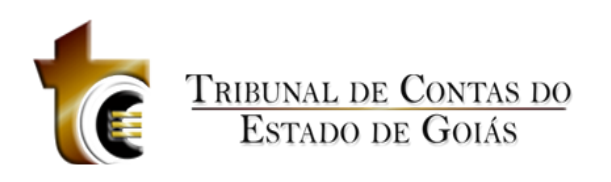

# Geo-Obras

# Sistema de Acompanhamento de Obras Públicas

**Módulo Jurisdicionado**

Geo-Obras Jurisdicionado é o módulo utilizado pelas Unidades Gestoras (Jurisdicionados), onde o operador tem acesso ao cadastro de informações e emissão de relatórios.

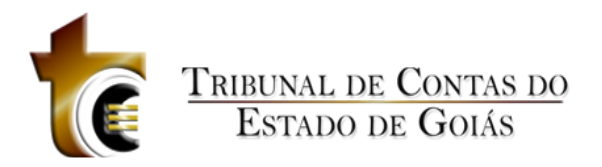

# **Sumário**

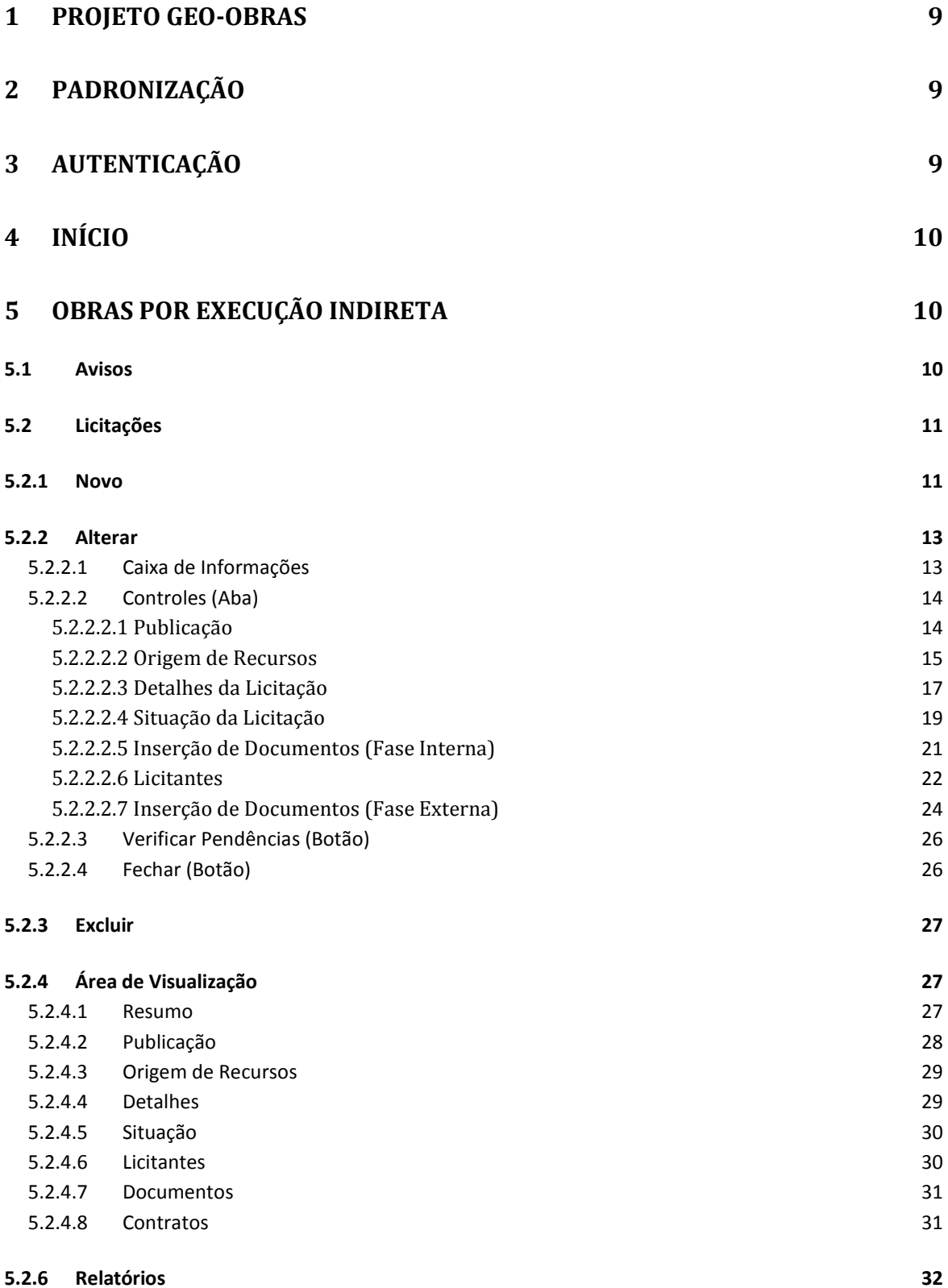

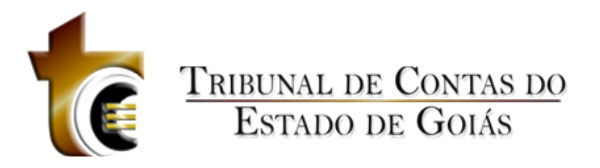

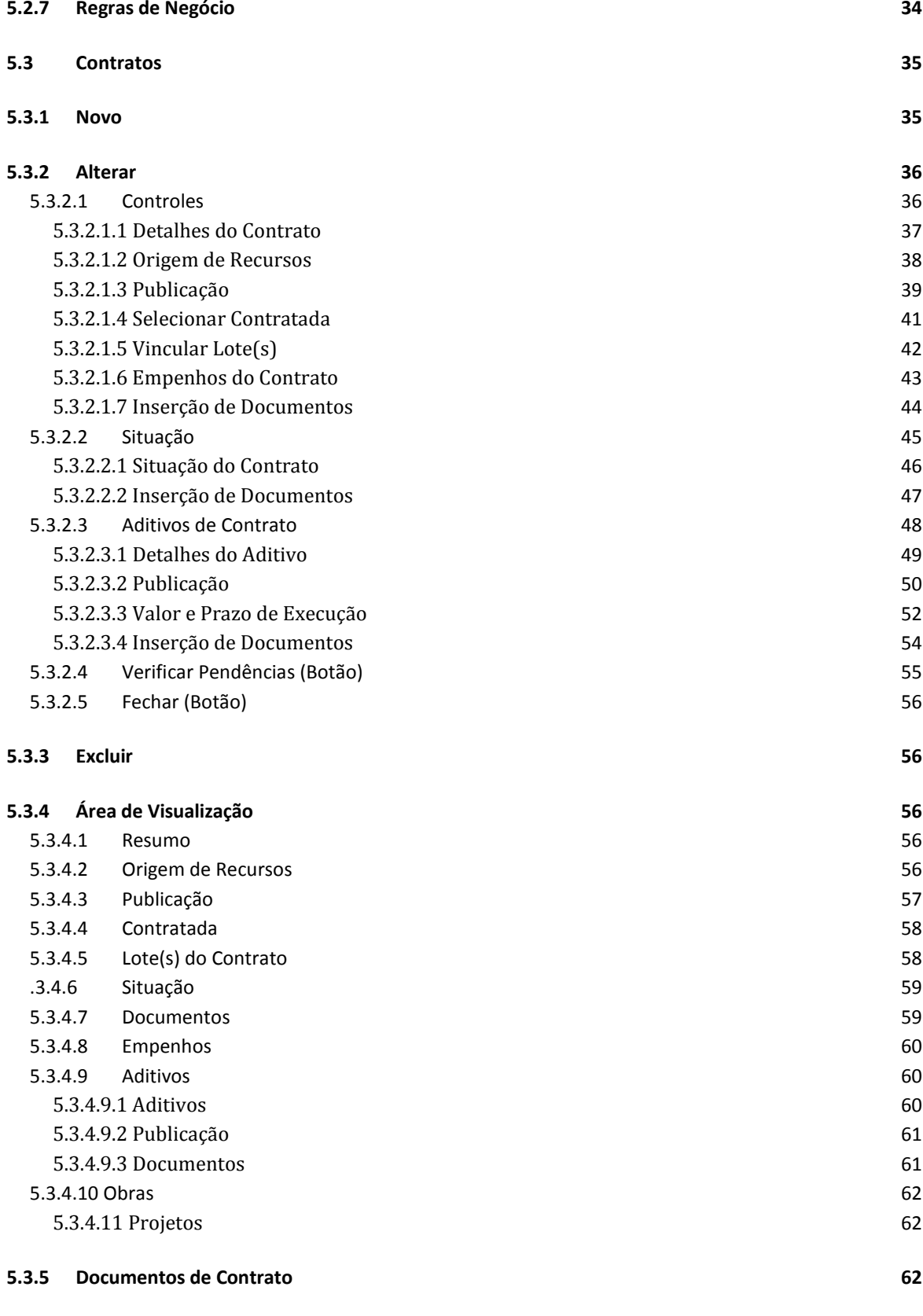

**5.3.6 [Relatórios](#page-61-3) 62**

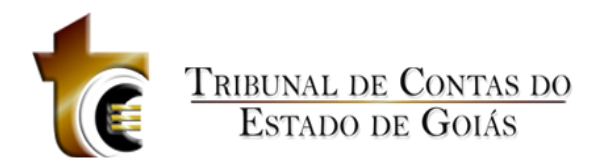

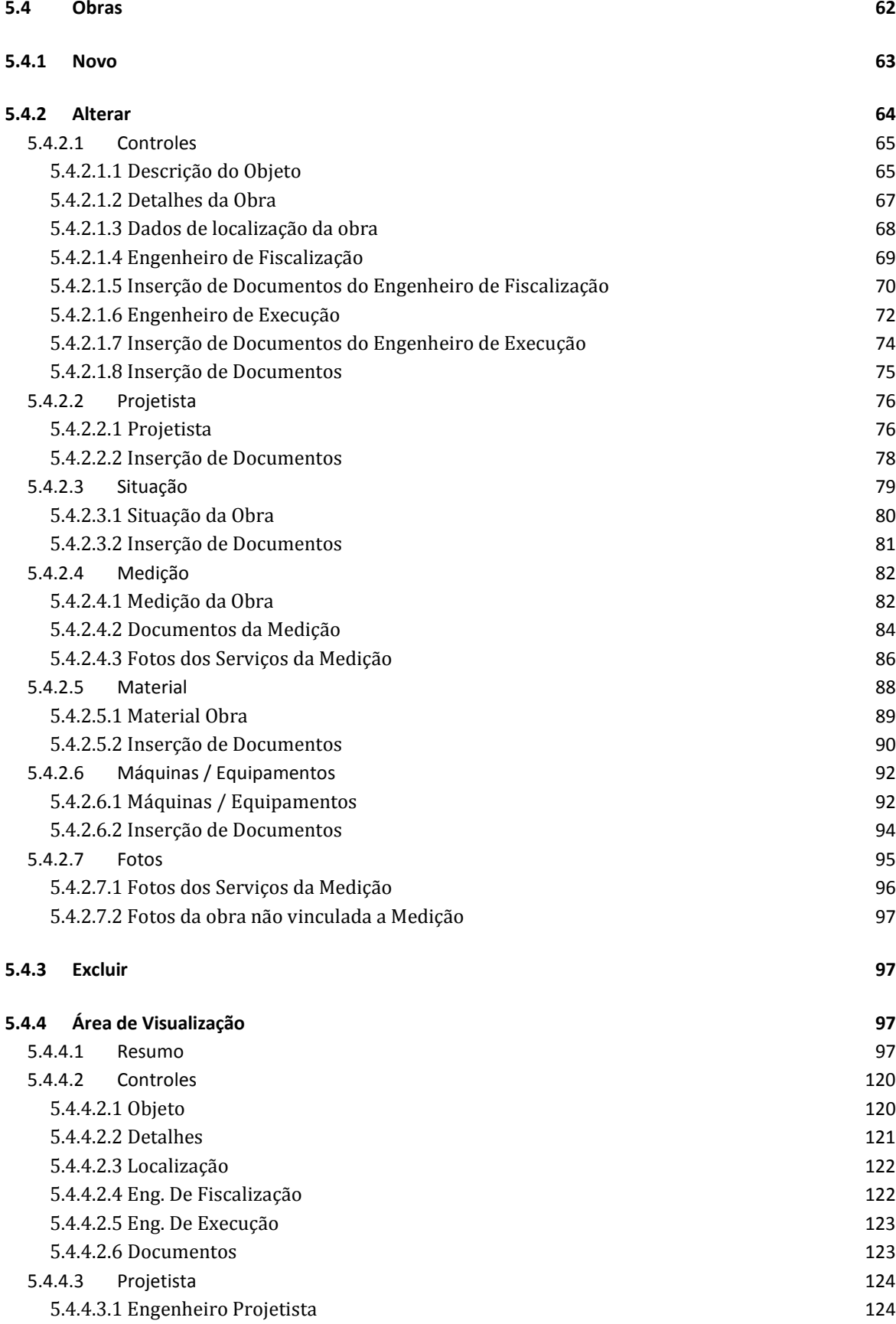

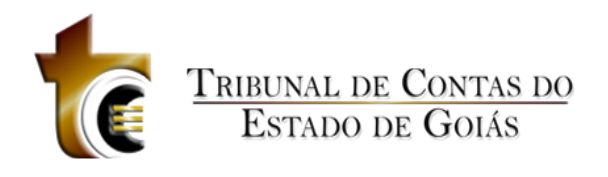

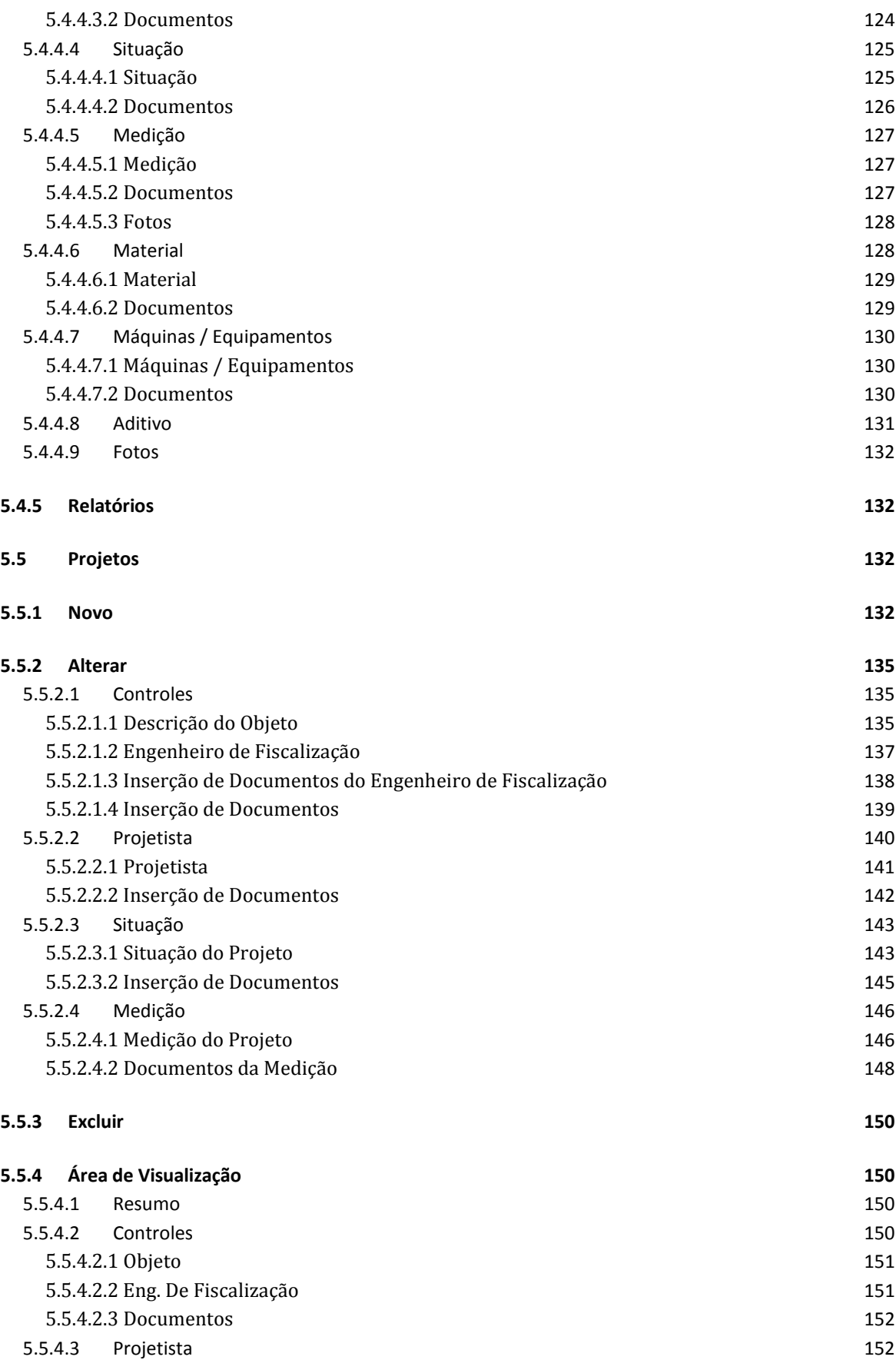

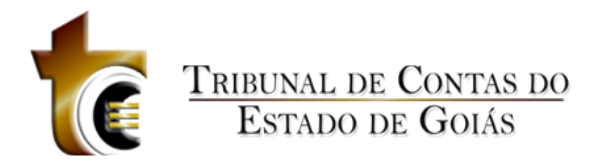

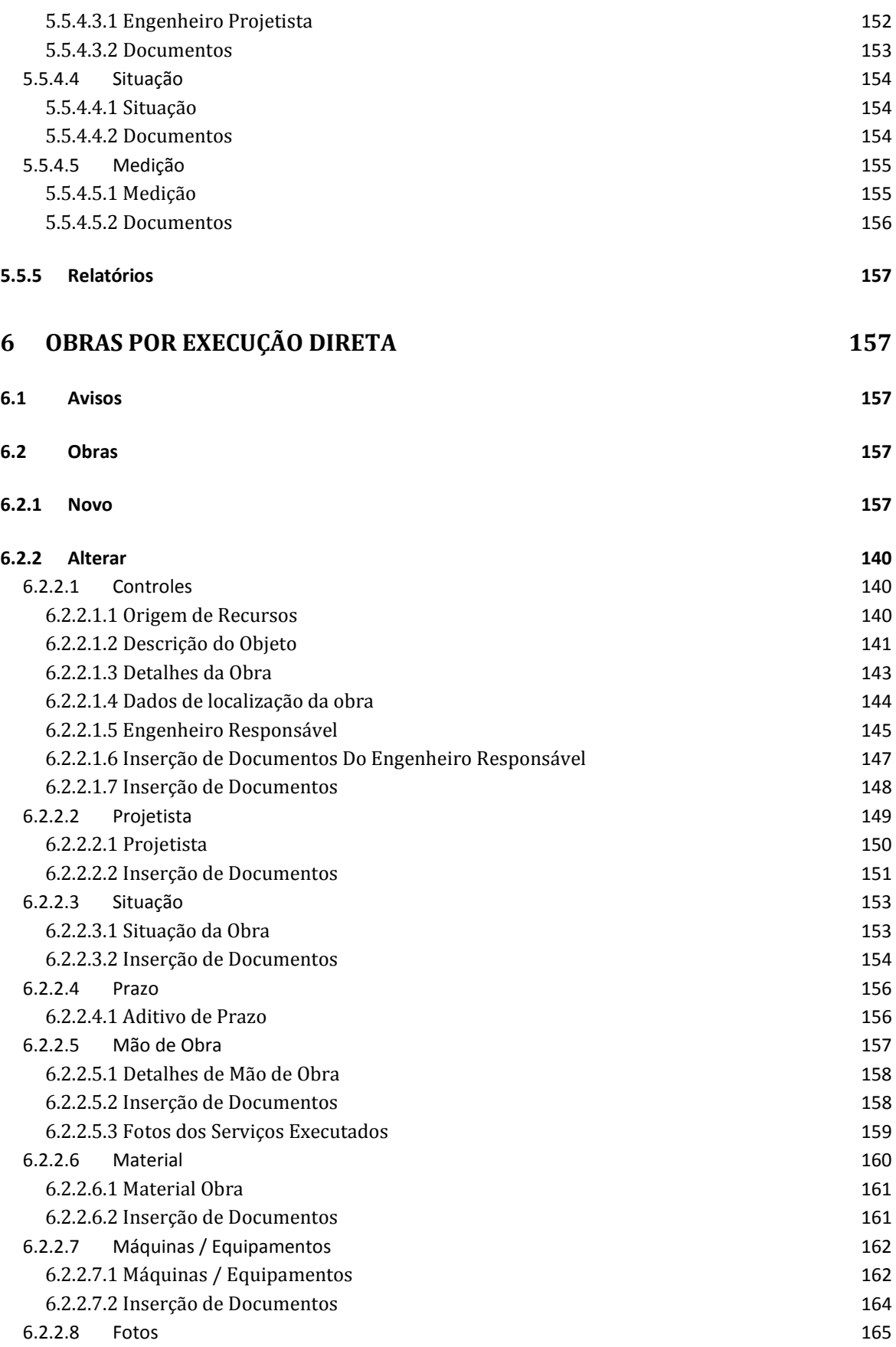

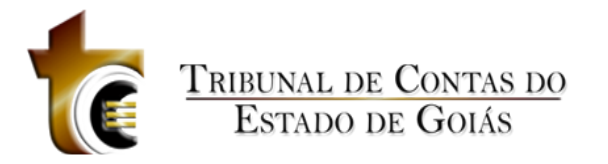

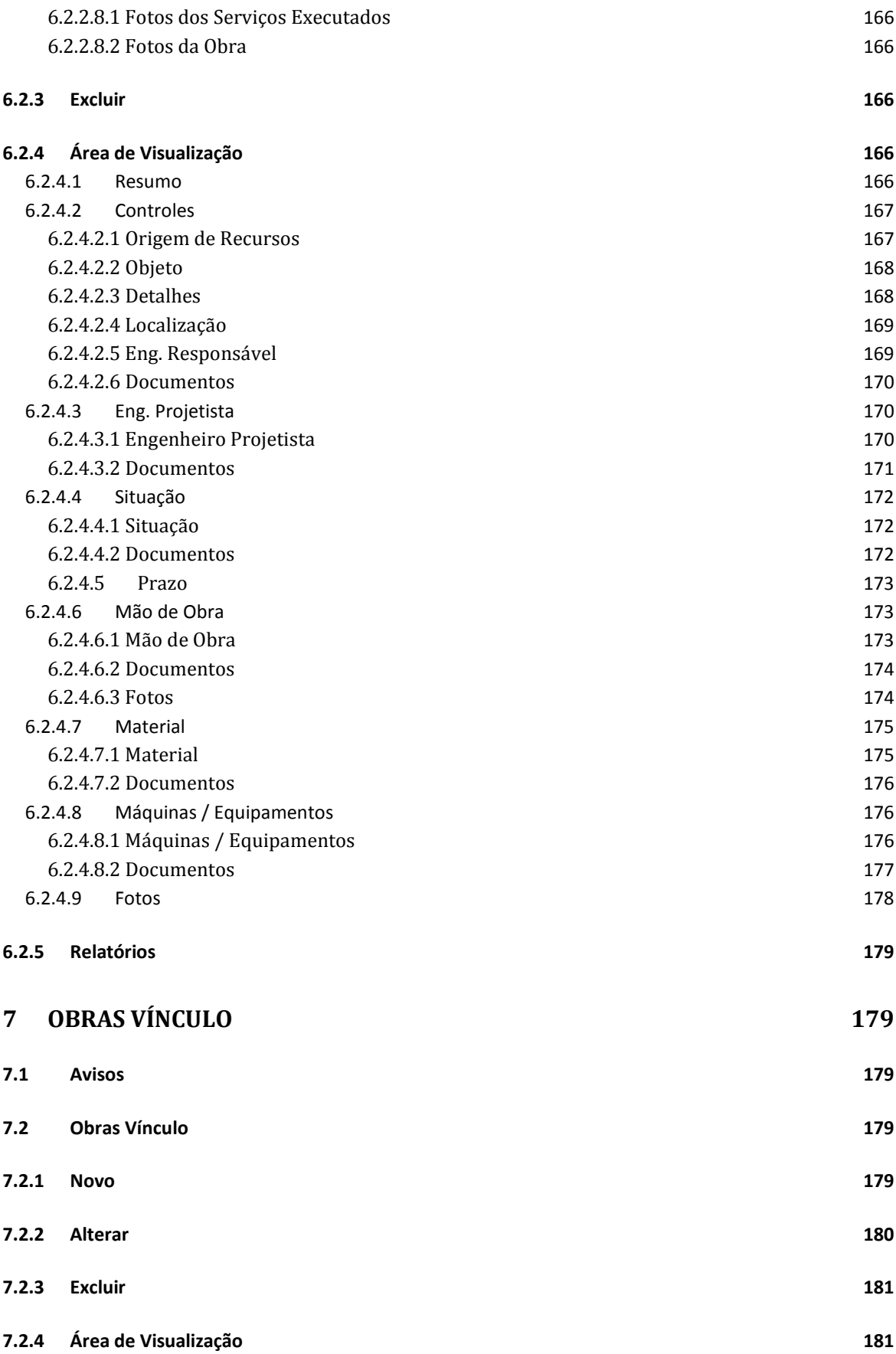

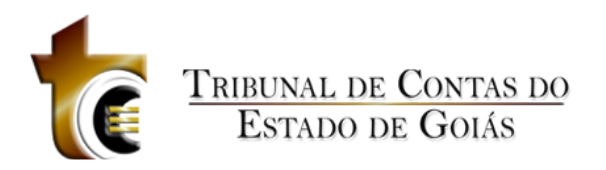

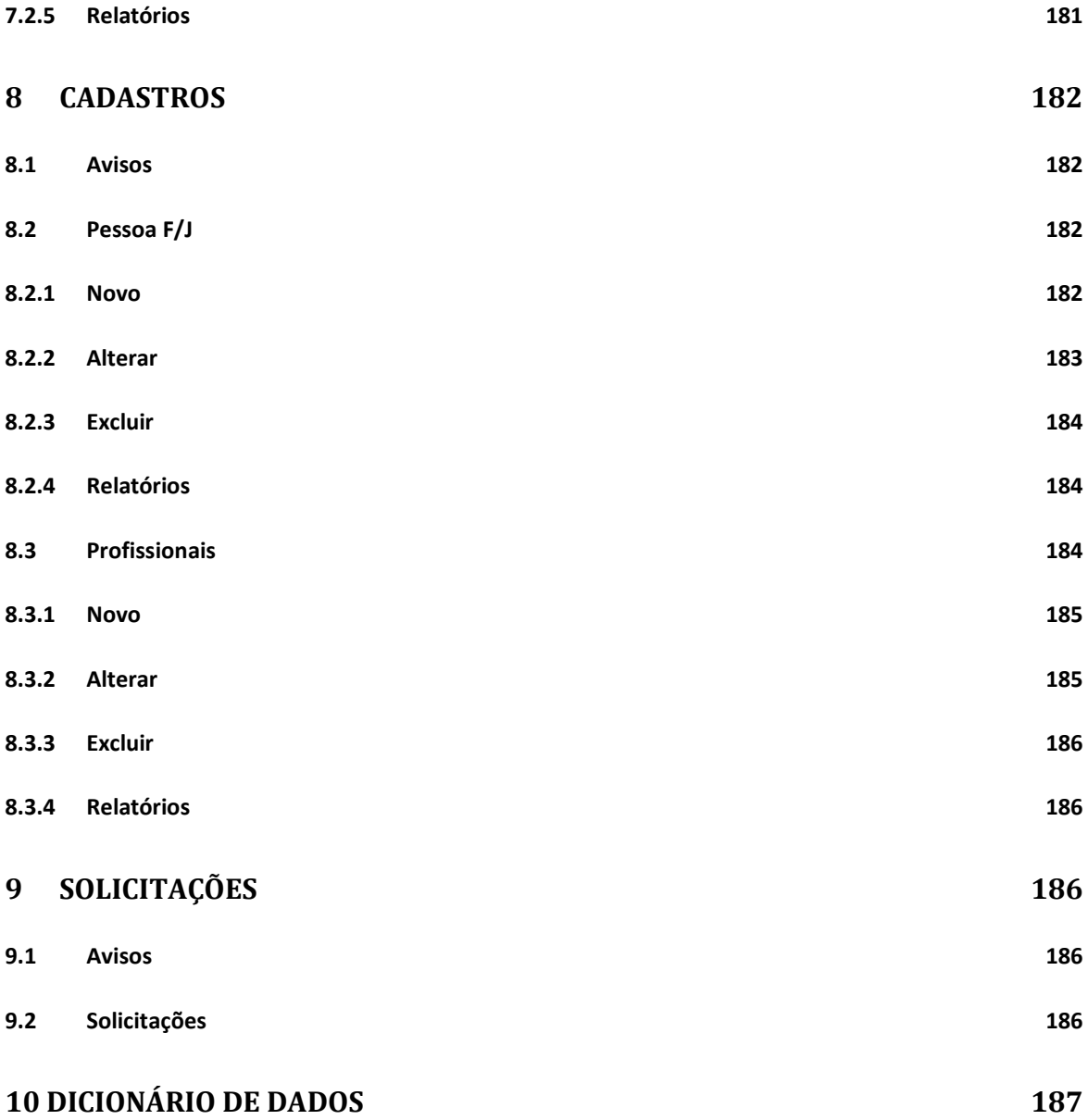

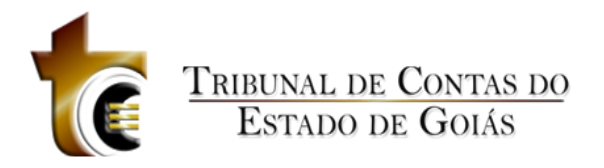

# <span id="page-8-0"></span>**1 Projeto Geo-Obras**

O Geo-Obras é um software desenvolvido pelo Tribunal de Contas do Estado de Goiás para gerenciar as informações das obras executadas em todos os Órgãos das esferas Estadual e Municipal. É uma ferramenta de acompanhamento e consulta dos investimentos realizados pelo Governo nas mais diversas regiões do Estado.

# <span id="page-8-1"></span>**2 Padronização**

Esta nova versão do projeto Geo-Obras utiliza diversos padrões lógicos e visuais com o objetivo de facilitar ao máximo o entendimento dos operadores na utilização do sistema.

Todas as janelas de formulário e listagem possuem na parte superior um quadro na cor cinza claro contendo instruções sobre o preenchimento ou utilização do que é apresentado.

Cada etapa do sistema (Licitação, Contrato, Obra, Projeto) é identificada por cores, todos os componentes de uma determinada etapa assumem como tema uma cor padrão, conduzindo o operador para que o mesmo intuitivamente identifique em qual etapa do sistema ele está.

# <span id="page-8-2"></span>**3 Autenticação**

Ao acessar o endereço[:http://geoobras.tce.go.gov.br/jurisdicionado/](http://geoobras.tce.go.gov.br/jurisdicionado/) o usuário deverá informar o usuário e senha para acessar o sistema..

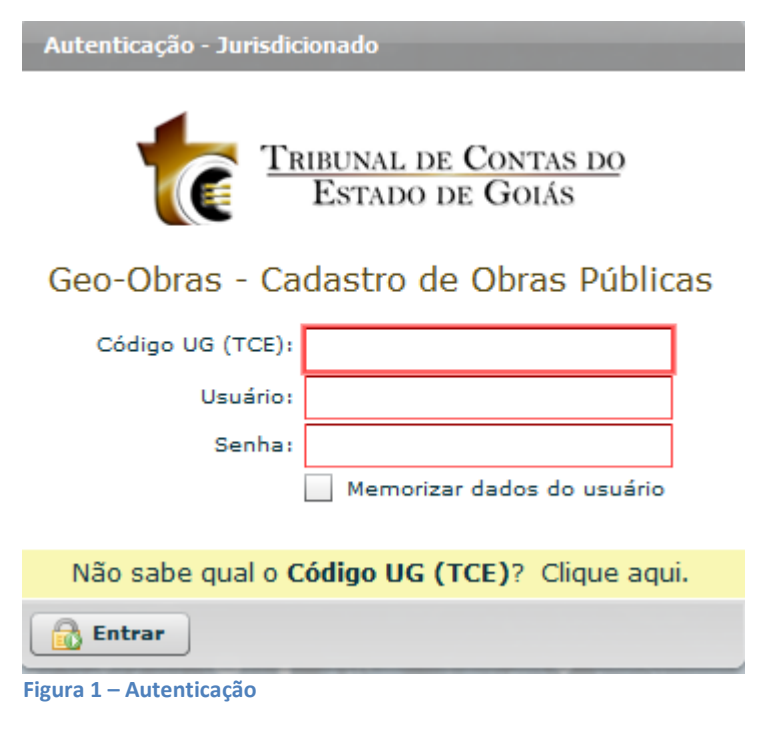

**Regras de negócio:**

**RN 1 – Autenticação - Código UG (TCE)**

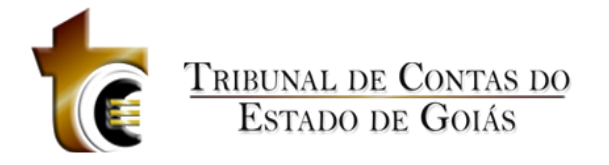

O usuário deve informar o Código da Unidade Gestora. Caso necessite pesquisar pelo código, basta clicar sobre o link disponível na parte inferior da janela de Autenticação.

#### **RN 2 – Autenticação Bloqueio**

Se o usuário errar os dados de autenticação três vezes, o sistema irá bloqueá-lo utomaticamente, sendo possível desbloqueá-lo apenas através do sistema PUG.

# <span id="page-9-0"></span>**4 Início**

Tela inicial do sistema após o usuário ter autenticado.

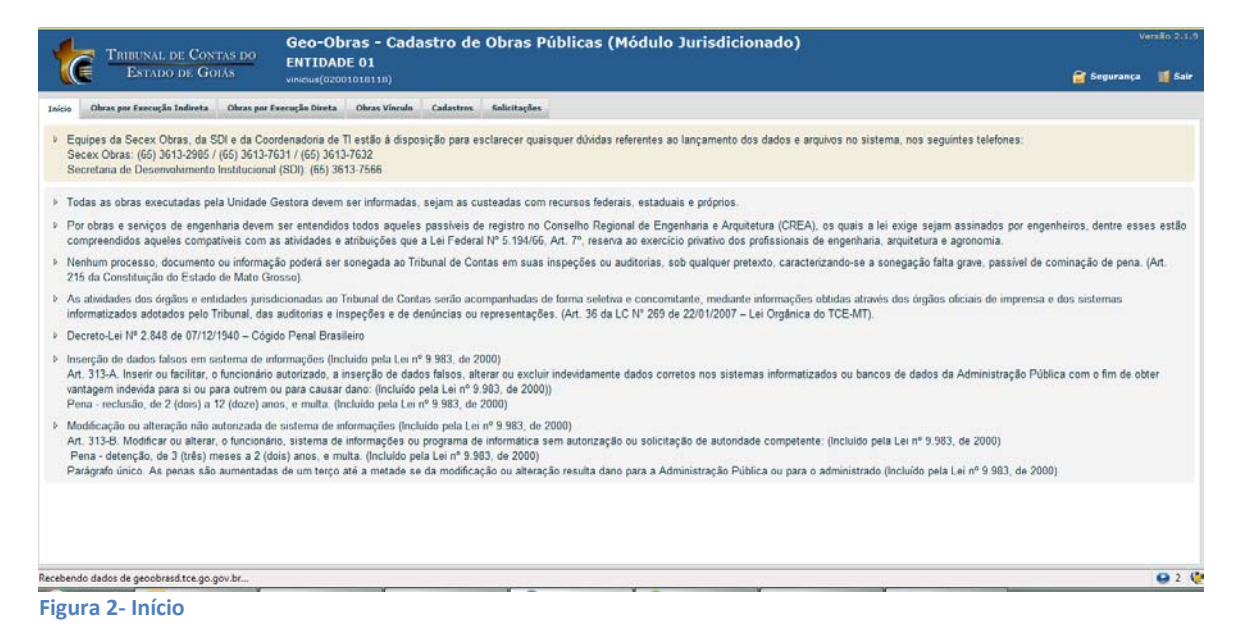

# <span id="page-9-1"></span>**5 Obras por Execução Indireta**

Deve apresentar os botões: Avisos, Licitações, Contratos, Obras e Projetos.

# <span id="page-9-2"></span>**5.1 Avisos**

Exibe duas áreas, a primeira apresenta informações sobre as funcionalidades e exigências de informações dentro do processo de Execução Indireta. A segunda área, logo abaixo, apresenta a relação de obras com prazos vencidos e não concluídas.

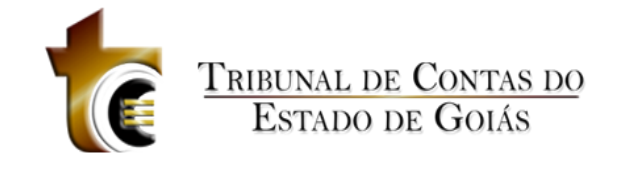

| Início<br>Obras por Execução Indireta                                                                                                    | Obras por Execução Direta                                                                             | Obras Vínculo<br><b>Cadastros</b> | <b>Solicitações</b> |                            |                     |  |  |  |
|----------------------------------------------------------------------------------------------------|----------------------------------------------------------------------------------------------------|-----------------------------------|---------------------|----------------------------|---------------------|--|--|--|
| $\blacksquare$<br><b>Avisos</b><br><b>Licitacões</b>                                                                                                    | 勜<br>Obras<br>Contratos                                                                               | <b>Projetos</b>                   |                     | <b>Execução Indireta</b>   |                     |  |  |  |
| - Obras por Execução Indireta: a que o órgão ou entidade contrata com terceiros (art. 6º, inciso VIII da Lei Nº 8.666/93).<br>- Em caso de Inexigibilidade ou Dispensa de Licitação ir diretamente para 'Contratos'. |                                                                                                    |                                   |                     |                            |                     |  |  |  |
|                                                                                                    | - A qualquer momento a equipe de auditoria poderá solicitar documentos não considerados obrigatórios. |                                   |                     |                            |                     |  |  |  |
|                                                                                                    | OBRAS COM PRAZOS VENCIDOS E NÃO CONCLUÍDAS                                                            |                                   |                     |                            |                     |  |  |  |
|                                                                                                    |                                                                                                    |                                   |                     |                            |                     |  |  |  |
| Código da Obra: 17904                                                                                                    | Bem Púbico: SEDE DO TRIBUNAL DE CONTAS DO ESTADO<br>Contrato Nº/Ano-Obra: 1/2011-1                    | Situação da Obra: Iniciada        |                     | Data Situação: 25/03/2011  |                     |  |  |  |
| Prazo inicial (dias): 40                                                                                                    | Prazo Total Aditado (dias): 30                                                                        | Previsão de Término: 02/06/2011   |                     | Otde, de Dias em Atraso: 6 | Inclusão 23/03/2011 |  |  |  |
| <b>Bem Púbico: FSDF</b>                                                                                                    |                                                                                                    |                                   |                     |                            |                     |  |  |  |
| Código da Obra: 17075                                                                                                    | Contrato Nº/Ano-Obra: BP12/2011-1                                                                     | Situação da Obra: Iniciada        |                     | Data Situação: 23/05/2011  |                     |  |  |  |
| Prazo inicial (dias): 12                                                                                                    | Prazo Total Aditado (dias): 0                                                                         | Previsão de Término: 03/06/2011   |                     | Otde, de Dias em Atraso: 5 | Inclusão 23/05/2011 |  |  |  |
|                                                                                                    |                                                                                                    |                                   |                     |                            |                     |  |  |  |
| <b>Total de registros: 2</b>                                                                                                    |                                                                                                    |                                   |                     |                            |                     |  |  |  |
|                                                                                                    |                                                                                                    |                                   |                     |                            |                     |  |  |  |

<span id="page-10-0"></span>**Figura 3 - Obras por Execução Indireta – Avisos**

# **5.2 Licitações**

Ao clicar sobre o botão "Licitações", é apresenta tela principal de cadastro e manutenção dos registros de Licitação. Apresenta também a listagem de todos os registros de licitação.

| <b>Início</b>          |                                                 | Obras por Execução Indireta | Obras por Execução Direta                    | <b>Obras Vínculo</b> | <b>Cadastros</b>        | <b>Solicitações</b>                 |                         |                |                                                      |
|------------------------|-------------------------------------------------|-----------------------------|----------------------------------------------|----------------------|-------------------------|-------------------------------------|-------------------------|----------------|------------------------------------------------------|
| ٩<br><b>Avisos</b>     |                                                 | Licitações                  | 题<br><b>Obras</b><br><b>Contratos</b>        | <b>Projetos</b>      |                         |                                     |                         |                | <b>Execução Indireta</b>                             |
| <b>Buscar por:</b>     |                                                 |                             |                                              |                      |                         |                                     |                         |                |                                                      |
| $\odot$<br><b>Novo</b> | Alterar                                         | C Excluir                   | Área de Visualização<br>$\overline{\bullet}$ | n                    | Documentos de Licitação | Relatórios                          |                         |                | 11 registros<br>a,                                   |
| Código                 | <b>Dias</b><br><b>Alterar</b><br><b>Excluir</b> | Data<br>Inclusão            | Modalidade Licitação                         | Número               | Ano                     | Tipo de Licitação                   | <b>Tipo do Objeto</b>   | Otde.<br>Lotes | <b>Valor Total Proposta(s)</b><br>Vencedora(s) (R\$) |
| 1182                   | 177                                             | 06/05/2011                  | Concorrência Pública                         | <b>PPPTT</b>         | 2011                    | Menor Preço                         | Ohra                    | з              | 11.000.000.00                                        |
| 1161                   | 176                                             | 05/05/2011                  | Tomada de Preco                              | H555 2011            |                         | Menor Preço                         | Projeto                 | $\Omega$       | 43.543.25                                            |
| 1141                   | 176                                             | 05/05/2011                  | Tomada de Preco                              | H1234                | 2011                    | Menor Preço                         | Obra                    | $\overline{a}$ | 435.997.57                                           |
| 1123                   | 175                                             | 04/05/2011                  | Convite                                      | R444                 | 2011                    | Menor Preco                         | Projeto                 | $\overline{2}$ | 0.00                                                 |
| 1122                   | 175                                             | 04/05/2011                  | Convite                                      | R333                 | 2011                    | Melhor Técnica                      | Servico de Limpeza      | $\Omega$       | 0.00                                                 |
| 1121                   | 175                                             |                             | 04/05/2011 Tomada de Preco                   |                      | R1 2011                 | <b>Menor Preco</b>                  | Obra                    | $\overline{2}$ | 0,00                                                 |
| 1101                   | 174                                             | 03/05/2011                  | Convite                                      | <b>GED</b>           | 2011                    | <b>Menor Preco</b>                  | Ohra                    | o              | 0.00                                                 |
| 1081                   | 164                                             | 23/04/2011                  | Concorrência Pública                         | <b>TT4444</b>        | 2011                    | Melhor Técnica                      | Obra                    | $\Omega$       | 1,000,000,00                                         |
| 1061                   | 163                                             | 22/04/2011                  | Convite                                      | <b>TT3333</b>        | 2011                    | Menor Preço                         | Projeto                 | o              | 1.000.000,00                                         |
| 1041                   | 161                                             | 20/04/2011                  | Tomada de Preço                              | TT2222 2011          |                         | Menor Preco                         | Projeto                 | $\circ$        | 2.000.000.00                                         |
| 1001                   | 160                                             | 19/04/2011                  | Convite                                      | TT1111               | 2011                    | <b>Menor Preco</b>                  | Ohra                    | ō              | 7.000.000.00                                         |
|                        | Fora do Prazo p/ Alt./Exc.                      |                             | Dentro do Prazo p/ Alt./Exc.                 |                      |                         | Aguardando Autorização p/ Alt./Exc. | Liberado para Alteração |                | Liberado para Exclusão                               |

**Figura 4 – Licitações**

# <span id="page-10-1"></span>**5.2.1 Novo**

Ao clicar sobre o primeiro botão "Novo", é apresentada ao usuário a janela de novo registro de Licitação. Título da janela "Licitação – Novo Registro".

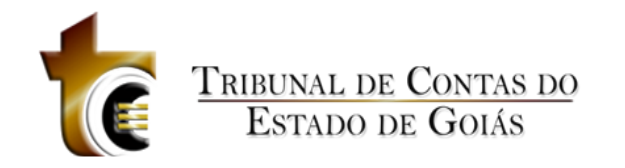

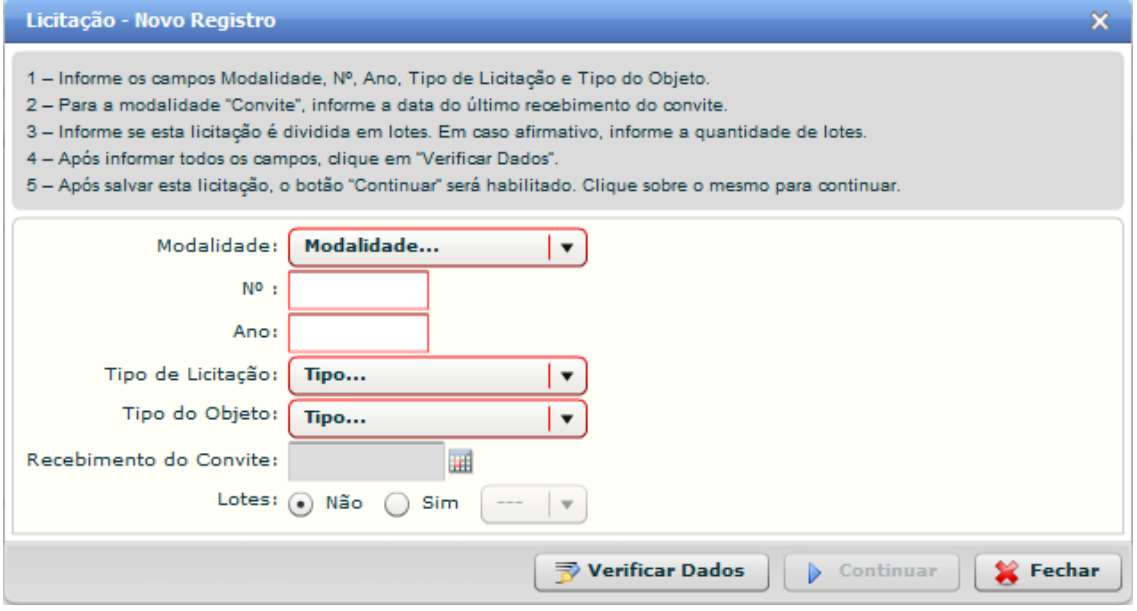

**Figura 5 – Licitação – Novo Registro**

#### **1. Caixa de Instruções.**

Apresenta informações e instruções sobre o preenchimento dos campos do formulário.

#### **2. Formulário.**

Contém os seguintes campos:

- 1. Modalidade. C*aixa de seleção.*
- 2. No. Campo texto, a*ceita número de letras*
- 3. Ano*. Campo texto, aceita ano no formado AAAA (ex. 2011)*
- *4.* Tipo de Licitação. *Caixa de seleção*
- *5.* Tipo do Objeto. *Caixa de Seleção*
- 6. Recebimento do Convite. *Componente de seleção de data em calendário.*
- *7.* Lotes. *Seleção de opção do tipo "Radio Button"*

#### **3. Botões.**

- 1. Verificar Dados. *Verifica se os dados informados são válidos*
- 2. Continuar. *Abre a janela de controle dos registros de Licitação*
- *3.* Fechar. *Fecha a janela*

#### *Regras de negócio*

#### **RN 3 – Licitação Novo Registro Modalidade Convite**

Se a Modalidade selecionada for do tipo "Convite", o campo do tipo data "Recebimento do Convite" será habilitado e seu preenchimento será definido como obrigatório.

#### **RN 4 – Licitação Novo Registro Lote**

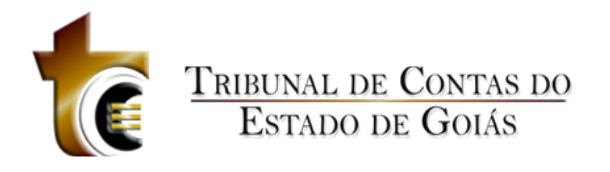

Se a opção do campo "Lotes" for Sim, a caixa de seleção ao lado (direito) será habilitada e obrigatória para que o usuário informe a quantidade de lotes.

#### **RN 5 – Licitação Novo Registro Verificar Dados**

Após ter informado todos os campos, o usuário deverá clicar sobre o botão "Verificar Dados", feito isso, o sistema fará uma busca na base de dados para verificar se já não existe nenhum outro registro de licitação que coincida com os campos Modalidade, No. e Ano. Caso exista, o usuário será alertado sobre tal existência. Caso contrário, o usuário será informado que os dados são válidos e será questionado se deseja ou não salvar este registro de licitação.

#### **RN 6 – Licitação Novo Registro Continuar**

Após ter sido feita a verificação dos dados e o registro de licitação ter sido salvo, o botão "Continuar" será habilitado para que o usuário possa dar continuidade ao processo de cadastro da licitação.

# <span id="page-12-0"></span>**5.2.2 Alterar**

Ao clicar sobre o botão "Alterar", será apresentada a janela de controles do registro de Licitação. O mesmo resultado pode ser obtido através de um duplo-click sobre o registro de licitação.

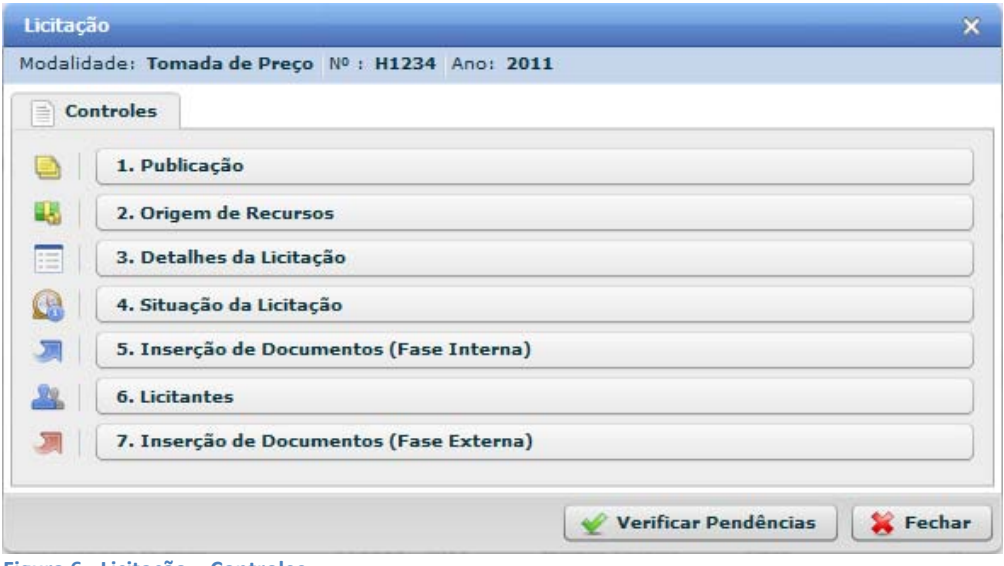

**Figura 6 - Licitação – Controles**

A Janela está dividida em três áreas: Caixa de informações; Controles (Aba); Área de Botões (parte inferior).

# <span id="page-12-1"></span>**5.2.2.1 Caixa de Informações**

Apresenta informações sobre o Edital de Licitação que está sendo editado.

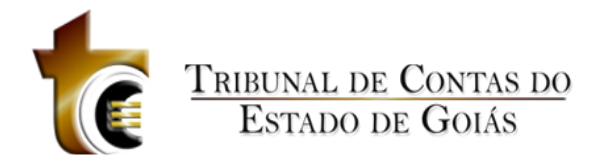

# <span id="page-13-0"></span>**5.2.2.2 Controles (Aba)**

A janela de controles do registro de Licitação possui apenas uma aba com o título de "Controles", e apresenta sete botões.

### <span id="page-13-1"></span>**5.2.2.2.1 Publicação**

Ao clicar sobre o botão Publicação, será apresentada ao usuário a janela Licitação – Publicação, dividida em quatro áreas (Figura 7):

|           | Licitação - Publicação                                                        |                                                                                                    |                                                                                                    |                                 |            | $\infty$       |  |  |  |  |  |
|-----------|-------------------------------------------------------------------------------|----------------------------------------------------------------------------------------------------|----------------------------------------------------------------------------------------------------|---------------------------------|------------|----------------|--|--|--|--|--|
|           | Modalidade: Concorrência Pública Nº : TT9999 Ano: 2011                        |                                                                                                    |                                                                                                    |                                 |            |                |  |  |  |  |  |
|           | 1 - Informe apenas as publicações que, de fato, ocorreram.                    | 2 - Se o veículo escolhido for "Jornal", informe o nome do mesmo no campo "Descrição".<br>4 - Após informar todos os campos, clique em "Salvar", e, em seguida, clique em "Fechar". | 3 - Se o veículo escolhido for "Mural", informe se é o mural da Unidade Gestora ou de outro órgão no campo "Descrição".<br>5 - Para alterar um registro, clique sobre o mesmo, efetue as alterações desejadas, e, em seguida, clique em "Salvar". |                                 |            |                |  |  |  |  |  |
| Código    | Veículo                                                                       | <b>Objeto</b>                                                                                                    | Última Publicação                                                                                                    | <b>Descrição</b>                | Inclusão   | <b>Excluir</b> |  |  |  |  |  |
|           | 1264 Diário Oficial do Estado Aviso de Licitação                              |                                                                                                    | 03/01/2011                                                                                                    |                                 | 06/05/2011 |                |  |  |  |  |  |
|           | 1265 Jornal                                                                   | Aviso                                                                                                    | 10/01/2011                                                                                                    | Jornal Diário de Cuiabá         | 06/05/2011 |                |  |  |  |  |  |
|           | 1266 Mural                                                                    | Aviso                                                                                                    | 10/01/2011                                                                                                    | Prefeitura de Cuiabá            | 06/05/2011 |                |  |  |  |  |  |
|           | 1267 Diário Oficial do Estado Resultado                                       |                                                                                                    | 17/01/2011                                                                                                    |                                 | 06/05/2011 |                |  |  |  |  |  |
|           | 1281 Diário Oficial da União                                                  | Aviso                                                                                                    | 09/05/2011                                                                                                    | teste                           | 09/05/2011 | ×              |  |  |  |  |  |
|           | 1282 Jornal                                                                   | Homologação                                                                                                    | 09/05/2011                                                                                                    | teste teste teste               | 09/05/2011 | ×              |  |  |  |  |  |
|           |                                                                               |                                                                                                    |                                                                                                    |                                 |            |                |  |  |  |  |  |
|           |                                                                               |                                                                                                    |                                                                                                    |                                 |            |                |  |  |  |  |  |
|           |                                                                               |                                                                                                    |                                                                                                    |                                 |            |                |  |  |  |  |  |
|           | Veículo:<br>Objeto da Publicação:<br>Data da Última Publicação:<br>Descrição: | Selecione o veículo de publicação.<br>Selecione o objeto da publicação.<br>圃                                                                                                    | $\blacktriangledown$<br>$\overline{\mathbf{v}}$                                                                                                    |                                 |            |                |  |  |  |  |  |
| De Salvar | <b>Limpar Campos</b>                                                          | Fechar                                                                                                    |                                                                                                    | Recurso bloqueado (Clique aqui) |            |                |  |  |  |  |  |

**Figura 7 - Licitação – Publicação**

#### **Estrutura**

#### **1. Caixa de Instruções.**

Apresenta informações e instruções sobre o preenchimento dos campos do formulário.

#### **2. Grid (Tabela)**

Apresenta em forma de tabela os registros de publicação cadastrados no sistema.

#### **3. Formulário.**

Contém os seguintes campos:

- 1. Veículo. *Tipo caixa de seleção.*
- *2.* Objeto da Publicação. *Caixa de seleção*
- 3. Data da Última Publicação. *Componente de seleção de data em calendário.*
- *4.* Descrição. *Campo do tipo texto*

#### **4. Botões.**

- 1. Salvar. *Verifica se os dados informados são válidos*
- 2. Limpar Campos. *Abre a janela de controle dos registros de Licitação*
- *3.* Fechar. *Fecha a janela*

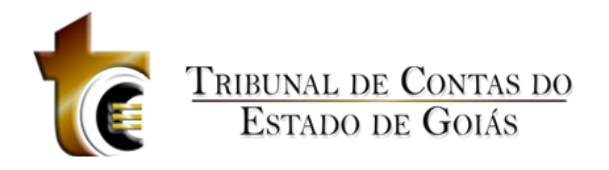

#### **Regras de negócio**

#### **RN 7 - Licitação Publicação - Salvar**

Ao clicar sobre o botão "Salvar" todos os campos obrigatórios deverão estar preenchidos, caso contrário uma mensagem de alerta será exibida.

#### **RN 8 - Licitação Publicação "Não houve publicação"**

Se o Veículo selecionado for "Não houve publicação", os campos "Data da Última Publicação" e "Descrição" serão desabilitados.

#### **RN 9 - Licitação Publicação - Veículo Jornal ou Mural**

Se o Veículo selecionar for "Jornal" ou "Mural", os campos "Data da Divulgação" e "Descrição" serão obrigatórios.

#### **RN 10 - Licitação Publicação - Data da Última Publicação**

A data selecionada no campo "Data da Última Publicação" não pode ser superior à data atual.

#### **RN 11 - Licitação Publicação - Recurso bloqueado**

Se o Edital de Licitação já estiver vinculado a algum Contrato, ao abrir a janela de Publicação será apresentado no canto inferior direito um botão "Recurso bloqueado (clique aqui)" com ícone de cadeado, este ao ser clicado, deverá apresentar informações sobre o motivo dos registros estarem bloqueados. Os registros de publicação que foram cadastrados até a data de vínculo com Contrato também terão no lugar do ícone de exclusão o ícone de "cadeado". Os registros de publicação inseridos após a data de vínculo com Contrato poderão ser excluídos normalmente.

### <span id="page-14-0"></span>**5.2.2.2.2 Origem de Recursos**

Ao clicar sobre o botão Origem de Recursos, será apresentada ao usuário a janela Licitação – Origem de Recursos, dividida em cinco áreas.

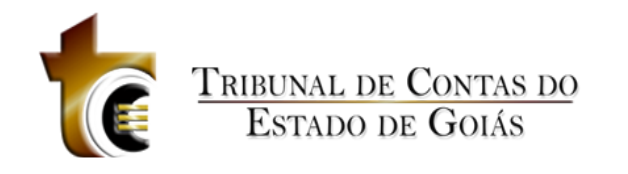

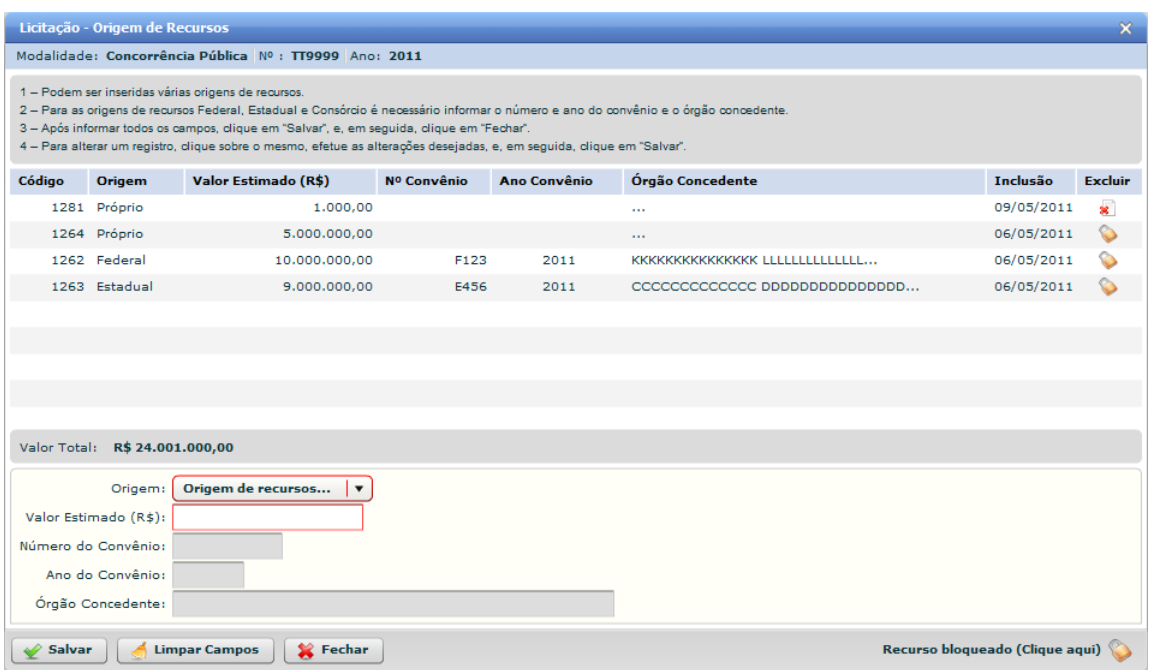

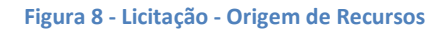

**1. Caixa de Instruções.**

Apresenta informações e instruções sobre o preenchimento dos campos do formulário.

#### **2. Grid (Tabela)**

Apresenta em forma de tabela os registros de origem de recursos cadastrados no sistema.

#### **3. Barra de Totalização**

Apresenta a soma dos valores do campo "Valor Estimado (R\$)"

#### **4. Formulário.**

Contém os seguintes campos:

- 1. Origem. *Tipo caixa de seleção.*
- *2.* Valor Estimado. *Campo texto, aceita apenas números, vírgula e ponto.*
- 3. Número do Convênio. *Campo texto, aceita letras e números.*
- *4.* Ano do Convênio. *Aceita ano no formado AAAA (ex. 2011)*
- *5.* Órgão Concedente. *Campo texto, aceita letras e números.*

#### **5. Botões.**

- 1. Salvar. *Grava os dados informados*
- 2. Limpar Campos. *Limpa todos os campos do formulário*
- *3.* Fechar. *Fecha a janela*

#### **Regras de negócio**

#### **RN 12 - Origem de Recursos - Salvar**

Ao clicar sobre o botão "Salvar" todos os campos obrigatórios deverão estar preenchidos, caso contrário uma mensagem de alerta será exibida.

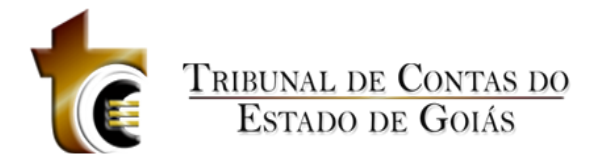

#### **RN 13 - Origem de Recursos - Origem tipo "Próprio"**

Se o tipo da caixa de seleção Origem for do tipo "Próprio", os campos Número do Convênio, Ano do Convênio e Órgão Concedente, serão desabilitados, ficando apenas o campo Valo Estimado como obrigatório.

### <span id="page-16-0"></span>**5.2.2.2.3 Detalhes da Licitação**

Ao clicar sobre o botão "Detalhes da Licitação", será apresentada ao usuário a janela Licitação – Detalhes, dividida em seis áreas.

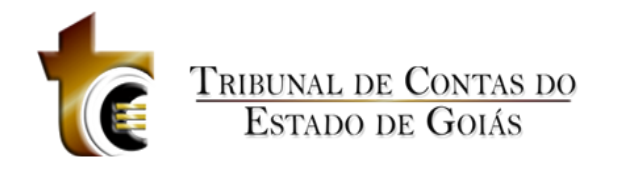

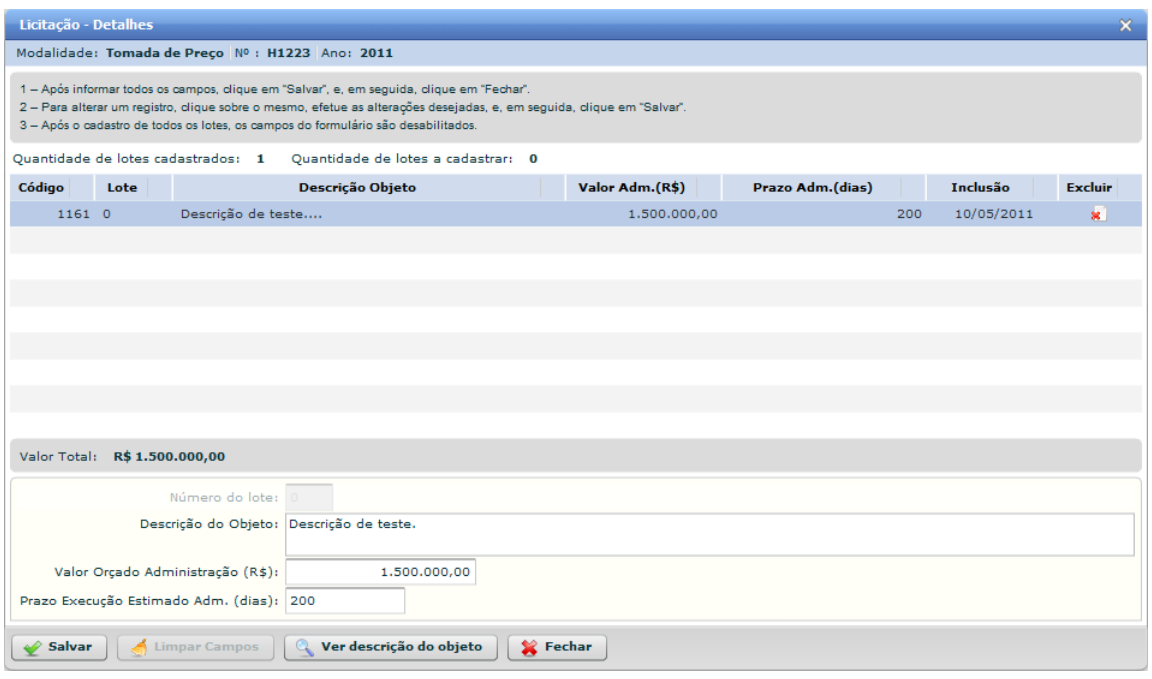

**Figura 9 - Licitação – Detalhes**

#### **1. Caixa de Instruções.**

Apresenta informações e instruções sobre o preenchimento dos campos do formulário.

#### **2. Espaço de informações de quantitativos.**

Apresenta a quantidade de lotes que já foram cadastrados e a quantidade de lotes que ainda podem ser cadastrados.

#### **3. Grid (Tabela)**

Apresenta em forma de tabela os registros dos lotes cadastrados no sistema.

#### **4. Barra de Totalização**

Apresenta a soma dos valores do campo "Valor Adm. (R\$)"

#### **5. Formulário.**

Contém os seguintes campos:

- 1. Número do lote. *Campo texto, aceita apenas números.*
- *2.* Descrição do Objeto. *Campo texto, descrição.*
- 3. Valor Orçado Administração (R\$). *Campo texto, aceita apenas números, ponto e vírgula.*
- *4.* Prazo Execução Estimado Adm. (dias). *Aceita apenas número.*

#### **6. Botões.**

- 1. Salvar. *Grava os dados informados*
- 2. Limpar Campos. *Limpa todos os campos do formulário*
- 3. Ver descrição do objeto. *Apresenta janela com a descrição do objeto na íntegra.*
- *4.* Fechar. *Fecha a janela*

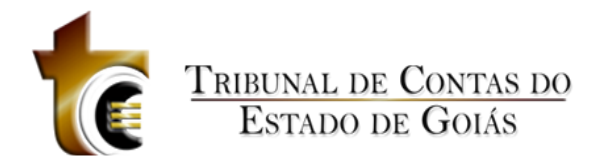

#### **Regras de negócio**

#### **RN 14 - Detalhes - Salvar**

Ao clicar sobre o botão "Salvar" todos os campos obrigatórios deverão estar preenchidos, caso contrário uma mensagem de alerta será exibida.

#### **RN 15 - Detalhes - Quantitativo (Licitação não dividida em lotes)**

Mesmo quando a licitação não for divida em lotes, as informações de quantitativos de lotes que foram cadastrados e a quantidade a cadastrar tratam esta situação como se a licitação fosse dividida em apenas um lote.

#### **RN 16 - Detalhes - Atualização de Quantitativo**

Conforme os dados dos lotes forem informados, as informações sobre quantitativos de lotes que foram cadastrados e a quantidade a cadastrar são atualizados dinamicamente.

#### **RN 17 - Detalhes - Número do lote (Licitação não dividida em lotes)**

Se a licitação não for dividida em lotes, o campo do formulário "Número do lote" ficará desabilitado e com o valor zero.

#### **RN 18 - Detalhes - Todos os lotes informados**

Após ter informado todos os lotes, ou seja, quando o valor de "Quantidade de lotes a cadastrar" for igual à zero, o formulário e os botões serão desabilitados, com exceção do botão "Fechar".

#### <span id="page-18-0"></span>**5.2.2.2.4 Situação da Licitação**

Ao clicar sobre o botão "Situação da Licitação", será apresentada ao usuário a janela Licitação – Situação, dividida em seis áreas.

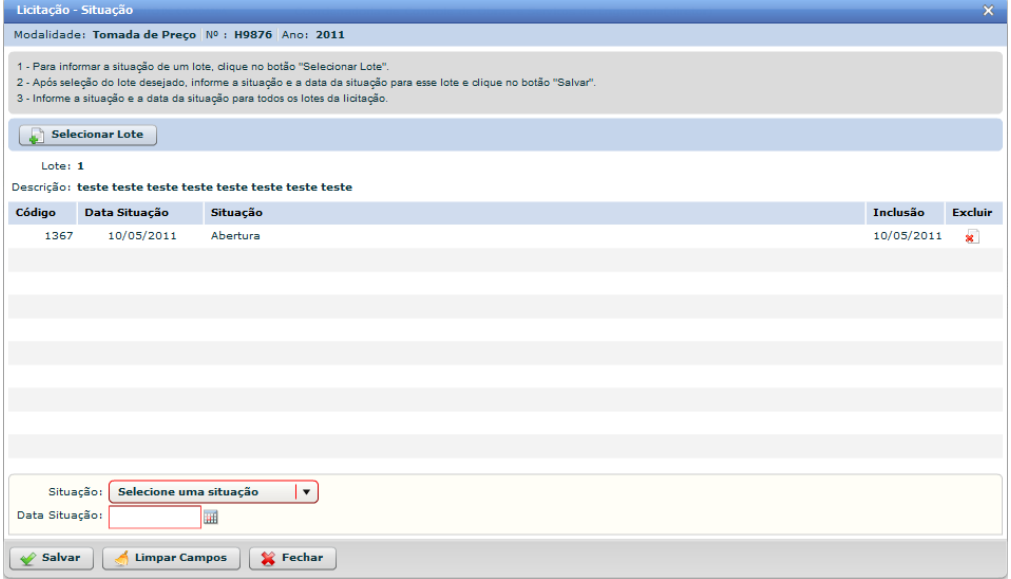

**Figura 10 - Licitação – Situação**

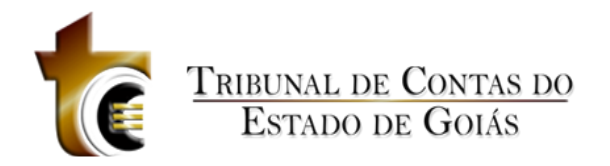

#### **1. Caixa de Instruções.**

Apresenta informações e instruções sobre o preenchimento dos campos do formulário.

#### **2. Barra de seleção de lote.**

Apresenta o botão "Selecionar Lote".

#### **3. Informações sobre o lote selecionado.**

Apresenta informações sobre o lote que foi selecionado após acessar o botão "Selecionar Lote".

#### **4. Grid (Tabela)**

Apresenta em forma de tabela os registros de situações para cada lote selecionado.

#### **5. Formulário.**

Contém os seguintes campos:

- 1. Situação. *Caixa de seleção de situação.*
- *2.* Data Situação. *Componente de seleção de data em calendário.*

#### **6. Botões.**

- 1. Salvar. *Grava os dados informados.*
- 2. Limpar Campos. *Limpa todos os campos do formulário.*
- *3.* Fechar. *Fecha a janela.*

#### **Regras de negócio**

#### **RN 19 - Situação - Salvar**

Ao clicar sobre o botão "Salvar" todos os campos obrigatórios deverão estar preenchidos, caso contrário uma mensagem de alerta será exibida.

#### **RN 20 - Situação - Botão "Selecionar Lote"**

Quando a licitação não for divida em lotes, o botão "Selecionar Lote" ficará desativado e as informações sobre o "lote" serão carregadas automaticamente na área de informações sobre o lote selecionado.

#### **RN 21 - Situação - Selecionando lote**

Ao clicar sobre o botão "Selecionar Lote" será apresentada a janela contendo todos os lotes cadastrados na licitação onde o usuário deverá selecionar aquele para qual deseja definir sua situação.

#### **RN 22 - Situação - Desabilitando campos**

Após o cadastro das situações Anulada, Cancelada, Revogada ou após Homologada (quando suceder a situação Abertura), os botões Salvar e Limpar Campos serão desabilitados.

#### **RN 23 - Situação – Requisitos de situações específicas**

As situações: Deserta, Fracassada e Homologada só poder ser cadastrada após inserção da situação Abertura.

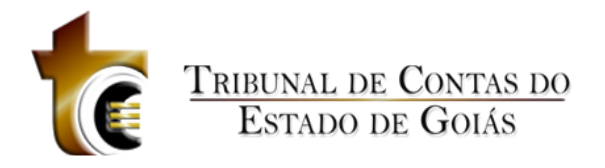

#### **RN 24 - Situação - Exclusão condicional**

Ao tentar excluir uma situação onde o processo de vínculo da licitação com o lote (quando for dividido), ou com o lote único (quando não for dividido em lotes) já tiver sido efetuado, será apresentada uma mensagem de erro: "Exclusão não permitida. Já existe uma licitante vencedora definida no controle (6. Licitantes). Verifique."

#### **RN 25 - Situação - Disponibilidade do ícone de exclusão**

O ícone de exclusão é apresentado apenas para o último registro de situação. Sendo obrigatória a exclusão seguindo a ordem inversa da inserção dos registros de situação.

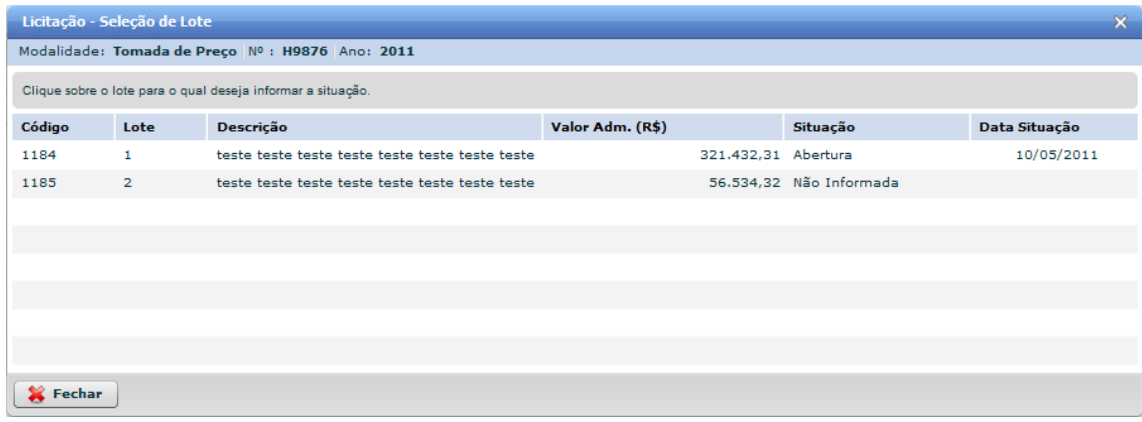

**Figura 11 - Licitação - Seleção de Lote**

### <span id="page-20-0"></span>**5.2.2.2.5 Inserção de Documentos (Fase Interna)**

Ao clicar sobre o botão "Inserção de Documentos (Fase Interna)", será apresentada ao usuário a janela Licitação – Inserção de Documentos (Fase Interna), dividida em quatro áreas.

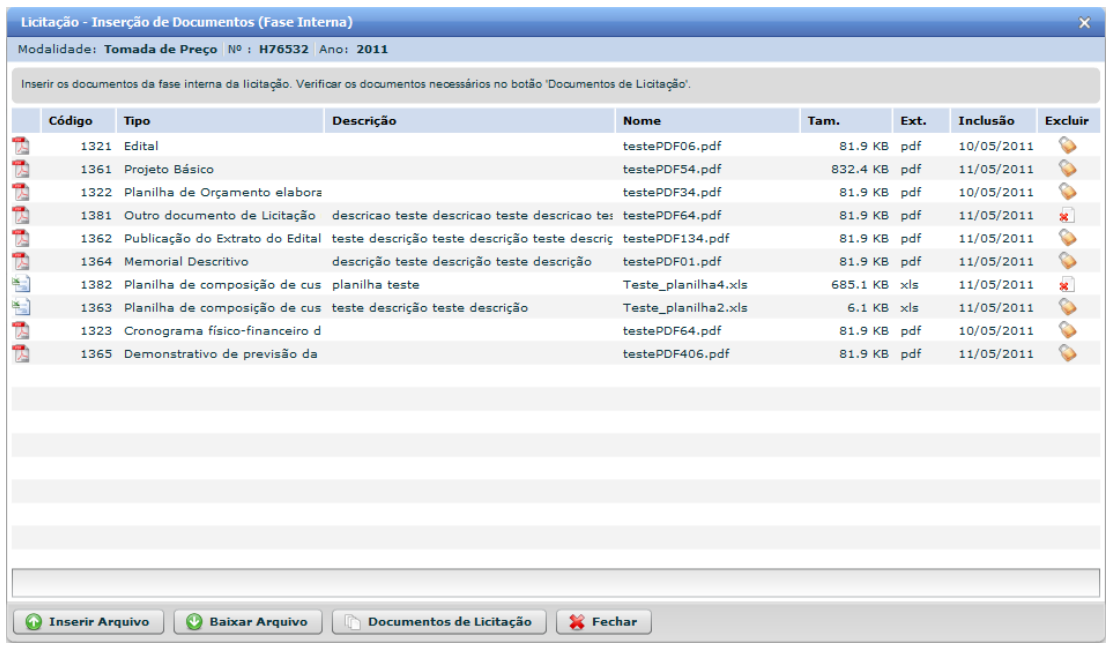

**Figura 12 - Licitação - Inserção de Documentos (Fase Interna)**

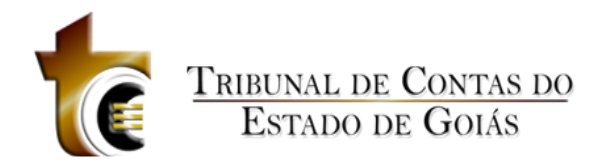

#### **1. Caixa de Instruções.**

Apresenta informações e instruções sobre o preenchimento dos campos do formulário.

**2. Grid (Tabela).**

Apresenta em forma de tabela os registros dos arquivos enviados.

#### **3. Barra de progresso de envio do arquivo.**

Barra de progresso com a finalidade que um arquivo está sendo enviado.

#### **4. Botões.**

- 1. Inserir Arquivo. *Abre janela padrão de envio de arquivo.*
- 2. Baixar Arquivo. *Copia o arquivo para o usuário.*
- 3. Documentos de Licitação. Abre janela contendo os tipos dos documentos aceitos e obrigatórios na Licitação.
- *4.* Fechar. *Fecha a janela.*

#### **Regras de negócio**

#### **RN 26 - Licitação - Inserção de Documentos (Fase Interna) - Botão "Inserir Arquivo"**

Ao clicar sobre o botão "Inserir Arquivo" deve ser apresentada ao usuário a janela de componente padrão "Inserção de Arquivos" (CP - 1), onde o usuário deverá classificar e descrever o arquivo inserido.

#### **RN 27 - Licitação - Inserção de Documentos (Fase Interna) - Botão "Baixar Arquivo"**

Ao clicar sobre o botão "Baixar Arquivo", o usuário irá baixar o arquivo selecionado (O usuário deverá previamente ter selecionado o registro do arquivo).

#### **RN 28 - Licitação - Inserção de Documentos (Fase Interna) - Arquivo bloqueado**

Se a licitação estiver vinculada a um contrato, todos os arquivos enviados até a data do vínculo serão bloqueados (ícone de cadeado ao invés do ícone de exclusão). Os arquivos que forem enviados após a data do vínculo poderão ser excluídos normalmente.

#### **RN 29 - Licitação - Inserção de Documentos (Fase Interna) - Arquivo desbloqueado**

Se a licitação não estiver vinculada a um contrato, todos os arquivos poderão ser excluídos normalmente.

#### **RN 30 - Licitação - Inserção de Documentos (Fase Interna) - Botão "Documentos de Licitação"**

Ao clicar sobre o botão "Documentos de Licitação", deve ser apresentada ao usuário uma janela com a listagem de todos os tipos de arquivos aceitos pelo sistema divididos em duas áreas (Fase Interna e Externa).

#### <span id="page-21-0"></span>**5.2.2.2.6 Licitantes**

Ao clicar sobre o botão "Licitantes", será apresentada ao usuário a janela Licitação – Vínculo

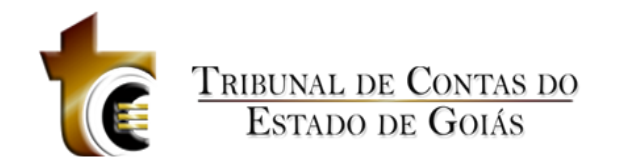

Lotes / Licitantes", dividida em seis áreas.

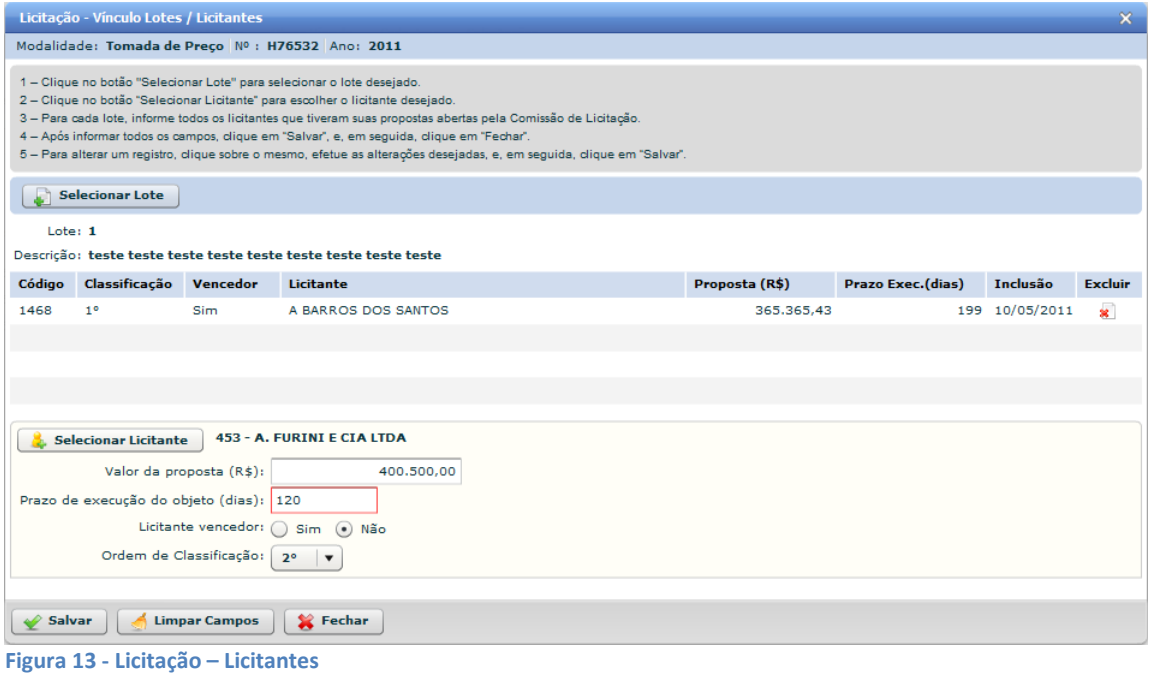

#### **Estrutura**

**1. Caixa de Instruções.**

Apresenta informações e instruções sobre o preenchimento dos campos do formulário.

**2. Barra de seleção de lote.**

Apresenta o botão "Selecionar Lote".

#### **3. Informações sobre o lote selecionado.**

Apresenta informações sobre o lote que foi selecionado após acessar o botão "Selecionar Lote".

#### *4.* **Grid (Tabela).**

Apresenta em forma de tabela os registros dos licitantes.

#### **5. Formulário**

Contém os seguintes campos:

- 1. Botão " Selecio nar L icitante" . *Abre componente padrão de seleção e/ou manutenção dos registros de Pessoa Física / Jurídica. (Referência para componente padrão)*
- *2.* Valor da proposta (R\$). *Campo texto, aceita apenas números, vírgula e ponto.*
- *3.* Prazo de execução do objeto (dias). *Campo texto, aceita apenas números.*
- *4.* Licitante Vencedor. *Seleção de opção do tipo "Radio Button".*
- *5.* Ordem de Classificação. *Caixa de seleção da ordem de classificação.*

#### **6. Botões.**

- 1. Salvar. *Grava os dados informados.*
- 2. Limpar Campos. *Limpa todos os campos do formulário.*
- *3.* Fechar. *Fecha a janela.*

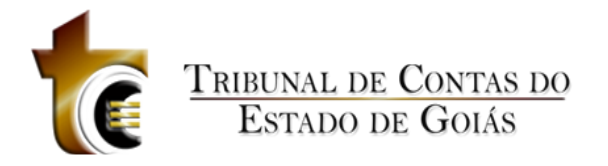

#### **Regras de negócio**

#### **RN 31 - Licitação - Licitantes - Botão "Selecionar Lote"**

Quando a licitação não for divida em lotes, o botão "Selecionar Lote" ficará desativado e as informações sobre o "lote" serão carregadas automaticamente na área de informações sobre o lote selecionado.

#### **RN 32 - Licitação - Licitantes - Botão "Selecionar Licitante"**

Ao clicar sobre o botão "Selecionar Licitante" deve ser apresentada ao usuário a janela de componente padrão "Licitação – Seleção Licitante" (CP – 2), onde o usuário deverá selecionar uma pessoa Física ou Jurídica.

#### **RN 33 - Licitação - Licitantes - Vencedor classificado em primeiro lugar**

Se a definição do campo Licitante Vencedor, for igual a "Sim", o campo Ordem de Classificação deve obrigatoriamente ser definido como 1º (Primeiro), caso contrário será emitida mensagem de erro.

#### **RN 34 - Licitação - Licitantes - Permitido apenas um vencedor**

Só é permitido o registro de apenas um licitante vencedor, os demais devem ser definidos como Não vencedores.

#### **RN 35 - Licitação - Licitantes - Classificação de ordem única**

O sistema não permite que mais de uma empresa sejam classificadas com a mesma ordem.

### <span id="page-23-0"></span>**5.2.2.2.7 Inserção de Documentos (Fase Externa)**

Ao clicar sobre o botão "Inserção de Documentos (Fase Externa)", será apresentada ao usuário a janela Licitação – Inserção de Documentos (Fase Externa ), dividida em quatro áreas.

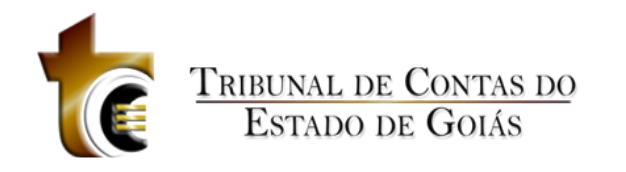

|    |                        | Licitação - Inserção de Documentos (Fase Externa) |                                                                                                    |                      |              |      |            | $\mathbf{x}$   |
|----|------------------------|---------------------------------------------------|----------------------------------------------------------------------------------------------------|----------------------|--------------|------|------------|----------------|
|    |                        | Modalidade: Tomada de Preço Nº : H76532 Ano: 2011 |                                                                                                    |                      |              |      |            |                |
|    |                        |                                                   | Inserir os documentos da fase externa da licitação. Verificar os documentos necessários no botão 'Documentos de Licitação'. |                      |              |      |            |                |
|    | Código                 | <b>Tipo</b>                                       | <b>Descrição</b>                                                                                                    | <b>Nome</b>          | Tam.         | Ext. | Inclusão   | <b>Excluir</b> |
| 뉨  |                        | 1402 Planilha de composição de cus teste          |                                                                                                    | Teste planilha7.xls  | 685.1 KB xls |      | 12/05/2011 | ×              |
| T. |                        | 1324 Ata da sessão de abertura e ju               |                                                                                                    | testePDF04.pdf       | 81.9 KB pdf  |      | 10/05/2011 | ♦              |
| 閃  |                        | 1325 Planilha de Orçamento do Licit               |                                                                                                    | testePDF06.pdf       | 81.9 KB pdf  |      | 10/05/2011 | ♦              |
| 閃  |                        | 1326 Cronograma físico-financeiro d               |                                                                                                    | testePDF64.pdf       | 81.9 KB pdf  |      | 10/05/2011 | ♦              |
| 퀏  |                        | 1327 Termo de Adjudicação e Homo                  |                                                                                                    | testePDF85.pdf       | 81.9 KB pdf  |      | 10/05/2011 | ♦              |
| 制  |                        |                                                   | 1401 Planilha de composição de cus descrição da planilha descrição da planilha                                              | arquivoPlanilha.xlsx | 9.5 KB xlsx  |      | 12/05/2011 | $\mathbf{x}$   |
|    |                        |                                                   |                                                                                                    |                      |              |      |            |                |
|    |                        |                                                   |                                                                                                    |                      |              |      |            |                |
|    |                        |                                                   |                                                                                                    |                      |              |      |            |                |
|    |                        |                                                   |                                                                                                    |                      |              |      |            |                |
|    |                        |                                                   |                                                                                                    |                      |              |      |            |                |
|    |                        |                                                   |                                                                                                    |                      |              |      |            |                |
|    |                        |                                                   |                                                                                                    |                      |              |      |            |                |
|    |                        |                                                   |                                                                                                    |                      |              |      |            |                |
|    |                        |                                                   |                                                                                                    |                      |              |      |            |                |
|    |                        |                                                   |                                                                                                    |                      |              |      |            |                |
|    |                        |                                                   |                                                                                                    |                      |              |      |            |                |
|    |                        |                                                   |                                                                                                    |                      |              |      |            |                |
|    |                        |                                                   |                                                                                                    |                      |              |      |            |                |
|    |                        | Ω                                                 |                                                                                                    |                      |              |      |            |                |
| o  | <b>Inserir Arquivo</b> | <b>Baixar Arquivo</b>                             | Fechar<br>Documentos de Licitação                                                                                           |                      |              |      |            |                |

**Figura 14 - Licitação - Inserção de Documentos (Fase Externa)**

#### **1. Caixa de Instruções.**

Apresenta informações e instruções sobre o preenchimento dos campos do formulário.

#### **2. Grid (Tabela).**

Apresenta em forma de tabela os registros dos arquivos enviados.

#### *3.* **Barra de progresso de envio do arquivo.**

Barra de progresso com a finalidade que um arquivo está sendo enviado.

#### **4. Botões.**

- 1. Inserir Arquivo. *Abre janela padrão de envio de arquivo.*
- 2. Baixar Arquivo. *Copia o arquivo para o usuário.*
- 3. Documentos de Licitação. Abre janela contendo os tipos dos documentos aceitos e obrigatórios na Licitação.
- *4.* Fechar. *Fecha a janela.*

#### **Regras de negócio**

#### **RN 36 - Licitação - Inserção de Documentos (Fase Interna) - Botão "Inserir Arquivo"**

Ao clicar sobre o botão "Inserir Arquivo" deve ser apresentada ao usuário a janela de componente padrão "Inserção de Arquivos" (CP - 1), onde o usuário deverá classificar e descrever o arquivo inserido.

#### **RN 37 - Licitação - Inserção de Documentos (Fase Interna) - Botão "Baixar Arquivo"**

Ao clicar sobre o botão "Baixar Arquivo", o usuário irá baixar o arquivo selecionado (O usuário deverá previamente ter selecionado o registro do arquivo).

**RN 38 - Licitação - Inserção de Documentos (Fase Interna) - Arquivo bloqueado**

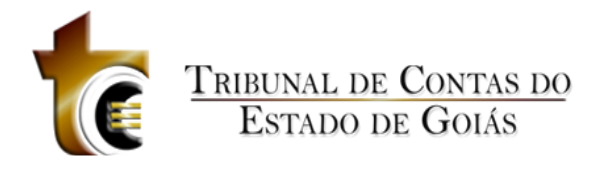

Se a licitação estiver vinculada a um contrato, todos os arquivos enviados até a data do vínculo serão bloqueados (ícone de cadeado ao invés do ícone de exclusão). Os arquivos que forem enviados após a data do vínculo poderão ser excluídos normalmente.

#### **RN 39 - Licitação - Inserção de Documentos (Fase Interna) - Arquivo desbloqueado**

Se a licitação não estiver vinculada a um contrato, todos os arquivos poderão ser excluídos normalmente.

#### **RN 40 - Licitação - Inserção de Documentos (Fase Interna) - Botão "Documentos de Licitação"**

Ao clicar sobre o botão "Documentos de Licitação", deve ser apresentada ao usuário uma janela com a listagem de todos os tipos de arquivos aceitos pelo sistema divididos em duas áreas (Fase Interna e Externa).

### <span id="page-25-0"></span>**5.2.2.3 Verificar Pendências (Botão)**

Verifica se os dados informados são válidos (Figura 15).

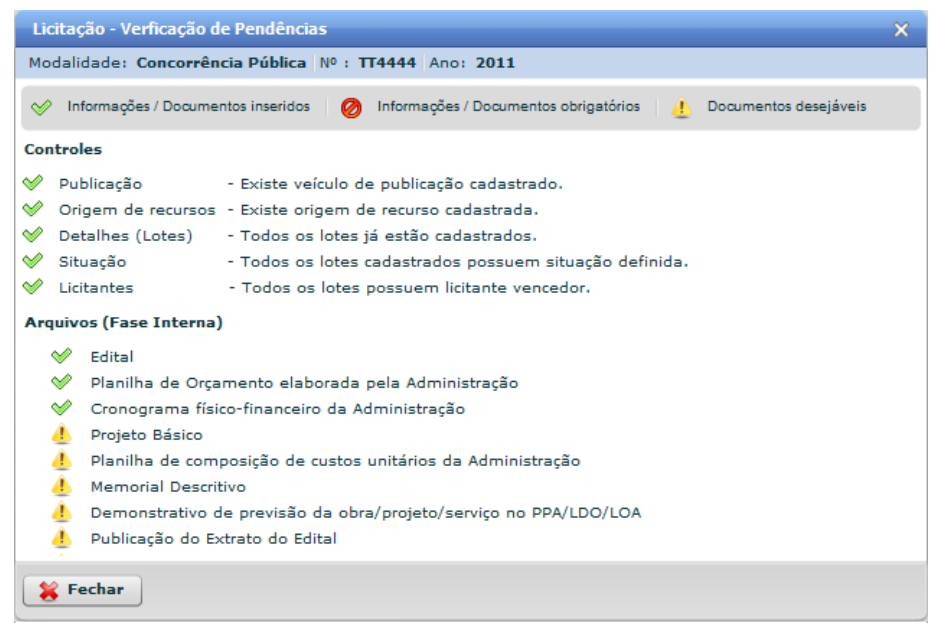

**Figura 15 - Licitação - Verificação de Pendências**

### <span id="page-25-1"></span>**5.2.2.4 Fechar (Botão)**

Fecha a janela Licitação.

*Regras de Negócio*

**RN 41 - Licitação - Alterar - Habilitando botões**

![](_page_26_Picture_0.jpeg)

Os botões devem ser habilitados conforme os requisitos do botão anterior forem atendidos. Ex. O controle "3. Detalhes da Licitação" será habilitado somente se algum registro for informado no controle "2. Origem de Recursos".

#### **RN 42 - Licitação - Alterar - Efeito na borda do botão**

Os botões serão destacados com efeito nas bordas dos mesmos conforme sejam habilitados.

#### **RN 43 - Licitação - Alterar - Data de Recebimento do Convite**

Se a modalidade da licitação for do tipo "Convite", deverá ser apresentada a caixa de informação sobre a "Data do último recebimento do convite".

#### **RN 44 - Licitação - Alterar - Data de Recebimento do Convite (Janela)**

Ao clicar sobre a data, a janela "Licitação – Data de Recebimento do Convite" deve ser exibida.

#### **RN 45 - Licitação - Alterar - Definir lote homologado**

Quando houver apenas um lote com situação definida como "Abertura" no controle "4. Situação da Licitação" e em seguida o usuário inserir qualquer arquivo no controle "5. Inserção de Documentos (Fase Interna)", e em seguida voltar para a janela de Licitação, aba Controles, a seguinte mensagem deve ser mostrada abaixo do controle "5. Inserção de Documentos (Fase Interna)": - *O botão Licitantes (abaixo) será habilitado somente quando esta licitação possuir pelo menos um lote com a situação homologada e quando for inserido no mínimo um arquivo de licitação (fase interna) no sistema.*

# <span id="page-26-0"></span>**5.2.3 Excluir**

Exclui o registro selecionado

# <span id="page-26-1"></span>**5.2.4 Área de Visualização**

<span id="page-26-2"></span>**5.2.4.1 Resumo**

![](_page_27_Picture_0.jpeg)

![](_page_27_Figure_1.jpeg)

**Figura 16 - Licitação - Área de Visualização - Resumo**

# <span id="page-27-0"></span>**5.2.4.2 Publicação**

![](_page_27_Picture_49.jpeg)

**Figura 17 - Licitação - Área de Visualização – Publicação**

![](_page_28_Picture_0.jpeg)

# <span id="page-28-0"></span>**5.2.4.3 Origem de Recursos**

![](_page_28_Picture_45.jpeg)

**Figura 18 - Licitação - Área de Visualização - Origem de Recursos**

# <span id="page-28-1"></span>**5.2.4.4 Detalhes**

| Licitação - Área de Visualização |            |                                                   |                      |          |              |                                                         |                         |                             | $\pmb{\times}$ |
|----------------------------------|------------|---------------------------------------------------|----------------------|----------|--------------|---------------------------------------------------------|-------------------------|-----------------------------|----------------|
|                                  |            | Modalidade: Tomada de Preço Nº : H76532 Ano: 2011 |                      |          |              |                                                         |                         |                             |                |
| o<br>Resumo                      | Publicação | <b>Drigem de Recursos</b>                         | Ħ<br><b>Detalhes</b> | Situação |              | <b>Contract Contract Department Contract Department</b> | <b>Contratos</b>        |                             |                |
| Código                           | Lote       |                                                   | Descrição do Objeto  |          |              | Valor Adm. (R\$)                                        | Prazo Exec. Adm. (dias) |                             | Inclusão       |
| 1181 1                           |            | teste teste teste teste teste t                   |                      |          |              | 500.000,00                                              |                         | 100                         | 10/05/2011     |
| 1182 2                           |            | teste teste teste teste teste t                   |                      |          |              | 1.000.000,00                                            |                         | 53                          | 10/05/2011     |
|                                  |            |                                                   |                      |          |              |                                                         |                         |                             |                |
|                                  |            |                                                   |                      |          |              |                                                         |                         |                             |                |
|                                  |            |                                                   |                      |          |              |                                                         |                         |                             |                |
|                                  |            |                                                   |                      |          |              |                                                         |                         |                             |                |
|                                  |            |                                                   |                      |          |              |                                                         |                         |                             |                |
|                                  |            |                                                   |                      |          |              |                                                         |                         |                             |                |
|                                  |            |                                                   |                      |          |              |                                                         |                         |                             |                |
|                                  |            |                                                   |                      |          |              |                                                         |                         |                             |                |
|                                  |            |                                                   |                      |          |              |                                                         |                         |                             |                |
|                                  |            |                                                   |                      |          |              |                                                         |                         |                             |                |
|                                  |            |                                                   |                      |          |              |                                                         |                         |                             |                |
|                                  |            |                                                   |                      |          |              |                                                         |                         |                             |                |
|                                  |            |                                                   |                      |          |              |                                                         |                         |                             |                |
|                                  |            |                                                   |                      |          |              |                                                         |                         |                             |                |
|                                  |            |                                                   |                      |          |              |                                                         |                         |                             |                |
| Valor Total: R\$ 1.500.000,00    |            |                                                   |                      |          |              |                                                         |                         |                             |                |
|                                  |            |                                                   |                      |          | $\mathbb{Q}$ | Ver descrição do objeto                                 | $\mathscr{L}$           | <b>Verificar Pendências</b> | Fechar         |

**Figura 19 - Licitação - Área de Visualização - Detalhes**

![](_page_29_Picture_0.jpeg)

# <span id="page-29-0"></span>**5.2.4.5 Situação**

|               | Licitação - Área de Visualização<br>Modalidade: Tomada de Preço Nº : H76532 Ano: 2011 |                |                           |               |                                                                                | $\mathsf{x}$ |
|---------------|---------------------------------------------------------------------------------------|----------------|---------------------------|---------------|--------------------------------------------------------------------------------|--------------|
| <b>Resumo</b> | Publicação<br>a)                                                                      |                | <b>Origem de Recursos</b> | Detalhes      | <b>Contratos</b><br><b>AL Licitantes</b><br><b>Documentos</b><br>Situação<br>黒 |              |
|               | Lote                                                                                  |                | Código                    | Data Situação | Situação                                                                       | Inclusão     |
| va            |                                                                                       | $\mathbf{1}$   |                           |               |                                                                                |              |
| ❏             |                                                                                       | $\mathbf{1}$   | 1361                      | 10/05/2011    | Abertura                                                                       | 10/05/2011   |
| $\Box$        |                                                                                       | 1              | 1362                      | 10/05/2011    | Homologada                                                                     | 10/05/2011   |
| $V \Box$      |                                                                                       | $\overline{2}$ |                           |               |                                                                                |              |
|               |                                                                                       | $\overline{2}$ | 1363                      | 10/05/2011    | Abertura                                                                       | 10/05/2011   |
| $\Box$        |                                                                                       | $\overline{2}$ | 1364                      | 10/05/2011    | Homologada                                                                     | 10/05/2011   |
|               |                                                                                       |                |                           |               |                                                                                |              |
|               |                                                                                       |                |                           |               | <b>Verificar Pendências</b><br>$\mathscr{L}$                                   | Fechar       |

**Figura 20 - Licitação - Área de Visualização - Situação**

# <span id="page-29-1"></span>**5.2.4.6 Licitantes**

![](_page_29_Picture_49.jpeg)

**Figura 21 - Licitação - Área de Visualização - Licitantes**

![](_page_30_Picture_0.jpeg)

# <span id="page-30-0"></span>**5.2.4.7 Documentos**

|    | Licitação - Área de Visualização |            |                                                               |                                                                                            |                                           |                             |       | $\mathbf x$ |
|----|----------------------------------|------------|---------------------------------------------------------------|--------------------------------------------------------------------------------------------|-------------------------------------------|-----------------------------|-------|-------------|
|    |                                  |            | Modalidade: Tomada de Preço Nº : H76532 Ano: 2011             |                                                                                            |                                           |                             |       |             |
| o  | <b>Resumo</b>                    | Publicação | <b>Corigem de Recursos</b>                                    | Situação<br><b>Detalhes</b><br><b>St.</b> Licitantes                                       | <b>The Contratos</b><br><b>Documentos</b> |                             |       |             |
|    | Código                           | Fase       | <b>Tipo</b>                                                   | <b>Descrição</b>                                                                           | <b>Nome</b>                               | Tam.                        | Ext.  | Inclusão    |
| 閃  | 1321                             | Interna    | Edital                                                        |                                                                                            | testePDF06.pdf                            | 81.9 KB                     | pdf   | 10/05/2011  |
| T. | 1361                             | Interna    | Projeto Básico                                                |                                                                                            | testePDF54.pdf                            | 832.4 KB pdf                |       | 11/05/2011  |
| 퀝  | 1322                             | Interna    | Planilha de Orçamento elabora                                 |                                                                                            | testePDF34.pdf                            | 81.9 KB pdf                 |       | 10/05/2011  |
| R  | 1381                             | Interna    |                                                               | Outro documento de Licitação descricao teste descricao teste descricao                     | testePDF64.pdf                            | 81.9 KB                     | - pdf | 11/05/2011  |
| T. | 1324                             | Externa    | Ata da sessão de abertura e ju                                |                                                                                            | testePDF04.pdf                            | 81.9 KB pdf                 |       | 10/05/2011  |
| 閄  | 1325                             | Externa    | Planilha de Orçamento do Licit                                |                                                                                            | testePDF06.pdf                            | 81.9 KB pdf                 |       | 10/05/2011  |
| T. | 1327                             | Externa    | Termo de Adjudicação e Homo                                   |                                                                                            | testePDF85.pdf                            | 81.9 KB pdf                 |       | 10/05/2011  |
| R  | 1362                             | Interna    |                                                               | Publicação do Extrato do Edital teste descrição teste descrição teste desc testePDF134.pdf |                                           | 81.9 KB pdf                 |       | 11/05/2011  |
| T. | 1364                             | Interna    | <b>Memorial Descritivo</b>                                    | descrição teste descrição teste descrição                                                  | testePDF01.pdf                            | 81.9 KB pdf                 |       | 11/05/2011  |
| 腎  | 1382                             | Interna    | Planilha de composição de cus planilha teste                  |                                                                                            | Teste planilha4.xls                       | 685.1 KB xls                |       | 11/05/2011  |
| 程  | 1363                             | Interna    | Planilha de composição de cus teste descrição teste descrição |                                                                                            | Teste planilha2.xls                       | $6.1$ KB $\times$ s         |       | 11/05/2011  |
| 閃  | 1323                             | Interna    | Cronograma físico-financeiro d                                |                                                                                            | testePDF64.pdf                            | 81.9 KB pdf                 |       | 10/05/2011  |
| Ť. | 1365                             | Interna    | Demonstrativo de previsão da                                  |                                                                                            | testePDF406.pdf                           | 81.9 KB pdf                 |       | 11/05/2011  |
| T. | 1326                             | Externa    | Cronograma físico-financeiro d                                |                                                                                            | testePDF64.pdf                            | 81.9 KB pdf                 |       | 10/05/2011  |
| 程  | 1401                             | Externa    |                                                               | Planilha de composição de cus descrição da planilha descrição da planilh                   | arquivoPlanilha.xlsx                      | 9.5 KB xlsx                 |       | 12/05/2011  |
| 围  | 1402                             | Externa    | Planilha de composição de cus teste                           |                                                                                            | Teste planilha7.xls                       | 685.1 KB xls                |       | 12/05/2011  |
|    |                                  |            |                                                               |                                                                                            |                                           |                             |       |             |
|    |                                  |            |                                                               |                                                                                            |                                           |                             |       |             |
|    |                                  |            |                                                               |                                                                                            |                                           |                             |       |             |
|    |                                  |            |                                                               |                                                                                            |                                           |                             |       |             |
|    |                                  |            |                                                               |                                                                                            |                                           |                             |       |             |
|    |                                  |            |                                                               | Ver descrição do documento                                                                 | <b>Baixar Arquivo</b>                     | <b>Verificar Pendências</b> |       | Fechar      |
|    |                                  |            |                                                               |                                                                                            |                                           |                             |       |             |

**Figura 22 - Licitação - Área de Visualização - Documentos**

# <span id="page-30-1"></span>**5.2.4.8 Contratos**

|              | Licitação - Área de Visualização |                                                   |                      |                      |                                  |                                       |                                            | $\mathbf{x}$    |
|--------------|----------------------------------|---------------------------------------------------|----------------------|----------------------|----------------------------------|---------------------------------------|--------------------------------------------|-----------------|
|              |                                  | Modalidade: Tomada de Preço Nº : H76532 Ano: 2011 |                      |                      |                                  |                                       |                                            |                 |
| Ò.<br>Resumo | Publicação                       | <b>Configurer</b> de Recursos                     | 肩<br><b>Detalhes</b> | Situação             | $\mathbf{a}$<br>Licitantes<br>漏  | <b>Contratos</b><br><b>Documentos</b> |                                            |                 |
| Código       | Contrato                         | Ano                                               | <b>Assinatura</b>    | Qtde.<br>Obras/Proj. | Situação                         | Valor Inicial (R\$)                   | Prazo<br>Vigência<br><b>Inicial (dias)</b> | <b>Inclusão</b> |
| 1503         | <b>H9878</b>                     | 2011                                              | 12/05/2011           | $\mathbf{1}$         | Em Vigência                      | 43.644,35                             | 432                                        | 12/05/2011      |
| 1502         | <b>H9877</b>                     | 2011                                              | 12/05/2011           | $\mathbf{1}$         | Em Vigência                      | 365.365,43                            | 300                                        | 12/05/2011      |
|              |                                  |                                                   |                      |                      |                                  |                                       |                                            |                 |
|              |                                  |                                                   |                      |                      |                                  |                                       |                                            |                 |
|              |                                  |                                                   |                      |                      |                                  |                                       |                                            |                 |
|              |                                  |                                                   |                      |                      |                                  |                                       |                                            |                 |
|              |                                  |                                                   |                      |                      |                                  |                                       |                                            |                 |
|              |                                  |                                                   |                      |                      |                                  |                                       |                                            |                 |
|              |                                  |                                                   |                      |                      |                                  |                                       |                                            |                 |
|              |                                  |                                                   |                      |                      |                                  |                                       |                                            |                 |
|              |                                  |                                                   |                      |                      |                                  |                                       |                                            |                 |
|              |                                  |                                                   |                      |                      |                                  |                                       |                                            |                 |
|              |                                  |                                                   |                      |                      |                                  |                                       |                                            |                 |
|              |                                  |                                                   |                      |                      |                                  |                                       |                                            |                 |
|              |                                  |                                                   |                      |                      |                                  |                                       |                                            |                 |
|              |                                  |                                                   |                      |                      |                                  |                                       |                                            |                 |
|              | Valor Total: R\$ 409.009,78      |                                                   |                      |                      |                                  |                                       |                                            |                 |
|              |                                  |                                                   |                      |                      | Área de visualização do Contrato |                                       | Verificar Pendências                       | Fechar          |

**Figura 23 - Licitação - Área de Visualização – Contratos**

![](_page_31_Picture_0.jpeg)

### **5.2.5 Documentos de Licitação**

![](_page_31_Picture_44.jpeg)

**Figura 24 - Documentos de Licitação**

# <span id="page-31-0"></span>**5.2.6 Relatórios**

O usuário pode gerar relatórios com todas as informações inseridas.

![](_page_32_Picture_0.jpeg)

![](_page_32_Picture_16.jpeg)

**Figura 25 - Licitações – Relatórios**

![](_page_33_Picture_0.jpeg)

#### **1. Caixa de Instruções.**

Apresenta informações e instruções sobre a utilização do componente.

#### **2. Controles**

- 1. Tipo do Relatório. *O usuário deve selecionar o tipo desejado.*
- 2. Formato. *O usuário deve selecionar o formato desejado (PDF ou Planilha)*
- *3.* Bo tão " Gerar Re lató rio" . Gera o relatório de acordo com os filtros selecionados.
- *4.* Limpar Filtros. Limpa os campos do filtro.

#### *3.* **Filtros (Aba)**

Apresenta diversos filtros que podem ser combinados para obter o resultado desejado. Os filtros podem variar de acordo com o tipo do relatório escolhido no campo "Tipo do Relatório".

#### *Regras de Negócio*

#### **RN 46 - Licitações - Relatórios - Tipo do Relatório**

Os filtros mudam de acordo com tipo escolhido no campo "Tipo do Relatório", geralmente o tipo "Relação Simplificada" apresenta poucos filtros, ao contrário do tipo "Relação Detalhada".

#### **RN 47 - Licitação - Relatórios - Formato**

Relatórios podem ser gerados em dois formatos: PDF ou Planilha (xls), o formato pode ser escolhido no campo "Formato".

#### **RN 48 - Licitação - Relatórios - Botão "Gerar Relatório"**

Ao clicar sobre o botão "Gerar Relatório", o mesmo deve ser gerado e apresentado para o usuário fazer o Download (baixar o arquivo).

#### **RN 49 - Licitação - Relatórios - Botão "Limpar Filtros"**

Ao clicar sobre o botão "Limpar Filtros", todos os campos de filtros deve ser limpos. Caixas de texto devem ficar vazias e caixas de seleção devem apresentar o valor padrão.

# <span id="page-33-0"></span>**5.2.7 Regras de Negócio**

#### **RN 50 - Licitação - Alterar ou Excluir registros**

Para editar ou excluir um registro de licitação, é necessário que o usuário primeiro selecione o registro.

#### **RN 51 - Licitação - Solicitação de Alteração / Exclusão**

Se o valor da coluna "Dias Alterar Excluir" for igual à zero, significa que o usuário não poderá alterar ou excluir este registro, somente diante de solicitação de alteração. A janela de

![](_page_34_Picture_0.jpeg)

solicitação de alteração é apresentada automaticamente diante da tentativa de alteração / exclusão de um registro com prazo vencido.

# <span id="page-34-0"></span>**5.3 Contratos**

Ao clicar sobre o botão "Contratos", é apresenta tela principal de cadastro e manutenção dos registros de Contratos. Apresenta também a listagem de todos os registros de licitação.

| <b>Início</b>      |                                                 | Obras por Execução Indireta | Obras por Execução Direta    |                             | <b>Obras Vínculo</b>  | <b>Cadastros</b>                    | Solicitações                                                         |                         |          |                                                   |
|--------------------|-------------------------------------------------|-----------------------------|------------------------------|-----------------------------|-----------------------|-------------------------------------|----------------------------------------------------------------------|-------------------------|----------|---------------------------------------------------|
| G<br><b>Avisos</b> |                                                 | 丽<br>Licitações             | <b>Contratos</b>             | 鼽<br><b>Obras</b>           | <b>Projetos</b>       |                                     |                                                                      |                         |          | <b>Execução Indireta</b>                          |
| <b>Buscar por:</b> |                                                 |                             |                              |                             |                       |                                     |                                                                      |                         |          |                                                   |
| ⊙<br><b>Novo</b>   |                                                 | Alterar<br><b>Excluir</b>   |                              | <b>Area de Visualização</b> |                       | Documentos de Contrato              | Relatórios                                                           |                         |          | 4 registros a<br>m                                |
| Código             | <b>Dias</b><br><b>Alterar</b><br><b>Excluir</b> | Data<br>Inclusão            | Nº Contrato                  | Ano<br>Contrato             | <b>Tipo do Objeto</b> | Otde                                | Otde<br>Obras/Proj. Obras/Proj. Assinatura<br>Informados Cadastrados | Data                    | Situação | Contratada(o)                                     |
| 1523               | 180                                             | 13/05/2011                  | K554423 2011                 |                             | Ohra                  | 1                                   |                                                                      |                         |          | 0 13/05/2011 Em Vigência -- Não possui contratada |
| 1522               | 180                                             | 13/05/2011                  | K4431 2011                   |                             | Obra                  | $\mathbf{1}$                        |                                                                      |                         |          | 0 13/05/2011 Em Vigência -- Não possui contratada |
| 1503               | 179                                             | 12/05/2011                  | H9878 2011                   |                             | Obra                  | $\mathbf{1}$                        |                                                                      |                         |          | 0 12/05/2011 Em Vigência A BARROS DOS SANTOS      |
| 1502               | 179                                             | 12/05/2011                  | H9877 2011                   |                             | Ohra                  | $\mathbf{1}$                        |                                                                      |                         |          | 1 12/05/2011 Em Vigência A BARROS DOS SANTOS      |
|                    |                                                 |                             |                              |                             |                       |                                     |                                                                      |                         |          |                                                   |
|                    |                                                 |                             |                              |                             |                       |                                     |                                                                      |                         |          |                                                   |
|                    |                                                 |                             |                              |                             |                       |                                     |                                                                      |                         |          |                                                   |
|                    |                                                 |                             |                              |                             |                       |                                     |                                                                      |                         |          |                                                   |
|                    |                                                 |                             |                              |                             |                       |                                     |                                                                      |                         |          |                                                   |
|                    |                                                 |                             |                              |                             |                       |                                     |                                                                      |                         |          |                                                   |
|                    |                                                 |                             |                              |                             |                       |                                     |                                                                      |                         |          |                                                   |
|                    |                                                 |                             |                              |                             |                       |                                     |                                                                      |                         |          |                                                   |
|                    |                                                 |                             |                              |                             |                       |                                     |                                                                      |                         |          |                                                   |
|                    |                                                 |                             |                              | <b>HILL</b>                 |                       |                                     |                                                                      |                         |          |                                                   |
|                    |                                                 | Fora do Prazo p/ Alt./Exc.  | Dentro do Prazo p/ Alt./Exc. |                             |                       | Aguardando Autorização p/ Alt./Exc. |                                                                      | Liberado para Alteração |          | Liberado para Exclusão                            |

**Figura 27 - Contratos**

# <span id="page-34-1"></span>**5.3.1 Novo**

#### Novo

![](_page_34_Picture_162.jpeg)

**Figura 28 - Contrato - Novo Registro**

#### *Estrutura*

#### 1. **Caixa de Instruções.**

Apresenta informações e instruções sobre o preenchimento dos campos do formulário.

![](_page_35_Picture_0.jpeg)

#### **2. Formulário.**

Contém os seguintes campos:

- a. No Contrato. *Aceita número de letras*
- b. Ano Contrato*. Aceita ano no formado AAAA (ex. 2011)*

#### **3. Botões.**

- a. Verificar Dados. *Verifica se os dados informados são válidos*
- b. Continuar. *Abre a janela de controle dos registros do Contrato c.* Fechar. *Fecha a janela*

#### *Regras de Negócio*

#### **RN 52 - Contrato - Novo Registro**

Ao clicar sobre o botão "Verificar Dados", o sistema faz uma busca no sistema para verificar se não existe outro registro com os mesmos dados de No. do Contrato e Ano. Se existir, uma mensagem de alerta será apresentada informando o usuário que já existe um contrato cadastrado com estas informações. Se não existir, uma pergunta será apresentada ao usuário informando que os dados são válidos e confirmando se deseja salvar estas informações.

#### **RN 53 - Contrato - Novo Registro - Campos obrigatórios**

Todos os campos devem ser informados. Se algum deles não for informado, o usuário será alertado dos campos obrigatórios ao clicar sobre o botão "Verificar Dados".

# <span id="page-35-0"></span>**5.3.2 Alterar**

# <span id="page-35-1"></span>**5.3.2.1 Controles**

**Controles** 

![](_page_35_Picture_298.jpeg)

![](_page_35_Figure_17.jpeg)
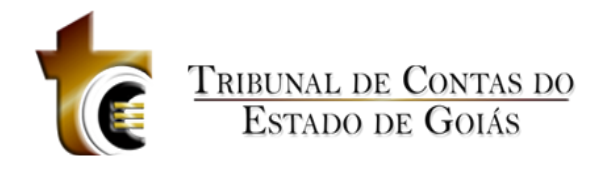

# **5.3.2.1.1 Detalhes do Contrato**

#### Detalhes do Contrato

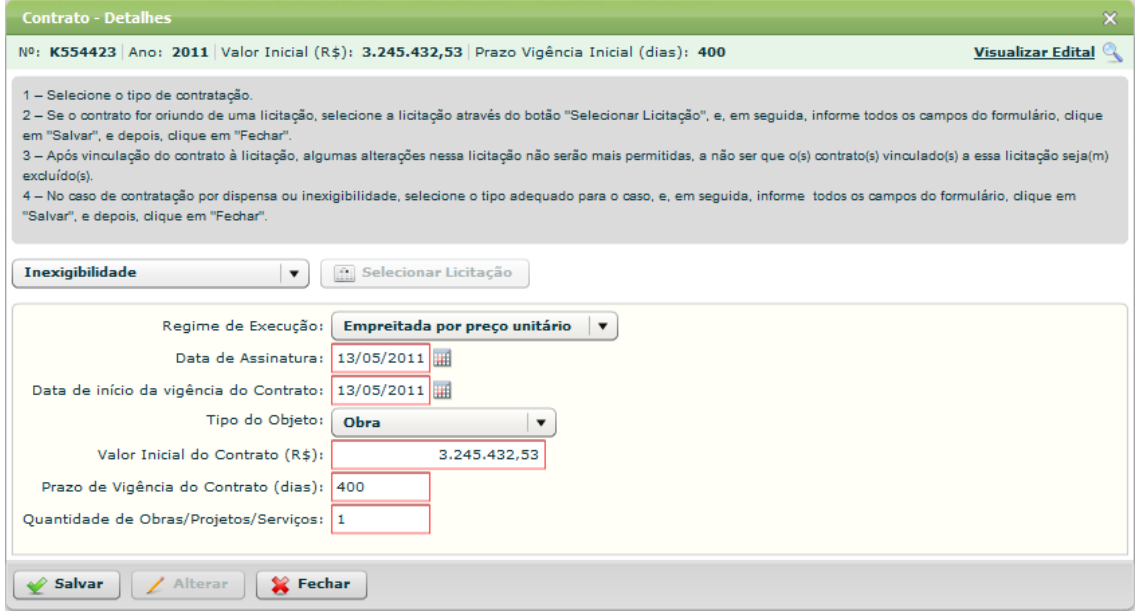

**Figura 30 - Contrato - Detalhes do Contrato**

### **Estrutura**

## 1. **Caixa de Instruções.**

Apresenta informações e instruções sobre o preenchimento dos campos do formulário.

### 2. **Caixa de Seleção do tipo de Contratação**

Apresenta os tipos de contratação:

- a. Vinculada a uma licitação
- b. Dispensa
- c. Inexigibilidade

### 3. **Botão "Selecionar Licitação"**

Abre a janela de seleção da licitação que será vinculada ao contrato.

#### **4. Formulário.**

Contém os seguintes campos:

- a. Regime de Execução. *Caixa de seleção.*
- b. Data de Assinatura. Componente de seleção de data em calendário.
- c. Data de início de vigência do Contrato: Componente de seleção de data em calendário
- d. Tipo do Objeto. Caixa de seleção.
- e. Valor Inicial do Contrato (R\$). Caixa de texto. Aceita ponto e vírgula.
- f. Prazo de Vigência do Contrato (dias). Caixa de texto. Aceita somente números.
- g. Quantidade de Obras/Projetos/Serviços. Caixa de texto. Aceita somente números.

## **5. Botões.**

a. Salvar. Grava os registros.

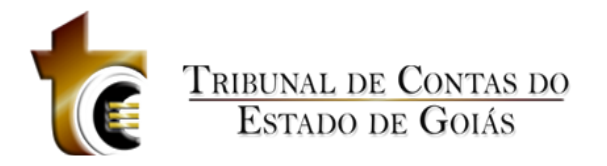

- b. Alterar. Habilita os campos do formulário para que sejam alterados.
- *c.* Fechar. *Fecha a janela.*

## **Regras de Negócio**

#### **RN 54 - Contrato - Tipo de contratação "Vinculada a uma licitação"**

Se o tipo de contratação for do tipo "Vinculada a uma licitação", o botão "Selecionar Licitação" será habilitado.

#### **RN 55 - Contrato - Tipo de contratação - "Dispensa" ou "Inexigibilidade"**

Se o tipo de contratação for do tipo "Dispensa" ou "Inexigibilidade", o botão "Selecionar Licitação" não será habilitado, e serão incluídos no formulário mais dois campos: "Tipo do Objeto" e "Valor Inicial do Contrato (dias)".

## **5.3.2.1.2 Origem de Recursos**

Origem de Recursos

| $\boldsymbol{\times}$<br><b>Contrato - Origem de Recursos</b> |                                                                                                    |                                                                                            |        |      |                                |                          |              |  |  |  |  |  |
|---------------------------------------------------------------|----------------------------------------------------------------------------------------------------|--------------------------------------------------------------------------------------------|--------|------|--------------------------------|--------------------------|--------------|--|--|--|--|--|
|                                                               |                                                                                                    | Nº: K554423 Ano: 2011 Valor Inicial (R\$): 3.245.432,53 Prazo Vigência Inicial (dias): 400 |        |      |                                | <b>Visualizar Edital</b> |              |  |  |  |  |  |
|                                                               | 1 - Podem ser inseridas várias origens de recursos.<br>2 - Para as origens de recursos Federal, Estadual e Consórcio é necessário informar o número e ano do convênio e o órgão concedente.<br>3 - Após informar todos os campos, clique em "Salvar", e, em seguida, clique em "Fechar".<br>4 - Para alterar um registro, clique sobre o mesmo, efetue as alterações desejadas, e, em seguida, clique em "Salvar". |                                                                                            |        |      |                                |                          |              |  |  |  |  |  |
| Código                                                        | Valor Estimado (R\$)<br>Nº Convênio<br><b>Ano Convênio</b><br>Órgão Concedente<br>Inclusão<br><b>Excluir</b><br><b>Origem</b>                                                                                                    |                                                                                            |        |      |                                |                          |              |  |  |  |  |  |
|                                                               | 121 Próprio                                                                                                    | 40.000,00                                                                                  |        |      | $\cdots$                       | 13/05/2011               | ×            |  |  |  |  |  |
|                                                               | 141 Estadual                                                                                                    | 60,000,00                                                                                  | 555ABC | 2011 | teste órgão concedente teste ó | 13/05/2011               | $\mathbf{x}$ |  |  |  |  |  |
|                                                               |                                                                                                    |                                                                                            |        |      |                                |                          |              |  |  |  |  |  |
|                                                               |                                                                                                    |                                                                                            |        |      |                                |                          |              |  |  |  |  |  |
|                                                               |                                                                                                    |                                                                                            |        |      |                                |                          |              |  |  |  |  |  |
|                                                               |                                                                                                    |                                                                                            |        |      |                                |                          |              |  |  |  |  |  |
|                                                               |                                                                                                    |                                                                                            |        |      |                                |                          |              |  |  |  |  |  |
|                                                               |                                                                                                    |                                                                                            |        |      |                                |                          |              |  |  |  |  |  |
|                                                               | Valor Total: R\$ 100.000,00                                                                                                    |                                                                                            |        |      |                                |                          |              |  |  |  |  |  |
|                                                               | Origem:                                                                                                    | Origem de recursos<br>$\blacktriangledown$                                                 |        |      |                                |                          |              |  |  |  |  |  |
|                                                               | Valor Estimado (R\$):                                                                                                    | 0.00                                                                                       |        |      |                                |                          |              |  |  |  |  |  |
|                                                               | Número do Convênio:                                                                                                    |                                                                                            |        |      |                                |                          |              |  |  |  |  |  |
|                                                               | Ano do Convênio:                                                                                                    |                                                                                            |        |      |                                |                          |              |  |  |  |  |  |
|                                                               | Órgão Concedente:                                                                                                    |                                                                                            |        |      |                                |                          |              |  |  |  |  |  |
|                                                               |                                                                                                    |                                                                                            |        |      |                                |                          |              |  |  |  |  |  |
| Salvar                                                        |                                                                                                    | <b>Limpar Campos</b><br>Fechar                                                             |        |      |                                |                          |              |  |  |  |  |  |

**Figura 31 - Contrato - Origem de Recursos**

### **Estrutura**

### **1. Caixa de Instruções.**

Apresenta informações e instruções sobre o preenchimento dos campos do formulário.

### **2. Grid (Tabela)**

Apresenta em forma de tabela os registros de origem de recursos cadastrados para o contrato.

### **3. Barra de Totalização**

Apresenta a soma dos valores do campo "Valor Estimado (R\$)"

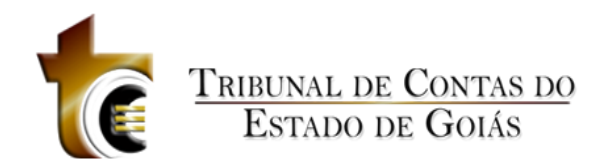

## **4. Formulário.**

Contém os seguintes campos:

- 1. Origem. *Tipo caixa de seleção.*
- *2.* Valor Estimado. *Campo texto, aceita apenas números, vírgula e ponto.*
- 3. Número do Convênio. *Campo texto, aceita letras e números.*
- *4.* Ano do Convênio. *Aceita ano no formado AAAA (ex. 2011)*
- *5.* Órgão Concedente. *Campo texto, aceita letras e números.*

## **5. Botões.**

- 1. Salvar. *Grava os dados informados*
- 2. Limpar Campos. *Limpa todos os campos do formulário*
- *3.* Fechar. *Fecha a janela*

## **Regras de Negócio**

#### **RN 56 - Contrato - Origem de Recursos - Salvar**

Ao clicar sobre o botão "Salvar" todos os campos obrigatórios deverão estar preenchidos, caso contrário uma mensagem de alerta será exibida.

#### **RN 57 - Contrato - Origem de Recursos - Origem tipo "Próprio"**

Se o tipo da caixa de seleção Origem for do tipo "Próprio", os campos Número do Convênio, Ano do Convênio e Órgão Concedente, serão desabilitados, ficando apenas o campo Valo Estimado como obrigatório.

## **5.3.2.1.3 Publicação**

Publicação

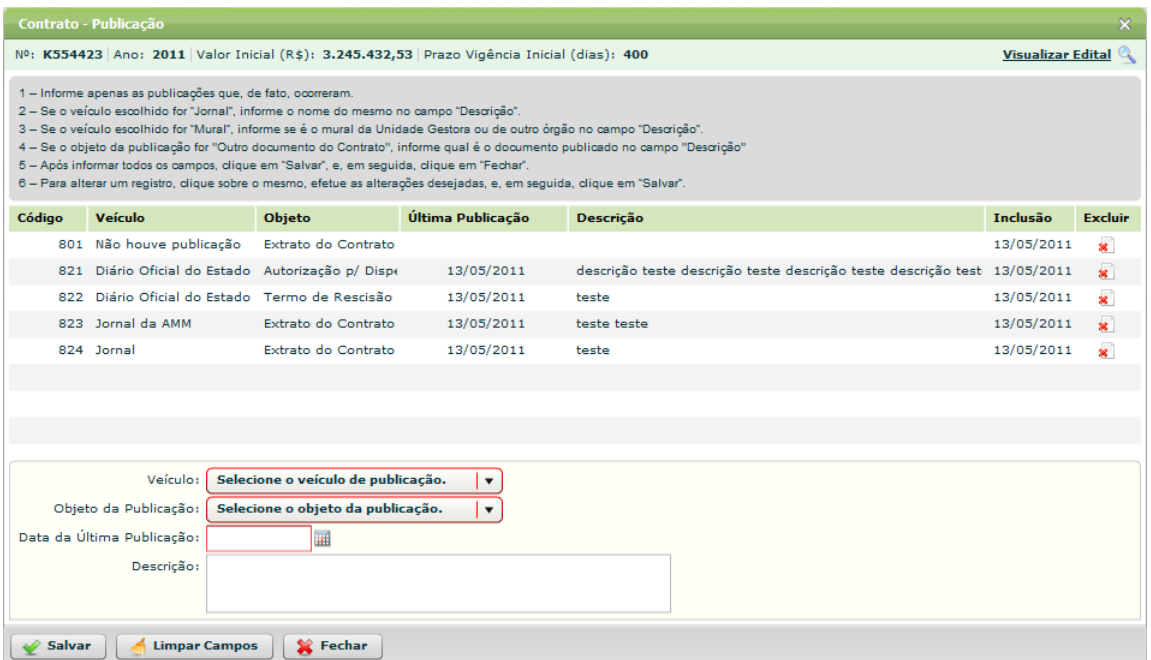

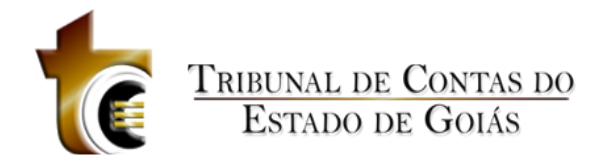

#### **Figura 32 - Contrato – Publicação**

## **Estrutura**

## **1. Caixa de Instruções.**

Apresenta informações e instruções sobre o preenchimento dos campos do formulário.

**2. Grid (Tabela)**

Apresenta em forma de tabela os registros de publicação cadastrados no sistema.

## **3. Formulário.**

- Contém os seguintes campos:
- 1. Veículo. *Tipo caixa de seleção.*
- *2.* Objeto da Publicação. *Caixa de seleção*
- 3. Data da Última Publicação. *Componente de seleção de data em calendário.*
- *4.* Descrição. *Campo do tipo texto*

## **4. Botões.**

- 1. Salvar. *Verifica se os dados informados são válidos*
- 2. Limpar Campos. *Limpa todos os campos do formulário*
- *3.* Fechar. *Fecha a janela*

## **Regras de negócio**

### **RN 58 - Contrato - Publicação - Salvar**

Ao clicar sobre o botão "Salvar" todos os campos obrigatórios deverão estar preenchidos, caso contrário uma mensagem de alerta será exibida.

### **RN 59 - Contrato - Publicação - "Não houve publicação"**

Se o Veículo selecionado for "Não houve publicação", os campos "Data da Última Publicação" e "Descrição" serão desabilitados.

#### **RN 60 - Contrato - Publicação - Veículo "Jornal" ou "Mural"**

Se o Veículo selecionar for "Jornal" ou "Mural", os campos "Data da Divulgação" e "Descrição" serão obrigatórios.

#### **RN 61 - Contrato - Publicação - Data da Última Publicação**

A data selecionada no campo "Data da Última Publicação" não pode ser superior à data atual.

#### **RN 62 - Contrato - Publicação - Recurso bloqueado**

Se o Contrato já estiver vinculado a alguma obra, ao abrir a janela de Publicação será apresentado no canto inferior direito um botão "Recurso bloqueado (clique aqui)" com ícone de cadeado, este ao ser clicado, deverá apresentar informações sobre o motivo dos registros estarem bloqueados. Os registros de publicação que foram cadastrados até a data de vínculo com a Obra também terão no lugar do ícone de exclusão o ícone de "cadeado". Os registros de publicação inseridos após a data de vínculo com a obra poderão ser excluídos normalmente.

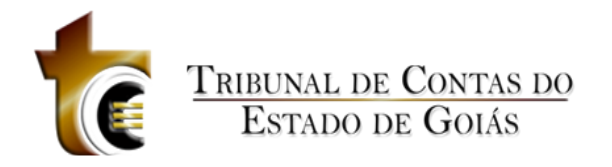

# **5.3.2.1.4 Selecionar Contratada**

#### Selecionar Contratada

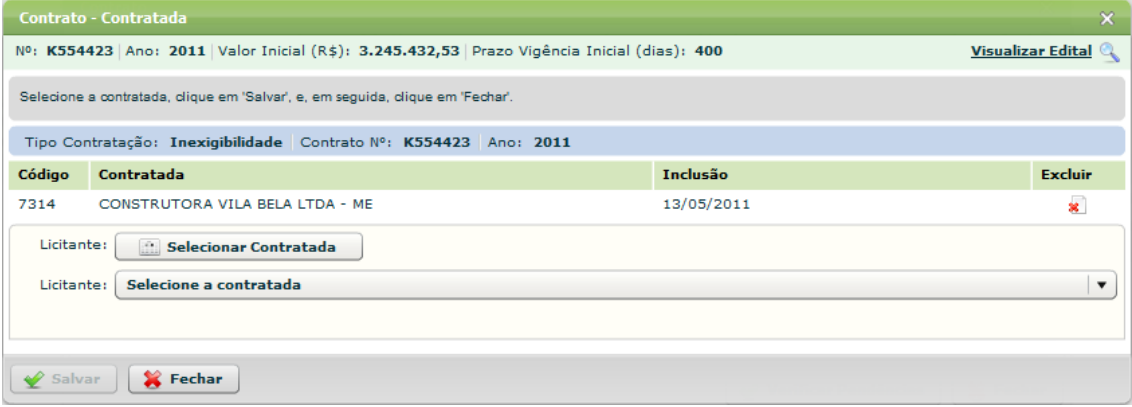

#### **Figura 33 - Contrato – Contratada**

#### **Estrutura**

Estrutura

#### **1. Caixa de Instruções.**

Apresenta informações e instruções sobre o preenchimento dos campos do formulário.

### **2. Barra de Informações.**

Apresenta informações sobre o contrato para o qual está sendo definida a contratada.

#### **3. Grid (Tabela).**

Apresenta em forma de tabela o registro da empresa contratada.

### **4. Formulário.**

Contém os seguintes campos (de acordo com o Tipo Contratação):

- 1. Selecionar Contratada. *Tipo botão*
- *2.* Selecione a contratada. *Caixa de seleção*
- **5. Botões.**
	- 1. Salvar. *Salva o registro*
	- *2.* Fechar. *Fecha a janela*

## **Regras de Negócio**

#### **RN 63 - Contrato - Selecionar Contratada - Vinculada a uma licitação.**

Se o Tipo de Contratação for do tipo "Vinculada a uma licitação", será apresentada no formulário apenas a caixa de seleção de licitante.

#### **RN 64 - Contrato - Selecionar Contratada - Dispensa ou Inexigibilidade.**

Se o Tipo de Contratação for do tipo "Dispensa" ou "Inexigibilidade", será apresentada no

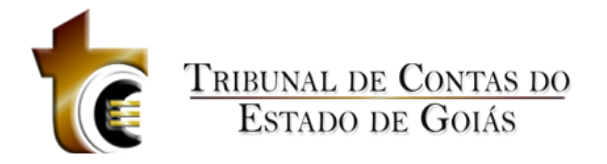

formulário apenas o botão de seleção de licitante.

# **5.3.2.1.5 Vincular Lote(s)**

#### Vincular Lotes(s)

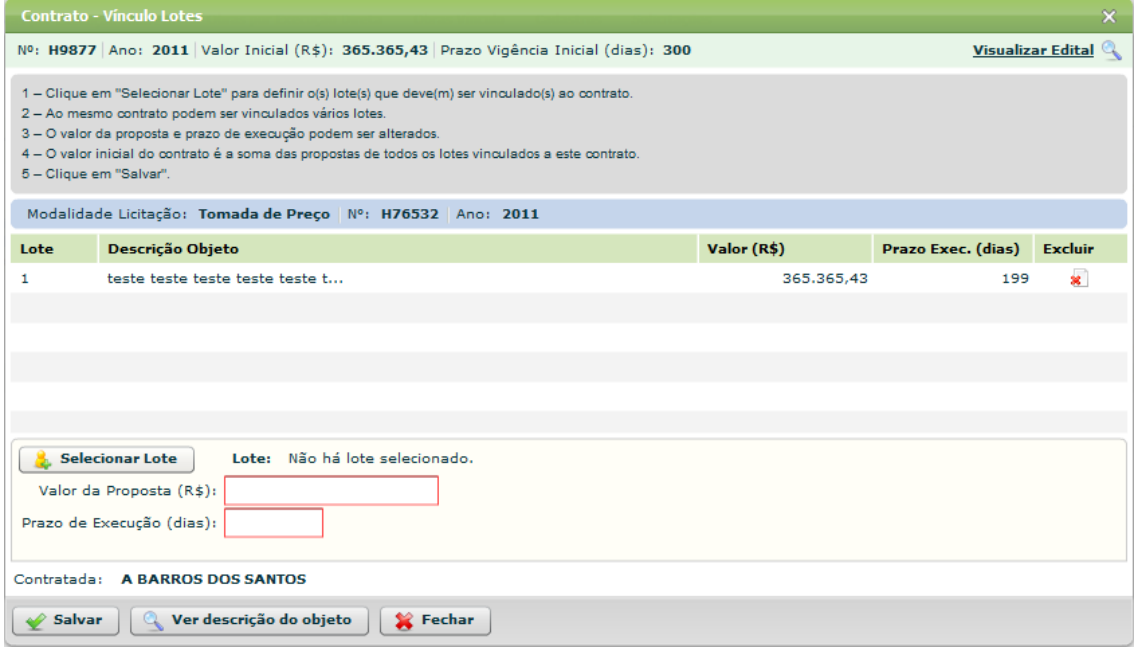

**Figura 34 - Contrato - Vínculo Lotes**

### **Estrutura**

Estrutura

### **1. Caixa de Instruções.**

Apresenta informações e instruções sobre o preenchimento dos campos do formulário.

### **2. Barra de Informações.**

Apresenta informações sobre o processo licitatório vinculado ao contrato.

#### **3. Grid (Tabela).**

Apresenta em forma de tabela os registros dos lotes vinculados.

### **4. Formulário.**

Contém os seguintes campos:

- 1. Selecionar Lote. *Tipo botão*
- *2.* Informações sobre o lote selecionado. Tipo Texto.
- *3.* Valor da Proposta (R\$). Tipo Texto, aceita somente números, pontos e vírgula.
- *4.* Prazo de Execução (dias). Tipo Texto, aceita somente números.

## *5.* **Informações sobre a empresa contratada.**

Apresenta o nome da empresa contratada.

### **6. Botões.**

- 1. Salvar. *Salva o registro*
- 2. Ver descrição do objeto. Abre janela com a descrição do objeto na íntegra

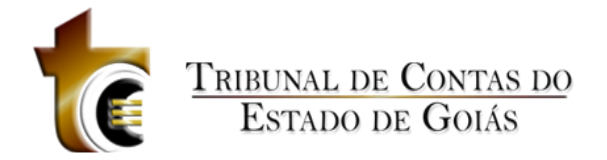

*3.* Fechar. *Fecha a janela*

## **Regras de Negócio**

Regras de Negócio **RN 65 - Contrato - Vincular Lote(s) - Salvar**

Ao clicar sobre o botão "Salvar", todos os campos obrigatórios do formulário deverão estar preenchidos, inclusive o lote deve estar selecionado.

## **5.3.2.1.6 Empenhos do Contrato**

Empenhos do Contrato

| $\pmb{\times}$<br><b>Contrato - Empenhos</b> |      |                                                      |                                                                                                    |             |            |                          |  |  |  |  |
|----------------------------------------------|------|------------------------------------------------------|----------------------------------------------------------------------------------------------------|-------------|------------|--------------------------|--|--|--|--|
|                                              |      |                                                      | Nº: H9877 Ano: 2011 Valor Inicial (R\$): 365.365,43 Prazo Vigência Inicial (dias): 300                                                                                                    |             |            | <b>Visualizar Edital</b> |  |  |  |  |
|                                              |      | 1 - Informe o(s) empenho(s) relativo(s) ao contrato. | 2 - Após informar todos os campos, clique em "Salvar", e, em seguida, clique em "Fechar".<br>3 - Para alterar um registro, clique sobre o mesmo, efetue as alterações desejadas, e, em seguida, clique em "Salvar". |             |            |                          |  |  |  |  |
| Código                                       |      | Ano                                                  | <b>Empenho</b>                                                                                                    | Valor (R\$) | Inclusão   | Excluir                  |  |  |  |  |
|                                              | 1001 | 2011                                                 | 5432                                                                                                    | 4.214,32    | 12/05/2011 | ×                        |  |  |  |  |
|                                              | 1002 | 2011                                                 | 55544                                                                                                    | 4,325,64    | 12/05/2011 | $\mathbf{x}$             |  |  |  |  |
|                                              |      |                                                      |                                                                                                    |             |            |                          |  |  |  |  |
|                                              |      |                                                      |                                                                                                    |             |            |                          |  |  |  |  |
|                                              |      |                                                      |                                                                                                    |             |            |                          |  |  |  |  |
|                                              |      |                                                      |                                                                                                    |             |            |                          |  |  |  |  |
|                                              |      |                                                      |                                                                                                    |             |            |                          |  |  |  |  |
|                                              |      |                                                      |                                                                                                    |             |            |                          |  |  |  |  |
|                                              |      |                                                      |                                                                                                    |             |            |                          |  |  |  |  |
|                                              |      |                                                      |                                                                                                    |             |            |                          |  |  |  |  |
|                                              |      |                                                      |                                                                                                    |             |            |                          |  |  |  |  |
| Valor Total: R\$ 8.539,96                    |      |                                                      |                                                                                                    |             |            |                          |  |  |  |  |
| Ano do Empenho:                              |      |                                                      |                                                                                                    |             |            |                          |  |  |  |  |
| Número do Empenho:                           |      |                                                      |                                                                                                    |             |            |                          |  |  |  |  |
| Valor Empenho (R\$):                         |      |                                                      |                                                                                                    |             |            |                          |  |  |  |  |
| ← Salvar                                     |      | Fechar<br><b>Limpar Campos</b>                       |                                                                                                    |             |            |                          |  |  |  |  |

**Figura 35 - Contrato – Empenhos**

### **Estrutura**

**1. Caixa de Instruções.**

Apresenta informações e instruções sobre o preenchimento dos campos do formulário.

**2. Grid (Tabela).**

Apresenta em forma de tabela os registros dos empenhos.

## **3. Barra de Totalização**

Informa o valor totalizado de todos os empenhos cadastrados.

## **4. Formulário.**

Contém os seguintes campos:

- a. Ano do Empenho. Tipo Texto, aceita somente números (ano válido).
- *b.* Número do Empenho. Tipo Texto, aceita somente números.
- *c.* Valor Empenho (R\$). Tipo Texto, aceita somente números, pontos e vírgula.

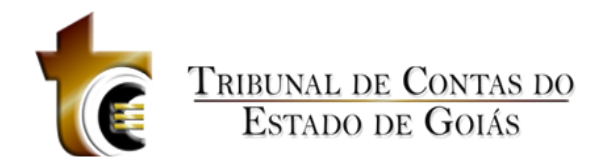

## **5. Botões.**

- a. Salvar. *Salva o registro*
- b. Limpar Campos. Limpa todos os campos do formulário
- *c.* Fechar. *Fecha a janela*

## **Regras de Negócio**

Regras de Negócio

**RN 66 - Contratos - Empenhos - Salvar**

Ao clicar sobre o botão "Salvar", todos os campos obrigatórios do formulário deverão estar preenchidos.

## **5.3.2.1.7 Inserção de Documentos**

Inserção de Documentos

| $\pmb{\times}$<br><b>Contrato - Inserção de Documentos</b> |                                                                                                    |                                         |                                                                                            |                               |              |      |                     |                          |  |  |  |  |  |
|------------------------------------------------------------|----------------------------------------------------------------------------------------------------|-----------------------------------------|--------------------------------------------------------------------------------------------|-------------------------------|--------------|------|---------------------|--------------------------|--|--|--|--|--|
|                                                            |                                                                                                    |                                         | Nº: H9877 Ano: 2011   Valor Inicial (R\$): 365.365,43   Prazo Vigência Inicial (dias): 300 |                               |              |      |                     | <b>Visualizar Edital</b> |  |  |  |  |  |
|                                                            | Inserir os documentos da fase de contratação/execução do contrato. Verificar os documentos necessários no botão "Documentos de Contrato". |                                         |                                                                                            |                               |              |      |                     |                          |  |  |  |  |  |
|                                                            | Código                                                                                                    | <b>Tipo</b>                             | Descrição                                                                                  | <b>Nome</b>                   | Tam.         | Ext. | Data Upload Excluir |                          |  |  |  |  |  |
| 快                                                          | 1102                                                                                                    | Instrumento Contrati f dsaf dsafdsa fsd |                                                                                            | testePDF34.pdf                | 81.9 KB pdf  |      | 12/05/2011          | ×                        |  |  |  |  |  |
| T.                                                         | 1121                                                                                                    |                                         | Autorização p/ contra descrição teste descrição teste descrição testePDF01.pdf             |                               | 81.9 KB pdf  |      | 13/05/2011          | $\star$                  |  |  |  |  |  |
| Ť.                                                         | 1122                                                                                                    |                                         | Publicação do extrato descrição teste descrição teste                                      | testePDF05.pdf                | 81.9 KB pdf  |      | 13/05/2011          | ×                        |  |  |  |  |  |
| T.                                                         | 1123                                                                                                    | Publicação da dispen                    |                                                                                            | testePDF54.pdf                | 832.4 KB pdf |      | 13/05/2011          | ×                        |  |  |  |  |  |
| 肉                                                          | 1124                                                                                                    |                                         | Parecer da Assessori descrição teste descrição teste descrição testePDF34.pdf              |                               | 81.9 KB pdf  |      | 13/05/2011          | ×                        |  |  |  |  |  |
|                                                            |                                                                                                    |                                         |                                                                                            |                               |              |      |                     |                          |  |  |  |  |  |
|                                                            |                                                                                                    |                                         |                                                                                            |                               |              |      |                     |                          |  |  |  |  |  |
|                                                            |                                                                                                    |                                         |                                                                                            |                               |              |      |                     |                          |  |  |  |  |  |
|                                                            |                                                                                                    |                                         |                                                                                            |                               |              |      |                     |                          |  |  |  |  |  |
|                                                            |                                                                                                    |                                         |                                                                                            |                               |              |      |                     |                          |  |  |  |  |  |
|                                                            |                                                                                                    |                                         |                                                                                            |                               |              |      |                     |                          |  |  |  |  |  |
|                                                            |                                                                                                    |                                         |                                                                                            |                               |              |      |                     |                          |  |  |  |  |  |
|                                                            |                                                                                                    |                                         |                                                                                            |                               |              |      |                     |                          |  |  |  |  |  |
|                                                            |                                                                                                    |                                         |                                                                                            |                               |              |      |                     |                          |  |  |  |  |  |
|                                                            |                                                                                                    |                                         |                                                                                            |                               |              |      |                     |                          |  |  |  |  |  |
|                                                            |                                                                                                    |                                         |                                                                                            |                               |              |      |                     |                          |  |  |  |  |  |
|                                                            |                                                                                                    |                                         |                                                                                            |                               |              |      |                     |                          |  |  |  |  |  |
|                                                            |                                                                                                    |                                         |                                                                                            |                               |              |      |                     |                          |  |  |  |  |  |
|                                                            |                                                                                                    |                                         |                                                                                            |                               |              |      |                     |                          |  |  |  |  |  |
|                                                            |                                                                                                    |                                         |                                                                                            |                               |              |      |                     |                          |  |  |  |  |  |
| Ω                                                          | <b>Inserir Arquivo</b>                                                                                                    | Alterar Tipo/Descrição                  | <b>Baixar Arquivo</b>                                                                      | <b>Documentos de Contrato</b> | Fechar       |      |                     |                          |  |  |  |  |  |
|                                                            |                                                                                                    |                                         |                                                                                            |                               |              |      |                     |                          |  |  |  |  |  |

**Figura 36 - Contrato - Inserção de Documentos**

### **Estrutura**

Estrutura

**1. Caixa de Instruções.**

Apresenta informações e instruções sobre o preenchimento dos campos do formulário.

**2. Grid (Tabela).**

Apresenta em forma de tabela os registros dos arquivos enviados.

*3.* **Barra de progresso de envio do arquivo.**

Barra de progresso com a finalidade que um arquivo está sendo enviado.

**4. Botões.**

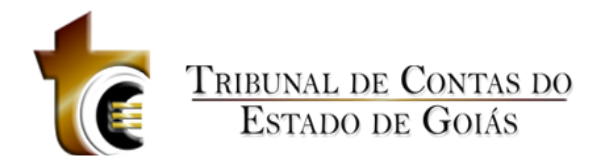

- 1. Inserir Arquivo. *Abre janela padrão de envio de arquivo.*
- 2. Baixar Arquivo. *Copia o arquivo para o usuário.*
- 3. Documentos de Licitação. Abre janela contendo os tipos dos documentos aceitos e obrigatórios no Contrato
- *4.* Fechar. *Fecha a janela.*

## **Regras de Negócio**

Regras de Negócio

#### **RN 67 - Contrato - Inserção de Documentos - Botão "Inserir Arquivo"**

Ao clicar sobre o botão "Inserir Arquivo" deve ser apresentada ao usuário a janela de componente padrão "Inserção de Arquivos" (CP - 1), onde o usuário deverá classificar e descrever o arquivo inserido.

#### **RN 68 - Contrato - Inserção de Documentos - Botão "Baixar Arquivo"**

Ao clicar sobre o botão "Baixar Arquivo", o usuário irá baixar o arquivo selecionado (O usuário deverá previamente ter selecionado o registro do arquivo).

#### **RN 69 - Contrato - Inserção de Documentos - Arquivo bloqueado**

Se a licitação estiver vinculada a um contrato, todos os arquivos enviados até a data do vínculo serão bloqueados (ícone de cadeado ao invés do ícone de exclusão). Os arquivos que forem enviados após a data do vínculo poderão ser excluídos normalmente.

### **RN 70 - Contrato - Inserção de Documentos - Arquivo desbloqueado**

Se a licitação não estiver vinculada a um contrato, todos os arquivos poderão ser excluídos normalmente.

### **RN 71 - Contrato - Inserção de Documentos - Botão "Documentos de Licitação"**

Ao clicar sobre o botão "Documentos de Licitação", deve ser apresentada ao usuário uma janela com a listagem de todos os tipos de arquivos aceitos pelo sistema divididos em duas áreas (Fase Interna e Externa).

## **5.3.2.2 Situação**

Situação

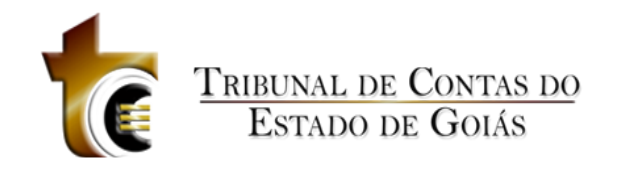

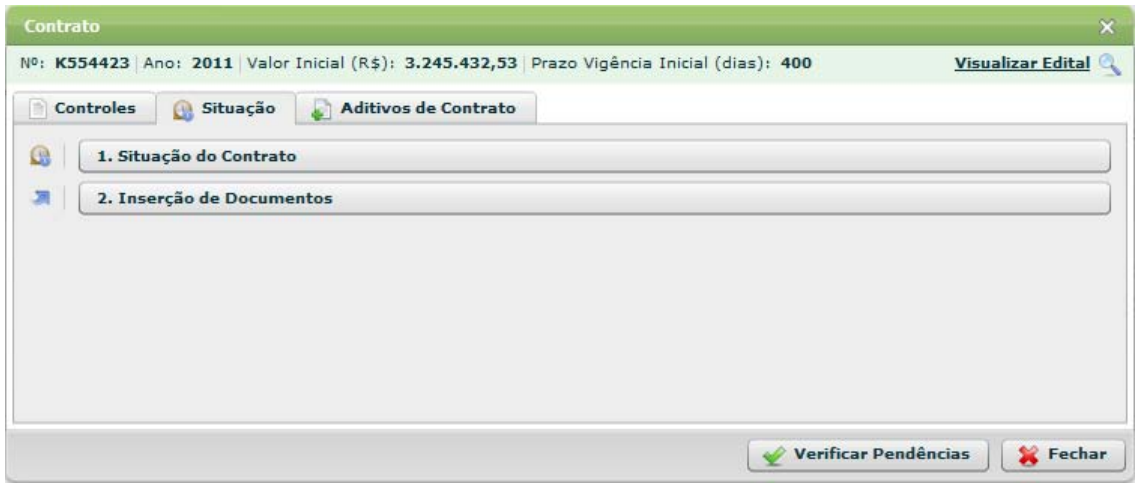

**Figura 37 - Contrato – Situação**

# **5.3.2.2.1 Situação do Contrato**

Situação do Contrato

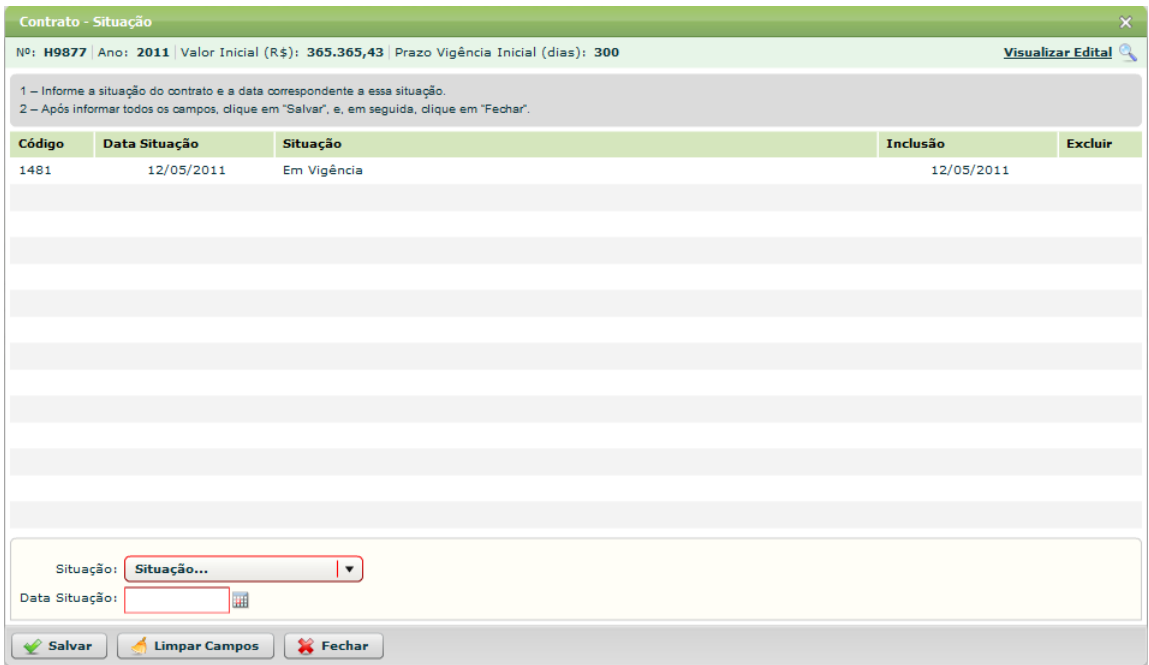

**Figura 38 - Contrato - Situação do Contrato**

## **Estrutura**

Estrutura

**1. Caixa de Instruções.**

Apresenta informações e instruções sobre o preenchimento dos campos do formulário.

**2. Grid (Tabela)**

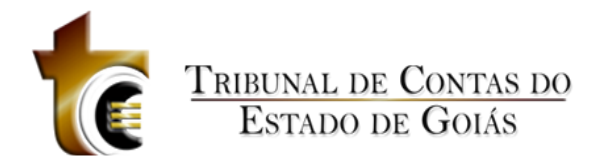

Apresenta em forma de tabela os registros de situação do contrato cadastrados no sistema.

## **3. Formulário.**

Contém os seguintes campos:

- 1. Situação. *Tipo caixa de seleção.*
- 2. Data da Situação. *Componente de seleção de data em calendário.*

#### **4. Botões.**

- 1. Salvar. *Verifica se os dados informados são válidos*
- 2. Limpar Campos. *Limpa todos os campos do formulário*
- *3.* Fechar. *Fecha a janela*

### **Regras de Negócio**

Regras de Negócio

## **5.3.2.2.2 Inserção de Documentos**

#### Inserção de Documentos

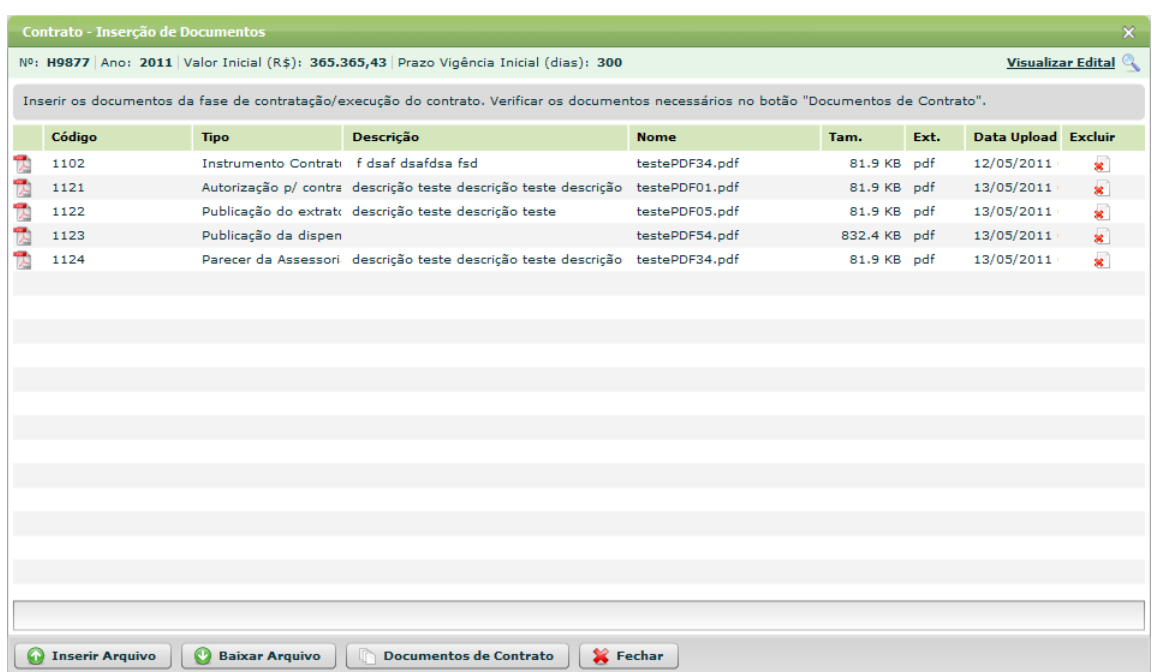

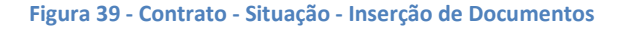

#### **Estrutura**

Estrutura

#### **1. Caixa de Instruções.**

Apresenta informações e instruções sobre o preenchimento dos campos do formulário.

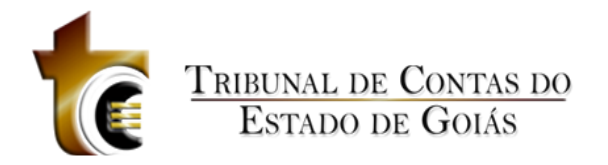

## **2. Grid (Tabela).**

Apresenta em forma de tabela os registros dos arquivos enviados.

## *3.* **Barra de progresso de envio do arquivo.**

Barra de progresso com a finalidade que um arquivo está sendo enviado.

## **4. Botões.**

- 1. Inserir Arquivo. *Abre janela padrão de envio de arquivo.*
- 2. Baixar Arquivo. *Copia o arquivo para o usuário.*
- 3. Documentos de Licitação. Abre janela contendo os tipos dos documentos aceitos e obrigatórios no Contrato
- *4.* Fechar. *Fecha a janela.*

## **Regras de Negócio**

Regras de Negócio

#### **RN 72 - Contrato - Situação - Inserção de Documentos - Botão "Inserir Arquivo"**

Ao clicar sobre o botão "Inserir Arquivo" deve ser apresentada ao usuário a janela de componente padrão "Inserção de Arquivos" (CP - 1), onde o usuário deverá classificar e descrever o arquivo inserido.

#### **RN 73 – Contrato - Situação - Inserção de Documentos - Botão "Baixar Arquivo"**

Ao clicar sobre o botão "Baixar Arquivo", o usuário irá baixar o arquivo selecionado (O usuário deverá previamente ter selecionado o registro do arquivo).

#### **RN 74 – Contrato - Situação - Inserção de Documentos - Arquivo bloqueado**

Se a licitação estiver vinculada a um contrato, todos os arquivos enviados até a data do vínculo serão bloqueados (ícone de cadeado ao invés do ícone de exclusão). Os arquivos que forem enviados após a data do vínculo poderão ser excluídos normalmente.

#### **RN 75 – Contrato - Situação - Inserção de Documentos - Arquivo desbloqueado**

Se a licitação não estiver vinculada a um contrato, todos os arquivos poderão ser excluídos normalmente.

### **RN 76 – Contrato - Situação - Inserção de Documentos - Botão "Documentos de Situação do Contrato"**

Ao clicar sobre o botão "Documentos de Licitação", deve ser apresentada ao usuário uma janela com a listagem de todos os tipos de arquivos aceitos pelo sistema divididos em duas áreas (Fase Interna e Externa).

## **5.3.2.3 Aditivos de Contrato**

Aditivos de Contrato

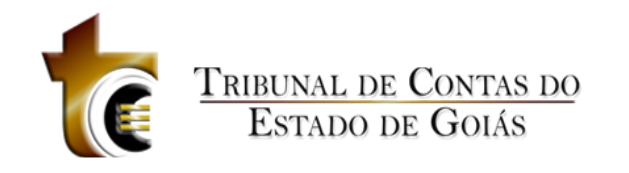

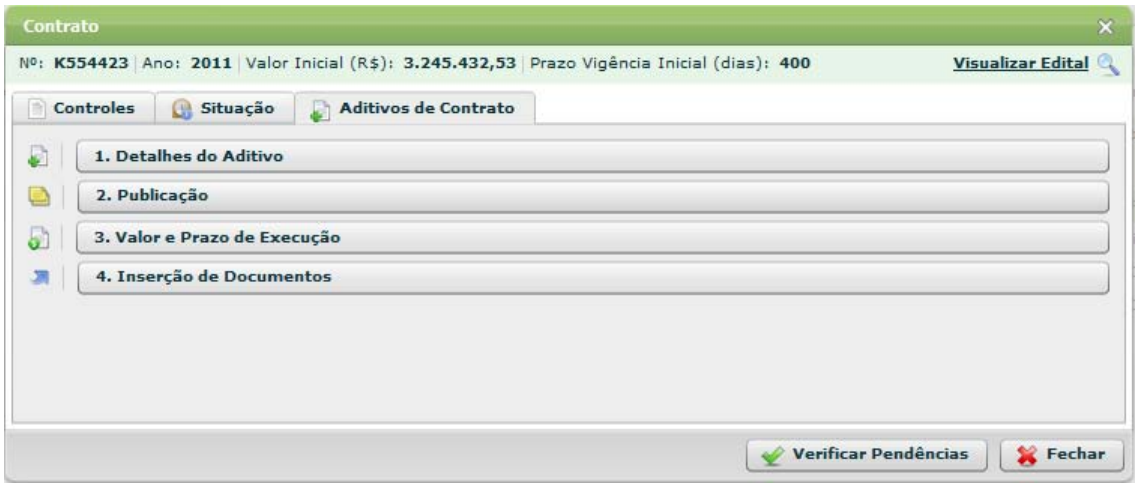

**Figura 40 - Contrato - Aditivos de Contrato**

## **5.3.2.3.1 Detalhes do Aditivo**

## Detalhes do Aditivo

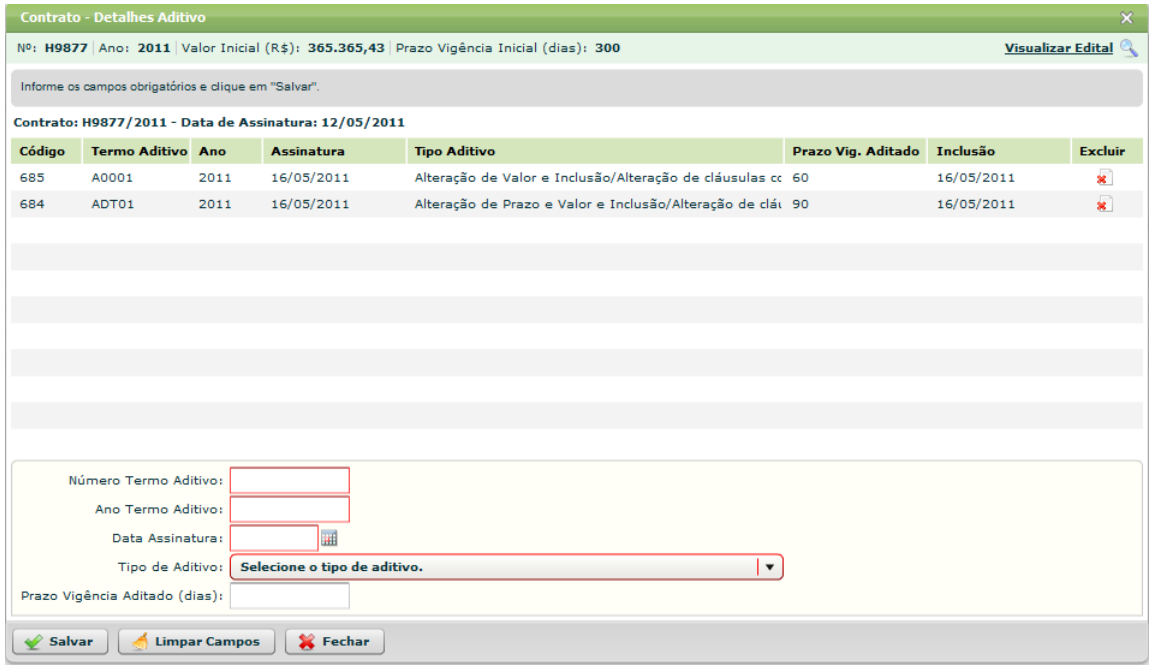

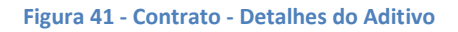

#### **Estrutura**

Estrutura

## **1. Caixa de Instruções.**

Apresenta informações e instruções sobre o preenchimento dos campos do formulário.

#### **2. Grid (Tabela)**

Apresenta em forma de tabela os registros de detalhes do aditivo cadastrados para o

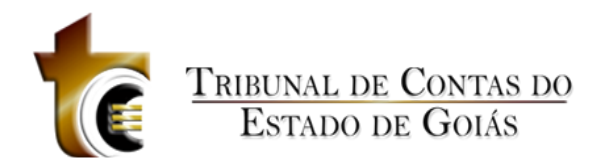

contrato.

### **3. Formulário.**

Contém os seguintes campos:

- 1. Número termo aditivo. *Campo texto, aceita letras e números.*
- *2.* Ano termo aditivo. *Aceita ano no formado AAAA (ex. 2011)*
- 3. Data Assinatura. *Componente de seleção de data em calendário.*
- *4.* Tipo de Aditivo. *Caixa de Seleção.*
- *5.* Prazo Vigência Aditado (dias). *Campo texto apenas números.*

#### **4. Botões.**

- 1. Salvar. *Grava os dados informados*
- 2. Limpar Campos. *Limpa todos os campos do formulário*
- *3.* Fechar. *Fecha a janela*

### **Regras de Negócio**

Regras de Negócio

## **5.3.2.3.2 Publicação**

Publicação

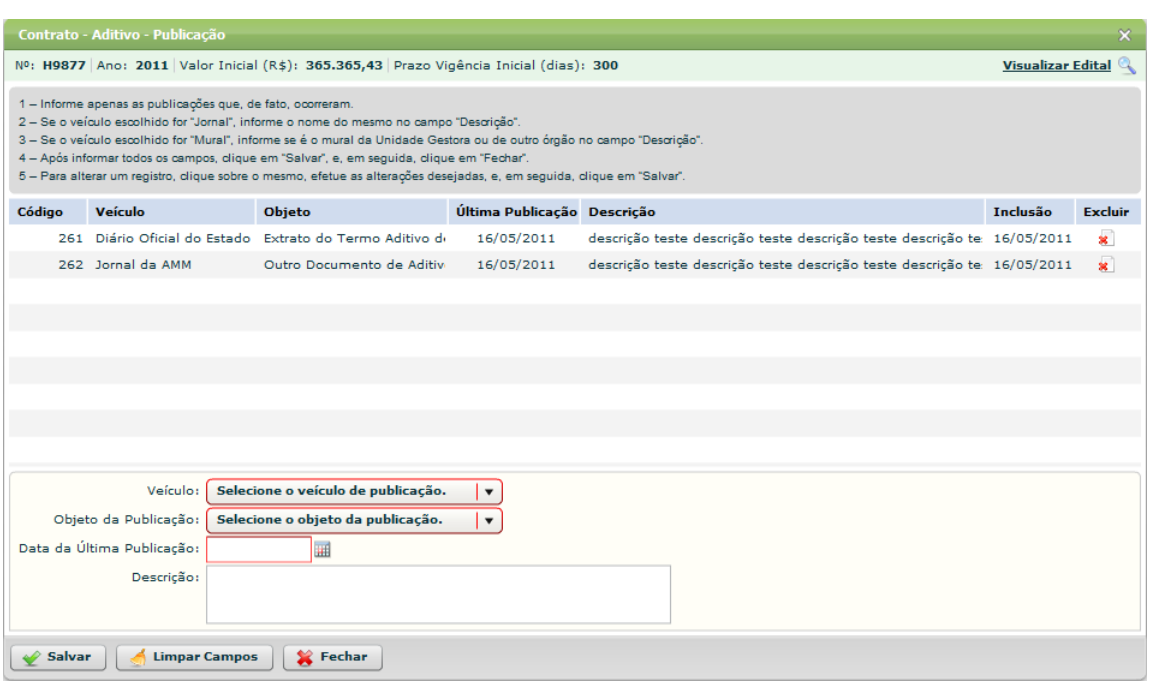

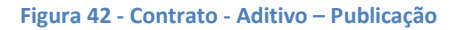

## **Estrutura**

Estrutura

**1. Caixa de Instruções.**

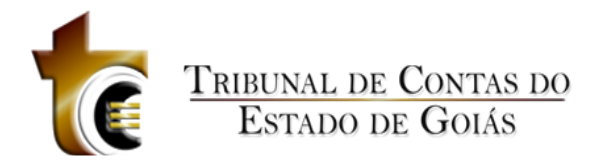

Apresenta informações e instruções sobre o preenchimento dos campos do formulário.

## **2. Grid (Tabela)**

Apresenta em forma de tabela os registros de publicação de aditivos cadastrados para o contrato.

## **3. Formulário.**

Contém os seguintes campos:

- *1.* Veículo. *Caixa de seleção.*
- *2.* Objeto da Publicação. *Caixa de seleção.*
- 3. Data da Última Publicação. *Componente de seleção de data em calendário.*
- 4. Descrição. Campo Texto.

### **4. Botões.**

- 1. Salvar. *Grava os dados informados*
- 2. Limpar Campos. *Limpa todos os campos do formulário*
- *3.* Fechar. *Fecha a janela*

## **Regras de Negócio**

Regras de Negócio

#### **RN 77 - Contrato - Aditivo - Publicação - Salvar**

Ao clicar sobre o botão "Salvar" todos os campos obrigatórios deverão estar preenchidos, caso contrário uma mensagem de alerta será exibida.

### **RN 78 - Contrato - Aditivo - Publicação - "Não houve publicação"**

Se o Veículo selecionado for "Não houve publicação", os campos "Data da Última Publicação" e "Descrição" serão desabilitados.

#### **RN 79 - Contrato - Aditivo - Publicação - Veículo Jornal ou Mural**

Se o Veículo selecionar for "Jornal" ou "Mural", os campos "Data da Divulgação" e "Descrição" serão obrigatórios.

#### **RN 80 - Contrato - Aditivo - Publicação - Data da Última Publicação**

A data selecionada no campo "Data da Última Publicação" não pode ser superior à data atual.

### **RN 81 - Contrato - Aditivo - Publicação - Recurso bloqueado**

Se o contrato já estiver vinculado a uma Obra, ao abrir a janela de Publicação será apresentado no canto inferior direito um botão "Recurso bloqueado (clique aqui)" com ícone de cadeado, este ao ser clicado, deverá apresentar informações sobre o motivo dos registros estarem bloqueados. Os registros de publicação que foram cadastrados até a data de vínculo com a Obra também terão no lugar do ícone de exclusão o ícone de "cadeado". Os registros de publicação inseridos após a data de vínculo com Obra poderão ser excluídos normalmente.

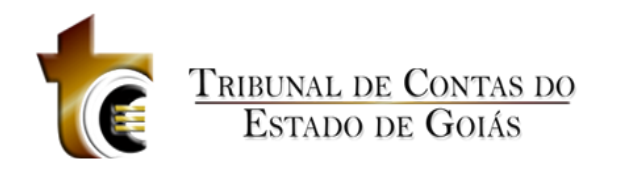

# **5.3.2.3.3 Valor e Prazo de Execução**

#### Valor e Prazo de Execução

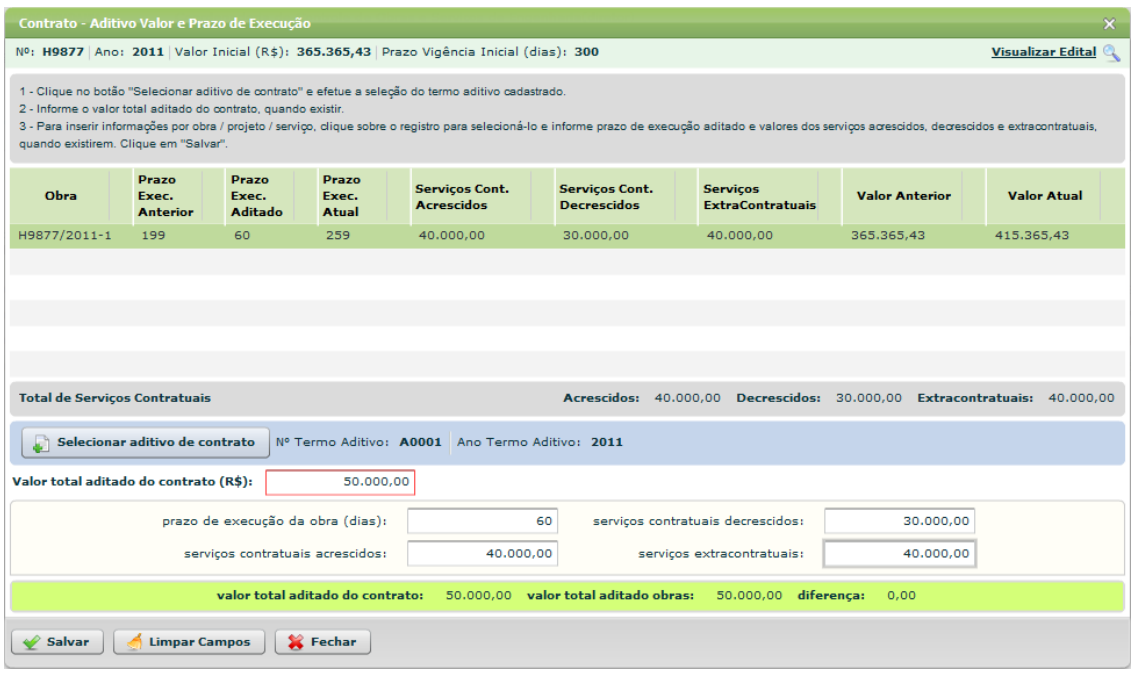

**Figura 43 - Contrato - Aditivo - Valor e Prazo de Execução**

### **Estrutura**

Estrutura

#### **1. Caixa de Instruções.**

Apresenta informações e instruções sobre o preenchimento dos campos do formulário.

## **2. Grid (Tabela)**

Apresenta em forma de tabela os registros de Valor e Prazo de Execução de aditivos cadastrados para o contrato.

## **3. Barra de totalização dos Serviços Contratuais**

Totaliza os seguintes campos:

- 1. Acrescidos
- 2. Decrescidos
- 3. Extracontratuais

## **4. Barra de aditivo selecionado.**

- 1. Botão "Selecionar aditivo de contrato".
- 2. N. Termo Aditivo
- 3. Ano Termo Aditivo

## *5.* **Valor total aditado do contrato (R\$).**

Campo texto. *Aceita apenas números, pontos e vírgula.*

## **6. Formulário.**

Contém os seguintes campos:

*1.* Veículo. *Caixa de seleção.*

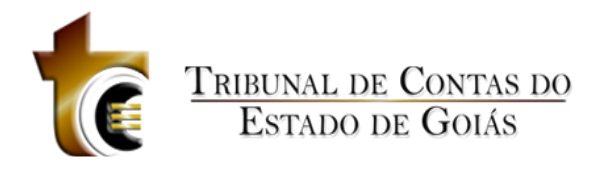

- *2.* Objeto da Publicação. *Caixa de seleção.*
- 3. Data da Última Publicação. *Componente de seleção de data em calendário.*
- 4. Descrição. Campo Texto.

## **7. Barra de cálculo.**

Apresenta valores calculados de acordo com os valores inseridos no formulário, mudando de cor conforme o resultado dos valores calculados.

## **8. Botões.**

- 1. Salvar. *Grava os dados informados*
- 2. Limpar Campos. *Limpa todos os campos do formulário*
- *3.* Fechar. *Fecha a janela*

### **Regras de Negócio**

Regras de Negócio

#### **RN 82 - Contrato - Aditivo - Valor e Prazo de Execução - Selecionar Aditivo**

O usuário deve clicar sobre o botão "Selecionar aditivo de contrato" para abrir a janela de listagem dos aditivos e selecionar o aditivo para o qual se deseja inserir informações de Valor e Prazo de Execução.

#### **RN 83 - Contrato - Aditivo - Valor e Prazo de Execução - Aditivo Selecionado**

Após selecionar o aditivo, as obras vinculadas ao contrato serão listadas na grid de listagem, e os dados do aditivo selecionado (N. Termo Aditivo e Ano Termo Aditivo) serão mostrados na barra de informações sobre o aditivo selecionado.

#### **RN 84 - Contrato - Aditivo - Valor e Prazo de Execução - Valor total aditado do contrato (R\$)**

O usuário deve informar o campo "Valor total aditado do contrato (R\$)". A partir desse valor informado, o usuário deverá clicar sobre o registro da obra e em seguida preencher os campos do formulário.

#### **RN 85 - Contrato - Aditivo - Valor e Prazo de Execução - Barra de cálculo**

Conforme os campos do formulário forem preenchidos, os valores da barra de cálculo são atualizados e calculados.

#### **RN 86 - Contrato - Aditivo - Valor e Prazo de Execução - Salvar**

O botão "Salvar" será habilitado somente quando o cálculo dos valores informados no formulário estiver de acordo com a seguinte condição: Valor total aditado do contrato (R\$) = serviços contratuais acrescidos + serviços extracontratuais – serviços contratuais decrescidos.

#### **RN 87 - Contrato - Aditivo - Valor e Prazo de Execução – Selecionar outra obra**

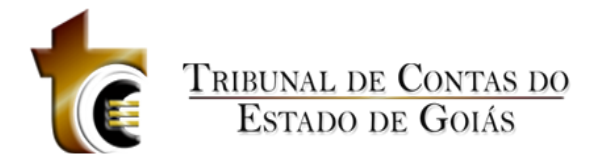

O "Valor total aditado do contrato (R\$)" pode ser "distribuído" entre as obras vinculadas ao contrato, bastando apenas selecionar outra obra clicando sobre o registro da mesma.

# **5.3.2.3.4 Inserção de Documentos**

Inserção de Documentos

|    | $\boldsymbol{\times}$<br>Contrato - Aditivo - Inserção de Documentos                                                                       |                            |                                                                                        |                |              |      |                 |                |  |  |  |  |  |
|----|----------------------------------------------------------------------------------------------------|----------------------------|----------------------------------------------------------------------------------------|----------------|--------------|------|-----------------|----------------|--|--|--|--|--|
|    | <b>Visualizar Edital</b><br>Nº: H9877 Ano: 2011 Valor Inicial (R\$): 365.365,43 Prazo Vigência Inicial (dias): 300                         |                            |                                                                                        |                |              |      |                 |                |  |  |  |  |  |
|    | Inserir os documentos referentes ao aditivo do contrato. Clique no botão "Documentos de Aditivo de Contrato" para listar esses documentos. |                            |                                                                                        |                |              |      |                 |                |  |  |  |  |  |
|    | Nº Termo Aditivo: A0001 Ano: 2011 Data Assinatura: 16/05/2011                                                                              |                            |                                                                                        |                |              |      |                 |                |  |  |  |  |  |
|    | Código                                                                                                    | <b>Tipo</b>                | Descrição                                                                              | <b>Nome</b>    | Tam.         | Ext. | <b>Inclusão</b> | <b>Excluir</b> |  |  |  |  |  |
| Ť. | 1143                                                                                                    | Termo Aditivo de Cor       |                                                                                        | testePDF01.pdf | 81.9 KB pdf  |      | 16/05/2011 08:  | ×              |  |  |  |  |  |
| 閃  | 1144                                                                                                    |                            | Cronograma físico-fir descrição teste descrição teste descrição teste                  | testePDF54.pdf | 832.4 KB pdf |      | 16/05/2011 08:  | ×.             |  |  |  |  |  |
| 閃  | 1145                                                                                                    |                            | Justificativa Técnica descrição teste descrição teste descrição teste + testePDF13.pdf |                | 81.9 KB pdf  |      | 16/05/2011 08:  | ×              |  |  |  |  |  |
|    |                                                                                                    |                            |                                                                                        |                |              |      |                 |                |  |  |  |  |  |
|    |                                                                                                    |                            |                                                                                        |                |              |      |                 |                |  |  |  |  |  |
|    |                                                                                                    |                            |                                                                                        |                |              |      |                 |                |  |  |  |  |  |
|    |                                                                                                    |                            |                                                                                        |                |              |      |                 |                |  |  |  |  |  |
|    |                                                                                                    |                            |                                                                                        |                |              |      |                 |                |  |  |  |  |  |
|    |                                                                                                    |                            |                                                                                        |                |              |      |                 |                |  |  |  |  |  |
|    |                                                                                                    |                            |                                                                                        |                |              |      |                 |                |  |  |  |  |  |
|    |                                                                                                    |                            |                                                                                        |                |              |      |                 |                |  |  |  |  |  |
|    |                                                                                                    |                            |                                                                                        |                |              |      |                 |                |  |  |  |  |  |
|    |                                                                                                    |                            |                                                                                        |                |              |      |                 |                |  |  |  |  |  |
|    |                                                                                                    |                            |                                                                                        |                |              |      |                 |                |  |  |  |  |  |
|    |                                                                                                    |                            |                                                                                        |                |              |      |                 |                |  |  |  |  |  |
|    |                                                                                                    |                            |                                                                                        |                |              |      |                 |                |  |  |  |  |  |
|    |                                                                                                    |                            |                                                                                        |                |              |      |                 |                |  |  |  |  |  |
|    |                                                                                                    |                            |                                                                                        |                |              |      |                 |                |  |  |  |  |  |
|    | <b>Inserir Arquivo</b><br>ക                                                                                                    | Θ<br><b>Baixar Arquivo</b> | Documentos de Aditivo de Contrato                                                      | Fechar         |              |      |                 |                |  |  |  |  |  |

**Figura 44 - Contrato - Aditivo - Inserção de Documentos**

### **Estrutura**

Estrutura

**1. Caixa de Instruções.**

Apresenta informações e instruções sobre o preenchimento dos campos do formulário.

**2. Grid (Tabela).**

Apresenta em forma de tabela os registros dos arquivos enviados.

## *3.* **Barra de progresso de envio do arquivo.**

Barra de progresso com a finalidade que um arquivo está sendo enviado.

## **4. Botões.**

- 1. Inserir Arquivo. *Abre janela padrão de envio de arquivo.*
- 2. Baixar Arquivo. *Copia o arquivo para o usuário.*
- 3. Documentos de Licitação. Abre janela contendo os tipos dos documentos aceitos e obrigatórios no Contrato
- *4.* Fechar. *Fecha a janela.*

## **Regras de Negócio**

Regras de Negócio

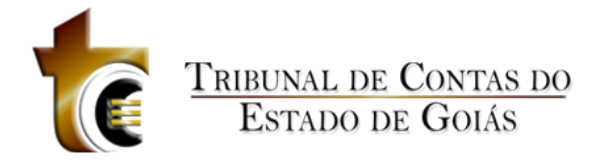

**RN 88 - Contrato - Aditivo - Inserção de Documentos - Botão "Inserir Arquivo"**

Ao clicar sobre o botão "Inserir Arquivo" deve ser apresentada ao usuário a janela de componente padrão "Inserção de Arquivos" (CP - 1), onde o usuário deverá classificar e descrever o arquivo inserido.

**RN 89 – Contrato - Aditivo - Inserção de Documentos - Botão "Baixar Arquivo"**

Ao clicar sobre o botão "Baixar Arquivo", o usuário irá baixar o arquivo selecionado (O usuário deverá previamente ter selecionado o registro do arquivo).

**RN 90 – Contrato - Aditivo - Inserção de Documentos - Arquivo bloqueado**

Se a licitação estiver vinculada a um contrato, todos os arquivos enviados até a data do vínculo serão bloqueados (ícone de cadeado ao invés do ícone de exclusão). Os arquivos que forem enviados após a data do vínculo poderão ser excluídos normalmente.

**RN 91 – Contrato - Aditivo - Inserção de Documentos - Arquivo desbloqueado**

Se a licitação não estiver vinculada a um contrato, todos os arquivos poderão ser excluídos normalmente.

**RN 92 – Contrato - Aditivo - Inserção de Documentos - Botão "Documentos de Aditivo de Contrato"**

Ao clicar sobre o botão "Documentos de Licitação", deve ser apresentada ao usuário uma janela com a listagem de todos os tipos de arquivos aceitos pelo sistema divididos em duas áreas (Fase Interna e Externa).

# **5.3.2.4 Verificar Pendências (Botão)**

Verificação de Pendências

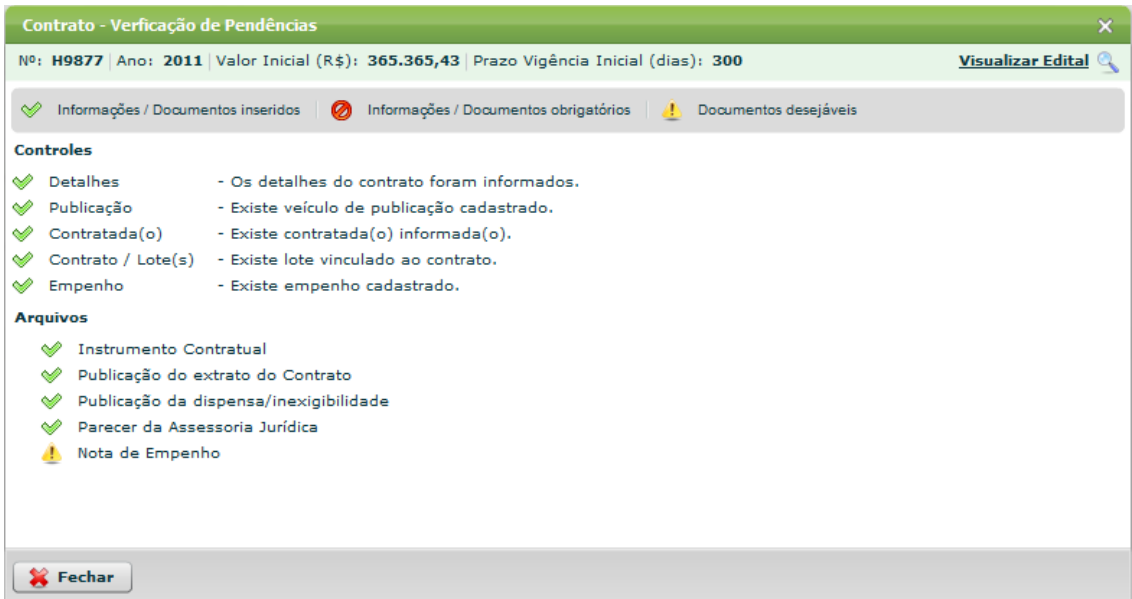

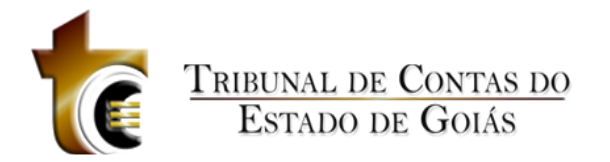

**Figura 45 - Contrato - Verificar Pendências**

# **5.3.2.5 Fechar (Botão)**

# **5.3.3 Excluir**

# **5.3.4 Área de Visualização**

# **5.3.4.1 Resumo**

Resumo

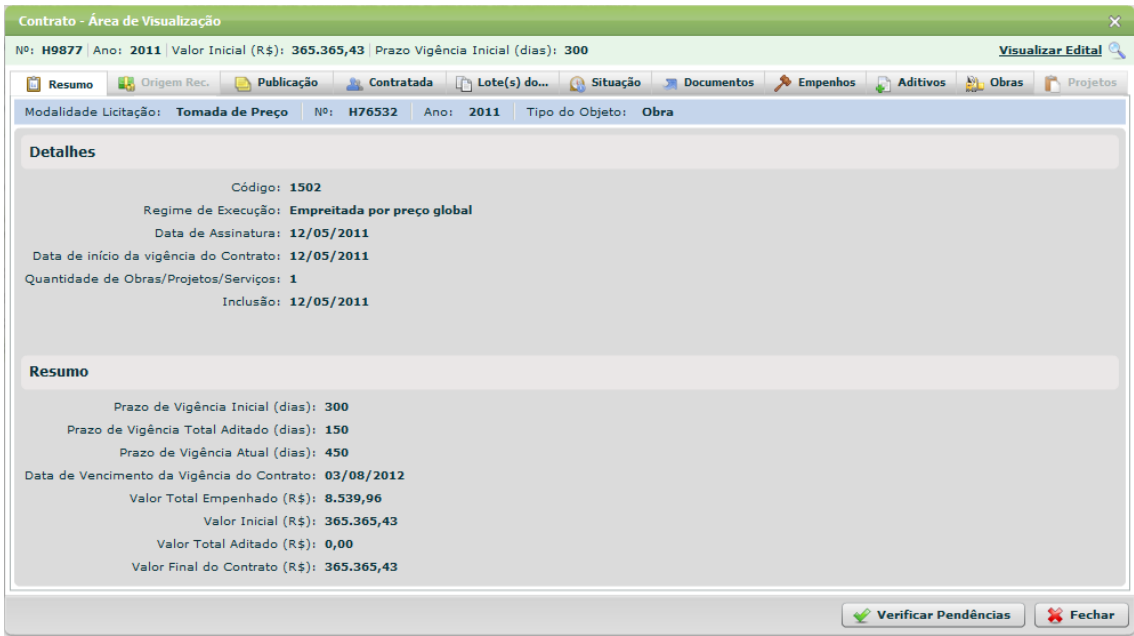

**Figura 46 - Contrato - Área de Visualização - Resumo**

# **5.3.4.2 Origem de Recursos**

Origem de Recursos

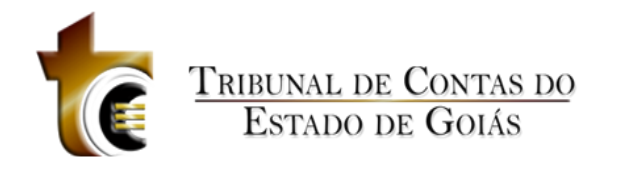

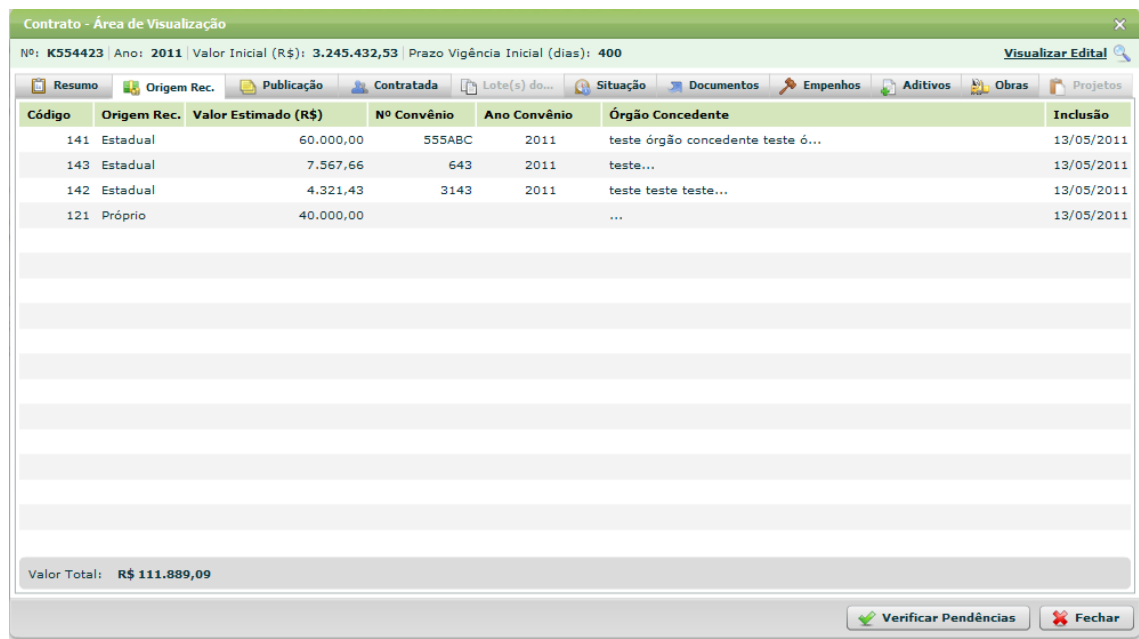

**Figura 47 - Contrato - Área de Visualização - Origem de Recursos**

# **5.3.4.3 Publicação**

Publicação

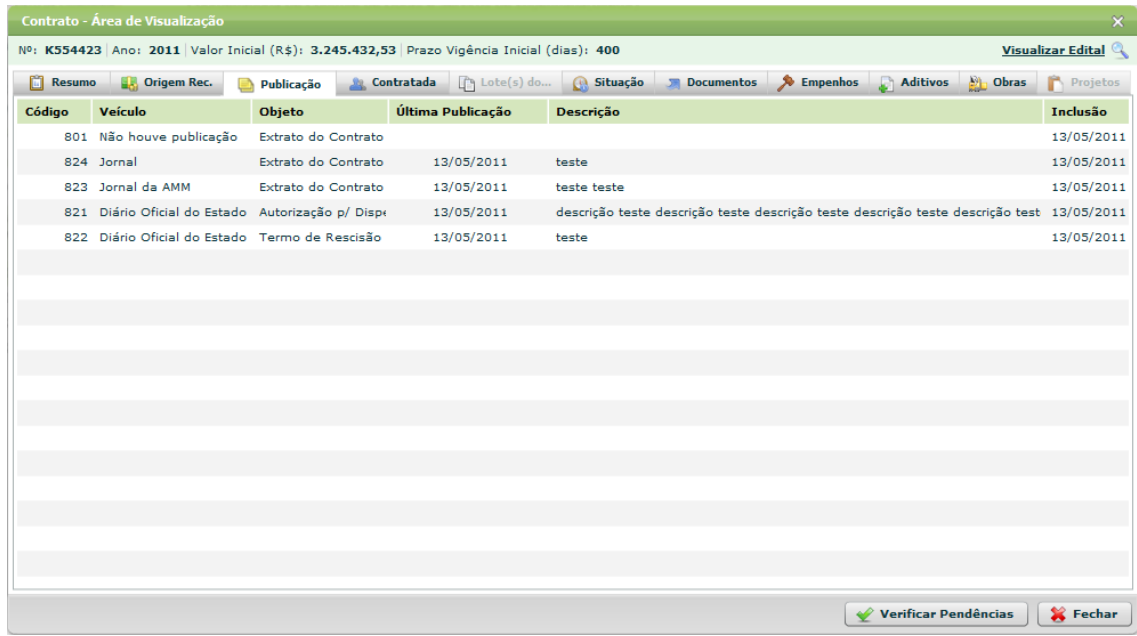

**Figura 48 - Contrato - Área de Visualização - Publicação**

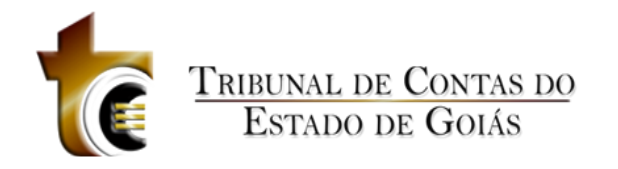

# **5.3.4.4 Contratada**

## Contratada

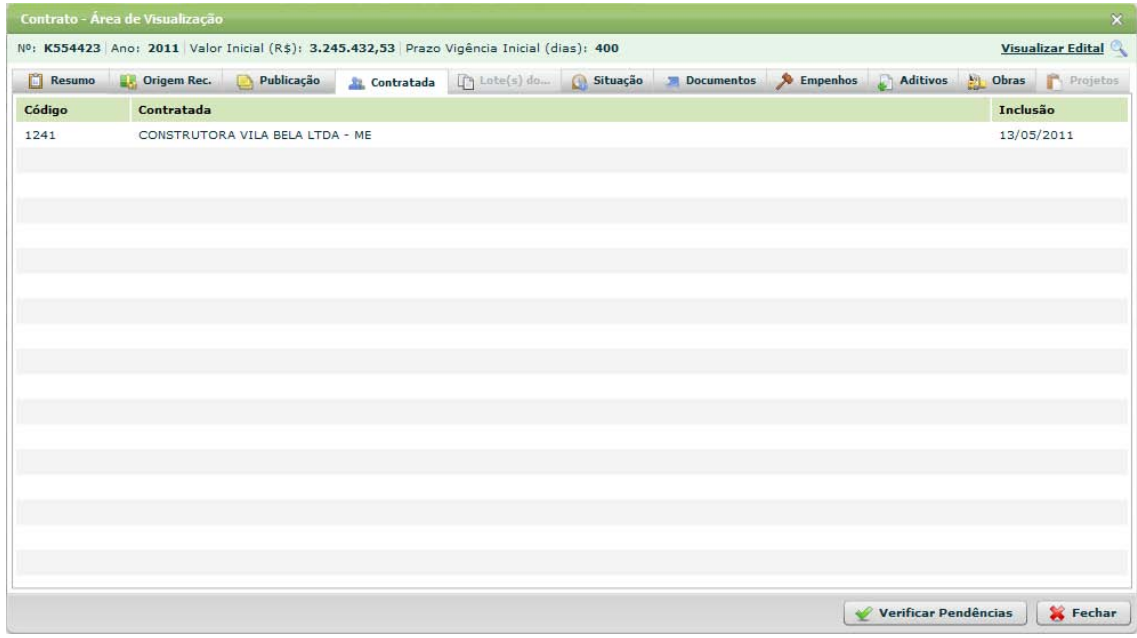

**Figura 49 - Contrato - Área de Visualização - Contratada**

# **5.3.4.5 Lote(s) do Contrato**

## Lotes do Contrato

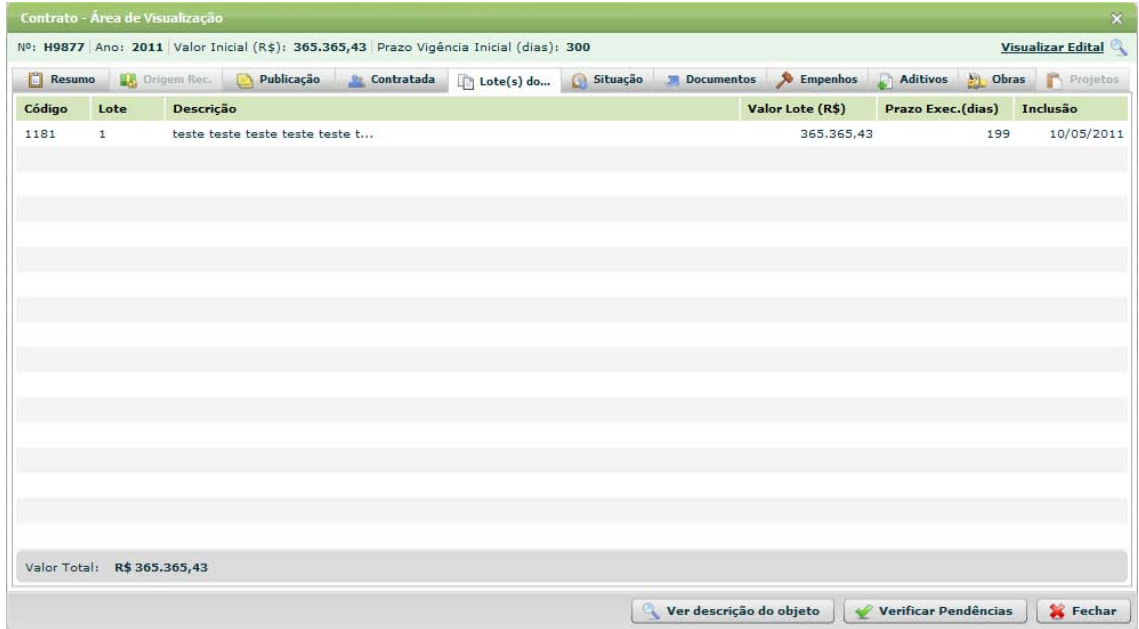

**Figura 50 - Contrato - Área de Visualização - Lotes do Contrato**

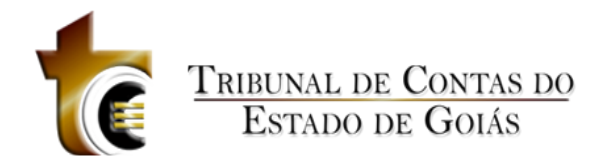

# **.3.4.6 Situação**

# Situação

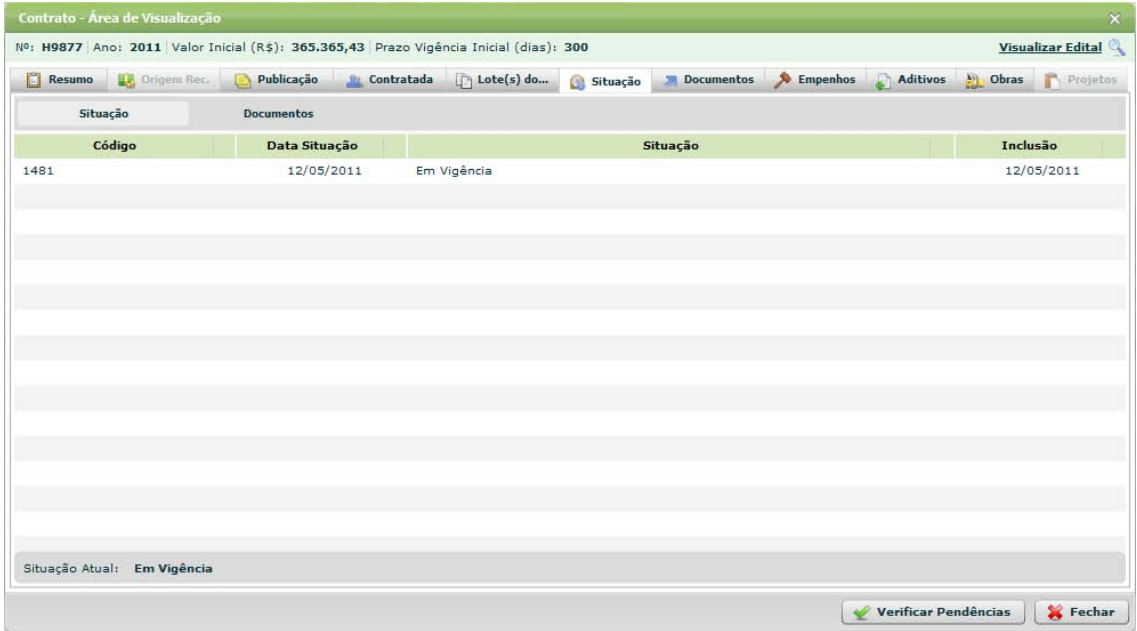

**Figura 51 - Contrato - Área de Visualização - Situação**

# **5.3.4.7 Documentos**

#### Documentos

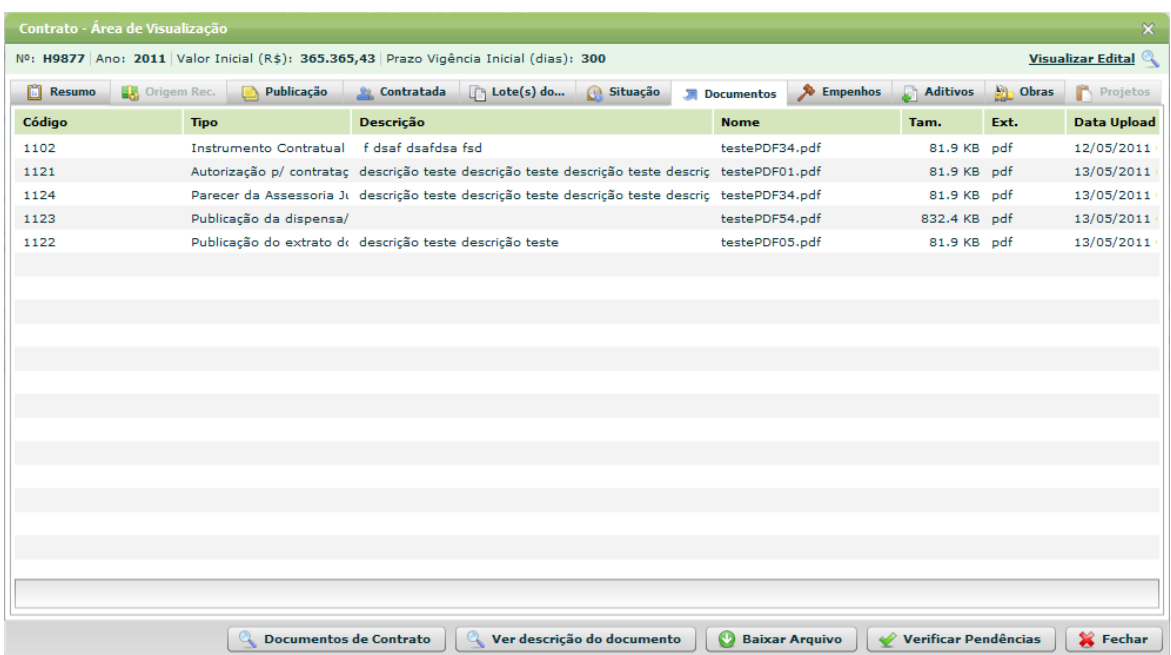

**Figura 52 - Contrato - Área de Visualização - Documentos**

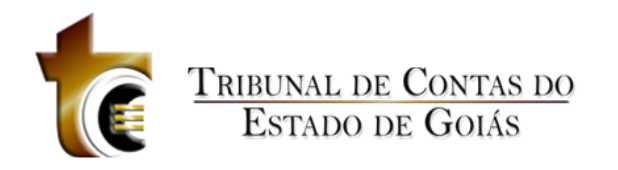

# **5.3.4.8 Empenhos**

## Empenhos

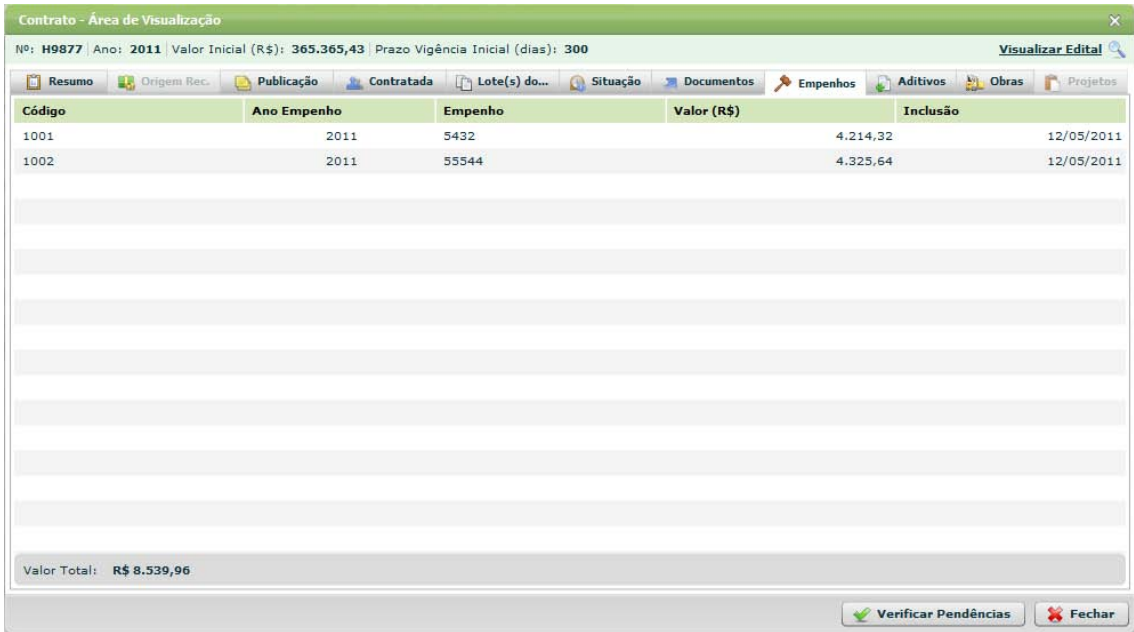

**Figura 53 - Contrato - Área de Visualização - Empenhos**

# **5.3.4.9 Aditivos**

## **5.3.4.9.1 Aditivos**

Aditivos

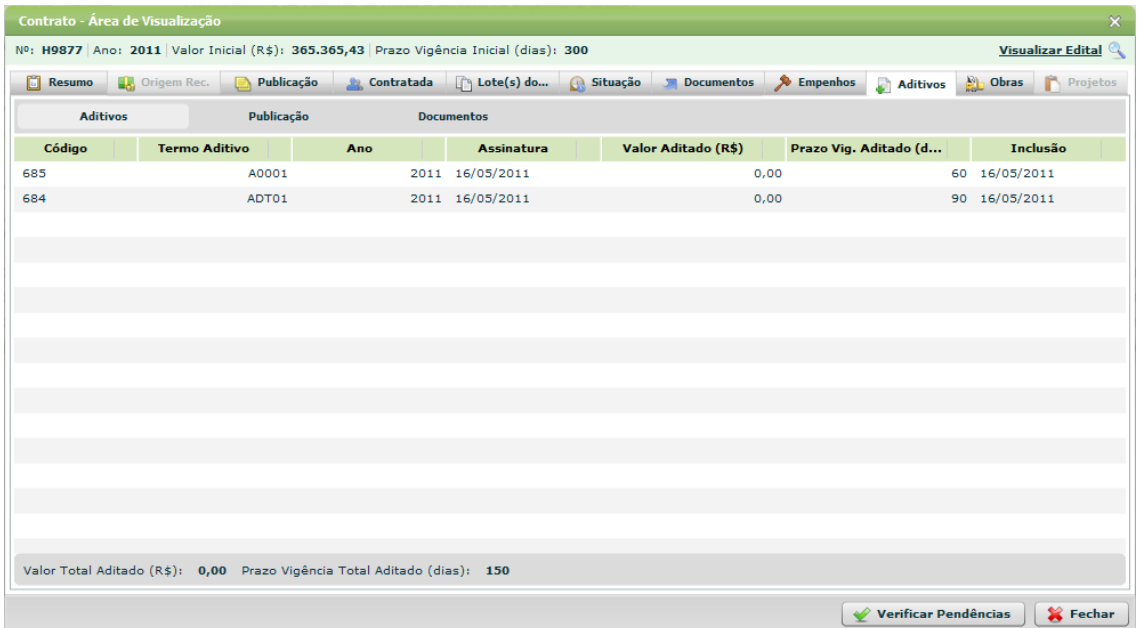

**Figura 54 - Contrato - Área de Visualização - Aditivos**

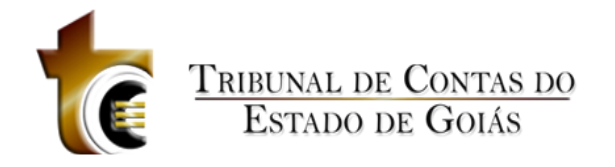

# **5.3.4.9.2 Publicação**

## Publicação

|                     |                 | Contrato - Área de Visualização                                                        |            |                               |                   |                   |            |                                                                            |           |                             |                | $\pmb{\times}$           |
|---------------------|-----------------|----------------------------------------------------------------------------------------|------------|-------------------------------|-------------------|-------------------|------------|----------------------------------------------------------------------------|-----------|-----------------------------|----------------|--------------------------|
|                     |                 | Nº: H9877 Ano: 2011 Valor Inicial (R\$): 365.365,43 Prazo Vigência Inicial (dias): 300 |            |                               |                   |                   |            |                                                                            |           |                             |                | <b>Visualizar Edital</b> |
| <b>Resumo</b>       |                 | Origem Rec.                                                                            | Publicação | <b>Contratada</b>             |                   | $\Box$ Lote(s) do | G Situação | Documentos                                                                 | Empenhos  | <b>Aditivos</b>             | <b>D</b> Obras | Projetos                 |
|                     | <b>Aditivos</b> |                                                                                        | Publicação |                               | <b>Documentos</b> |                   |            |                                                                            |           |                             |                |                          |
| Código              |                 | Veículo                                                                                |            | Objeto                        |                   | Última Publicação |            |                                                                            | Descrição |                             |                | Inclusão                 |
| $\nabla$ A0001/2011 |                 |                                                                                        |            |                               |                   |                   |            |                                                                            |           |                             |                |                          |
|                     |                 | 261 Diário Oficial do Estado Extrato do Termo Aditivo de Co                            |            |                               |                   | 16/05/2011        |            | descrição teste descrição teste descrição teste descrição teste 16/05/2011 |           |                             |                |                          |
|                     |                 | 262 Jornal da AMM                                                                      |            | Outro Documento de Aditivo de |                   | 16/05/2011        |            | descrição teste descrição teste descrição teste descrição teste 16/05/2011 |           |                             |                |                          |
|                     |                 |                                                                                        |            |                               |                   |                   |            |                                                                            |           |                             |                |                          |
|                     |                 |                                                                                        |            |                               |                   |                   |            |                                                                            |           |                             |                |                          |
|                     |                 |                                                                                        |            |                               |                   |                   |            |                                                                            |           |                             |                |                          |
|                     |                 |                                                                                        |            |                               |                   |                   |            |                                                                            |           |                             |                |                          |
|                     |                 |                                                                                        |            |                               |                   |                   |            |                                                                            |           |                             |                |                          |
|                     |                 |                                                                                        |            |                               |                   |                   |            |                                                                            |           |                             |                |                          |
|                     |                 |                                                                                        |            |                               |                   |                   |            |                                                                            |           |                             |                |                          |
|                     |                 |                                                                                        |            |                               |                   |                   |            |                                                                            |           |                             |                |                          |
|                     |                 |                                                                                        |            |                               |                   |                   |            |                                                                            |           |                             |                |                          |
|                     |                 |                                                                                        |            |                               |                   |                   |            |                                                                            |           |                             |                |                          |
|                     |                 |                                                                                        |            |                               |                   |                   |            |                                                                            |           |                             |                |                          |
|                     |                 |                                                                                        |            |                               |                   |                   |            |                                                                            |           |                             |                |                          |
|                     |                 |                                                                                        |            |                               |                   |                   |            |                                                                            |           |                             |                |                          |
|                     |                 |                                                                                        |            |                               |                   |                   |            |                                                                            |           |                             |                |                          |
|                     |                 |                                                                                        |            |                               |                   |                   |            |                                                                            |           | <b>Verificar Pendências</b> |                | Fechar                   |

**Figura 55 - Contrato - Área de Visualização - Aditivo - Publicação**

## **5.3.4.9.3 Documentos**

## Documentos

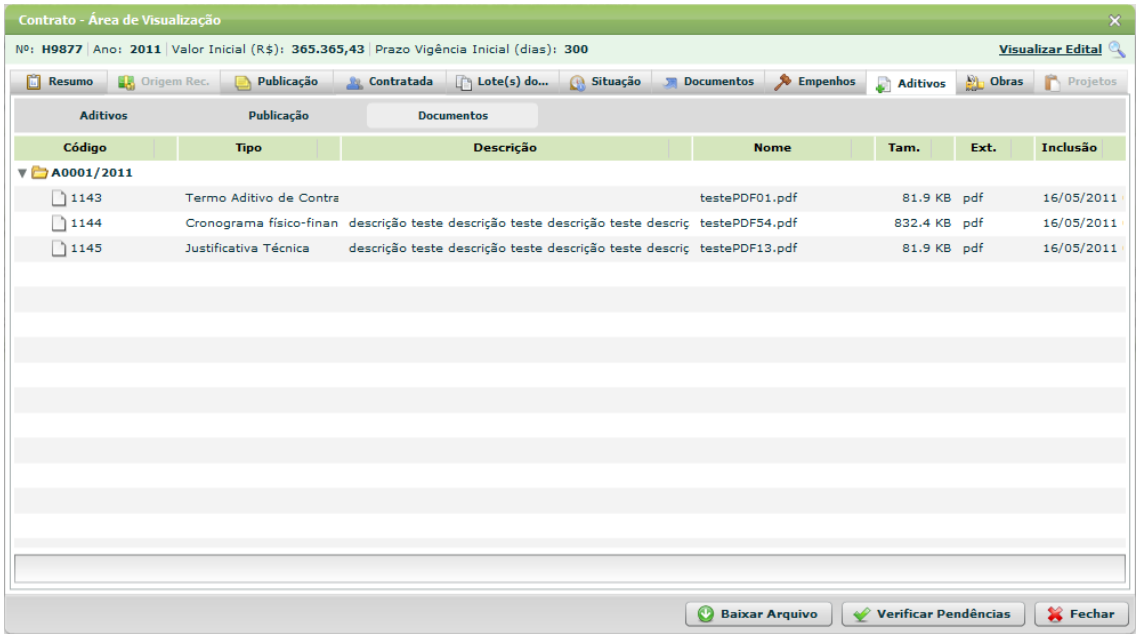

**Figura 56 - Contrato - Área de Visualização - Aditivos - Documentos**

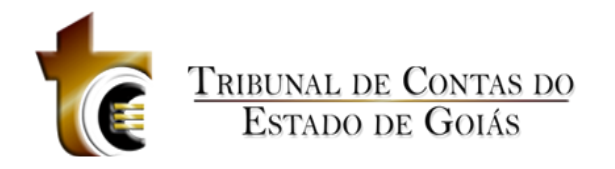

# **5.3.4.10 Obras**

## Obras

|               | Contrato - Área de Visualização                                                        |                           |            |                                         |              |                              |                                    |            |                                             | $\pmb{\times}$           |
|---------------|----------------------------------------------------------------------------------------|---------------------------|------------|-----------------------------------------|--------------|------------------------------|------------------------------------|------------|---------------------------------------------|--------------------------|
|               | Nº: H9877 Ano: 2011 Valor Inicial (R\$): 365.365,43 Prazo Vigência Inicial (dias): 300 |                           |            |                                         |              |                              |                                    |            |                                             | <b>Visualizar Edital</b> |
| <b>Resumo</b> | <b>DR</b> Origem Rec.                                                                  | Publicação                | Contratada | [] Lote(s) do ( Gituação Jan Documentos |              |                              | Empenhos Aditivos                  |            | <b>Obras</b>                                | Projetos                 |
| Código        | <b>Contrato</b><br>Nº/Ano-Obra                                                         |                           |            | <b>Bem Público</b>                      |              |                              | <b>Valor Obra</b><br>Inicial (R\$) |            | <b>Prazo Exec.</b><br><b>Inicial (Dias)</b> | Inclusão                 |
|               | 801 H9877/2011-1                                                                       | nome do bem público teste |            |                                         |              |                              |                                    | 365.365.43 |                                             | 199 16/05/2011           |
|               |                                                                                        |                           |            |                                         |              |                              |                                    |            |                                             |                          |
|               |                                                                                        |                           |            |                                         |              |                              |                                    |            |                                             |                          |
|               |                                                                                        |                           |            |                                         |              |                              |                                    |            |                                             |                          |
|               |                                                                                        |                           |            |                                         |              |                              |                                    |            |                                             |                          |
|               |                                                                                        |                           |            |                                         |              |                              |                                    |            |                                             |                          |
|               |                                                                                        |                           |            |                                         |              |                              |                                    |            |                                             |                          |
|               |                                                                                        |                           |            |                                         |              |                              |                                    |            |                                             |                          |
|               |                                                                                        |                           |            |                                         |              |                              |                                    |            |                                             |                          |
|               |                                                                                        |                           |            |                                         |              |                              |                                    |            |                                             |                          |
|               |                                                                                        |                           |            |                                         |              |                              |                                    |            |                                             |                          |
|               |                                                                                        |                           |            |                                         |              |                              |                                    |            |                                             |                          |
|               |                                                                                        |                           |            |                                         |              |                              |                                    |            |                                             |                          |
|               |                                                                                        |                           |            |                                         |              |                              |                                    |            |                                             |                          |
|               | Valor Total: R\$ 365.365,43                                                            |                           |            |                                         |              |                              |                                    |            |                                             |                          |
|               |                                                                                        |                           |            |                                         | $\mathbb{Q}$ | Área de visualização da Obra |                                    |            | Verificar Pendências                        | Fechar                   |

**Figura 57 - Contrato - Área de Visualização - Obras**

# **5.3.4.11 Projetos**

# **5.3.5 Documentos de Contrato**

# **5.3.6 Relatórios**

## **5.4 Obras**

Obras

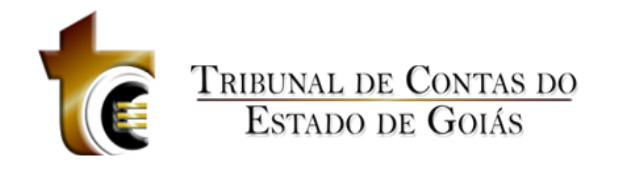

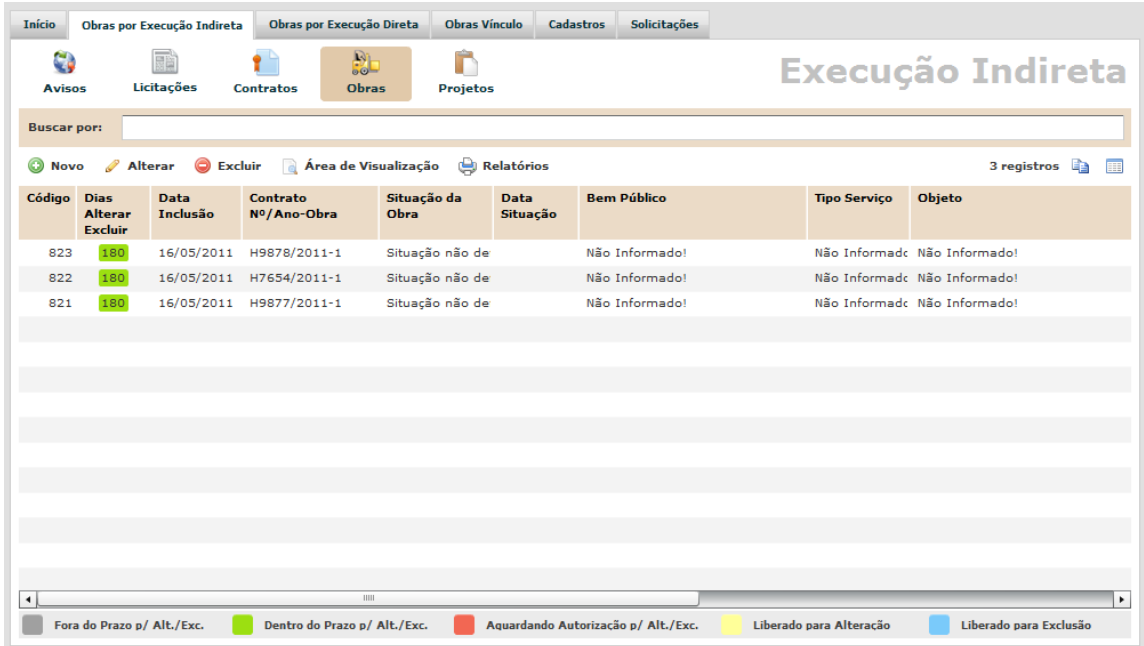

**Figura 58 - Obras**

# **5.4.1 Novo**

Novo Registro

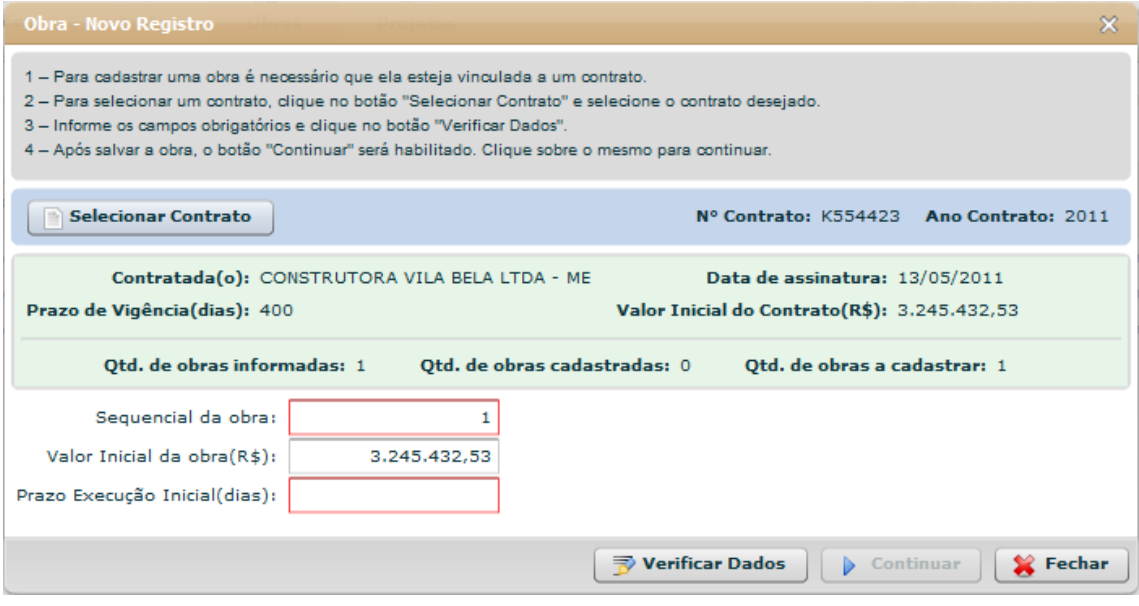

**Figura 59 - Obra - Novo Registro**

## *Estrutura*

Estrutura

1. **Caixa de Instruções.**

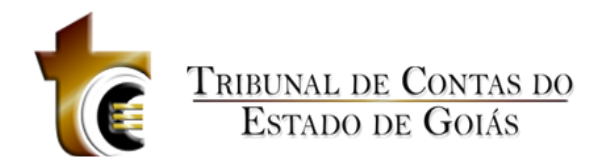

Apresenta informações e instruções sobre o preenchimento dos campos do formulário.

## 2. **Barra de Seleção do Contrato**

- a. **Botão "Selecionar Contrato"**
- b. **N. Contrato**
- c. **Ano Contrato**

## **3. Quadro de informações do Contrato.**

Apresenta todas as informações sobre o contrato selecionado.

## **4. Formulário.**

Contém os seguintes campos:

- 1. Sequencial da Obra. Texto, aceita somente números.
- 2. Valor Inicial da Obra (R\$). Texto, aceita somente números, pontos e vírgula.
- 3. Prazo Execução Inicial (dias). Texto, aceita somente números.

### **5. Botões.**

- 1. Verificar Dados. *Verifica se os dados informados são válidos*
- 2. Continuar. *Abre a janela de controle dos registros da Obra*
- 3. Fechar. *Fecha a janela*

## *Regras de Negócio*

Regras de Negócio

#### **RN 93 - Obra - Novo Registro - Selecionar Contrato**

O usuário deve clicar sobre o botão "Selecionar Contrato" para selecionar o contrato ao qual o novo registro de obra será vinculado.

#### **RN 94 - Obra - Novo Registro - Informações do contrato selecionado**

Após a seleção do contrato, os dados referentes ao contrato serão apresentados dentro da barra de seleção do contrato (barra azul).

#### **RN 95 - Obra - Novo Registro – Verificar Dados**

Ao clicar sobre o botão "Verificar Dados", o sistema faz uma busca no sistema para verificar se não existe outro registro com o mesmo número sequencial para o mesmo contrato. Se existir, uma mensagem de alerta será apresentada informando o usuário que já existe uma obra cadastrada com este sequencial. Se não existir, uma pergunta será apresentada ao usuário informando que os dados são válidos e confirmando se deseja salvar estas informações.

# **5.4.2 Alterar**

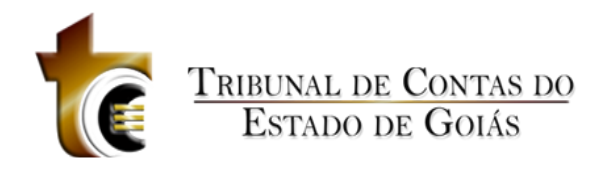

# **5.4.2.1 Controles**

Aba Controles

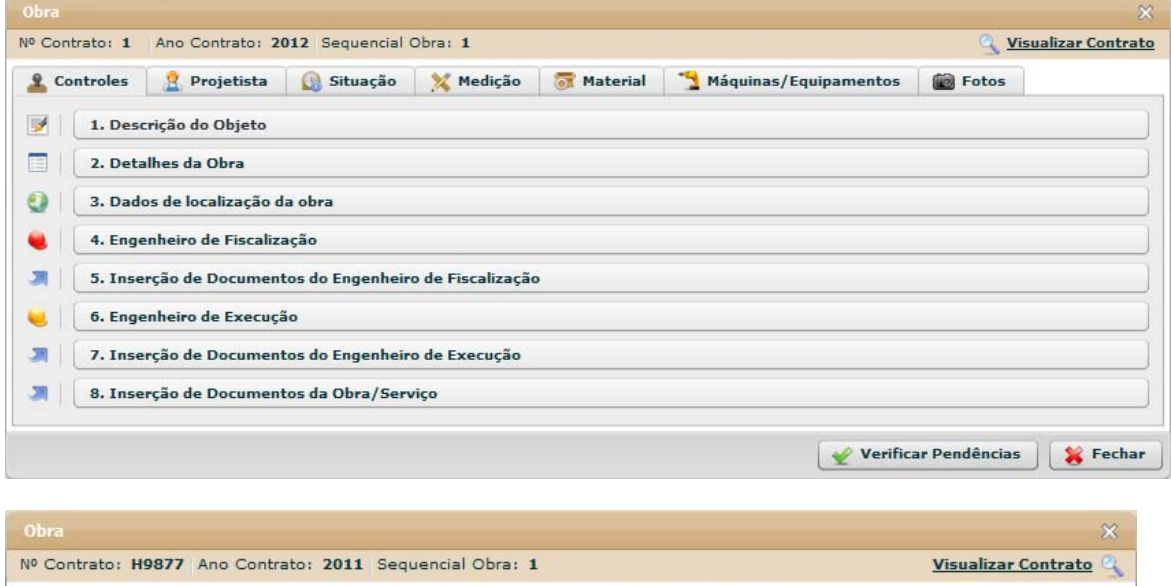

Controles De Projetista Bistuação / Medição Material Máquinas/Equipamentos La Fotos

 $\sqrt{\phantom{a}}$  Verificar Pendências

Fechar

6. Inserção de Documentos

**Figura 60 - Obra - Controles**

1. Descrição do Objeto 2. Detalhes da Obra

۰

**e** 进上

3. Dados de localização da obra 4. Engenheiro de Fiscalização

5. Engenheiro de Execução

# **5.4.2.1.1 Descrição do Objeto**

Descrição do Objeto

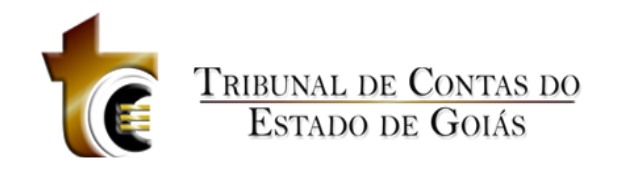

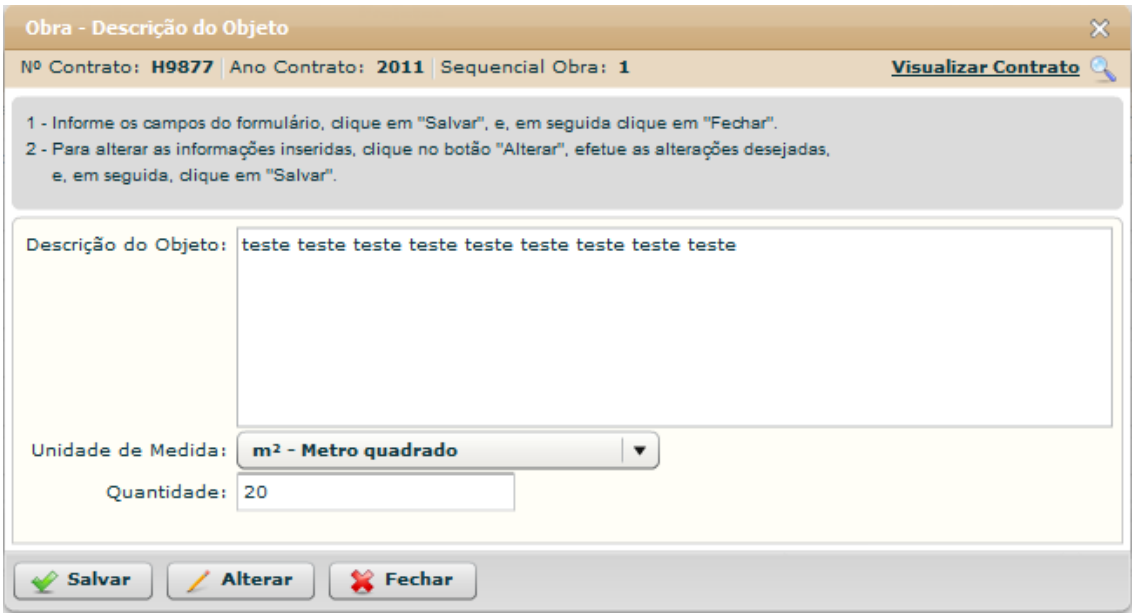

#### **Figura 61 - Obra - Descrição do Objeto**

#### **Estrutura**

#### Estrutura

#### 1. **Caixa de Instruções.**

Apresenta informações e instruções sobre o preenchimento dos campos do formulário.

#### **2. Formulário.**

Contém os seguintes campos:

a. Descrição do Objeto. Caixa de Texto b.

Unidade de Medida. Caixa de seleção

c. Quantidade. Caixa de texto. Aceita apenas número e texto.

#### **3. Botões.**

- a. Salvar. Grava os registros.
- b. Alterar. Habilita os campos do formulário para que sejam alterados.
- *c.* Fechar. *Fecha a janela.*

### **Regras de Negócio**

Regras de Negócio

**RN 96 - Obra - Controles - Descrição do Objeto - Salvar - Campos Obrigatórios**

Ao clicar sobre o botão "Salvar", pelo menos o campo "Descrição do Objeto" deve estar preenchido, caso contrário uma mensagem de alerta será emitida.

#### **RN 97 - Obra - Controles - Descrição do Objeto - Salvar - Desabilitando campos**

Após os registros salvos, o formulário será "Desabilitado", ficando habilitado somente os botões "Alterar" e "Fechar".

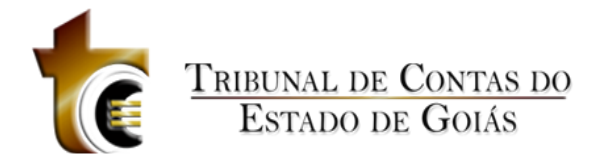

#### **RN 98 - Obra - Controles - Descrição do Objeto - Alterar**

Ao clicar sobre o botão "Alterar" o formulário será habilitado permitindo que as informações sejam alteradas e salvas novamente.

## **5.4.2.1.2 Detalhes da Obra**

Detalhes da Obra

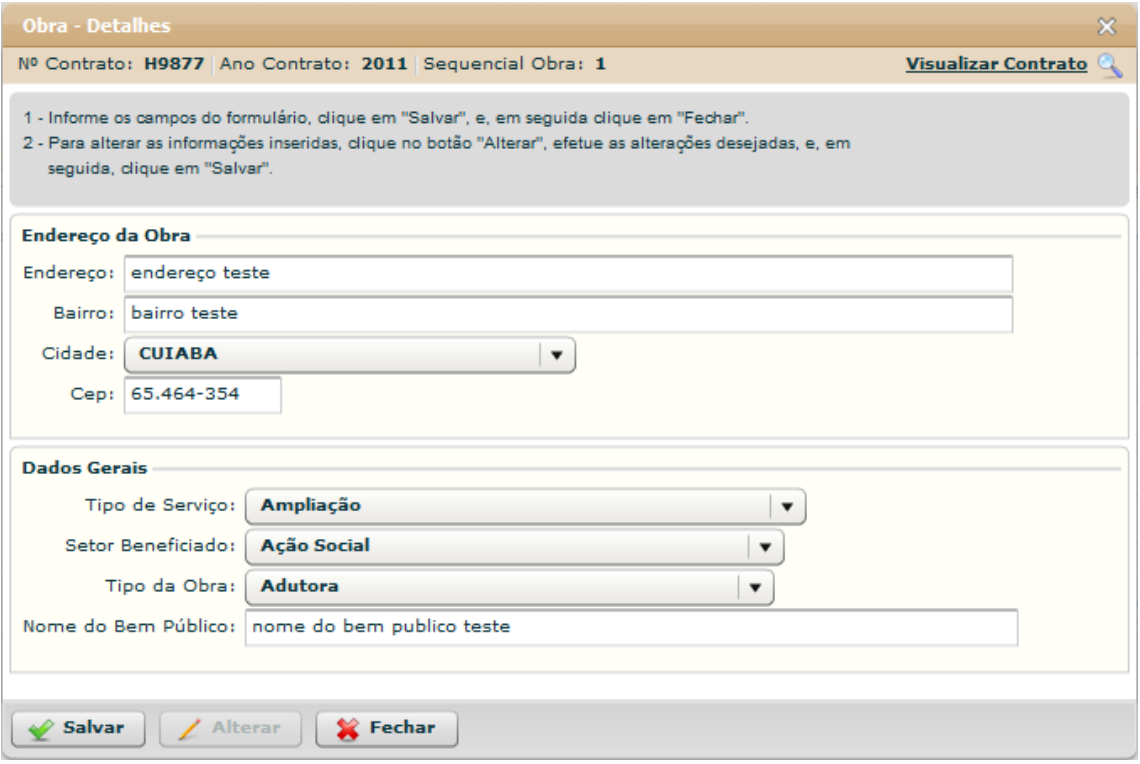

**Figura 62 - Obra – Detalhes**

#### **Estrutura**

Estrutura

1. **Caixa de Instruções.**

Apresenta informações e instruções sobre o preenchimento dos campos do formulário.

#### **2. Formulário "Endereço da Obra".**

Contém os seguintes campos:

- a. Endereço. Caixa de texto
- b. Bairro. Caixa de texto
- c. Cidade. Caixa de seleção
- d. Cep. Caixa de texto (com máscara de Cep)

#### **3. Formulário "Dados Gerais".**

Contém os seguintes campos:

- a. Tipo de Serviço. Caixa de seleção
- b. Setor Beneficiado. Caixa de seleção c.

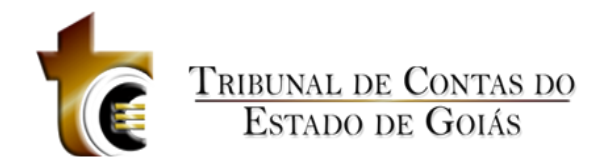

#### Tipo da Obra. Caixa de seleção

d. Nome do Bem Público. Caixa de texto

#### **4. Botões.**

- a. Salvar. Grava os registros.
- b. Alterar. Habilita os campos do formulário para que sejam alterados.
- *c.* Fechar. *Fecha a janela.*

## **Regras de Negócio**

Regras de Negócio

**RN 99 - Obra - Controles - Detalhes - Salvar - Campos obrigatórios**

Ao clicar sobre o botão "Salvar", todos os campos do formulário devem estar preenchidos.

**RN 100 - Obra - Controles - Detalhes - Salvar - Desabilitando formulário**

Após os registros salvos, o formulário será "Desabilitado", ficando habilitado somente os botões "Alterar" e "Fechar".

#### **RN 101 - Obra - Controles - Detalhes - Alterar**

Ao clicar sobre o botão "Alterar" o formulário será habilitado permitindo que as informações sejam alteradas e salvas novamente.

## **5.4.2.1.3 Dados de localização da obra**

#### Dados de Localização da Obra

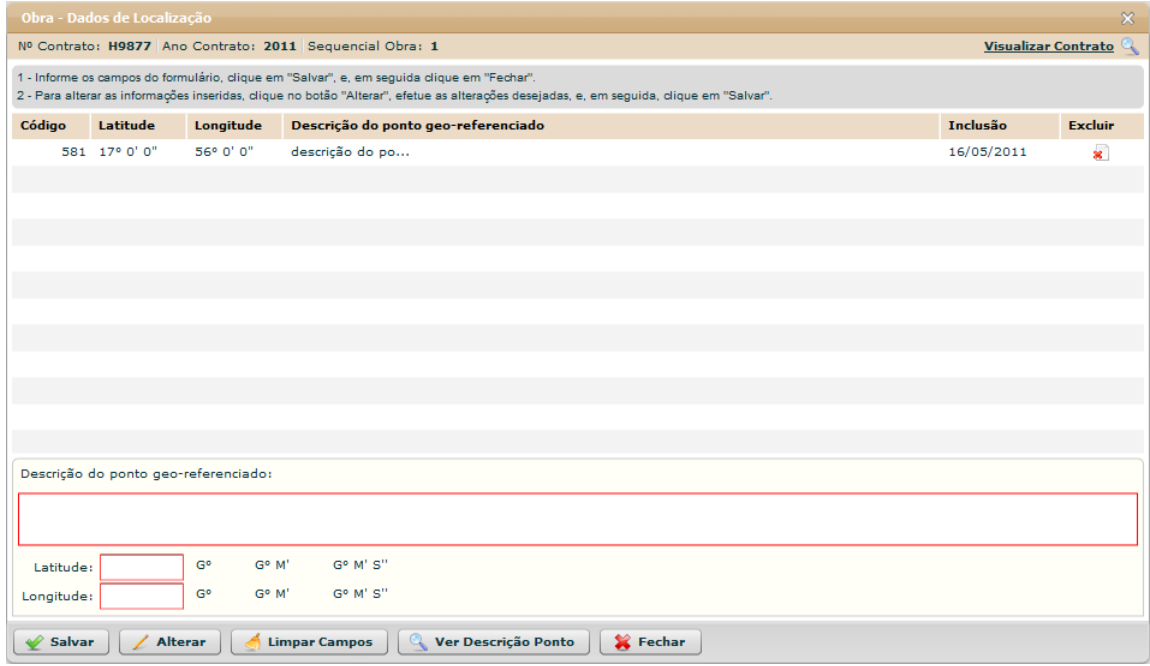

**Figura 63 - Obra - Dados de Localização**

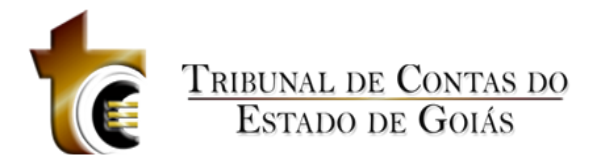

## **5.4.2.1.3.1 Estrutura**

Estrutura – Está sendo alterado

## **5.4.2.1.3.2 Regras de Negócio**

Regras de Negócio – Está sendo alterado

# **5.4.2.1.4 Engenheiro de Fiscalização**

## Engenheiro de Fiscalização

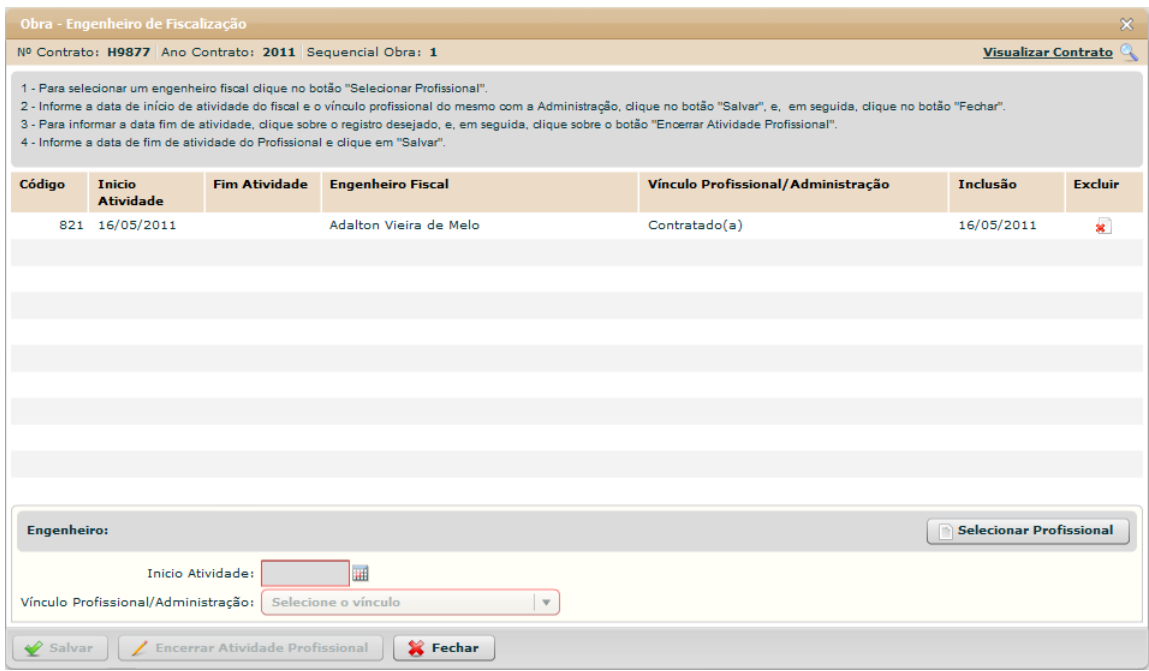

**Figura 64 - Obra - Engenheiro de Fiscalização**

#### **Estrutura**

Estrutura

**1. Caixa de Instruções.**

Apresenta informações e instruções sobre o preenchimento dos campos do formulário.

#### **2. Grid (Tabela)**

Apresenta em forma de tabela os registros de engenheiros cadastrados.

## **3. Caixa de informações e seleção do profissional**

- Contém os seguintes campos:
	- a. Nome do engenheiro selecionado
	- b. Botão "Selecionar Profissional"

## **4. Formulário.**

Contém os seguintes campos:

- a. Início Atividade. *Componente de seleção de data em calendário.*
- b. Fim Atividade. *Componente de seleção de data em calendário.*

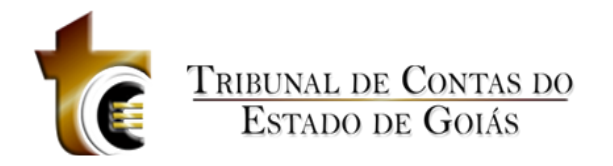

c. Vínculo Profissional / Administração. Caixa de seleção.

### **5. Botões.**

- a. Salvar. *Grava os dados informados*
- b. Encerrar Atividade Profissional. *Habilita campo "Fim Atividade"*
- *c.* Fechar. *Fecha a janela*

#### **Regras de Negócio**

Regras de Negócio **RN 102 - Obra - Controles - Engenheiro de Fiscalização - Selecionar Profissional**

Ao clicar sobre o botão "Selecionar Profissional", deverá ser apresentado ao usuário o componente padrão de seleção de Profissional.

**RN 103 - Obra - Controles - Engenheiro de Fiscalização - Salvar**

Ao clicar sobre o botão "Salvar", todos os campos deve estar preenchidos.

**RN 104 - Obra - Controles - Engenheiro de Fiscalização - Encerrar Atividade**

Para encerrar a atividade de um engenheiro, é necessário clicar sobre o registro do mesmo na grid e em seguida clicar sobre o botão "Encerrar Atividade Profissional".

**RN 105 - Obra - Controles - Engenheiro de Fiscalização - Campo Fim Atividade**

Ao clicar sobre o botão "Encerrar Atividade Profissional", o campo "Fim Atividade" será mostrado no formulário, o usuário deverá informar a data do fim da atividade e em seguida clicar em "Salvar".

## **5.4.2.1.5 Inserção de Documentos do Engenheiro de Fiscalização**

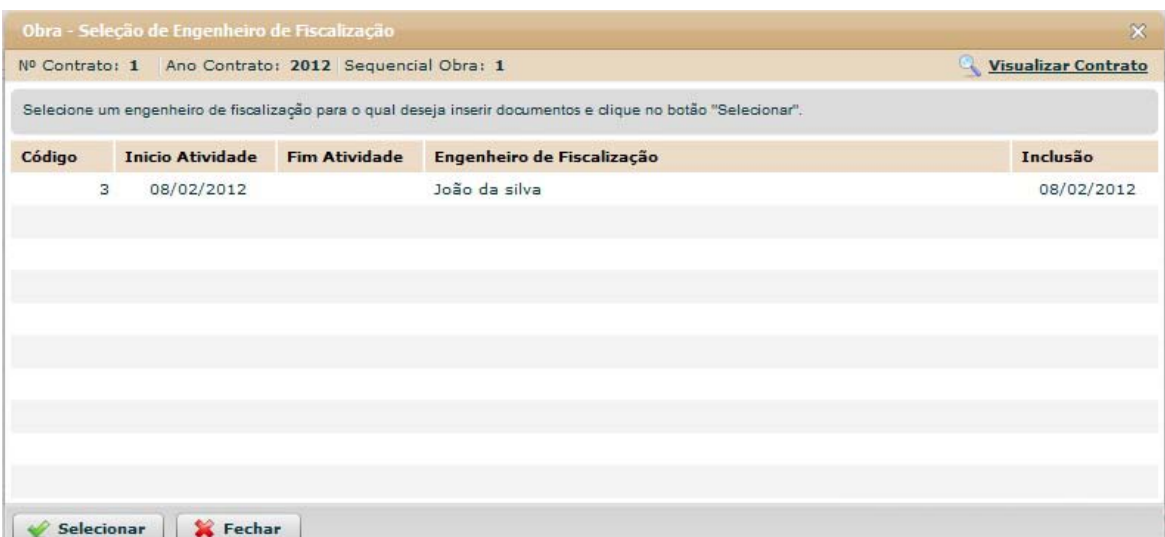

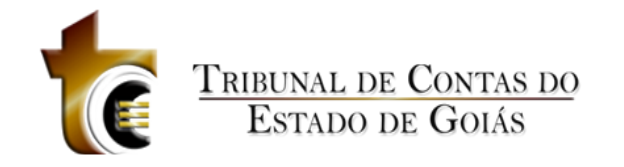

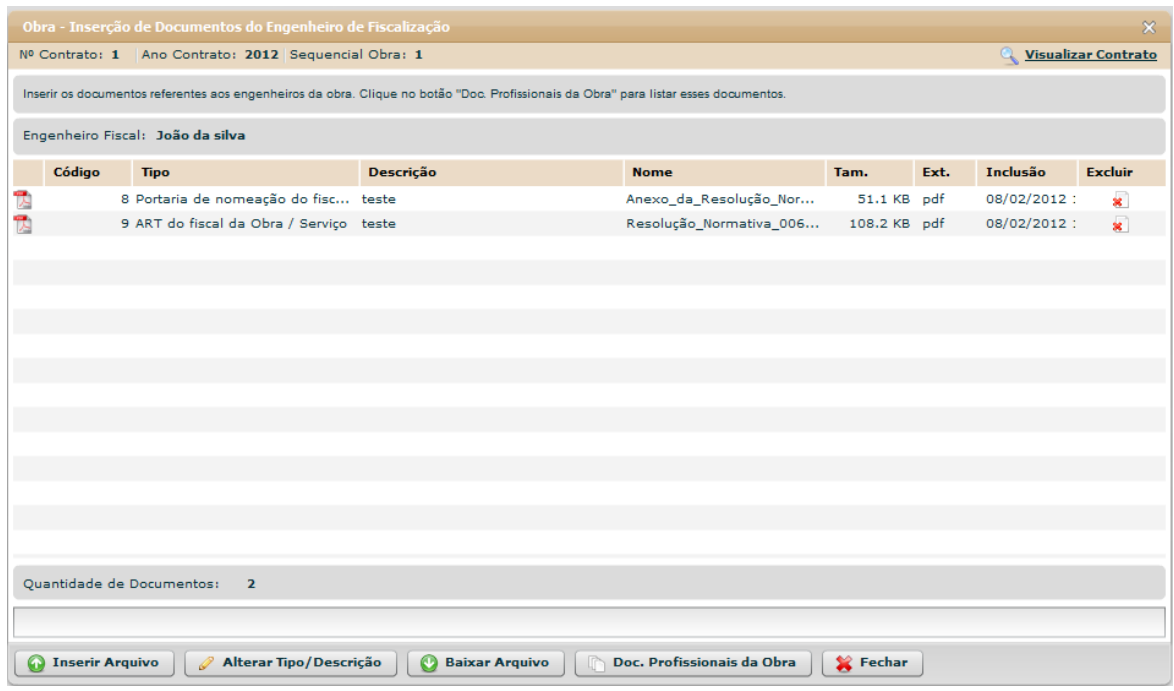

### **Estrutura**

Estrutura

**1. Caixa de Instruções.**

Apresenta informações e instruções sobre o preenchimento dos campos do formulário.

**2. Grid (Tabela)**

Apresenta em forma de tabela os registros de documentos cadastrados.

### **3. Botões.**

- 1. Inserir Arquivo. *Abre janela padrão de envio de arquivo.*
- 2. Baixar Arquivo. *Copia o arquivo para o usuário.*
- 3. Documentos Profissionais da Obra. Abre janela contendo os tipos dos documentos aceitos e obrigatórios.
- *4.* Fechar. *Fecha a janela.*

### **Regras de Negócio**

Regras de Negócio

**RN 102 - Obra - Controles - Engenheiro de Fiscalização - Selecionar Profissional**

Ao clicar sobre o botão "Selecionar Profissional", deverá ser apresentado ao usuário o componente padrão de seleção de Profissional.

#### **RN 103 - Obra - Controles - Engenheiro de Fiscalização - Salvar**

Ao clicar sobre o botão "Salvar", todos os campos deve estar preenchidos.

**RN 104 - Obra - Controles - Engenheiro de Fiscalização - Encerrar Atividade**

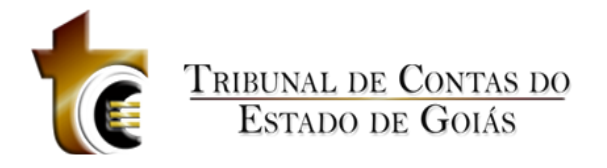

Para encerrar a atividade de um engenheiro, é necessário clicar sobre o registro do mesmo na grid e em seguida clicar sobre o botão "Encerrar Atividade Profissional".

#### **RN 105 - Obra - Controles - Engenheiro de Fiscalização - Campo Fim Atividade**

Ao clicar sobre o botão "Encerrar Atividade Profissional", o campo "Fim Atividade" será mostrado no formulário, o usuário deverá informar a data do fim da atividade e em seguida clicar em "Salvar".

# **5.4.2.1.6 Engenheiro de Execução**

Engenheiro de Execução

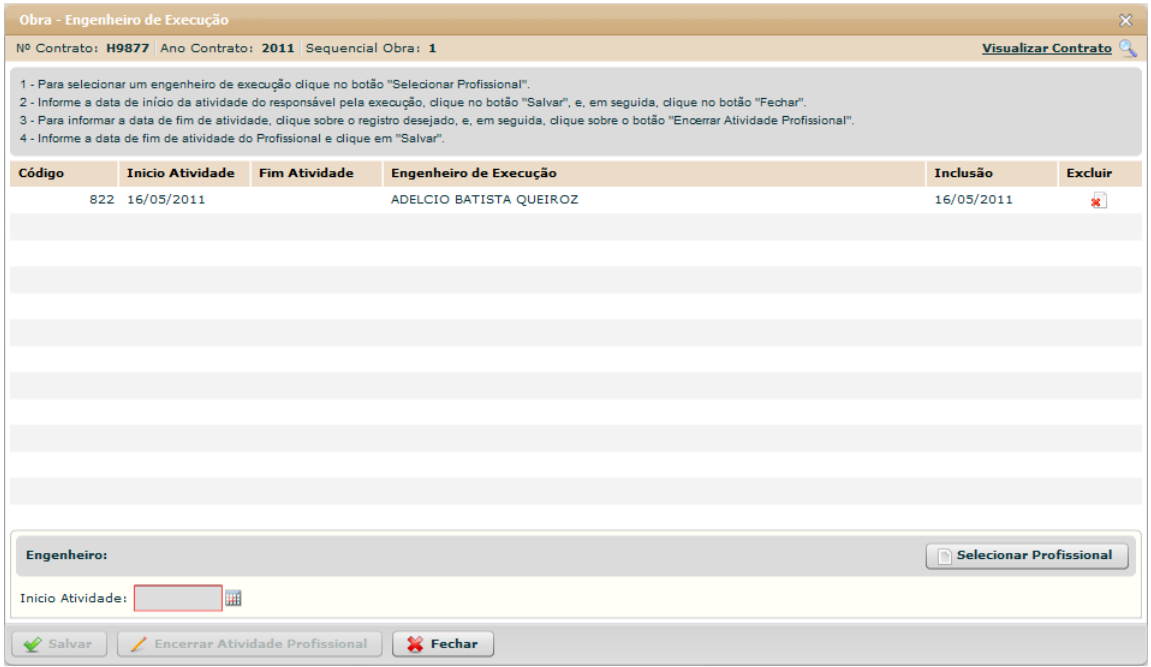

**Figura 65 - Obra - Engenheiro de Execução**

### **Estrutura**

Estrutura

### **1. Caixa de Instruções.**

Apresenta informações e instruções sobre o preenchimento dos campos do formulário.

### **2. Grid (Tabela)**

Apresenta em forma de tabela os registros de engenheiros cadastrados.

### **3. Caixa de informações e seleção do profissional**

Contém os seguintes campos:

- a. Nome do engenheiro selecionado
- b. Botão "Selecionar Profissional"

### **4. Formulário.**
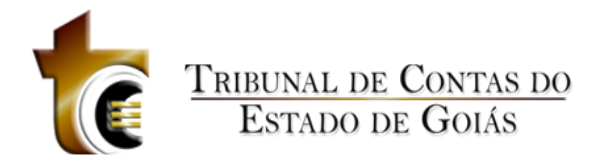

Contém os seguintes campos:

- a. Início Atividade. *Componente de seleção de data em calendário.*
- b. Fim Atividade. *Componente de seleção de data em calendário.*
- c. Vínculo Profissional / Administração. Caixa de seleção.

#### **5. Botões.**

- a. Salvar. *Grava os dados informados*
- b. Encerrar Atividade Profissional. *Habilita campo "Fim Atividade"*
- *c.* Fechar. *Fecha a janela*

#### **Regras de Negócio**

Regras de Negócio

#### **RN 106 - Obra - Controles - Engenheiro de Execução - Selecionar Profissional**

Ao clicar sobre o botão "Selecionar Profissional", deverá ser apresentado ao usuário o componente padrão de seleção de Profissional.

**RN 107 - Obra - Controles - Engenheiro de Execução - Salvar**

Ao clicar sobre o botão "Salvar", todos os campos deve estar preenchidos.

#### **RN 108 - Obra - Controles - Engenheiro de Execução - Encerrar Atividade**

Para encerrar a atividade de um engenheiro, é necessário clicar sobre o registro do mesmo na grid e em seguida clicar sobre o botão "Encerrar Atividade Profissional".

**RN 109 - Obra - Controles - Engenheiro de Execução - Campo Fim Atividade**

Ao clicar sobre o botão "Encerrar Atividade Profissional", o campo "Fim Atividade" será mostrado no formulário, o usuário deverá informar a data do fim da atividade e em seguida clicar em "Salvar".

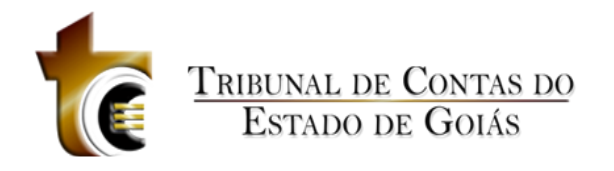

# **5.4.2.1.7 Inserção de Documentos do Engenheiro de Execução**

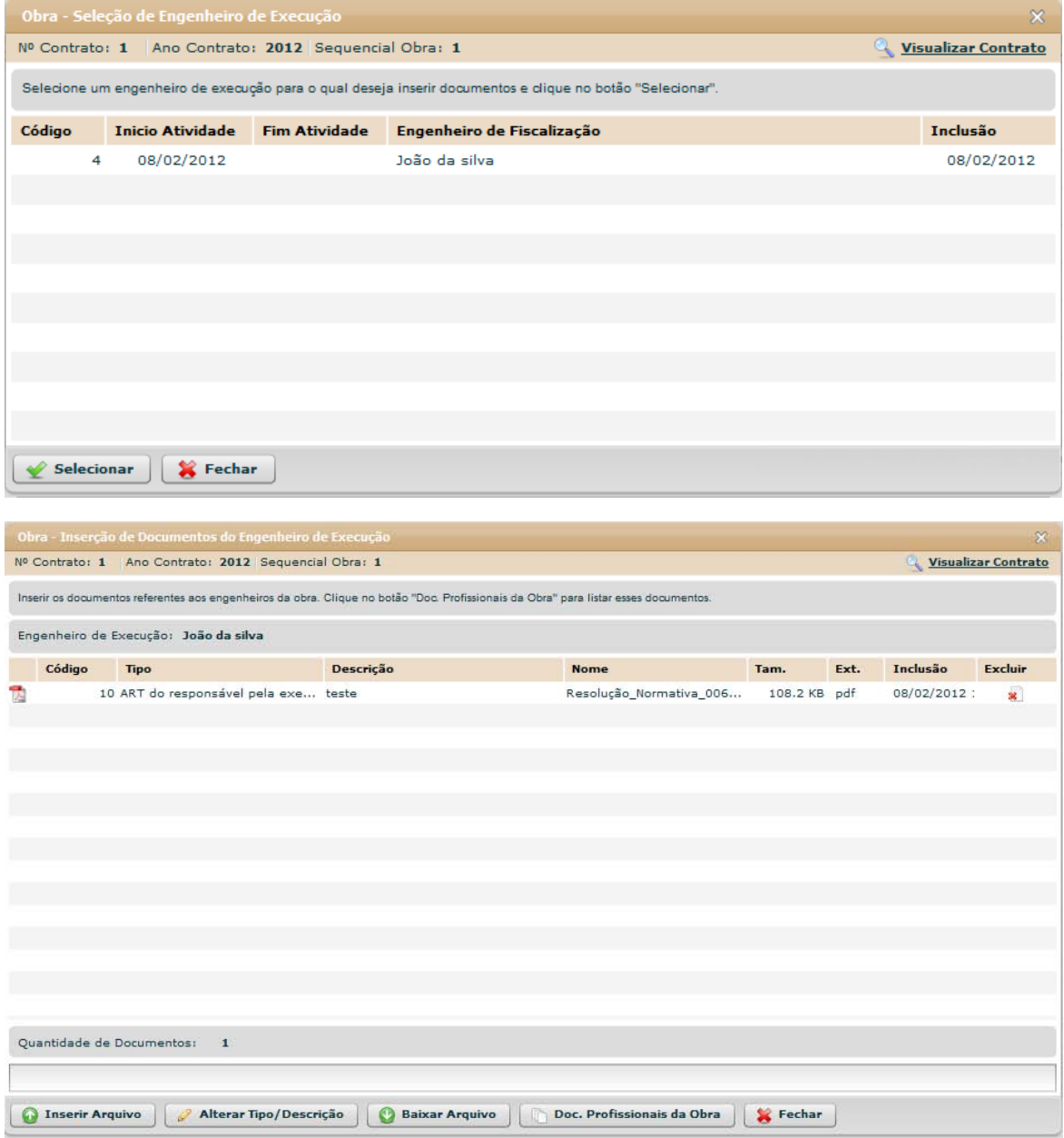

### **Estrutura**

Estrutura

#### **1. Caixa de Instruções.**

Apresenta informações e instruções sobre o preenchimento dos campos do formulário.

#### **2. Grid (Tabela).**

Apresenta em forma de tabela os registros dos arquivos enviados.

## *3.* **Barra de progresso de envio do arquivo.**

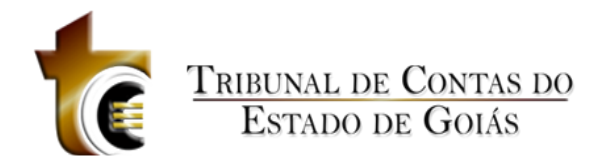

Barra de progresso com a finalidade que um arquivo está sendo enviado.

#### **4. Botões.**

- a. Inserir Arquivo. *Abre janela padrão de envio de arquivo.*
- b. Baixar Arquivo. *Copia o arquivo para o usuário.*
- *c.* Documentos Profissionais da Obra. Abre janela contendo os tipos dos documentos aceitos e obrigatórios.
- *d.* Fechar. *Fecha a janela.*

### **5.4.2.1.8 Inserção de Documentos**

Inserção de Documentos

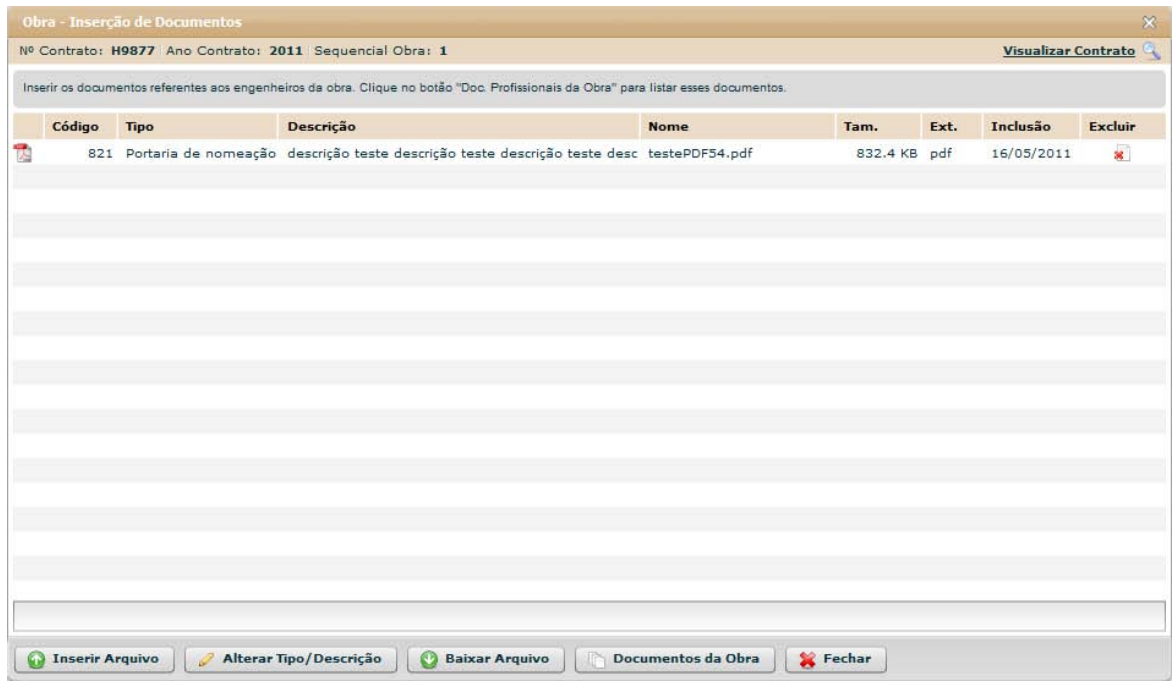

**Figura 66 - Obra - Inserção de Documentos**

#### **Estrutura**

Estrutura

**1. Caixa de Instruções.**

Apresenta informações e instruções sobre o preenchimento dos campos do formulário.

**2. Grid (Tabela).**

Apresenta em forma de tabela os registros dos arquivos enviados.

*3.* **Barra de progresso de envio do arquivo.**

Barra de progresso com a finalidade que um arquivo está sendo enviado.

- **4. Botões.**
	- a. Inserir Arquivo. *Abre janela padrão de envio de arquivo.*
	- b. Baixar Arquivo. *Copia o arquivo para o usuário.*
	- *c.* Documentos de Licitação. Abre janela contendo os tipos dos documentos aceitos e obrigatórios.

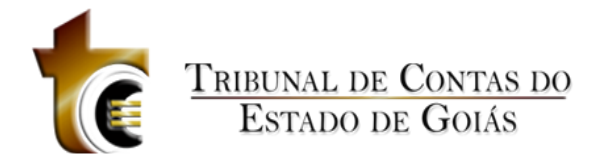

*d.* Fechar. *Fecha a janela.*

#### **Regras de Negócio**

Regras de Negócio

**RN 110 - Obra - Controles - Inserção de Documentos - Botão "Inserir Arquivo"**

Ao clicar sobre o botão "Inserir Arquivo" deve ser apresentada ao usuário a janela de componente padrão "Inserção de Arquivos" (CP - 1), onde o usuário deverá classificar e descrever o arquivo inserido.

**RN 111 – Obra - Controles - Inserção de Documentos - Botão "Baixar Arquivo"**

Ao clicar sobre o botão "Baixar Arquivo", o usuário irá baixar o arquivo selecionado (O usuário deverá previamente ter selecionado o registro do arquivo).

**RN 112 – Obra - Controles - Inserção de Documentos - Botão "Documentos da Obra"**

Ao clicar sobre o botão "Documentos da Obra", deve ser apresentada ao usuário uma janela com a listagem de todos os tipos de arquivos aceitos pelo sistema.

# **5.4.2.2 Projetista**

Aba Projetista

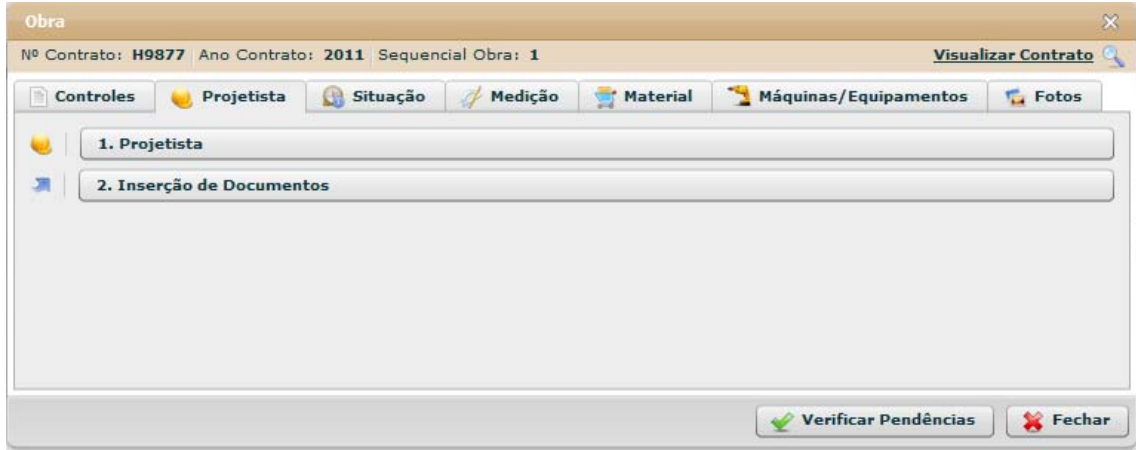

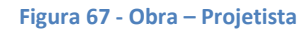

# **5.4.2.2.1 Projetista**

Projetista

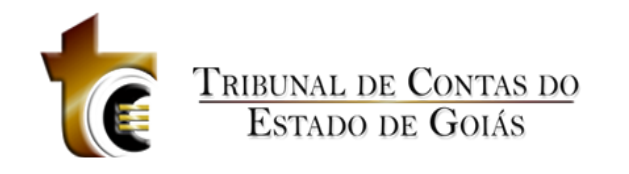

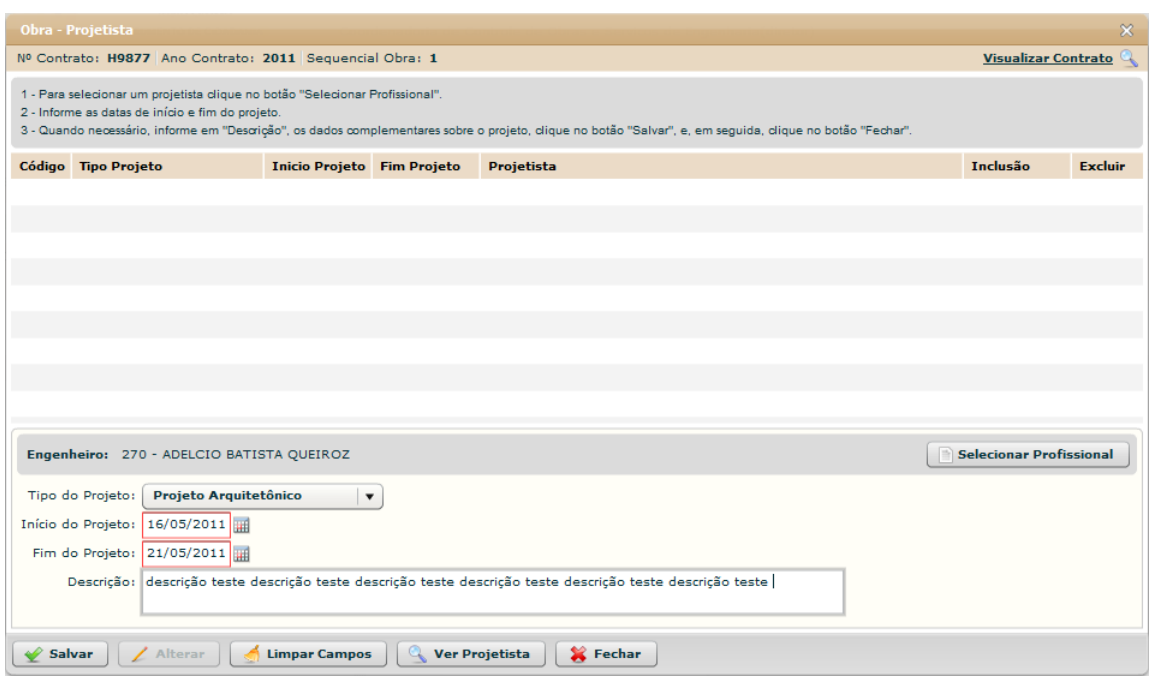

#### **Figura 68 - Obra - Projetista Formulário**

#### **Estrutura**

Estrutura

**1. Caixa de Instruções.**

Apresenta informações e instruções sobre o preenchimento dos campos do formulário.

**2. Grid (Tabela)**

Apresenta em forma de tabela os registros de engenheiros cadastrados.

#### **3. Caixa de informações e seleção do profissional**

Contém os seguintes campos:

- a. Nome do engenheiro selecionado
- b. Botão "Selecionar Profissional"

#### **4. Formulário.**

Contém os seguintes campos:

- a. Tipo do Projeto. Caixa de seleção
- b. Início Atividade. *Componente de seleção de data em calendário*
- c. Fim Atividade. *Componente de seleção de data em calendário*
- d. Vínculo Profissional / Administração. Caixa de seleção

### **5. Botões.**

- a. Salvar. *Grava os dados informados*
- b. Alterar. Habilita formulário para alterar dados
- c. Limpar Campos. Limpa os campos do formulário
- d. Ver Projetista. Abre janela de visualização do Projetista
- e. Fechar. *Fecha a janela*

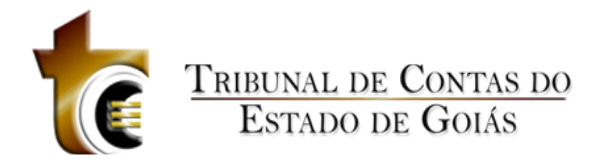

### **Regras de Negócio**

Regras de Negócio **RN 113 - Obra - Controles - Engenheiro Projetista - Selecionar Profissional**

Ao clicar sobre o botão "Selecionar Profissional", deverá ser apresentado ao usuário o componente padrão de seleção de Profissional.

**RN 114 - Obra - Controles - Engenheiro Projetista - Salvar**

Ao clicar sobre o botão "Salvar", todos os campos deve estar preenchidos.

### **5.4.2.2.2 Inserção de Documentos**

Inserção de Documentos

|    |                                                                                                    | Obra - Projetista - Inserção de Documentos |                                                                     |             |             |      |            | $\mathbb{X}$   |  |  |  |  |  |  |  |
|----|----------------------------------------------------------------------------------------------------|--------------------------------------------|---------------------------------------------------------------------|-------------|-------------|------|------------|----------------|--|--|--|--|--|--|--|
|    | $\mathbb{Q}_n$<br><b>Visualizar Contrato</b><br>Nº Contrato: H9877 Ano Contrato: 2011 Sequencial Obra: 1<br>Inserir os documentos referentes aos projetos desenvolvidos pelos projetistas. Clique no botão "Tipos de Projetos" para listar esses documentos. |                                            |                                                                     |             |             |      |            |                |  |  |  |  |  |  |  |
|    |                                                                                                    |                                            |                                                                     |             |             |      |            |                |  |  |  |  |  |  |  |
|    | Código                                                                                                    | <b>Tipo</b>                                | Descrição                                                           | <b>Nome</b> | Tam.        | Ext. | Inclusão   | <b>Excluir</b> |  |  |  |  |  |  |  |
| 鴨  |                                                                                                    | 822 Projeto Arquitetônico                  | descrição teste descrição teste descrição teste desc testePDF34.pdf |             | 81.9 KB pdf |      | 16/05/2011 | $\pmb{\times}$ |  |  |  |  |  |  |  |
|    |                                                                                                    |                                            |                                                                     |             |             |      |            |                |  |  |  |  |  |  |  |
|    |                                                                                                    |                                            |                                                                     |             |             |      |            |                |  |  |  |  |  |  |  |
|    |                                                                                                    |                                            |                                                                     |             |             |      |            |                |  |  |  |  |  |  |  |
|    |                                                                                                    |                                            |                                                                     |             |             |      |            |                |  |  |  |  |  |  |  |
|    |                                                                                                    |                                            |                                                                     |             |             |      |            |                |  |  |  |  |  |  |  |
|    |                                                                                                    |                                            |                                                                     |             |             |      |            |                |  |  |  |  |  |  |  |
|    |                                                                                                    |                                            |                                                                     |             |             |      |            |                |  |  |  |  |  |  |  |
|    |                                                                                                    |                                            |                                                                     |             |             |      |            |                |  |  |  |  |  |  |  |
|    |                                                                                                    |                                            |                                                                     |             |             |      |            |                |  |  |  |  |  |  |  |
|    |                                                                                                    |                                            |                                                                     |             |             |      |            |                |  |  |  |  |  |  |  |
|    |                                                                                                    |                                            |                                                                     |             |             |      |            |                |  |  |  |  |  |  |  |
|    |                                                                                                    |                                            |                                                                     |             |             |      |            |                |  |  |  |  |  |  |  |
|    |                                                                                                    |                                            |                                                                     |             |             |      |            |                |  |  |  |  |  |  |  |
|    |                                                                                                    |                                            |                                                                     |             |             |      |            |                |  |  |  |  |  |  |  |
|    |                                                                                                    |                                            |                                                                     |             |             |      |            |                |  |  |  |  |  |  |  |
|    |                                                                                                    |                                            |                                                                     |             |             |      |            |                |  |  |  |  |  |  |  |
|    |                                                                                                    |                                            |                                                                     |             |             |      |            |                |  |  |  |  |  |  |  |
| м× | <b>Inserir Arquivo</b>                                                                                                    | <b>Baixar Arquivo</b><br>O                 | Fechar<br><b>Tipos de Projetos</b>                                  |             |             |      |            |                |  |  |  |  |  |  |  |

**Figura 69 - Obra - Projetista - Inserção de Documentos**

#### **Estrutura**

Estrutura

#### **1. Caixa de Instruções.**

Apresenta informações e instruções sobre o preenchimento dos campos do formulário.

#### **2. Grid (Tabela).**

Apresenta em forma de tabela os registros dos arquivos enviados.

#### *3.* **Barra de progresso de envio do arquivo.**

Barra de progresso com a finalidade que um arquivo está sendo enviado.

#### **4. Botões.**

a. Inserir Arquivo. *Abre janela padrão de envio de arquivo.*

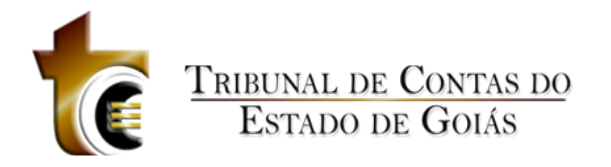

- b. Baixar Arquivo. *Copia o arquivo para o usuário.*
- *c.* Documentos de Licitação. Abre janela contendo os tipos dos documentos aceitos e obrigatórios.
- *d.* Fechar. *Fecha a janela.*

#### **Regras de Negócio**

Regras de Negócio

**RN 115 - Obra - Projetista - Inserção de Documentos - Botão "Inserir Arquivo"**

Ao clicar sobre o botão "Inserir Arquivo" deve ser apresentada ao usuário a janela de componente padrão "Inserção de Arquivos" (CP - 1), onde o usuário deverá classificar e descrever o arquivo inserido.

**RN 116 – Obra – Projetista - Inserção de Documentos - Botão "Baixar Arquivo"**

Ao clicar sobre o botão "Baixar Arquivo", o usuário irá baixar o arquivo selecionado (O usuário deverá previamente ter selecionado o registro do arquivo).

**RN 117 – Obra - Projetista - Inserção de Documentos - Botão "Documentos da Obra"**

Ao clicar sobre o botão "Documentos da Obra", deve ser apresentada ao usuário uma janela com a listagem de todos os tipos de arquivos aceitos pelo sistema.

# **5.4.2.3 Situação**

Aba Situação

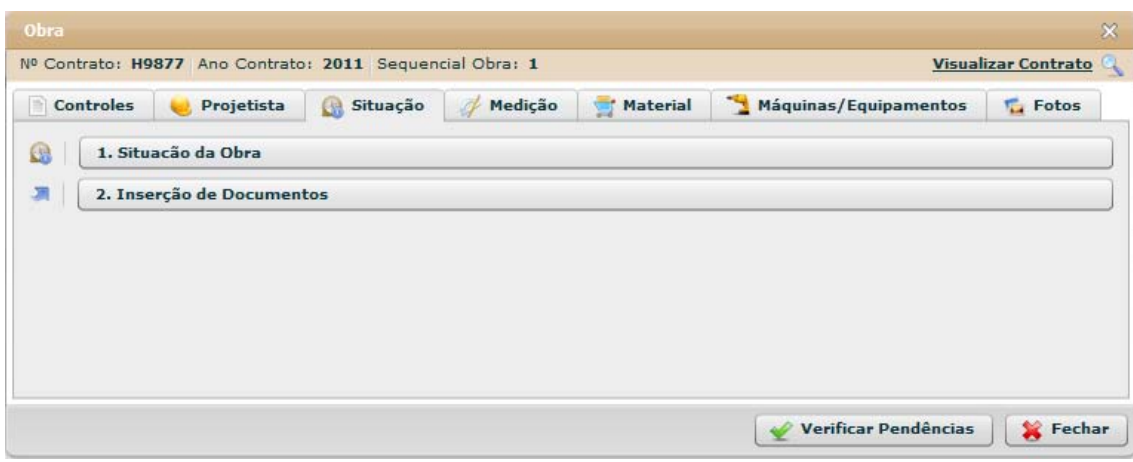

**Figura 70 - Obra - Situação**

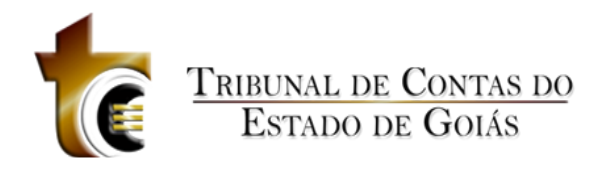

# **5.4.2.3.1 Situação da Obra**

#### Situação da Obra

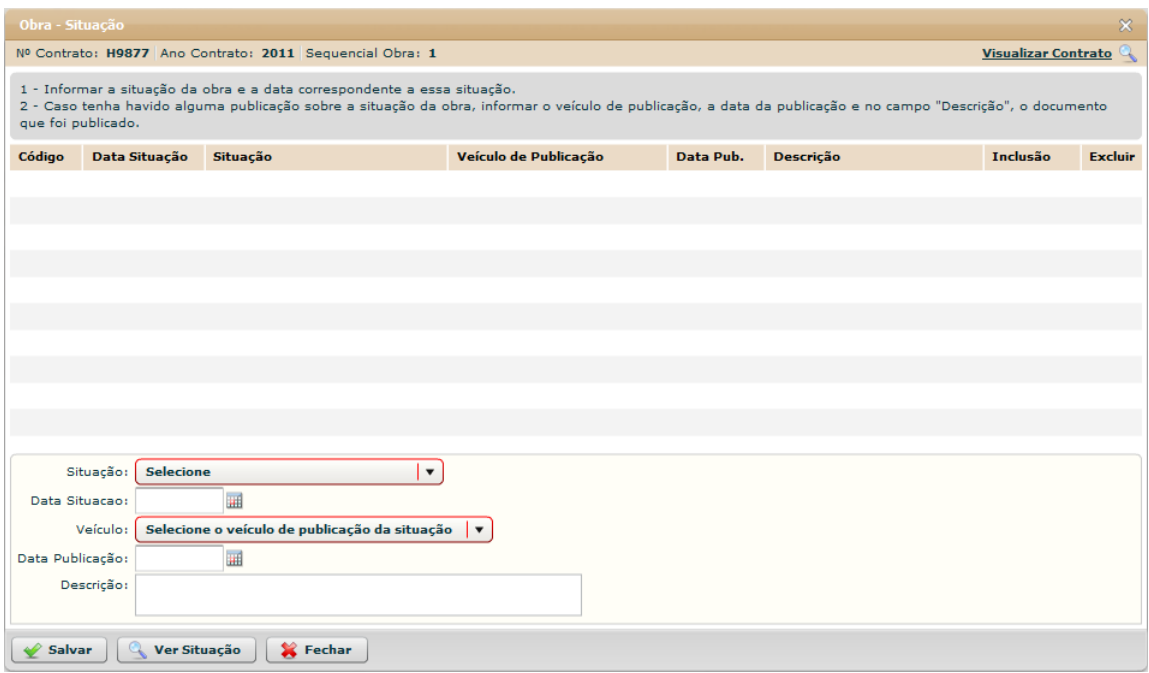

**Figura 71 - Obra - Situação Formulário**

#### **Estrutura**

Estrutura

#### 1. **Caixa de Instruções.**

Apresenta informações e instruções sobre o preenchimento dos campos do formulário.

#### 2. **Grid (Tabela).**

Apresenta em forma de tabela os registros de situação da obra.

#### **3. Formulário.**

Contém os seguintes campos:

- a. Situação. Caixa de seleção
- b. Data Situação. Componente de seleção de data em calendário c. Veículo. Caixa de seleção
- d. Data Publicação. Componente de seleção de data em calendário
- e. Descrição. Caixa de texto

#### **4. Botões.**

- a. Salvar. Grava os registros.
- b. Ver Situação. Abre janela para visualizar todo o registro de situação
- *c.* Fechar. *Fecha a janela.*

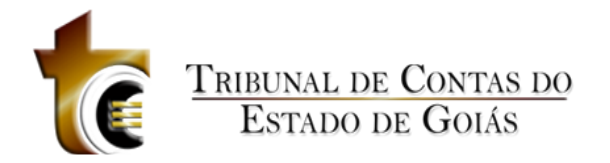

### **Regras de Negócio**

Regras de Negócio **RN 118 - Obra - Situação - Situação da Obra - Não houve publicação**

Se o Veículo escolhido for "Não houve publicação", os campos "Data Publicação" e "Descrição" não serão marcados como obrigatórios.

# **5.4.2.3.2 Inserção de Documentos**

Inserção de Documentos

|    | $\chi$<br>Obra - Situação - Inserção de Documentos                                                                                  |                       |                                                                                               |             |             |      |            |                |  |  |  |  |  |  |  |
|----|----------------------------------------------------------------------------------------------------|-----------------------|-----------------------------------------------------------------------------------------------|-------------|-------------|------|------------|----------------|--|--|--|--|--|--|--|
|    | Visualizar Contrato<br>Nº Contrato: H9877 Ano Contrato: 2011 Sequencial Obra: 1                                                     |                       |                                                                                               |             |             |      |            |                |  |  |  |  |  |  |  |
|    | Inserir os documentos referentes à situação da obra. CLique no botão "Documentos de Situação da Obra" para listar esses documentos. |                       |                                                                                               |             |             |      |            |                |  |  |  |  |  |  |  |
|    | Código                                                                                                    | <b>Tipo</b>           | Descrição                                                                                     | <b>Nome</b> | Tam.        | Ext. | Inclusão   | <b>Excluir</b> |  |  |  |  |  |  |  |
| T. |                                                                                                    |                       | 823 Ordem de Início de Ex descricao teste descricao teste descricao teste desc testePDF34.pdf |             | 81.9 KB pdf |      | 16/05/2011 | ×              |  |  |  |  |  |  |  |
| 閃  |                                                                                                    |                       | 824 Termo de Recebiment descricao teste descricao teste descricao teste desc testePDF34.pdf   |             | 81.9 KB pdf |      | 16/05/2011 | ×              |  |  |  |  |  |  |  |
| T. |                                                                                                    |                       | 825 Termo de Recebiment descricao teste descricao teste descricao teste desc testePDF34.pdf   |             | 81.9 KB pdf |      | 16/05/2011 | ×              |  |  |  |  |  |  |  |
|    |                                                                                                    |                       |                                                                                               |             |             |      |            |                |  |  |  |  |  |  |  |
|    |                                                                                                    |                       |                                                                                               |             |             |      |            |                |  |  |  |  |  |  |  |
|    |                                                                                                    |                       |                                                                                               |             |             |      |            |                |  |  |  |  |  |  |  |
|    |                                                                                                    |                       |                                                                                               |             |             |      |            |                |  |  |  |  |  |  |  |
|    |                                                                                                    |                       |                                                                                               |             |             |      |            |                |  |  |  |  |  |  |  |
|    |                                                                                                    |                       |                                                                                               |             |             |      |            |                |  |  |  |  |  |  |  |
|    |                                                                                                    |                       |                                                                                               |             |             |      |            |                |  |  |  |  |  |  |  |
|    |                                                                                                    |                       |                                                                                               |             |             |      |            |                |  |  |  |  |  |  |  |
|    |                                                                                                    |                       |                                                                                               |             |             |      |            |                |  |  |  |  |  |  |  |
|    |                                                                                                    |                       |                                                                                               |             |             |      |            |                |  |  |  |  |  |  |  |
|    |                                                                                                    |                       |                                                                                               |             |             |      |            |                |  |  |  |  |  |  |  |
|    |                                                                                                    |                       |                                                                                               |             |             |      |            |                |  |  |  |  |  |  |  |
|    |                                                                                                    |                       |                                                                                               |             |             |      |            |                |  |  |  |  |  |  |  |
|    |                                                                                                    |                       |                                                                                               |             |             |      |            |                |  |  |  |  |  |  |  |
|    |                                                                                                    |                       |                                                                                               |             |             |      |            |                |  |  |  |  |  |  |  |
|    |                                                                                                    |                       |                                                                                               |             |             |      |            |                |  |  |  |  |  |  |  |
|    |                                                                                                    |                       |                                                                                               |             |             |      |            |                |  |  |  |  |  |  |  |
|    | <b>Inserir Arquivo</b>                                                                                                    | <b>Baixar Arquivo</b> | Documentos de Situação da Obra                                                                | Fechar      |             |      |            |                |  |  |  |  |  |  |  |

**Figura 72 - Obra - Situação - Inserção de Documentos**

#### **Estrutura**

Estrutura

**1. Caixa de Instruções.**

Apresenta informações e instruções sobre o preenchimento dos campos do formulário.

**2. Grid (Tabela).**

Apresenta em forma de tabela os registros dos arquivos enviados.

#### *3.* **Barra de progresso de envio do arquivo.**

Barra de progresso com a finalidade que um arquivo está sendo enviado.

- **4. Botões.**
	- a. Inserir Arquivo. *Abre janela padrão de envio de arquivo.*
	- b. Baixar Arquivo. *Copia o arquivo para o usuário.*
	- *c.* Documentos de Licitação. Abre janela contendo os tipos dos documentos aceitos e obrigatórios.

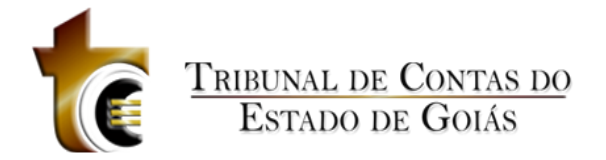

*d.* Fechar. *Fecha a janela.*

#### **Regras de Negócio**

Regras de Negócio

**RN 119 - Obra - Situação - Inserção de Documentos - Botão "Inserir Arquivo"**

Ao clicar sobre o botão "Inserir Arquivo" deve ser apresentada ao usuário a janela de componente padrão "Inserção de Arquivos" (CP - 1), onde o usuário deverá classificar e descrever o arquivo inserido.

**RN 120 – Obra – Situação - Inserção de Documentos - Botão "Baixar Arquivo"**

Ao clicar sobre o botão "Baixar Arquivo", o usuário irá baixar o arquivo selecionado (O usuário deverá previamente ter selecionado o registro do arquivo).

**RN 121 – Obra – Situação - Inserção de Documentos - Botão "Documentos de Situação da Obra"**

Ao clicar sobre o botão "Documentos de Situação da Obra", deve ser apresentada ao usuário uma janela com a listagem de todos os tipos de arquivos aceitos pelo sistema.

# **5.4.2.4 Medição**

Aba Medição

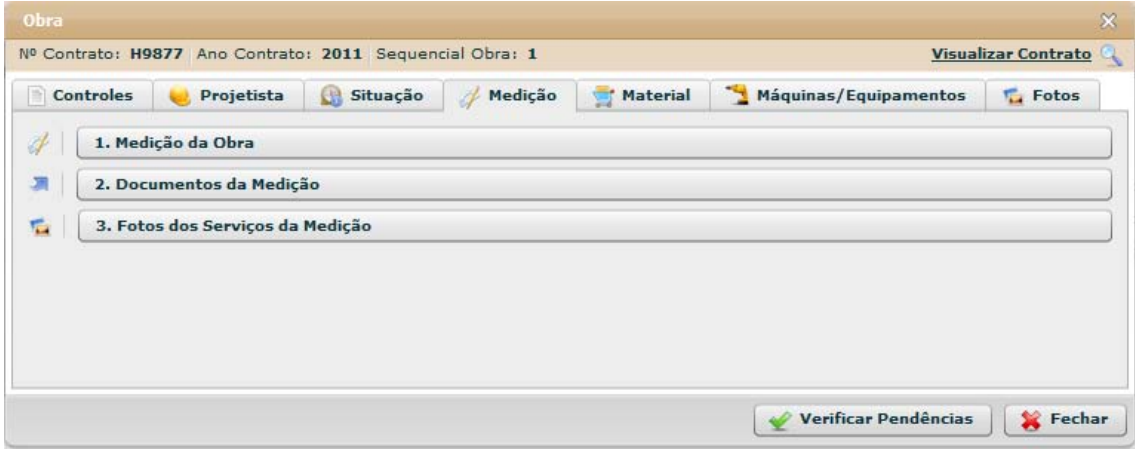

**Figura 73 - Obra - Medição**

## **5.4.2.4.1 Medição da Obra**

Medição da Obra

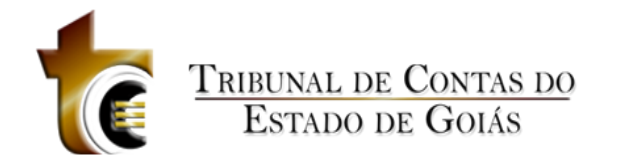

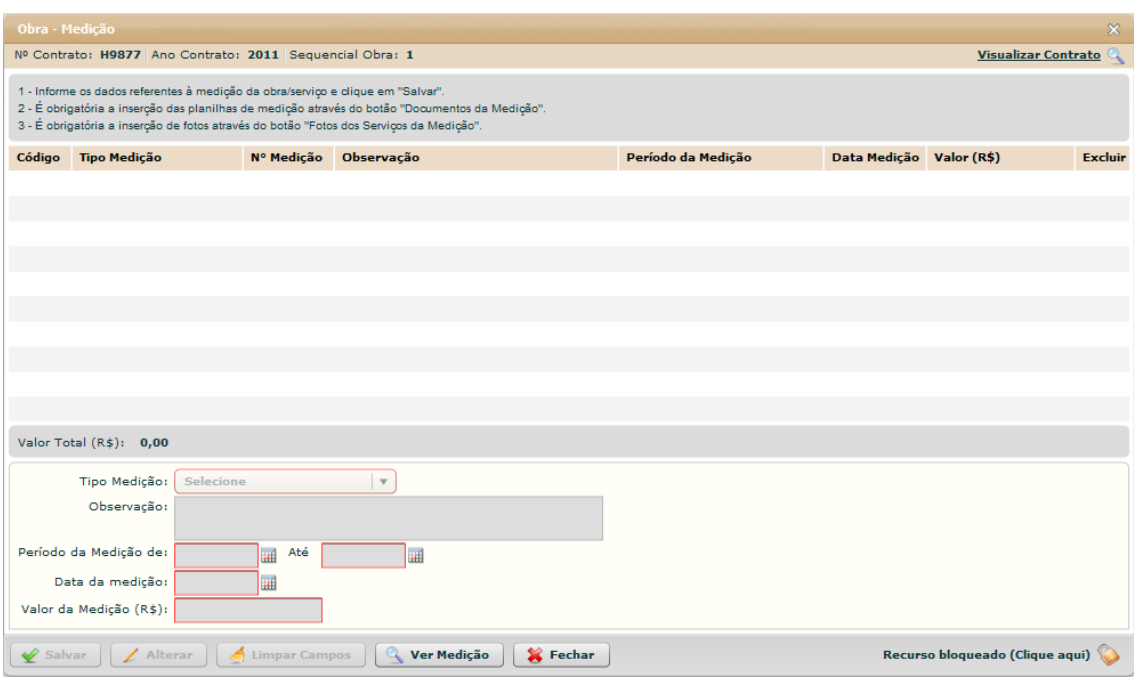

#### **Figura 74 - Obra - Medição Formulário**

#### **Estrutura**

Estrutura

1. **Caixa de Instruções.**

Apresenta informações e instruções sobre o preenchimento dos campos do formulário.

2. **Grid (Tabela).**

Apresenta em forma de tabela os registros de situação da obra.

#### 3. **Barra de Totalização**

Apresenta a soma total do valor da medição de todos os registros de medição.

#### **4. Formulário.**

Contém os seguintes campos:

- a. Tipo Medição. Caixa de seleção
- b. Medição. Caixa de seleção numérica ou Caixa de seleção c.

Observação. Caixa de texto

- d. Período da Medição de. Componente de seleção de data em calendário
- e. Até. Componente de seleção de data em calendário
- f. Data da Medição. Componente de seleção de data em calendário
- g. Valor da Medição (R\$). Campo texto. Aceita somente números, pontos e vírgula.

#### **5. Botões.**

- a. Salvar. Grava os registros
- b. Alterar. Habilita o registro selecionado para ser alterado
- c. Ver Situação. Abre janela para visualizar todo o registro de situação
- *d.* Fechar. *Fecha a janela*

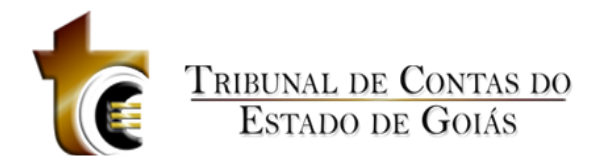

#### **Regras de Negócio**

Regras de Negócio

#### **RN 122 - Obra - Medição - Medição da Obra - Salvar**

Ao clicar em "Salvar", todos os campos obrigatórios deverão estar preenchidos, caso contrário uma mensagem de alerta será emitida.

#### **RN 123 - Obra - Medição - Medição da Obra - Salvar – Requisito de Planilha e Foto**

Só é permitido cadastrar uma segunda medição se não existirem registros de Planilha (documento) ou Foto para a primeira medição, assim sucessivamente. Se não houve Planilha e Foto para o registro antecessor de medição, uma mensagem de alerta deverá ser emitido informando tal condição.

#### **RN 124 - Obra - Medição - Medição da Obra - Comparação de Datas**

A data inicial do período da medição não pode ser maior do que a data final da medição, se isto ocorrer, uma mensagem de alerta será emitida.

#### **RN 125 - Obra - Medição - Medição da Obra - Cálculo de totalização**

Conforme os registros de medição forem cadastrados, o cálculo de totalização deverá ser efetuado apresentando o valor total.

#### **RN 126 - Obra - Medição - Medição da Obra - Botão "Ver Medição"**

Ao clicar sobre o botão "Ver Medição", deverá ser apresentada uma janela contendo os detalhes sobre a medição cadastrada.

#### **RN 127 - Obra - Medição - Medição da Obra - Botão "Alterar"**

Ao clicar sobre o registro de medição na grid e em seguida no botão "Alterar", os campos do formulário deverão ser habilitados para que possam ser alterados e salvos em seguida.

### **5.4.2.4.2 Documentos da Medição**

Documentos da Medição

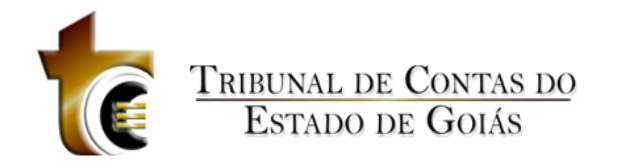

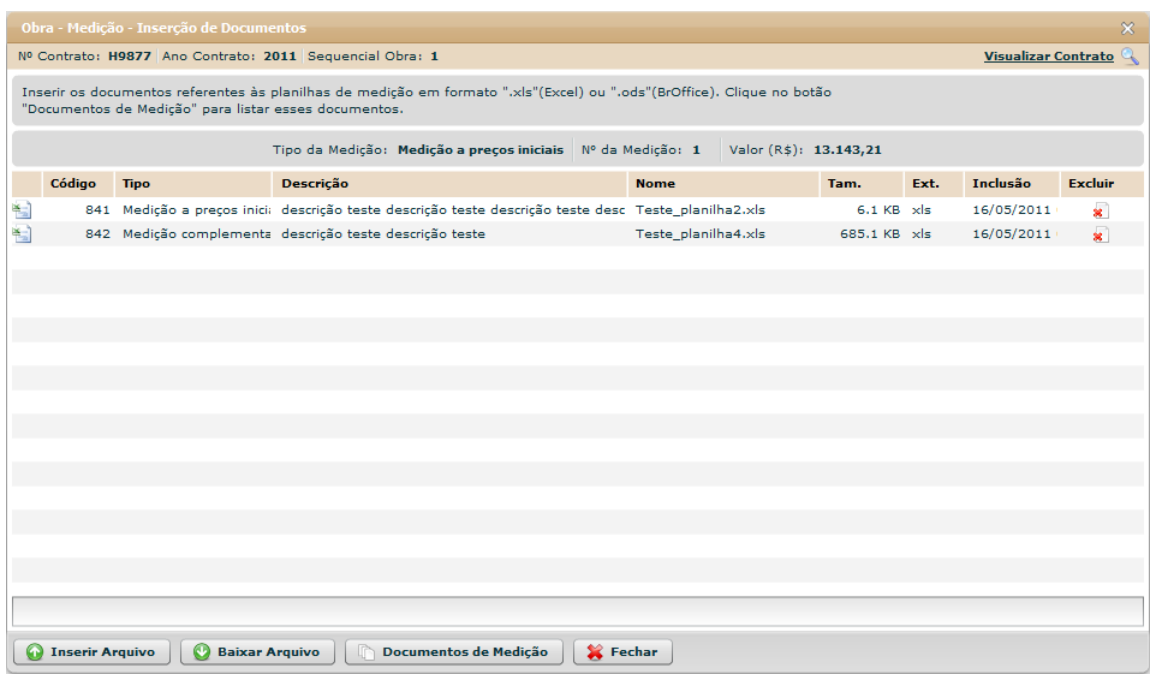

**Figura 75 - Obra - Medição - Inserção de Documentos**

#### **Estrutura**

Estrutura

#### **1. Caixa de Instruções.**

Apresenta informações e instruções sobre o preenchimento dos campos do formulário.

#### **2. Grid (Tabela).**

Apresenta em forma de tabela os registros dos arquivos enviados.

#### *3.* **Barra de progresso de envio do arquivo.**

Barra de progresso com a finalidade que um arquivo está sendo enviado.

#### **4. Botões.**

- a. Inserir Arquivo. *Abre janela padrão de envio de arquivo.*
- b. Baixar Arquivo. *Copia o arquivo para o usuário.*
- *c.* Documentos de Licitação. Abre janela contendo os tipos dos documentos aceitos e obrigatórios.
- *d.* Fechar. *Fecha a janela.*

#### **Regras de Negócio**

Regras de Negócio

**RN 128 - Obra - Medição - Inserção de Documentos - Botão "Inserir Arquivo"**

Ao clicar sobre o botão "Inserir Arquivo" deve ser apresentada ao usuário a janela de

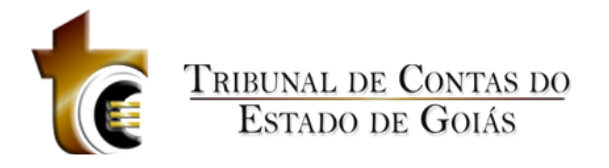

componente padrão "Inserção de Arquivos" (CP - 1), onde o usuário deverá classificar e descrever o arquivo inserido.

**RN 129 – Obra – Medição - Inserção de Documentos - Botão "Baixar Arquivo"**

Ao clicar sobre o botão "Baixar Arquivo", o usuário irá baixar o arquivo selecionado (O usuário deverá previamente ter selecionado o registro do arquivo).

**RN 130 – Obra – Medição - Inserção de Documentos - Botão "Documentos de Situação da Obra"**

Ao clicar sobre o botão "Documentos de Situação da Obra", deve ser apresentada ao usuário uma janela com a listagem de todos os tipos de arquivos aceitos pelo sistema.

### **5.4.2.4.3 Fotos dos Serviços da Medição**

Fotos dos Serviços da Medição

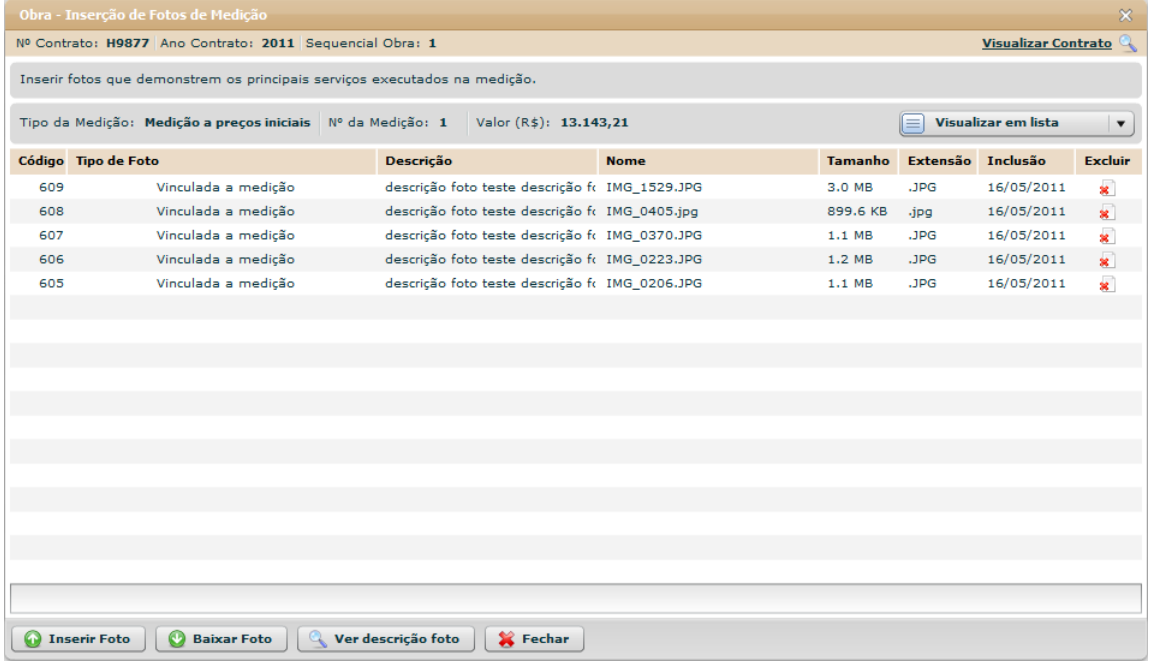

**Figura 76 - Obra - Medição - Inserção de Fotos (Listagem)**

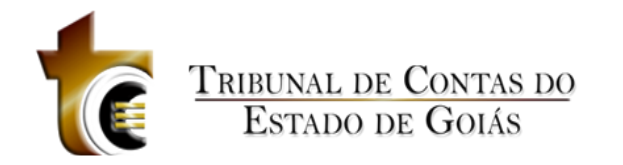

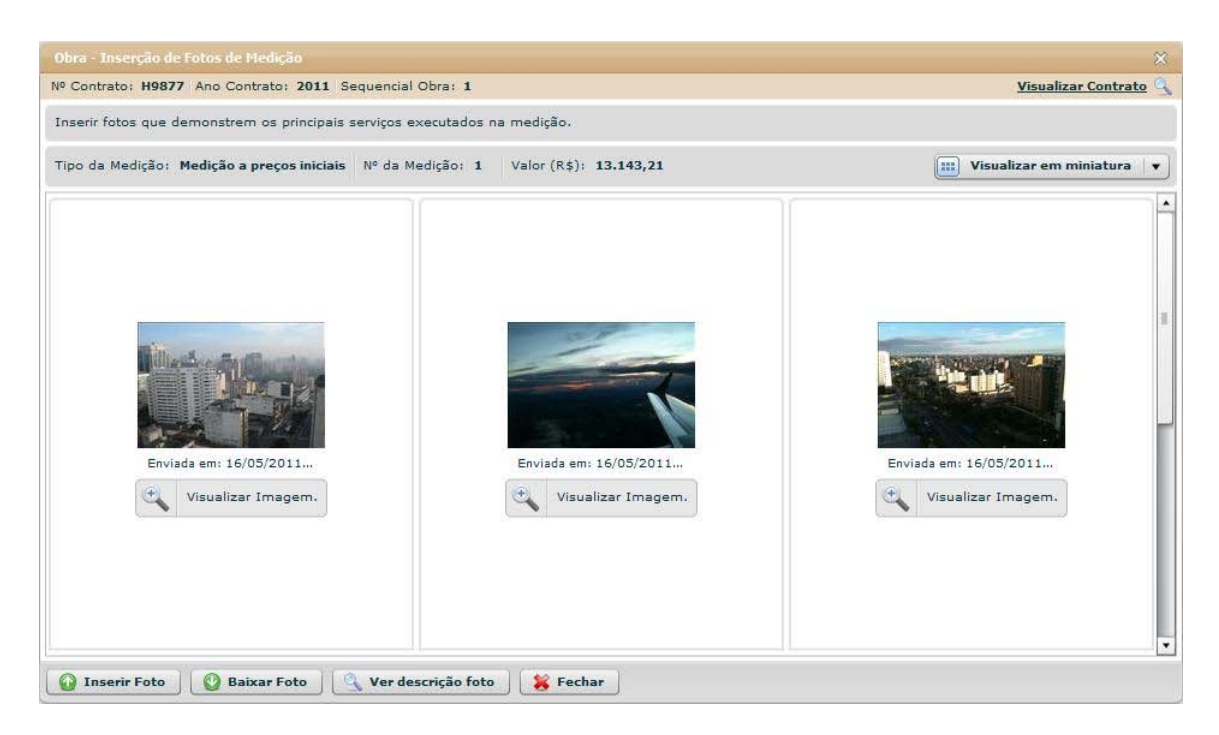

**Figura 77 - Obra - Medição - Inserção de Fotos (Miniaturas)**

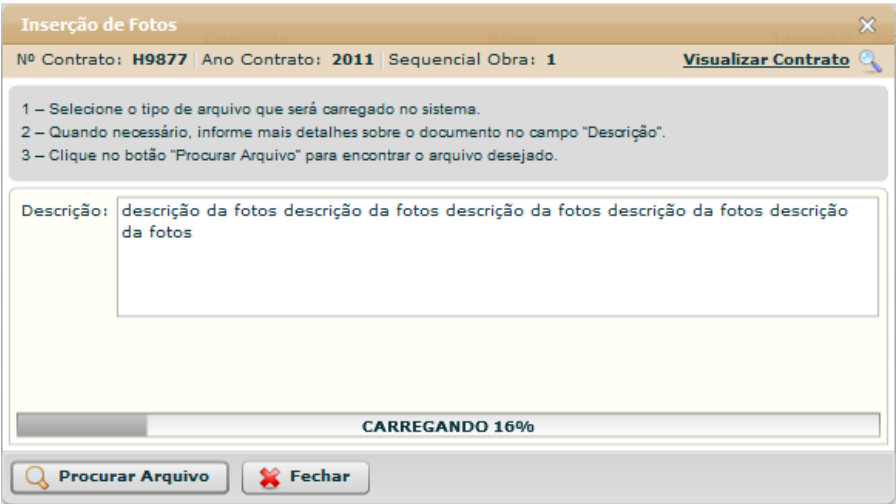

**Figura 78 - Obra - Medição - Inserção de Fotos – Enviando**

#### **Estrutura**

Estrutura

#### **1. Caixa de Instruções.**

Apresenta informações e instruções sobre o preenchimento dos campos do formulário.

### **2. Caixa de informações.**

Apresenta as seguintes informações:

- **a.** Tipo da Medição
- **b.** N. da Medição
- **c.** Valor (R\$)

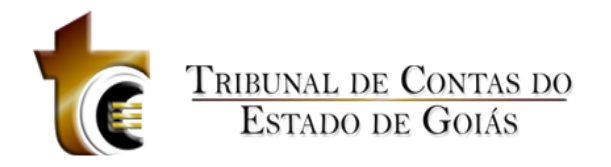

**d.** Caixa de seleção do tipo de visualização das fotos

### **3. Grid (Tabela).**

Apresenta em forma de tabela os registros das fotos enviadas.

#### *4.* **Barra de progresso de envio da foto.**

Barra de progresso com a finalidade de acompanhar o progresso do envio do arquivo que está sendo enviado.

### **5. Botões.**

- a. Inserir Arquivo. *Abre janela padrão de envio de arquivo*
- b. Baixar Arquivo. *Copia o arquivo para o usuário*
- *c.* Ver descrição foto. Abre janela contendo detalhes da foto enviada
- *d.* Fechar. *Fecha a janela*

### **Regras de Negócio**

Regras de Negócio

**RN 131 - Obra - Medição - Fotos dos Serviços da Medição - Botão "Inserir Foto"**

Ao clicar sobre o botão "Inserir Foto" deve ser apresentada ao usuário a janela de componente padrão "Inserção de Fotos" (CP - 2), onde o usuário deverá descrever a foto que é inserida.

**RN 132 – Obra – Medição - Fotos dos Serviços da Medição - Botão "Baixar Foto"**

Ao clicar sobre o botão "Baixar Foto", o usuário irá baixar a foto selecionada (O usuário deverá previamente ter selecionado o registro da foto).

**RN 133 – Obra – Medição – Fotos dos Serviços da Medição - Botão "Ver descrição foto"**

Ao clicar sobre o botão "Ver descrição foto", deve ser apresentada ao usuário uma janela com detalhes sobre a foto enviada.

# **5.4.2.5 Material**

Aba Material

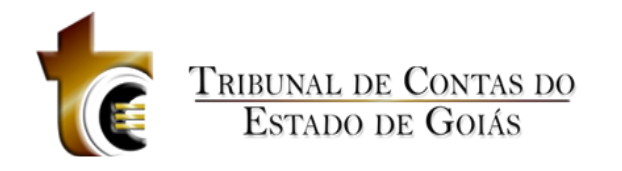

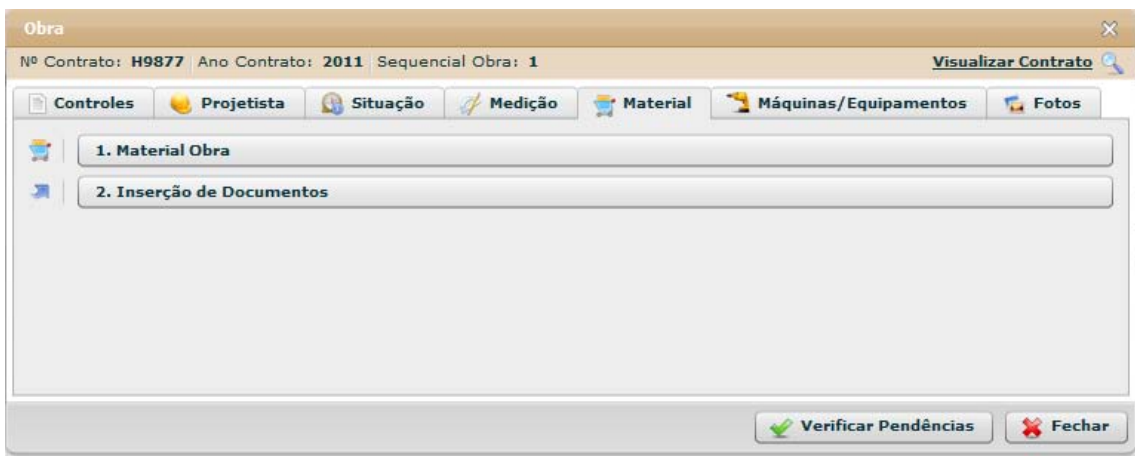

**Figura 79 - Obra - Material**

# **5.4.2.5.1 Material Obra**

#### Material Obra

| <b>Obra - Material</b> |                                                                                                    |           |     |                                   |                          |                      |        |                                              |                                           |      |                                     |          | $\mathbf{\mathsf{x}}$ |  |
|------------------------|----------------------------------------------------------------------------------------------------|-----------|-----|-----------------------------------|--------------------------|----------------------|--------|----------------------------------------------|-------------------------------------------|------|-------------------------------------|----------|-----------------------|--|
|                        | Visualizar Contrato<br>Nº Contrato: H9877 Ano Contrato: 2011 Sequencial Obra: 1                                                                                                    |           |     |                                   |                          |                      |        |                                              |                                           |      |                                     |          |                       |  |
|                        | Inserir informações sobre materiais somente no caso em que a Administração adquiriu e forneceu materiais para execução da obra, ou seja, contratou apenas a mão de obra para executá-la. |           |     |                                   |                          |                      |        |                                              |                                           |      |                                     |          |                       |  |
| Código                 | Modalidade<br>Licitação                                                                                                    | <b>N°</b> | Ano | <b>Nome</b><br><b>Fornecedor</b>  | N° nota<br><b>Fiscal</b> | Valor Total NF(R\$)  |        | <b>Data</b><br>emissão<br><b>Nota Fiscal</b> | Período de<br>utilização dos<br>materiais |      | <b>Valor Total</b><br>Material(R\$) | Inclusão | <b>Excluir</b>        |  |
|                        |                                                                                                    |           |     |                                   |                          |                      |        |                                              |                                           |      |                                     |          |                       |  |
|                        |                                                                                                    |           |     |                                   |                          |                      |        |                                              |                                           |      |                                     |          |                       |  |
|                        |                                                                                                    |           |     |                                   |                          |                      |        |                                              |                                           |      |                                     |          |                       |  |
|                        |                                                                                                    |           |     |                                   |                          |                      |        |                                              |                                           |      |                                     |          |                       |  |
|                        |                                                                                                    |           |     |                                   |                          |                      |        |                                              |                                           |      |                                     |          |                       |  |
|                        |                                                                                                    |           |     |                                   |                          |                      |        |                                              |                                           |      |                                     |          |                       |  |
|                        | Valor Total (R\$): 0,00                                                                                                    |           |     |                                   |                          |                      |        |                                              |                                           |      |                                     |          |                       |  |
|                        |                                                                                                    |           |     | Modalidade Licitação:             | <b>Selecione</b>         | $\blacktriangledown$ | N°:    |                                              |                                           | Ano: |                                     |          |                       |  |
|                        |                                                                                                    |           |     | Nome Fornecedor:                  |                          |                      |        |                                              |                                           |      |                                     |          |                       |  |
|                        |                                                                                                    |           |     | Nº Nota Fiscal:                   |                          |                      |        |                                              |                                           |      |                                     |          |                       |  |
|                        |                                                                                                    |           |     | Valor total da Nota Fiscal (R\$): |                          |                      |        |                                              |                                           |      |                                     |          |                       |  |
|                        |                                                                                                    |           |     | Data emissão Nota Fiscal:         | 圃                        |                      |        |                                              |                                           |      |                                     |          |                       |  |
|                        | Período de utilização dos materiais:                                                                                                    |           |     |                                   | 圃                        | Até                  | Ш      |                                              |                                           |      |                                     |          |                       |  |
|                        | Valor total dos materiais utilizados no período (R\$):                                                                                                    |           |     |                                   |                          |                      |        |                                              |                                           |      |                                     |          |                       |  |
| Salvar                 | Alterar                                                                                                    |           |     | <b>Limpar Campos</b>              | <b>Ver Material</b>      |                      | Fechar |                                              |                                           |      |                                     |          |                       |  |

**Figura 80 - Obra - Material Formulário**

### **Estrutura**

Estrutura

1. **Caixa de Instruções.**

Apresenta informações e instruções sobre o preenchimento dos campos do formulário.

2. **Grid (Tabela).**

Apresenta em forma de tabela os registros de material da obra.

3. **Barra de Totalização**

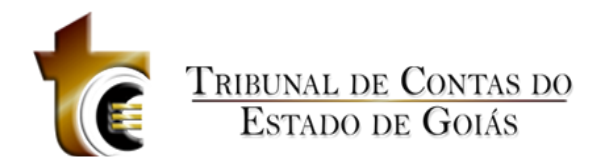

Apresenta a soma total do valor da nota fiscal de todos os registros e materiais.

### **4. Formulário.**

Contém os seguintes campos:

- a. Modalidade Licitação. Caixa de seleção
- b. No. Campo texto.
- c. Ano. Campo texto.
- d. Nome Fornecedor. Campo texto.
- e. N. Nota Fiscal. Campo texto.
- f. Valor total da Nota Fiscal (R\$). Campo texto, aceita somente números, pontos e vírgula.
- g. Data emissão Nota Fiscal. Componente de seleção de data em calendário
- h. Período de utilização dos materiais (De Até). Componente de seleção de data em calendário
- i. Valor total dos materiais utilizados no período (R\$). Campo texto, aceita somente números, pontos e vírgula.

#### **5. Botões.**

- a. Salvar. Grava os registros
- b. Alterar. Habilita o registro selecionado para ser alterado c. Limpar Campos. Limpa todos os campos do formulário
- d. Ver Material. Abre janela para visualizar os detalhes de todo o registro de material
- *e.* Fechar. *Fecha a janela*

### **Regras de Negócio**

Regras de Negócio

**RN 134 - Obra - Material - Salvar**

Ao clicar sobre o botão "Salvar", todos os campos obrigatórios do formulário devem estar preenchidos.

#### **RN 135 - Obra - Material - Alterar**

Após selecionar um registro de material na grid, o botão "Alterar" será habilitado permitindo que os valores do formulário sejam alterados.

### **5.4.2.5.2 Inserção de Documentos**

Inserção de Documentos

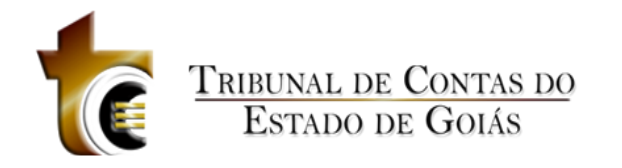

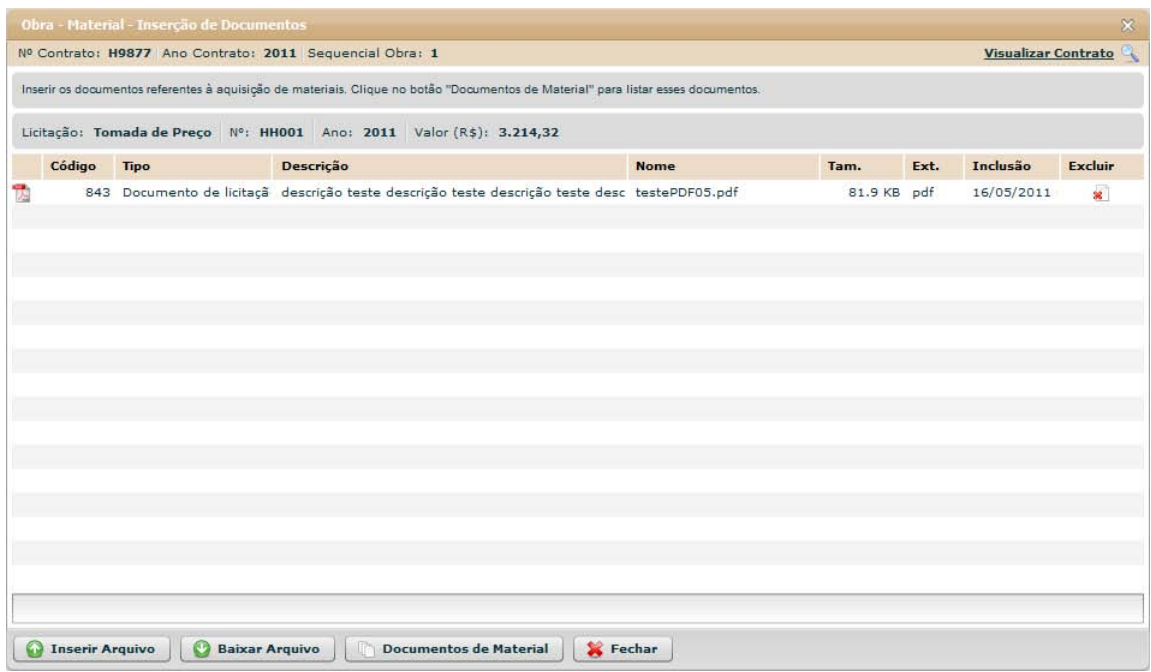

**Figura 81 - Obra - Material - Inserção de Documentos**

#### **Estrutura**

Estrutura

**1. Caixa de Instruções.**

Apresenta informações e instruções sobre o preenchimento dos campos do formulário.

**2. Grid (Tabela).**

Apresenta em forma de tabela os registros dos arquivos enviados.

#### *3.* **Barra de progresso de envio do arquivo.**

Barra de progresso com a finalidade que um arquivo está sendo enviado.

- **4. Botões.**
	- a. Inserir Arquivo. *Abre janela padrão de envio de arquivo.*
	- b. Baixar Arquivo. *Copia o arquivo para o usuário.*
	- *c.* Documentos de Material. Abre janela contendo os tipos dos documentos aceitos e obrigatórios.
	- *d.* Fechar. *Fecha a janela.*

#### **Regras de Negócio**

#### Regras de Negócio

#### **RN 136 - Obra - Material - Inserção de Documentos - Botão "Inserir Arquivo"**

Ao clicar sobre o botão "Inserir Arquivo" deve ser apresentada ao usuário a janela de componente padrão "Inserção de Arquivos" (CP - 1), onde o usuário deverá classificar e

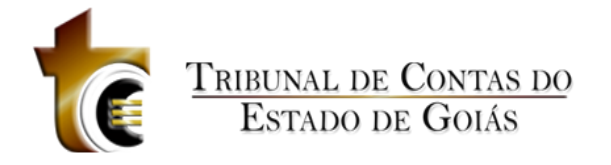

descrever o arquivo inserido.

**RN 137 – Obra – Material - Inserção de Documentos - Botão "Baixar Arquivo"**

Ao clicar sobre o botão "Baixar Arquivo", o usuário irá baixar o arquivo selecionado (O usuário deverá previamente ter selecionado o registro do arquivo).

**RN 138 – Obra – Material - Inserção de Documentos - Botão "Documentos de Material"**

Ao clicar sobre o botão "Documentos de Situação da Obra", deve ser apresentada ao usuário uma janela com a listagem de todos os tipos de arquivos aceitos pelo sistema.

# **5.4.2.6 Máquinas / Equipamentos**

Aba Máquinas e Equipamentos

| Obra      |                                                          |                |         |          |                       |                     |
|-----------|----------------------------------------------------------|----------------|---------|----------|-----------------------|---------------------|
|           | Nº Contrato: H9877 Ano Contrato: 2011 Sequencial Obra: 1 |                |         |          |                       | Visualizar Contrato |
| Controles | Projetista                                               | Situação<br>69 | Medição | Material | Máquinas/Equipamentos | Fotos               |
| ٦.        | 2. Máquinas/Equipamentos                                 |                |         |          |                       |                     |
| 灁         | 3. Inserção de Documentos                                |                |         |          |                       |                     |
|           |                                                          |                |         |          |                       |                     |
|           |                                                          |                |         |          |                       |                     |
|           |                                                          |                |         |          |                       |                     |
|           |                                                          |                |         |          |                       |                     |
|           |                                                          |                |         |          |                       |                     |
|           |                                                          |                |         |          |                       |                     |
|           |                                                          |                |         |          |                       |                     |

**Figura 82 - Obra - Máquinas / Equipamentos**

## **5.4.2.6.1 Máquinas / Equipamentos**

Máquinas / Equipamentos

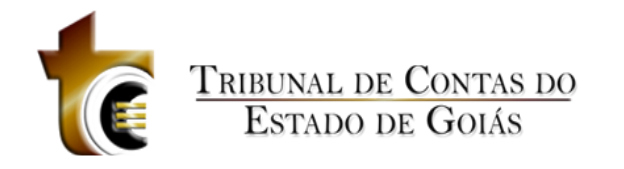

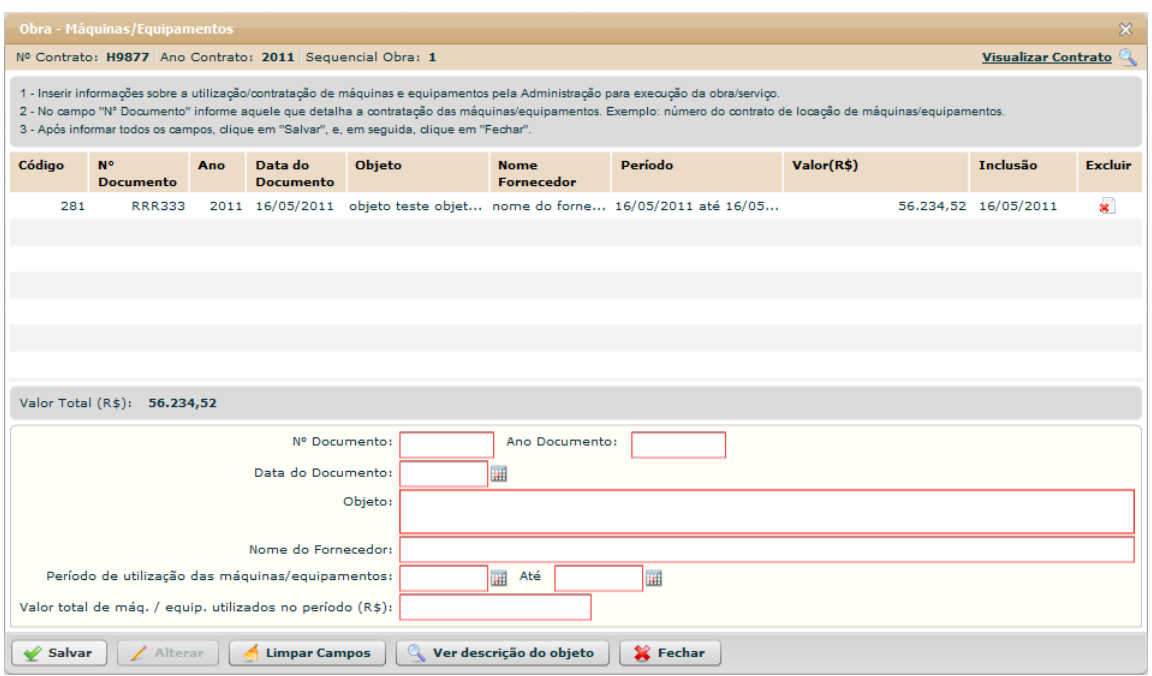

**Figura 83 - Obras - Máquinas / Equipamentos Formulário**

#### **Estrutura**

Estrutura

#### 1. **Caixa de Instruções.**

Apresenta informações e instruções sobre o preenchimento dos campos do formulário.

#### 2. **Grid (Tabela).**

Apresenta em forma de tabela os registros de Máquinas / Equipamentos.

#### 3. **Barra de Totalização**

Apresenta a soma total do valor registrado das máquinas e equipamentos.

#### **4. Formulário.**

Contém os seguintes campos:

a. N. Documento. Campo texto

- b. Ano Documento. Campo texto
- c. Data do Documento. Componente de seleção de data em calendário.
- d. Objeto. Campo texto (descrição)
- e. Nome do Fornecedor. Campo texto
- f. Período de utilização das máquinas / equipamentos (de até). Componente de seleção de data em calendário
- g. Valor total de máquinas / equipamentos utilizados no período (R\$) (de até). Componente de seleção de data em calendário

#### **5. Botões.**

- a. Salvar. Grava os registros
- b. Alterar. Habilita o registro selecionado para ser alterado c. Limpar Campos. Limpa todos os campos do formulário

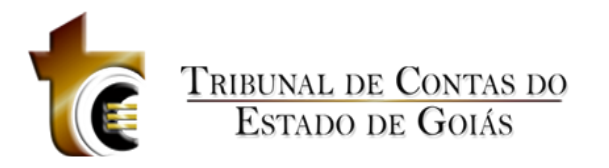

- d. Ver descrição do objeto. Abre janela para visualizar os detalhes de todo o registro de máquinas / equipamentos
- *e.* Fechar. *Fecha a janela*

#### **Regras de Negócio**

Regras de Negócio

**RN 139 - Obra – Máquinas / Equipamentos - Salvar**

Ao clicar sobre o botão "Salvar", todos os campos obrigatórios do formulário devem estar preenchidos.

**RN 140 - Obra - Máquinas / Equipamentos - Alterar**

Após selecionar um registro de material na grid, o botão "Alterar" será habilitado permitindo que os valores do formulário sejam alterados.

# **5.4.2.6.2 Inserção de Documentos**

Inserção de Documentos

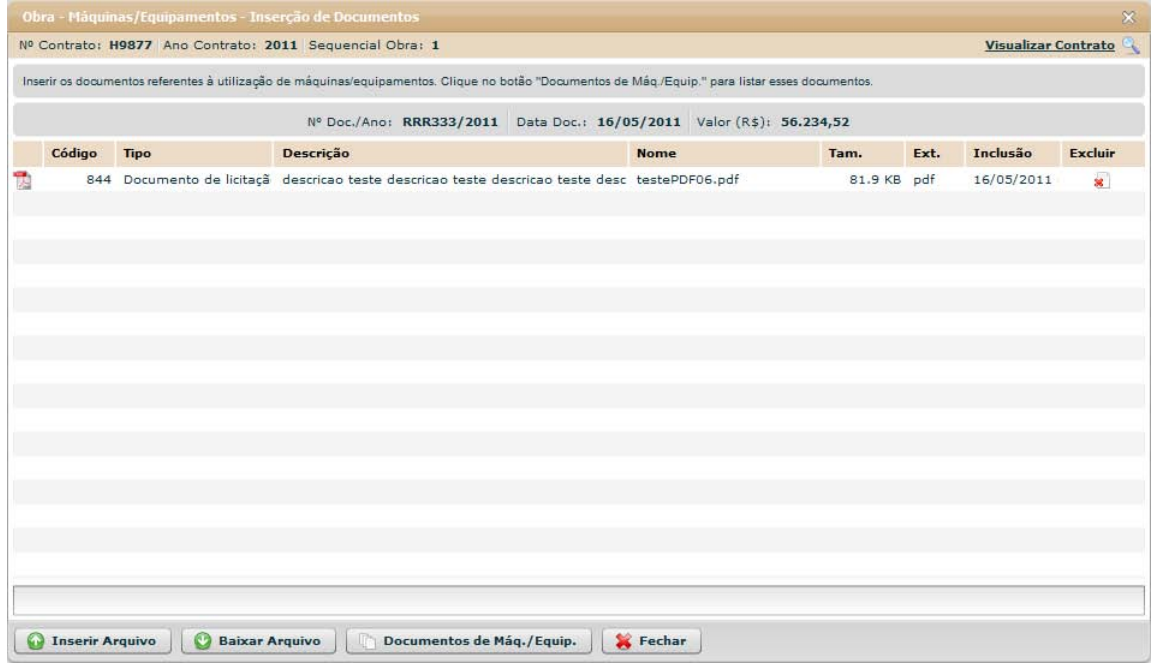

**Figura 84 - Obra - Máquinas / Equipamentos - Inserção de Documentos**

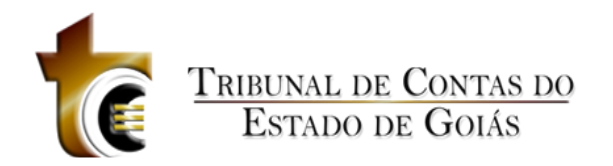

### **Estrutura**

Estrutura

**1. Caixa de Instruções.**

Apresenta informações e instruções sobre o preenchimento dos campos do formulário.

- **2. Grid (Tabela).**
	- Apresenta em forma de tabela os registros dos arquivos enviados.

#### *3.* **Barra de progresso de envio do arquivo.**

Barra de progresso com a finalidade que um arquivo está sendo enviado.

#### **4. Botões.**

- a. Inserir Arquivo. *Abre janela padrão de envio de arquivo.*
- b. Baixar Arquivo. *Copia o arquivo para o usuário.*
- *c.* Documentos de Máq./Equip.. Abre janela contendo os tipos dos documentos aceitos e obrigatórios.
- *d.* Fechar. *Fecha a janela.*

#### **Regras de Negócio**

Regras de Negócio

**RN 141 - Obra - Máquinas / Equipamentos - Inserção de Documentos - Botão "Inserir Arquivo"**

Ao clicar sobre o botão "Inserir Arquivo" deve ser apresentada ao usuário a janela de componente padrão "Inserção de Arquivos" (CP - 1), onde o usuário deverá classificar e descrever o arquivo inserido.

**RN 142 – Obra – Máquinas / Equipamentos - Inserção de Documentos - Botão "Baixar Arquivo"**

Ao clicar sobre o botão "Baixar Arquivo", o usuário irá baixar o arquivo selecionado (O usuário deverá previamente ter selecionado o registro do arquivo).

**RN 143 – Obra – Máquinas / Equipamentos - Inserção de Documentos - Botão "Documentos de Máq./Equip."**

Ao clicar sobre o botão "Documentos de Situação da Obra", deve ser apresentada ao usuário uma janela com a listagem de todos os tipos de arquivos aceitos pelo sistema.

### **5.4.2.7 Fotos**

Aba Fotos

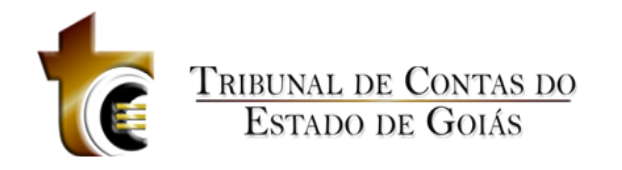

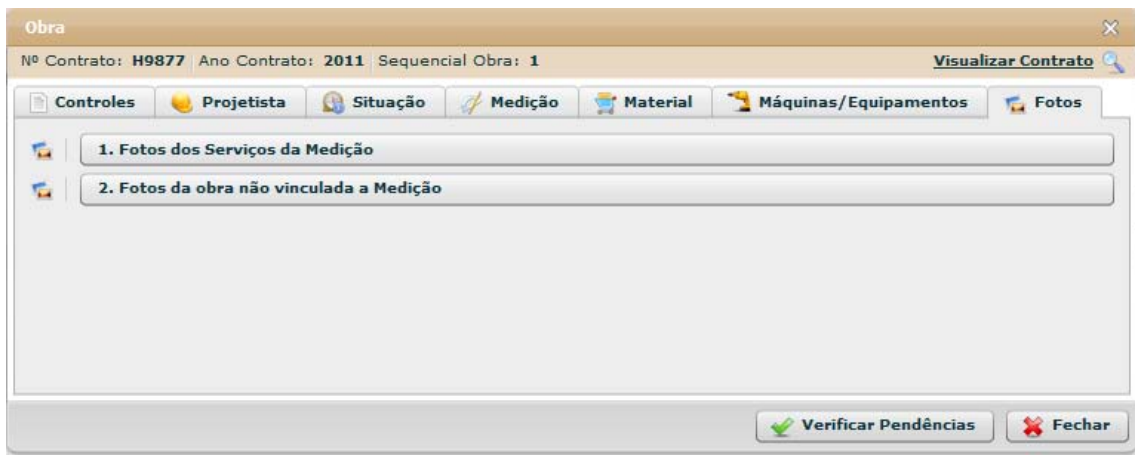

**Figura 85 - Obra - Fotos**

# **5.4.2.7.1 Fotos dos Serviços da Medição**

Fotos dos Serviços da Medição

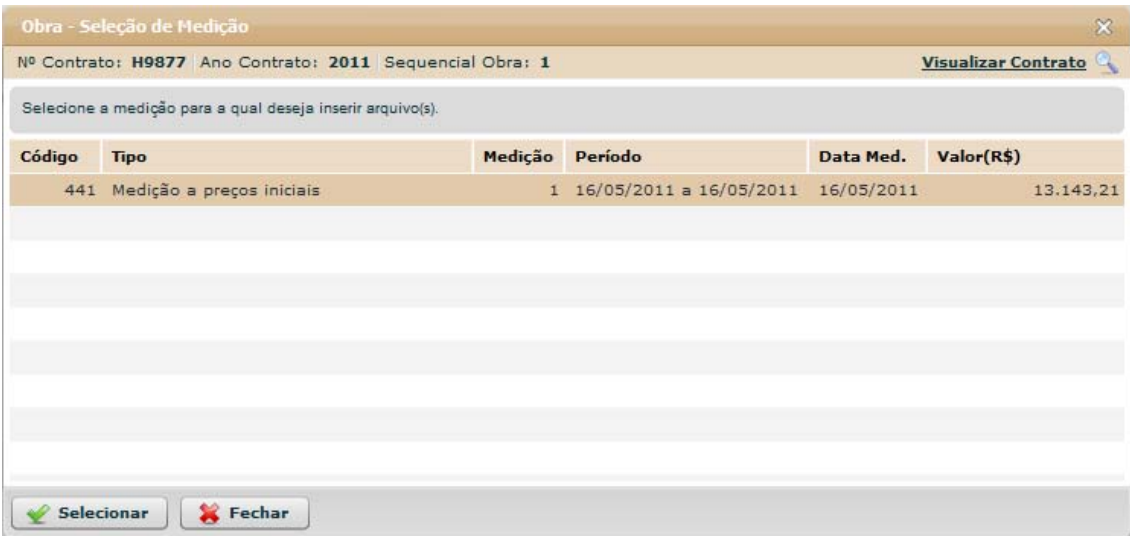

**Figura 86 - Obra - Foto - Serviços da Medição - Seleção de Medição**

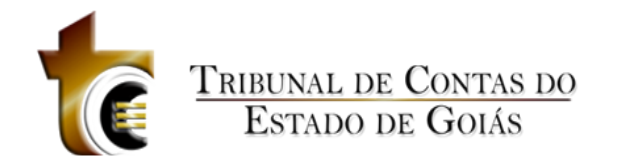

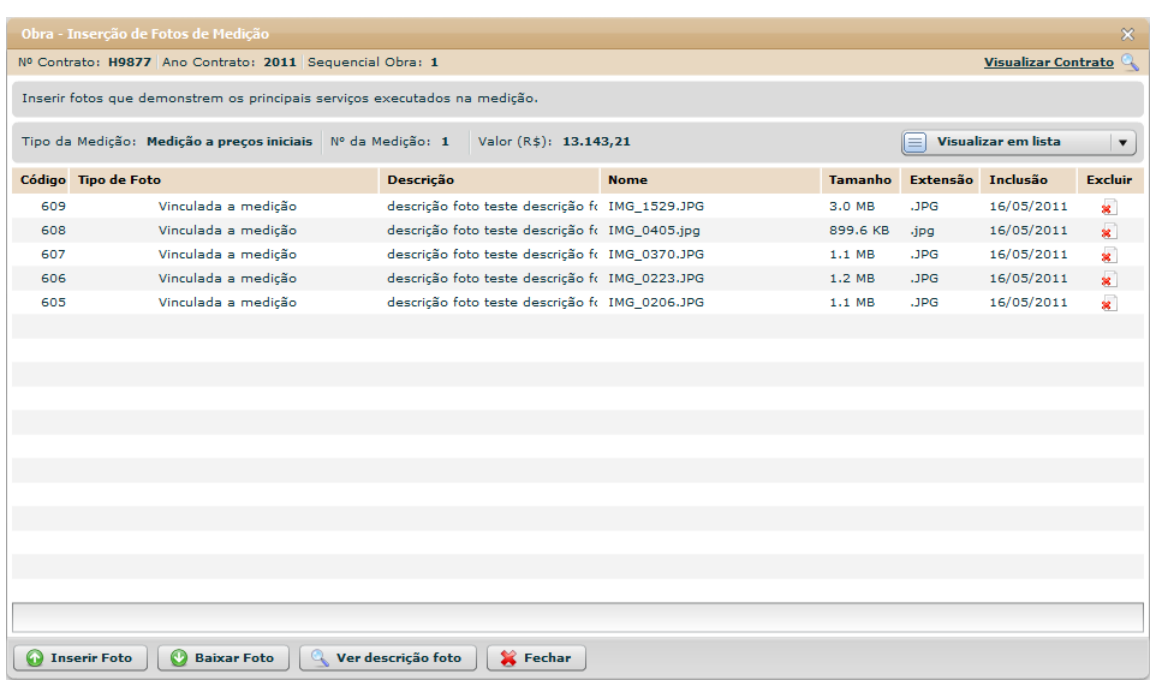

**Figura 87 - Obra - Medição - Inserção de Fotos**

# **5.4.2.7.2 Fotos da obra não vinculada a Medição**

Fotos da obra não vinculada a Medição

# **5.4.3 Excluir**

# **5.4.4 Área de Visualização**

**5.4.4.1 Resumo**

Resumo

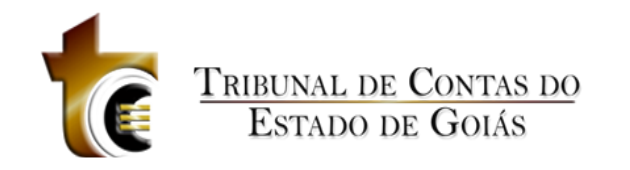

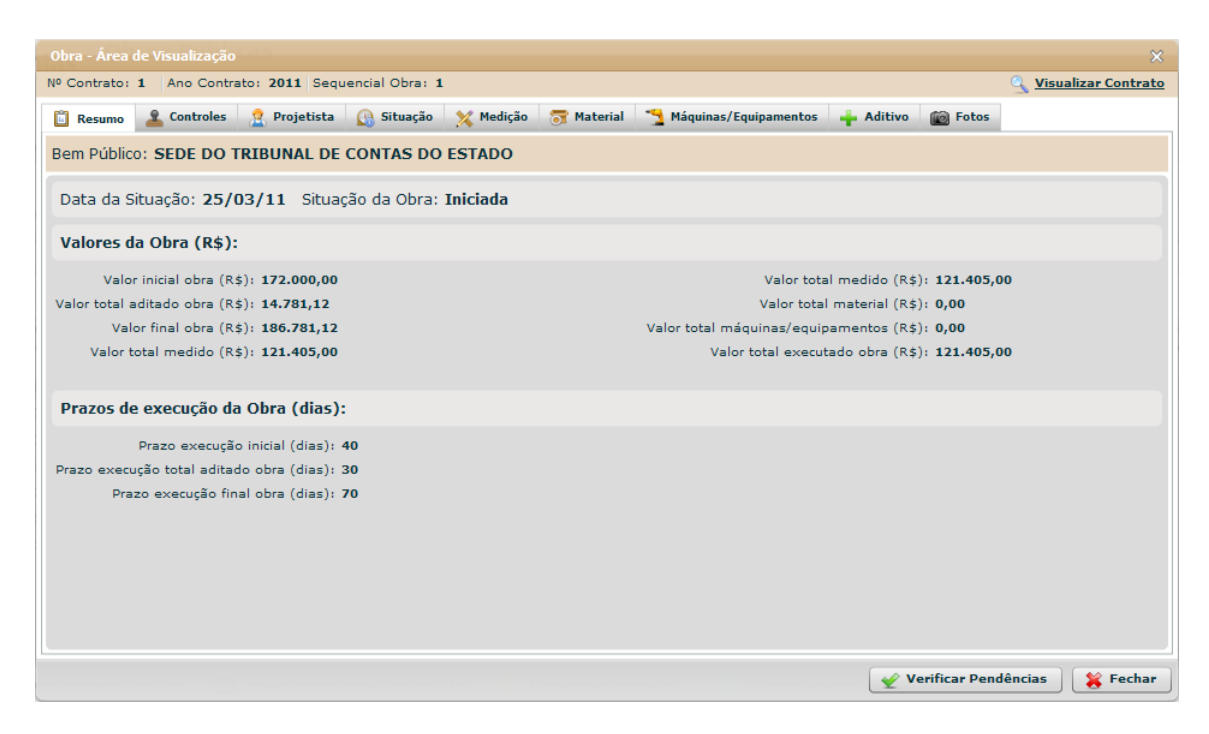

**Figura 88 - Obra - Área de Visualização - Resumo**

# **5.4.4.2 Controles**

Controles

## **5.4.4.2.1 Objeto**

Objeto

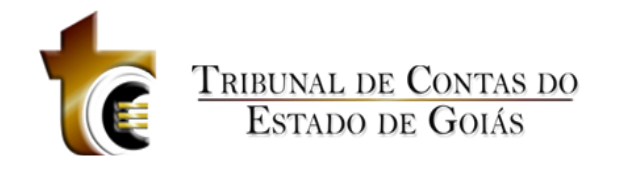

| Obra - Área de Visualização                                            |                                                                                                    |                                |                       |                         | $\infty$                     |
|------------------------------------------------------------------------|----------------------------------------------------------------------------------------------------|--------------------------------|-----------------------|-------------------------|------------------------------|
|                                                                        | Nº Contrato: 1   Ano Contrato: 2011   Sequencial Obra: 1                                                                         |                                |                       |                         | <b>Q</b> Visualizar Contrato |
| <b>Resumo</b><br><b>Controles</b>                                      | <b>Projetista</b><br>Situação                                                                                                    | X Medição<br><b>T</b> Material | Máquinas/Equipamentos | Aditivo<br><b>Fotos</b> |                              |
| Objeto                                                                 | <b>Detalhes</b>                                                                                                    | Localização                    | Eng. de Fiscalização  | Eng. de Execução        | <b>Documentos</b>            |
| Quantidade: 2047<br>Unidade de Medida: m <sup>2</sup> - Metro quadrado | Descrição do Objeto: Revisão e Troca de Telhado da Sede Administrativa - Prédio Antigo e Execução de passarelas de interligação. |                                |                       |                         |                              |
|                                                                        |                                                                                                    |                                |                       |                         |                              |
|                                                                        |                                                                                                    |                                |                       | Verificar Pendências    | Fechar                       |

**Figura 89 - Obra - Área de Visualização - Controles - Objeto**

# **5.4.4.2.2 Detalhes**

### Detalhes

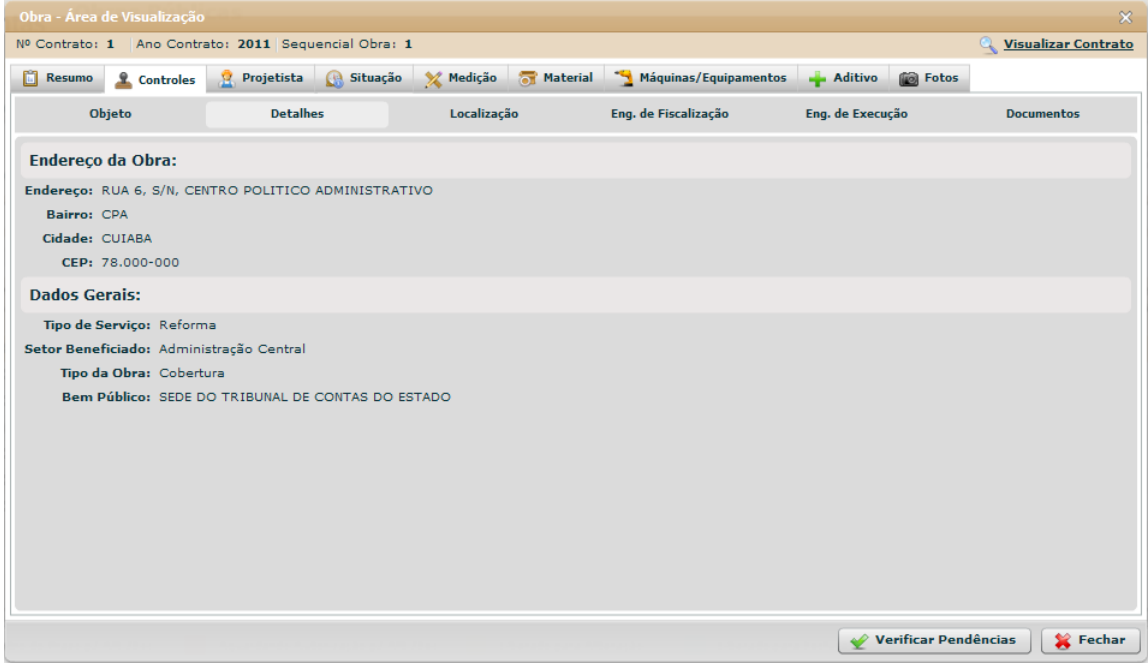

**Figura 90 - Obra - Área de Visualização - Controles - Detalhes**

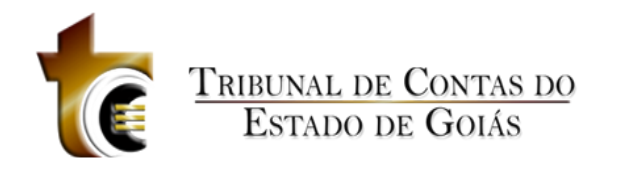

# **5.4.4.2.3 Localização**

#### Localização

|             | Obra - Área de Visualização |                   |                                                      |             |          |                                     |                  |                      | $\mathbf{x}$        |
|-------------|-----------------------------|-------------------|------------------------------------------------------|-------------|----------|-------------------------------------|------------------|----------------------|---------------------|
|             |                             |                   | Nº Contrato: 1 Ano Contrato: 2011 Sequencial Obra: 1 |             |          |                                     |                  |                      | Visualizar Contrato |
| û<br>Resumo | <b>2</b> Controles          | <b>Projetista</b> | Situação                                             | Medição     | Material | Máquinas/Equipamentos               | Aditivo          | <b>Fotos</b>         |                     |
|             | Objeto                      | <b>Detalhes</b>   |                                                      | Localização |          | Eng. de Fiscalização                | Eng. de Execução |                      | <b>Documentos</b>   |
| Código      | Latitude                    |                   | Longitude                                            |             |          | Descrição do ponto geo-referenciado |                  |                      | Inclusão            |
| 4892        |                             | S 15° 34' 11,00"  | W 56° 04' 21,00"                                     |             |          | Importação de Dados em Julho/2011   |                  |                      | 23/03/2011          |
|             |                             |                   |                                                      |             |          |                                     |                  |                      |                     |
|             |                             |                   |                                                      |             |          |                                     |                  |                      |                     |
|             |                             |                   |                                                      |             |          |                                     |                  |                      |                     |
|             |                             |                   |                                                      |             |          |                                     |                  |                      |                     |
|             |                             |                   |                                                      |             |          |                                     |                  |                      |                     |
|             |                             |                   |                                                      |             |          |                                     |                  |                      |                     |
|             |                             |                   |                                                      |             |          |                                     |                  |                      |                     |
|             |                             |                   |                                                      |             |          |                                     |                  |                      |                     |
|             |                             |                   |                                                      |             |          |                                     |                  |                      |                     |
|             |                             |                   |                                                      |             |          |                                     |                  |                      |                     |
|             |                             |                   |                                                      |             |          |                                     |                  |                      |                     |
|             |                             |                   |                                                      |             |          |                                     |                  |                      |                     |
|             |                             |                   |                                                      |             |          |                                     |                  |                      |                     |
|             |                             |                   |                                                      |             |          |                                     |                  |                      |                     |
|             |                             |                   |                                                      |             |          |                                     |                  |                      |                     |
|             |                             |                   |                                                      |             |          | Ver Descrição Ponto                 |                  | Verificar Pendências | Fechar              |

**Figura 91 - Obra - Área de Visualização - Controles - Localização**

# **5.4.4.2.4 Eng. De Fiscalização**

### Engenheiro de Fiscalização

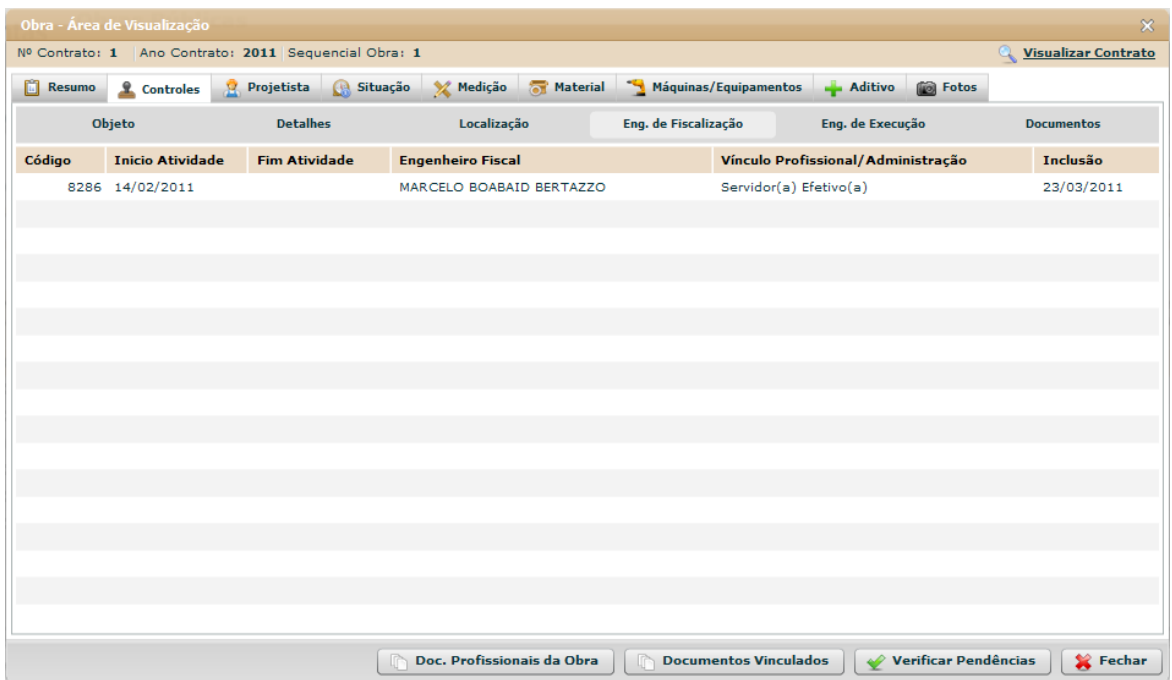

**Figura 92 - Obra - Área de Visualização - Controles - Eng. de Fiscalização**

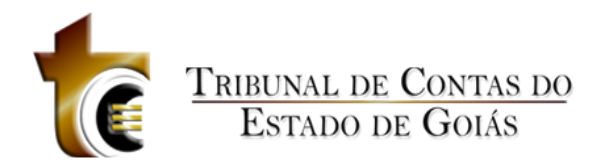

# **5.4.4.2.5 Eng. De Execução**

Engenheiro de Execução

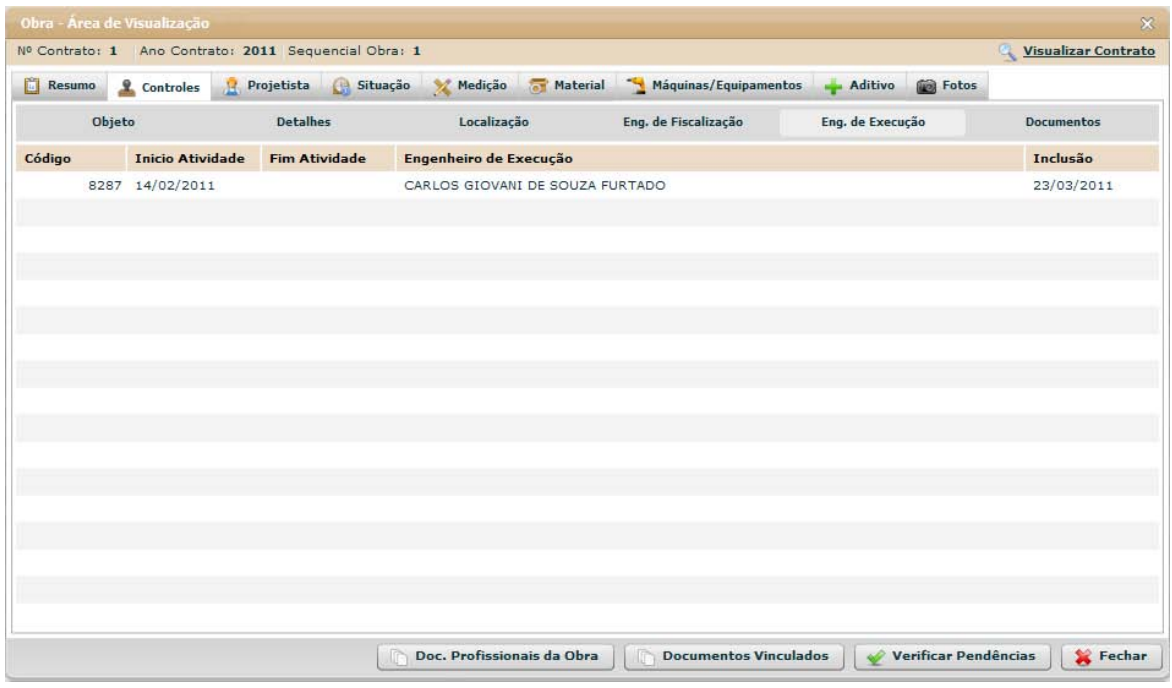

**Figura 93 - Obra - Área de Visualização - Controles - Eng. de Execução**

# **5.4.4.2.6 Documentos**

#### Documentos

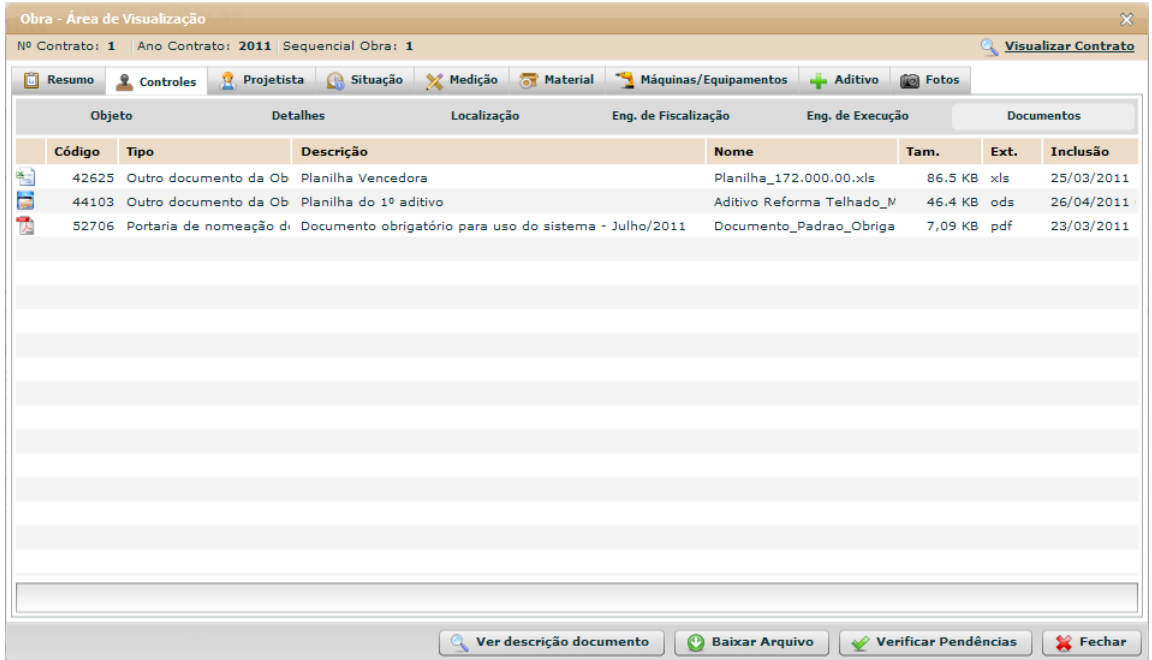

**Figura 94 - Obra - Área de Visualização - Controles - Documentos**

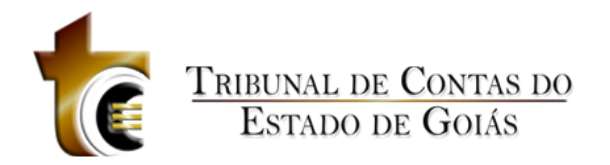

# **5.4.4.3 Projetista**

Projetista

# **5.4.4.3.1 Engenheiro Projetista**

Engenheiro Projetista

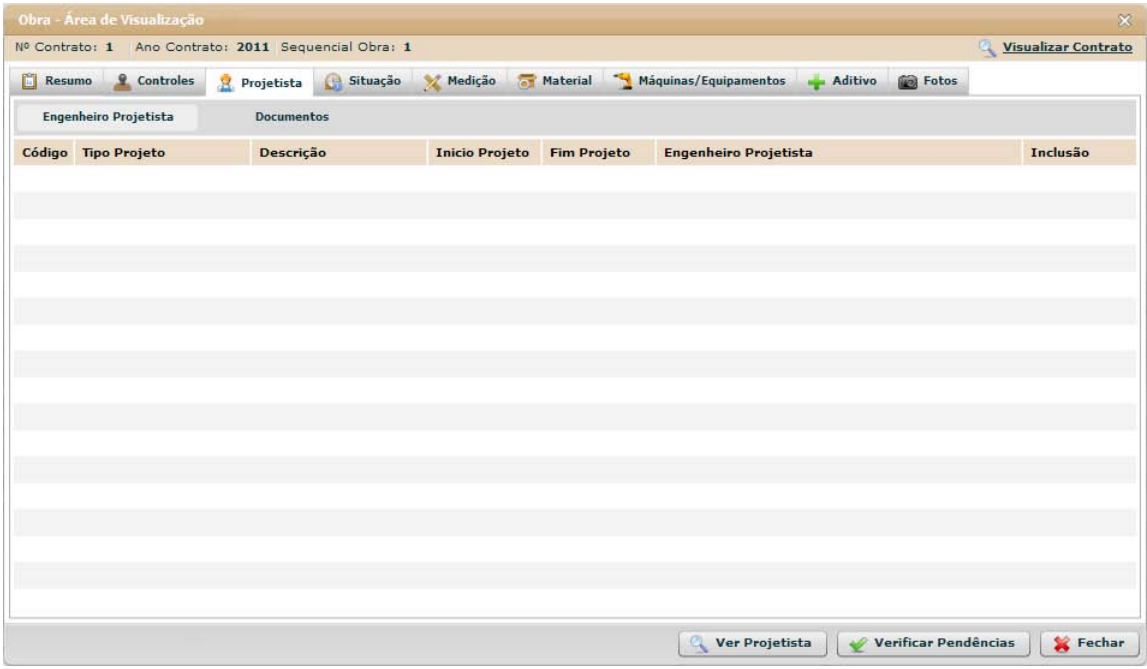

**Figura 95 - Obra - Área de Visualização - Projetista - Engenheiro Projetista**

## **5.4.4.3.2 Documentos**

Documentos

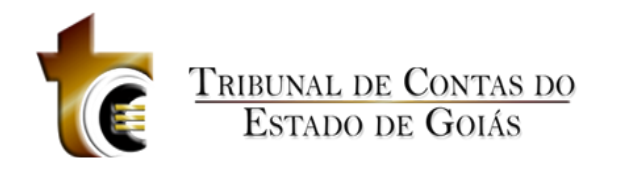

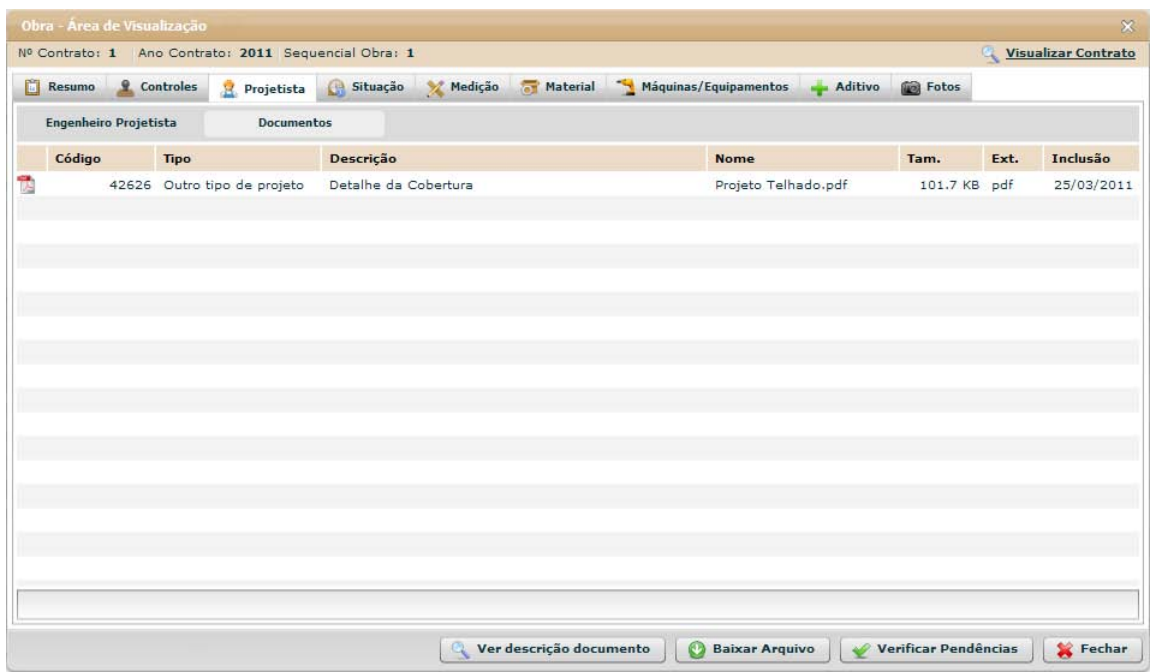

**Figura 96 - Obra - Área de Visualização - Projetista - Documentos**

# **5.4.4.4 Situação**

Situação

# **5.4.4.4.1 Situação**

Situação

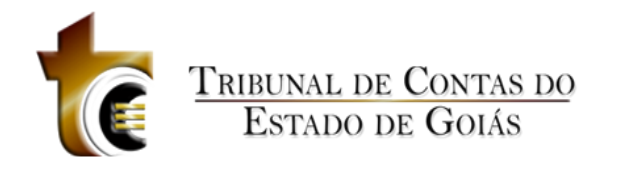

|             | Nº Contrato: 1 Ano Contrato: 2011 Sequencial Obra: 1 |                   |          |         |                       |                       |           |              | Visualizar Contrato |
|-------------|------------------------------------------------------|-------------------|----------|---------|-----------------------|-----------------------|-----------|--------------|---------------------|
| ũ<br>Resumo | <u>Q</u> Controles                                   | Projetista        | Situação | Medição | Material              | Máquinas/Equipamentos | - Aditivo | <b>Fotos</b> |                     |
|             | Situação                                             | <b>Documentos</b> |          |         |                       |                       |           |              |                     |
| Código      | Data Situação                                        | Situação          |          |         | Veículo de Publicação | Data Pub.             | Descrição |              | Inclusão            |
| 23024       | 25/03/2011                                           | Iniciada          |          |         | Não houve publicação  |                       |           |              | 25/03/2011          |
|             |                                                      |                   |          |         |                       |                       |           |              |                     |
|             |                                                      |                   |          |         |                       |                       |           |              |                     |
|             |                                                      |                   |          |         |                       |                       |           |              |                     |
|             |                                                      |                   |          |         |                       |                       |           |              |                     |
|             |                                                      |                   |          |         |                       |                       |           |              |                     |
|             |                                                      |                   |          |         |                       |                       |           |              |                     |
|             |                                                      |                   |          |         |                       |                       |           |              |                     |
|             |                                                      |                   |          |         |                       |                       |           |              |                     |
|             |                                                      |                   |          |         |                       |                       |           |              |                     |
|             |                                                      |                   |          |         |                       |                       |           |              |                     |
|             |                                                      |                   |          |         |                       |                       |           |              |                     |
|             |                                                      |                   |          |         |                       |                       |           |              |                     |
|             |                                                      |                   |          |         |                       |                       |           |              |                     |
|             |                                                      |                   |          |         |                       |                       |           |              |                     |
|             |                                                      |                   |          |         |                       |                       |           |              |                     |
|             |                                                      |                   |          |         |                       |                       |           |              |                     |

**Figura 97 - Obra - Área de Visualização - Situação - Situação**

## **5.4.4.4.2 Documentos**

#### Documentos

| Obra - Área de Visualização                                                               |                                 |                     |                         |                               |                         |                      |      | $\mathbb{X}$        |
|-------------------------------------------------------------------------------------------|---------------------------------|---------------------|-------------------------|-------------------------------|-------------------------|----------------------|------|---------------------|
| Nº Contrato: 1 Ano Contrato: 2011 Sequencial Obra: 1<br><b>Q</b> Controles<br>ū<br>Resumo | <b>Projetista</b>               | Medição<br>Situação | Material                | Máquinas/Equipamentos Aditivo |                         | <b>Fotos</b>         |      | Visualizar Contrato |
| Situação                                                                                  | <b>Documentos</b>               |                     |                         |                               |                         |                      |      |                     |
| Código                                                                                    | <b>Tipo</b>                     | Descrição           |                         | <b>Nome</b>                   |                         | Tam.                 | Ext. | Inclusão            |
| Ť.                                                                                        | 42624 Ordem de Início de Exi OS |                     |                         |                               | Ordem de de Serviço.pdf | 101.6 KB pdf         |      | 25/03/2011          |
|                                                                                           |                                 |                     |                         |                               |                         |                      |      |                     |
|                                                                                           |                                 |                     |                         |                               |                         |                      |      |                     |
|                                                                                           |                                 |                     |                         |                               |                         |                      |      |                     |
|                                                                                           |                                 |                     |                         |                               |                         |                      |      |                     |
|                                                                                           |                                 |                     |                         |                               |                         |                      |      |                     |
|                                                                                           |                                 |                     |                         |                               |                         |                      |      |                     |
|                                                                                           |                                 |                     |                         |                               |                         |                      |      |                     |
|                                                                                           |                                 |                     |                         |                               |                         |                      |      |                     |
|                                                                                           |                                 |                     |                         |                               |                         |                      |      |                     |
|                                                                                           |                                 |                     |                         |                               |                         |                      |      |                     |
|                                                                                           |                                 |                     |                         |                               |                         |                      |      |                     |
|                                                                                           |                                 |                     |                         |                               |                         |                      |      |                     |
|                                                                                           |                                 |                     | Ver descrição documento | œ<br><b>Baixar Arquivo</b>    |                         | Verificar Pendências |      | Fechar              |

**Figura 98 - Obra - Área de Visualização - Situação - Documentos**

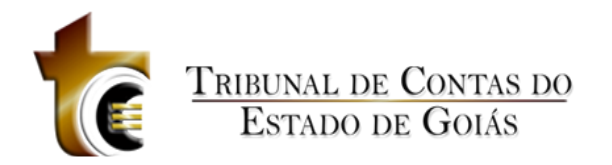

# **5.4.4.5 Medição**

Medição

# **5.4.4.5.1 Medição**

Medição

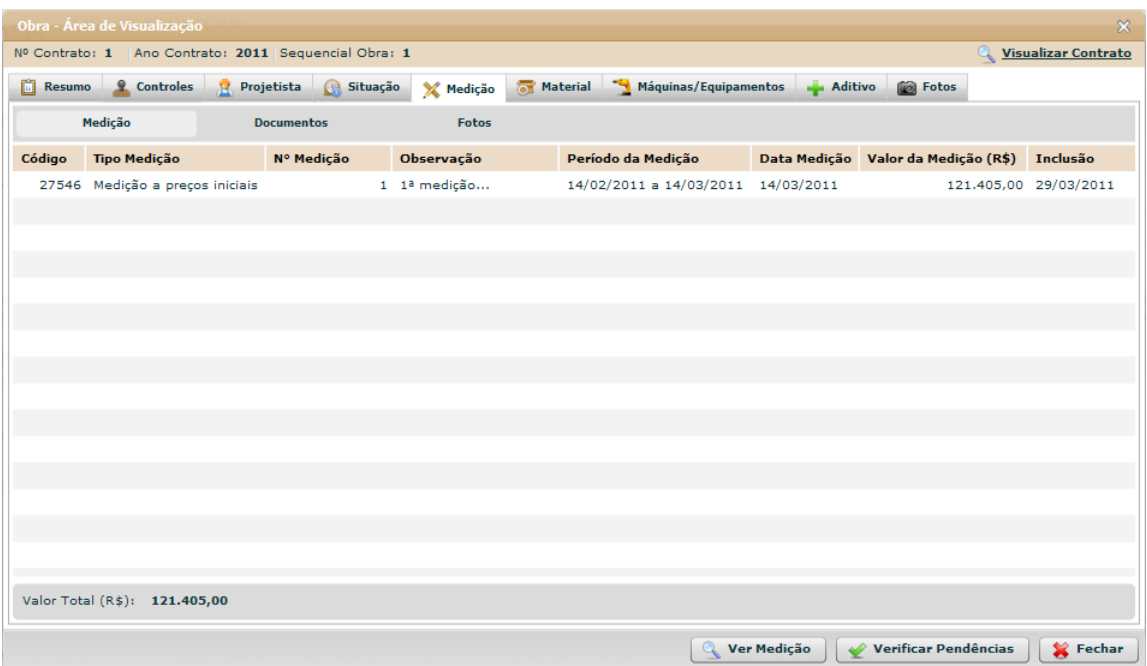

**Figura 99 - Obra - Área de Visualização - Medição - Medição**

# **5.4.4.5.2 Documentos**

Documentos

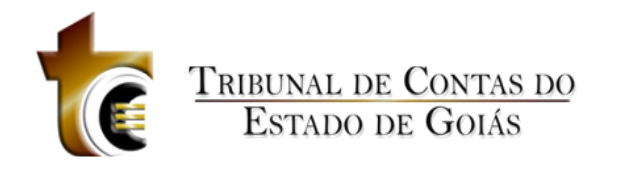

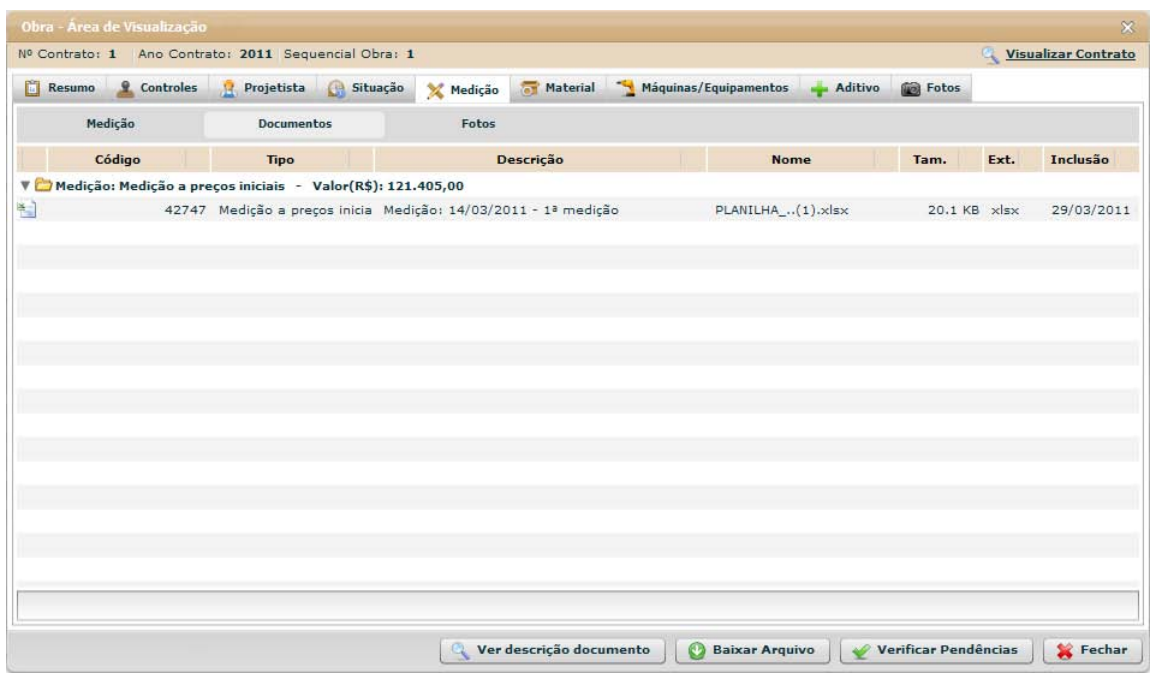

**Figura 100 - Obra - Área de Visualização - Medição - Documentos**

# **5.4.4.5.3 Fotos**

#### Fotos

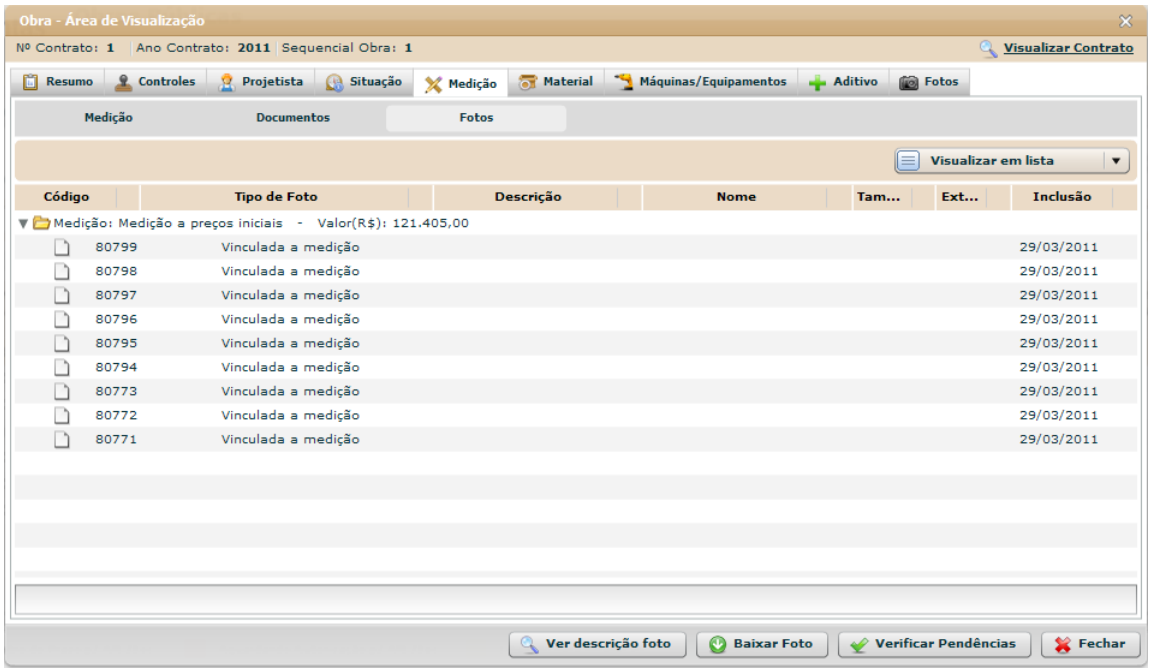

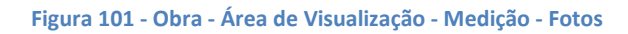

# **5.4.4.6 Material**

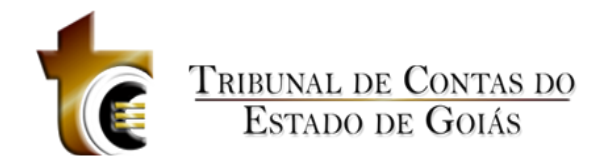

Material

## **5.4.4.6.1 Material**

Material

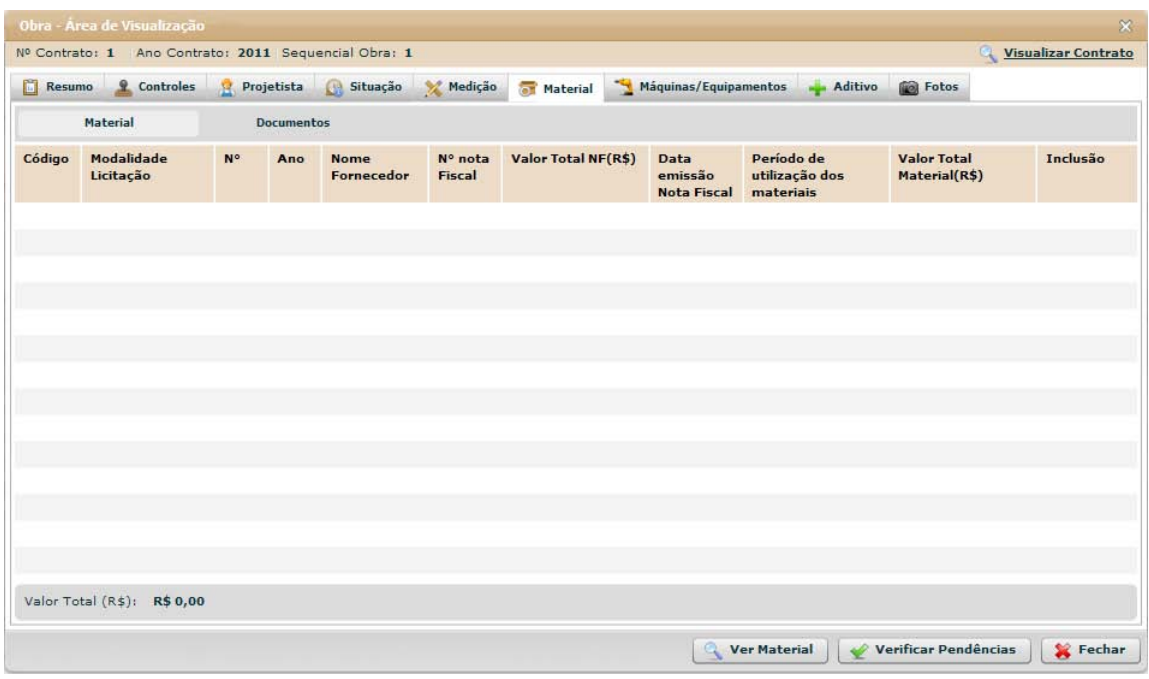

**Figura 102 - Obra - Área de Visualização - Material - Material**

# **5.4.4.6.2 Documentos**

Documentos

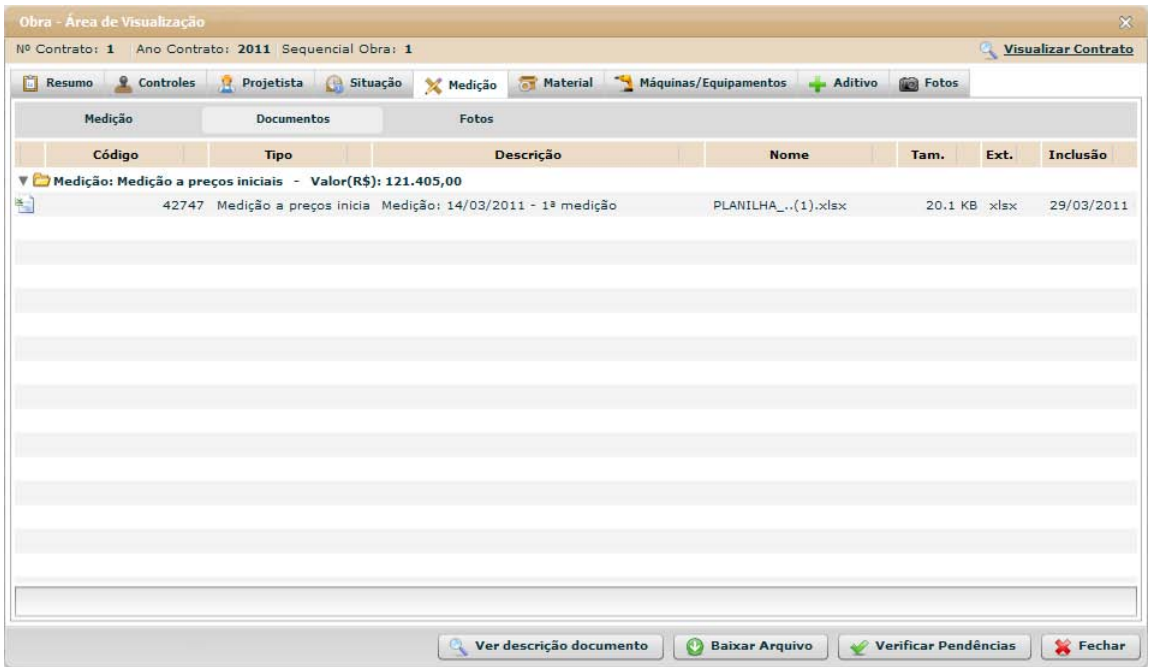

**Figura 103 - Obra - Área de Visualização - Material - Documentos**

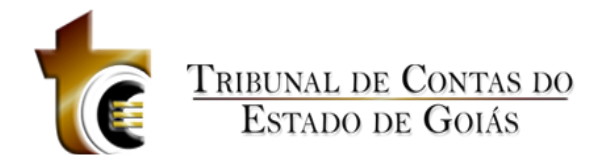

# **5.4.4.7 Máquinas / Equipamentos**

Máquinas / Equipamentos

# **5.4.4.7.1 Máquinas / Equipamentos**

Máquinas/Equipamentos

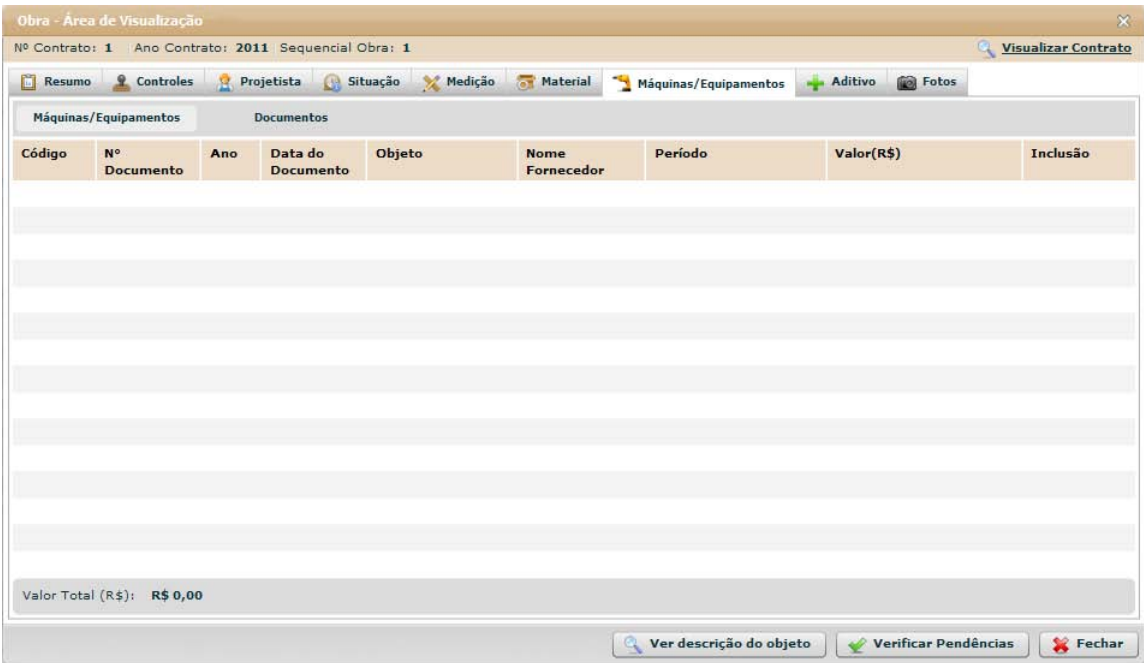

**Figura 104 - Obra - Área de Visualização - Máquinas / Equipamentos**

## **5.4.4.7.2 Documentos**

Documentos
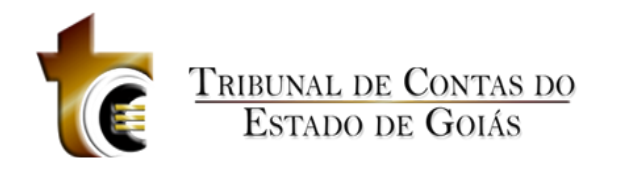

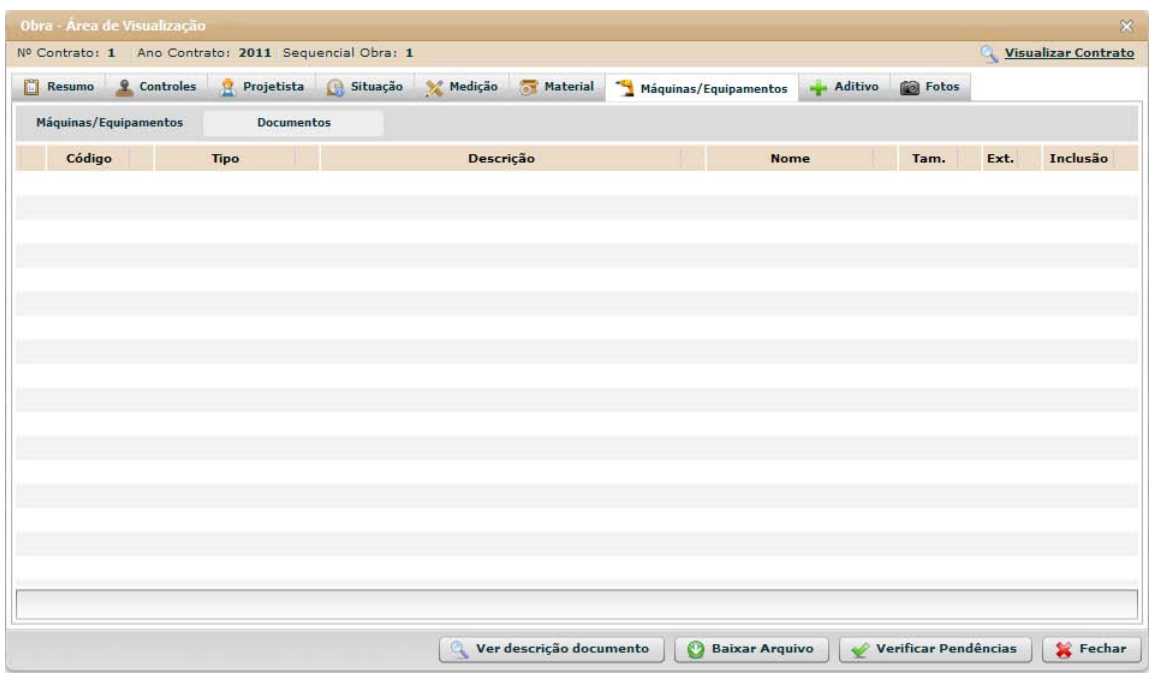

**Figura 105 - Obra - Área de Visualização - Máquinas / Equipamentos - Documentos**

## **5.4.4.8 Aditivo**

Aditivo

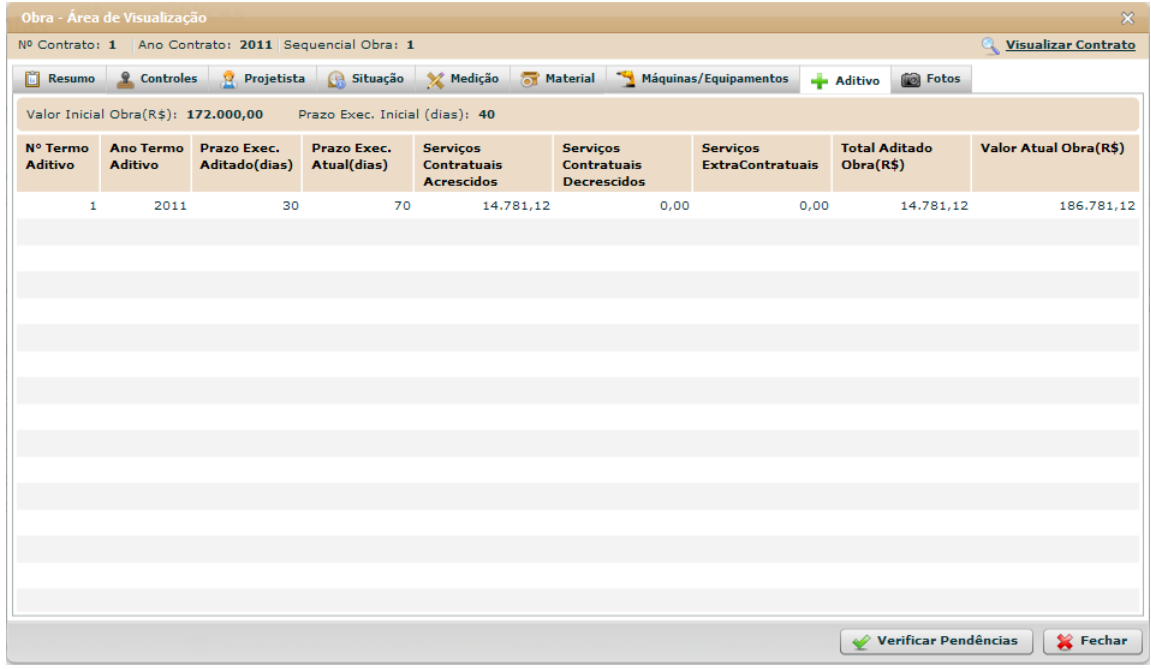

**Figura 106 - Obra - Área de Visualização - Aditivos**

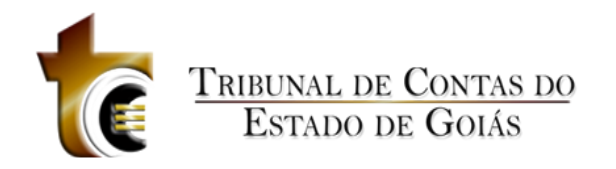

# **5.4.4.9 Fotos**

Fotos

| Obra - Area de Visualização                                     |           |                                                          | $\infty$                                               |
|-----------------------------------------------------------------|-----------|----------------------------------------------------------|--------------------------------------------------------|
| Nº Contrato: 1 Ano Contrato: 2011 Sequencial Obra: 1            |           |                                                          | Visualizar Contrato                                    |
| Resumo 9 Controles e Projetista e Situação X Medição a Material |           | Máquinas/Equipamentos<br>- Aditivo                       | Fotos                                                  |
|                                                                 |           |                                                          | Visualizar em lista<br>$\blacktriangledown$<br>≡       |
| Código Tipo de Foto                                             | Descrição | <b>Nome</b>                                              | Tamanho Extensão Inclusão                              |
|                                                                 |           |                                                          |                                                        |
|                                                                 |           |                                                          |                                                        |
|                                                                 |           |                                                          |                                                        |
|                                                                 |           |                                                          |                                                        |
|                                                                 |           |                                                          |                                                        |
|                                                                 |           |                                                          |                                                        |
|                                                                 |           |                                                          |                                                        |
|                                                                 |           |                                                          |                                                        |
|                                                                 |           |                                                          |                                                        |
|                                                                 |           |                                                          |                                                        |
|                                                                 |           |                                                          |                                                        |
|                                                                 |           |                                                          |                                                        |
|                                                                 |           | Ver descrição foto<br>$\mathbf{O}$<br><b>Baixar Foto</b> | <b>Verificar Pendências</b><br>Fechar<br>$\mathscr{L}$ |

**Figura 107 - Obra - Área de Visualização - Fotos**

# **5.4.5 Relatórios**

Relatórios

# **5.5 Projetos**

# **5.5.1 Novo**

Novo

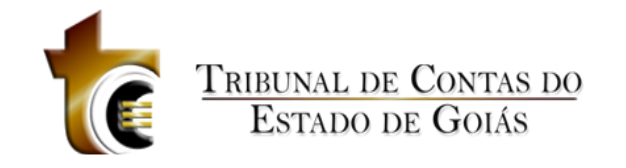

#### Projeto - Novo Registro

- 1 Para cadastrar um projeto é necessário que ele esteja vinculado a um contrato.
- 2 Para selecionar um contrato, clique no botão "Selecionar Contrato" e selecione o contrato desejado.
- 3 Informe os campos obrigatórios e clique no botão "Verificar Dados".
- 4 Após salvar o projeto, o botão "Continuar" será habilitado. Clique sobre o mesmo para continuar.

#### $\mathop{\P}$ Selecionar Contrato

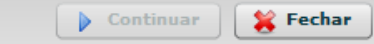

#### **Estrutura**

Estrutura

#### 1. **Caixa de Instruções.**

Apresenta informações e instruções sobre o preenchimento dos campos do formulário.

## **2. Barra de Seleção do Contrato**

1. Botão "Selecionar Contrato"

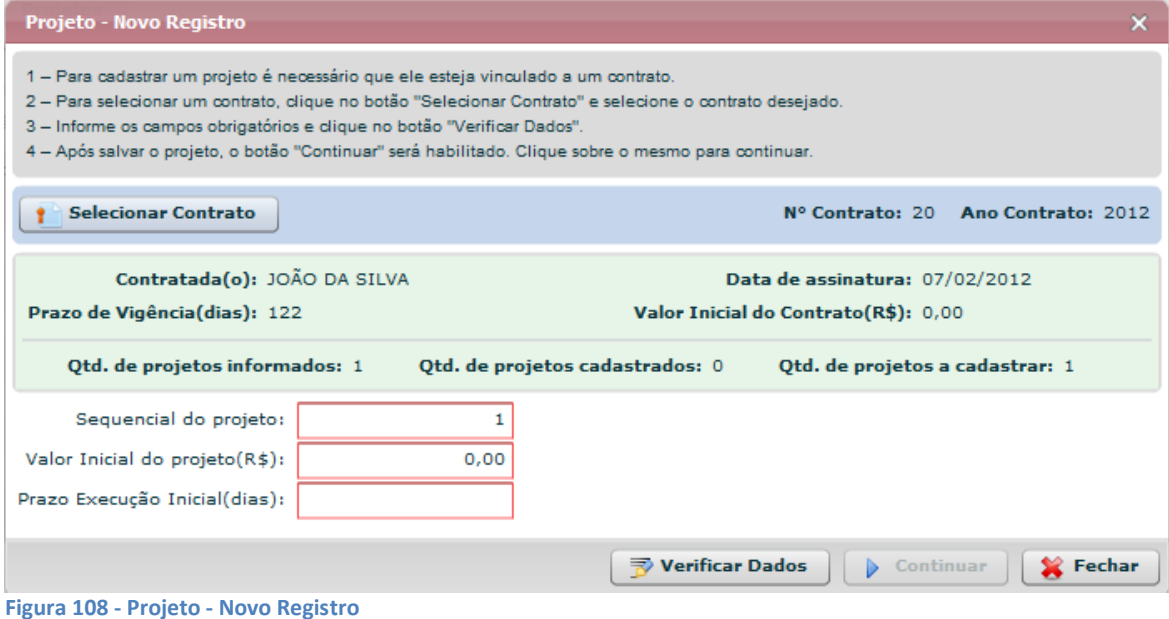

## **Estrutura**

Estrutura

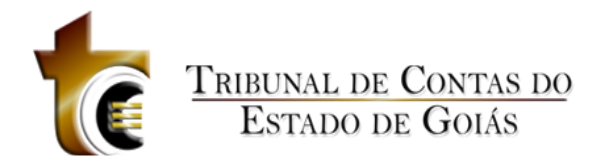

#### 1. **Caixa de Instruções.**

Apresenta informações e instruções sobre o preenchimento dos campos do formulário.

#### **2. Barra de Seleção do Contrato**

- 1. Botão "Selecionar Contrato"
- 2. N. Contrato
- 3. Ano Contrato

#### **3. Quadro de informações do Contrato.**

Apresenta todas as informações sobre o contrato selecionado.

#### **4. Formulário.**

Contém os seguintes campos:

- 1. Sequencial do Projeto. Campo texto, aceita somente números.
- 2. Valor Inicial do projeto (R\$). Campo texto, aceita somente números, pontos e vírgula.
- 3. Prazo Execução Inicial (dias). Texto, aceita somente números.

#### **5. Botões.**

- 1. Verificar Dados. *Verifica se os dados informados são válidos*
- *2.* Continuar. *Abre a janela de controle dos registros do Projeto*
- *3.* Fechar. *Fecha a janela*

#### **Regras de Negócio**

Regras de Negócio

#### **RN 144 - Projeto - Novo Registro - Selecionar Contrato**

O usuário deve clicar sobre o botão "Selecionar Contrato" para selecionar o contrato ao qual o novo registro de projeto será vinculado. Uma janela com a listagem dos contratos será apresentada. (Figura 109)

**RN 145 - Projeto - Novo Registro - Informações do contrato selecionado**

Após a seleção do contrato, os dados referentes ao contrato serão apresentados dentro da barra de seleção do contrato (barra azul).

#### **RN 146 - Projeto - Novo Registro – Verificar Dados**

Ao clicar sobre o botão "Verificar Dados", o sistema faz uma busca no sistema para verificar se não existe outro registro com o mesmo número sequencial para o mesmo contrato. Se existir, uma mensagem de alerta será apresentada informando o usuário que já existe um projeto cadastrado com este sequencial. Se não existir, uma pergunta será apresentada ao usuário informando que os dados são válidos e confirmando se deseja salvar estas informações.

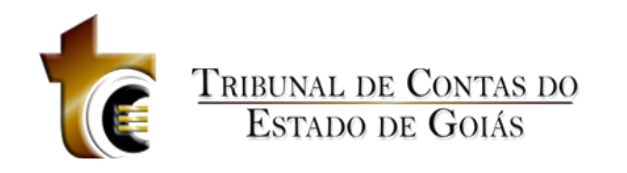

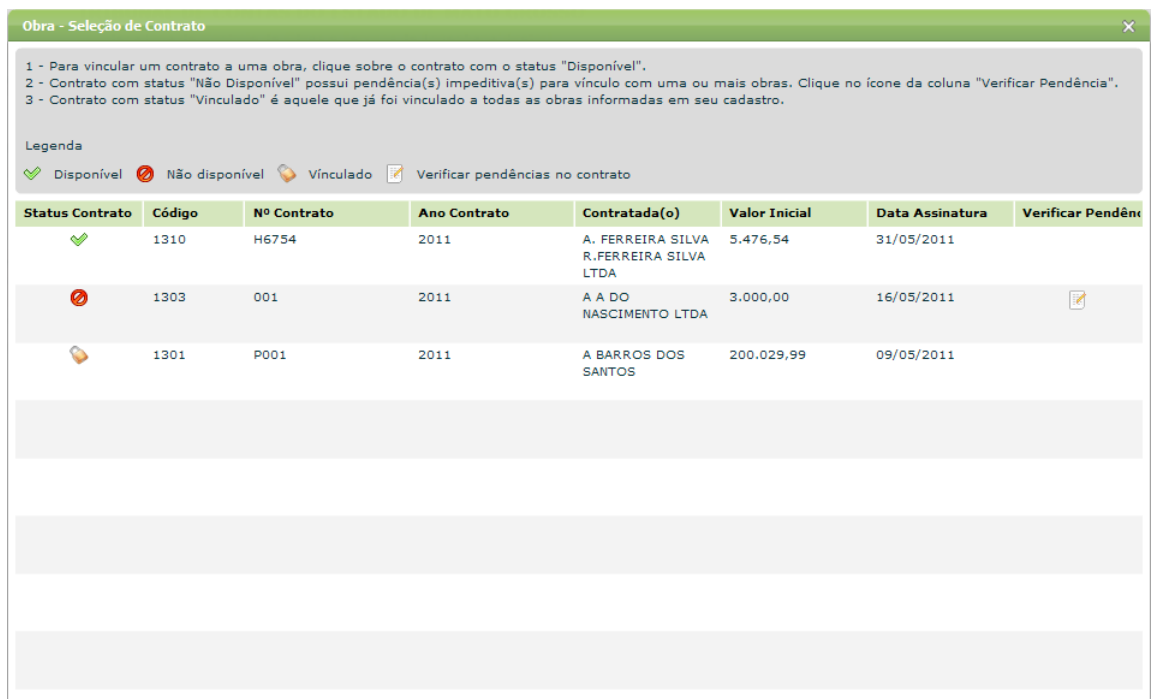

**Figura 109 - Projeto - Seleção de Contrato**

## **5.5.2 Alterar**

Alterar

## **5.5.2.1 Controles**

Controles

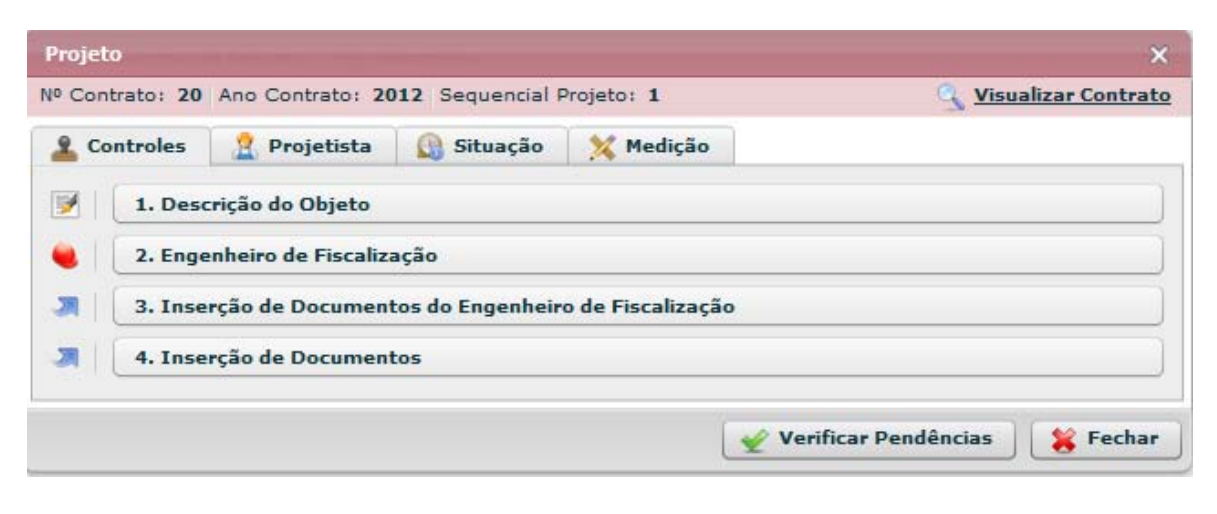

**Figura 110 - Projeto - Controles**

## **5.5.2.1.1 Descrição do Objeto**

Descrição do Objeto

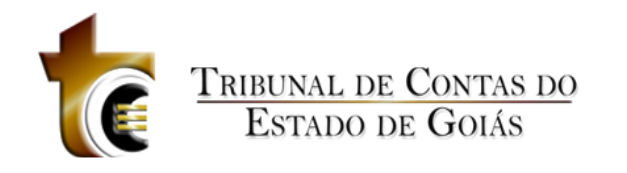

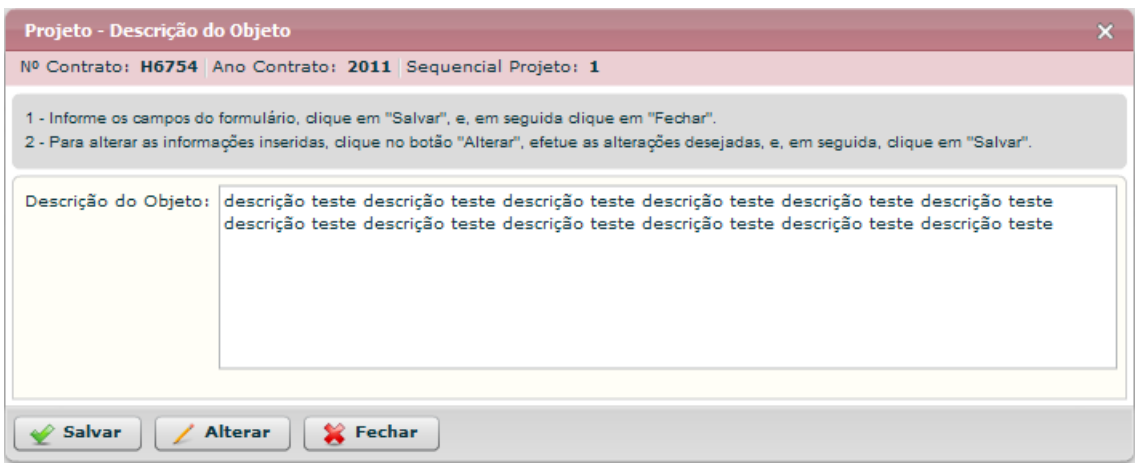

**Figura 111 - Projeto - Controles - Descrição do Objeto**

#### **Estrutura**

Estrutura

#### 1. **Caixa de Instruções.**

Apresenta informações e instruções sobre o preenchimento dos campos do formulário.

- **2. Formulário.**
	- Contém os seguintes campos:
	- 1. Descrição do Objeto. Caixa de texto
- **3. Botões.**
	- 1. Salvar. Grava os registros.
	- 2. Alterar. Habilita os campos do formulário para que sejam alterados.
	- *3.* Fechar. *Fecha a janela.*

#### **Regras de Negócio**

Regras de Negócio

**RN 147 - Projeto - Controles - Descrição do Objeto - Salvar - Campos Obrigatórios**

Ao clicar sobre o botão "Salvar", o campo "Descrição do Objeto" deve estar preenchido, caso contrário uma mensagem de alerta será emitida.

**RN 148 - Projeto - Controles - Descrição do Objeto - Salvar - Desabilitando campos**

Após os registros salvos, o formulário será "Desabilitado", ficando habilitado somente os botões "Alterar" e "Fechar".

#### **RN 149 - Projeto - Controles - Descrição do Objeto - Alterar**

Ao clicar sobre o botão "Alterar" o formulário será habilitado permitindo que as informações sejam alteradas e salvas novamente.

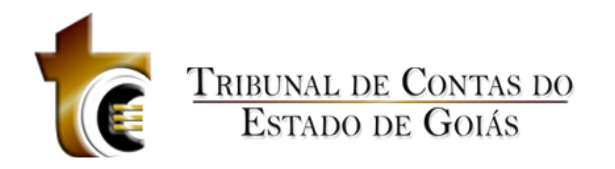

## **5.5.2.1.2 Engenheiro de Fiscalização**

Engenheiro de Fiscalização

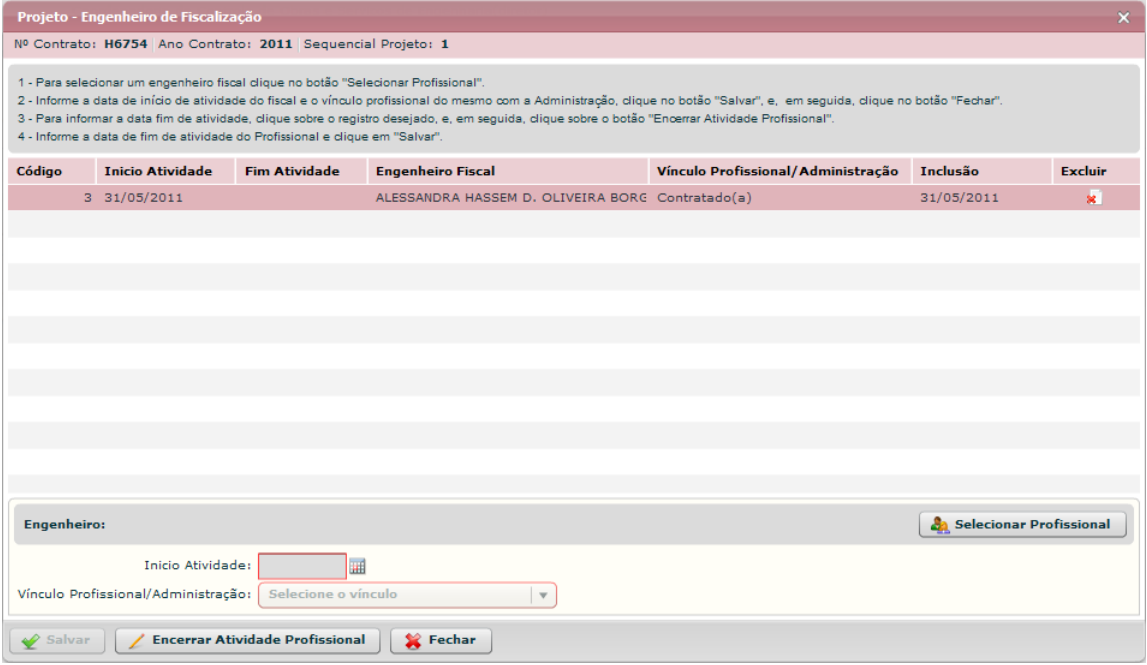

**Figura 112 - Projeto - Controles - Engenheiro de Fiscalização**

#### **Estrutura**

Estrutura

#### **1. Caixa de Instruções.**

Apresenta informações e instruções sobre o preenchimento dos campos do formulário.

#### **2. Grid (Tabela)**

Apresenta em forma de tabela os registros de engenheiros cadastrados.

#### **3. Caixa de informações e seleção do profissional**

Contém os seguintes campos:

- a. Nome do engenheiro selecionado
- b. Botão "Selecionar Profissional"

#### **4. Formulário.**

Contém os seguintes campos:

- a. Início Atividade. *Componente de seleção de data em calendário.*
- b. Fim Atividade. *Componente de seleção de data em calendário.*
- c. Vínculo Profissional / Administração. Caixa de seleção.

**5. Botões.**

- a. Salvar. *Grava os dados informados*
- b. Encerrar Atividade Profissional. *Habilita campo "Fim Atividade"*
- *c.* Fechar. *Fecha a janela*

#### **Regras de Negócio**

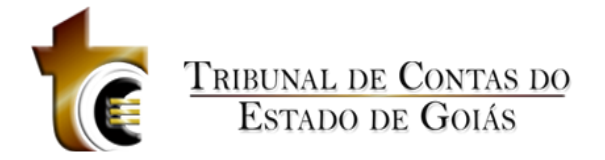

Regras de Negócio

#### **RN 150 - Projeto - Controles - Engenheiro de Fiscalização - Selecionar Profissional**

Ao clicar sobre o botão "Selecionar Profissional", deverá ser apresentado ao usuário o componente padrão de seleção de Profissional.

**RN 151 - Projeto - Controles - Engenheiro de Fiscalização - Salvar**

Ao clicar sobre o botão "Salvar", todos os campos deve estar preenchidos.

**RN 152 - Projeto - Controles - Engenheiro de Fiscalização - Encerrar Atividade**

Para encerrar a atividade de um engenheiro, é necessário clicar sobre o registro do mesmo na grid e em seguida clicar sobre o botão "Encerrar Atividade Profissional".

**RN 153 - Projeto - Controles - Engenheiro de Fiscalização - Campo Fim Atividade**

Ao clicar sobre o botão "Encerrar Atividade Profissional", o campo "Fim Atividade" será mostrado no formulário, o usuário deverá informar a data do fim da atividade e em seguida clicar em "Salvar".

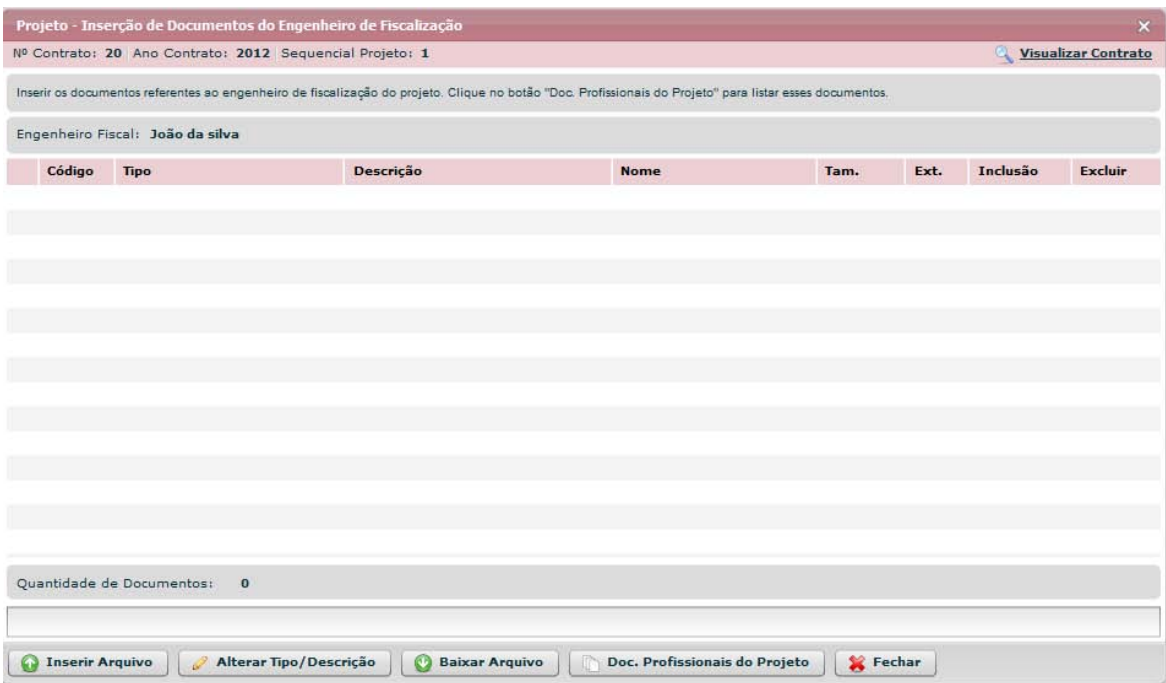

## **5.5.2.1.3 Inserção de Documentos do Engenheiro de Fiscalização**

#### **Estrutura**

Estrutura

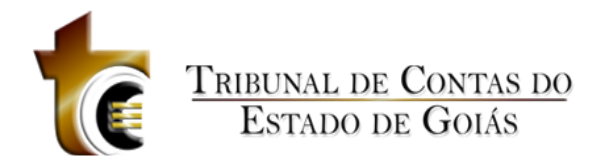

#### **1. Caixa de Instruções.**

Apresenta informações e instruções sobre o preenchimento dos campos do formulário.

#### **2. Grid (Tabela).**

Apresenta em forma de tabela os registros dos arquivos enviados.

#### *3.* **Barra de progresso de envio do arquivo.**

Barra de progresso com a finalidade que um arquivo está sendo enviado.

#### **4. Botões.**

- a. Inserir Arquivo. *Abre janela padrão de envio de arquivo.*
- b. Alterar Tipo/DescriçãoBaixar Arquivo. *Copia o arquivo para o usuário.*
- b. Baixar Arquivo. *Copia o arquivo para o usuário.*
- *c.* Documentos de Licitação. Abre janela contendo os tipos dos documentos aceitos e obrigatórios.
- *d.* Fechar. *Fecha a janela.*

## **5.5.2.1.4 Inserção de Documentos**

Inserção de Documentos

|   |                           | Projeto - Inserção de Documentos   |                                                             |                                                                                                    |                |              |      |            | $\boldsymbol{x}$ |
|---|---------------------------|------------------------------------|-------------------------------------------------------------|----------------------------------------------------------------------------------------------------|----------------|--------------|------|------------|------------------|
|   |                           |                                    | Nº Contrato: H6754 Ano Contrato: 2011 Sequencial Projeto: 1 |                                                                                                    |                |              |      |            |                  |
|   |                           |                                    |                                                             | Inserir os documentos referentes aos engenheiros do projeto. Clique no botão "Doc. Profissionais do Projeto" para listar esses documentos. |                |              |      |            |                  |
|   | Código                    | Tipo                               | Descrição                                                   |                                                                                                    | Nome           | Tam.         | Ext. | Inclusão   | <b>Excluir</b>   |
| 鴨 |                           | 3 Portaria de nomeação sgfdsgdfs   |                                                             |                                                                                                    | testePDF54.pdf | 832.4 KB pdf |      | 31/05/2011 | ×.               |
|   |                           |                                    |                                                             |                                                                                                    |                |              |      |            |                  |
|   |                           |                                    |                                                             |                                                                                                    |                |              |      |            |                  |
|   |                           |                                    |                                                             |                                                                                                    |                |              |      |            |                  |
|   |                           |                                    |                                                             |                                                                                                    |                |              |      |            |                  |
|   |                           |                                    |                                                             |                                                                                                    |                |              |      |            |                  |
|   |                           |                                    |                                                             |                                                                                                    |                |              |      |            |                  |
|   |                           |                                    |                                                             |                                                                                                    |                |              |      |            |                  |
|   |                           |                                    |                                                             |                                                                                                    |                |              |      |            |                  |
|   |                           |                                    |                                                             |                                                                                                    |                |              |      |            |                  |
|   |                           |                                    |                                                             |                                                                                                    |                |              |      |            |                  |
|   |                           |                                    |                                                             |                                                                                                    |                |              |      |            |                  |
|   |                           |                                    |                                                             |                                                                                                    |                |              |      |            |                  |
|   |                           |                                    |                                                             |                                                                                                    |                |              |      |            |                  |
|   |                           |                                    |                                                             |                                                                                                    |                |              |      |            |                  |
|   |                           |                                    |                                                             |                                                                                                    |                |              |      |            |                  |
|   |                           |                                    |                                                             |                                                                                                    |                |              |      |            |                  |
|   | <b>Ca</b> Inserir Arquivo | <b>Baixar Arquivo</b><br>$\bullet$ | IT?                                                         | Doc. Profissionais do Projeto                                                                                                    | Fechar         |              |      |            |                  |

**Figura 113 - Projeto - Controles - Inserção de Documentos**

#### **Estrutura**

Estrutura

#### **1. Caixa de Instruções.**

Apresenta informações e instruções sobre o preenchimento dos campos do formulário.

**2. Grid (Tabela).**

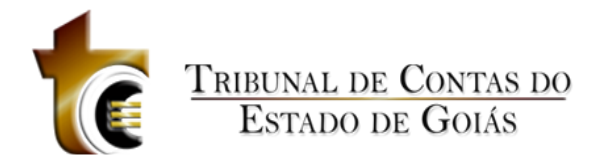

Apresenta em forma de tabela os registros dos arquivos enviados.

#### *3.* **Barra de progresso de envio do arquivo.**

Barra de progresso com a finalidade que um arquivo está sendo enviado.

- **4. Botões.**
	- a. Inserir Arquivo. *Abre janela padrão de envio de arquivo.*
	- b. Baixar Arquivo. *Copia o arquivo para o usuário.*
	- *c.* Documentos de Licitação. Abre janela contendo os tipos dos documentos aceitos e obrigatórios.
	- *d.* Fechar. *Fecha a janela.*

#### **Regras de Negócio**

#### Regras de Negócio

**RN 154 - Projeto - Controles - Inserção de Documentos - Botão "Inserir Arquivo"**

Ao clicar sobre o botão "Inserir Arquivo" deve ser apresentada ao usuário a janela de componente padrão "Inserção de Arquivos" (CP - 1), onde o usuário deverá classificar e descrever o arquivo inserido.

**RN 155 – Projeto - Controles - Inserção de Documentos - Botão "Baixar Arquivo"**

Ao clicar sobre o botão "Baixar Arquivo", o usuário irá baixar o arquivo selecionado (O usuário deverá previamente selecionar o registro do arquivo na listagem).

#### **RN 156 – Projeto - Controles - Inserção de Documentos - Botão "Documentos da Obra"**

Ao clicar sobre o botão "Documentos da Obra", deve ser apresentada ao usuário uma janela com a listagem de todos os tipos de arquivos aceitos pelo sistema.

## **5.5.2.2 Projetista**

Projetista

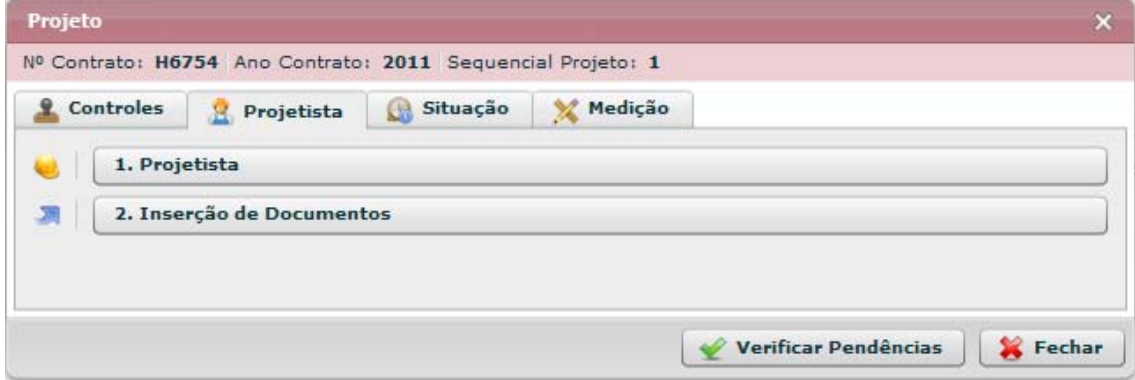

**Figura 114 - Projeto - Projetista**

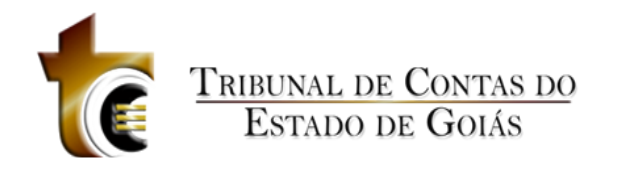

## **5.5.2.2.1 Projetista**

#### Projetista

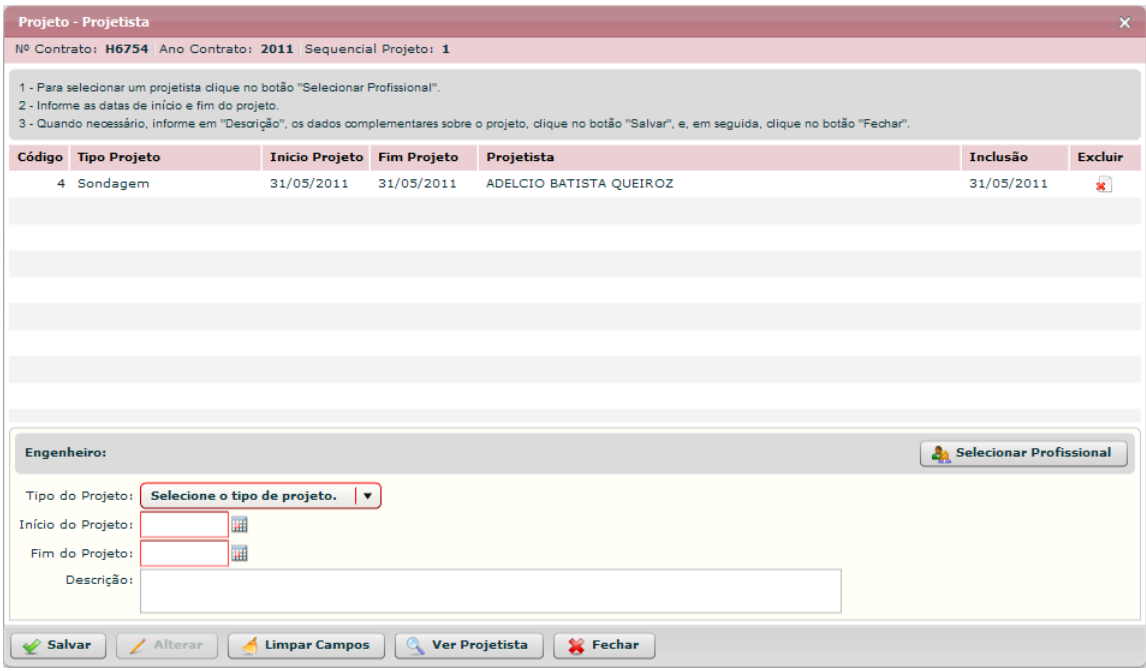

#### **Figura 115 - Projeto – Projetista.**

#### **Estrutura**

Estrutura

#### **1. Caixa de Instruções.**

Apresenta informações e instruções sobre o preenchimento dos campos do formulário.

#### **2. Grid (Tabela)**

Apresenta em forma de tabela os registros de engenheiros cadastrados.

#### **3. Caixa de informações e seleção do profissional**

Contém os seguintes campos:

- a. Nome do engenheiro selecionado
- b. Botão "Selecionar Profissional"

#### **4. Formulário.**

Contém os seguintes campos:

- a. Tipo do Projeto. Caixa de seleção
- b. Início do Projeto. *Componente de seleção de data em calendário*
- c. Fim do Projeto. *Componente de seleção de data em calendário*
- d. Descrição. Caixa de texto

#### **5. Botões.**

- a. Salvar. *Grava os dados informados*
- b. Alterar. Habilita formulário para alterar dados
- c. Limpar Campos. Limpa os campos do formulário
- d. Ver Projetista. Abre janela de visualização do Projetista

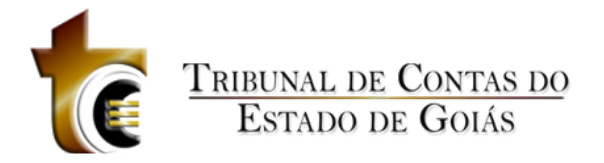

e. Fechar. *Fecha a janela*

#### **Regras de Negócio**

Regras de Negócio **RN 157 - Projeto - Controles - Engenheiro Projetista - Selecionar Profissional**

Ao clicar sobre o botão "Selecionar Profissional", deverá ser apresentado ao usuário o componente padrão de seleção de Profissional.

**RN 158 - Projeto - Controles - Engenheiro Projetista - Salvar**

Ao clicar sobre o botão "Salvar", todos os campos deve estar preenchidos.

#### **5.5.2.2.2 Inserção de Documentos**

Inserção de Documentos

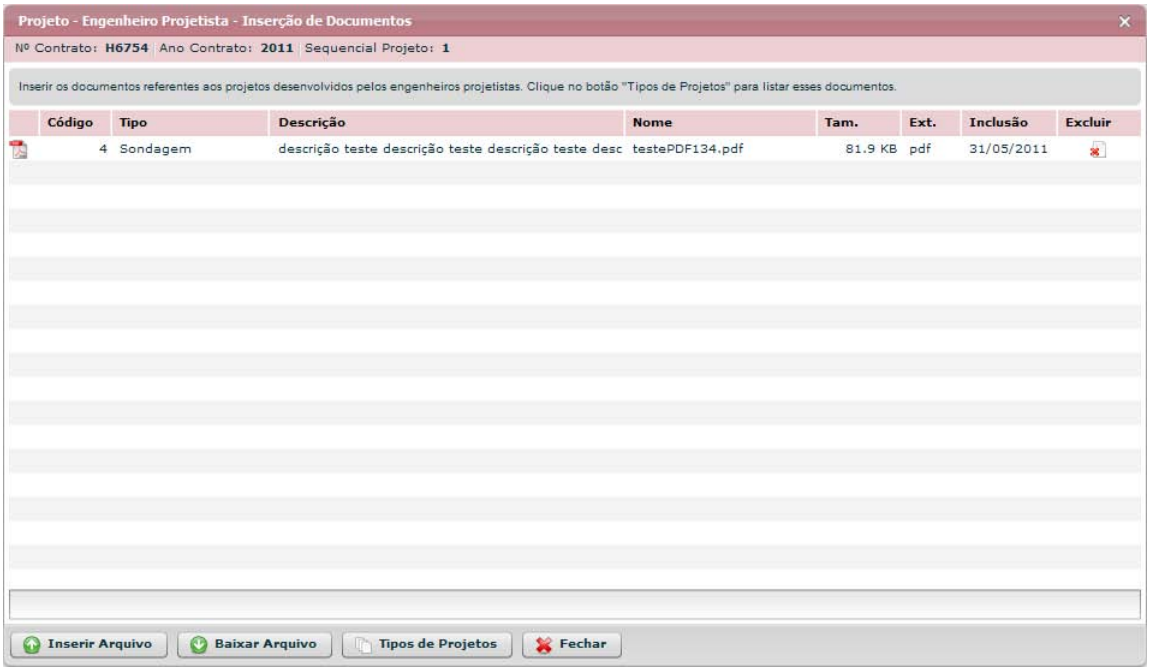

**Figura 116 - Projeto - Engenheiro Projetista - Inserção de Documentos**

#### **Estrutura**

Estrutura

**1. Caixa de Instruções.**

Apresenta informações e instruções sobre o preenchimento dos campos do formulário.

**2. Grid (Tabela).**

Apresenta em forma de tabela os registros dos arquivos enviados.

*3.* **Barra de progresso de envio do arquivo.**

Barra de progresso com a finalidade que um arquivo está sendo enviado.

**4. Botões.**

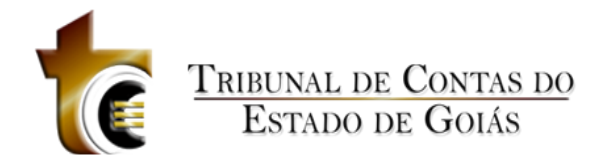

- a. Inserir Arquivo. *Abre janela padrão de envio de arquivo.*
- b. Baixar Arquivo. *Copia o arquivo para o usuário.*
- *c.* Documentos de Projetos. Abre janela contendo os tipos dos documentos aceitos e obrigatórios.
- *d.* Fechar. *Fecha a janela.*

#### **Regras de Negócio**

Regras de Negócio

**RN 159 - Projeto - Projetista - Inserção de Documentos - Botão "Inserir Arquivo"**

Ao clicar sobre o botão "Inserir Arquivo" deve ser apresentada ao usuário a janela de componente padrão "Inserção de Arquivos" (CP - 1), onde o usuário deverá classificar e descrever o arquivo inserido.

**RN 160 – Projeto – Projetista - Inserção de Documentos - Botão "Baixar Arquivo"**

Ao clicar sobre o botão "Baixar Arquivo", o usuário irá baixar o arquivo selecionado (O usuário deverá previamente ter selecionado o registro do arquivo).

**RN 161 – Projeto - Projetista - Inserção de Documentos - Botão "Documentos da Obra"**

Ao clicar sobre o botão "Documentos da Obra", deve ser apresentada ao usuário uma janela com a listagem de todos os tipos de arquivos aceitos pelo sistema.

## **5.5.2.3 Situação**

Situação

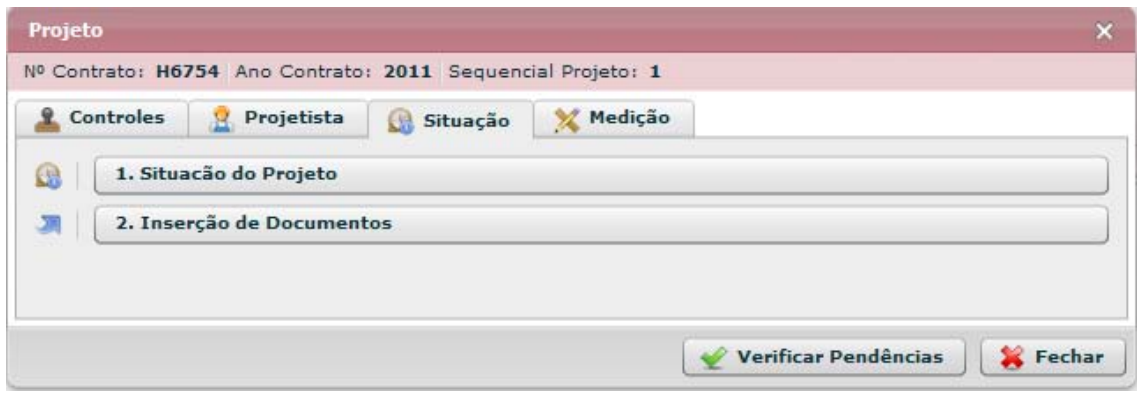

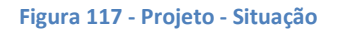

## **5.5.2.3.1 Situação do Projeto**

Situação do Projeto

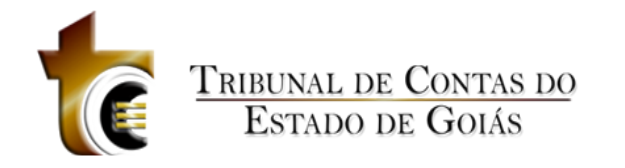

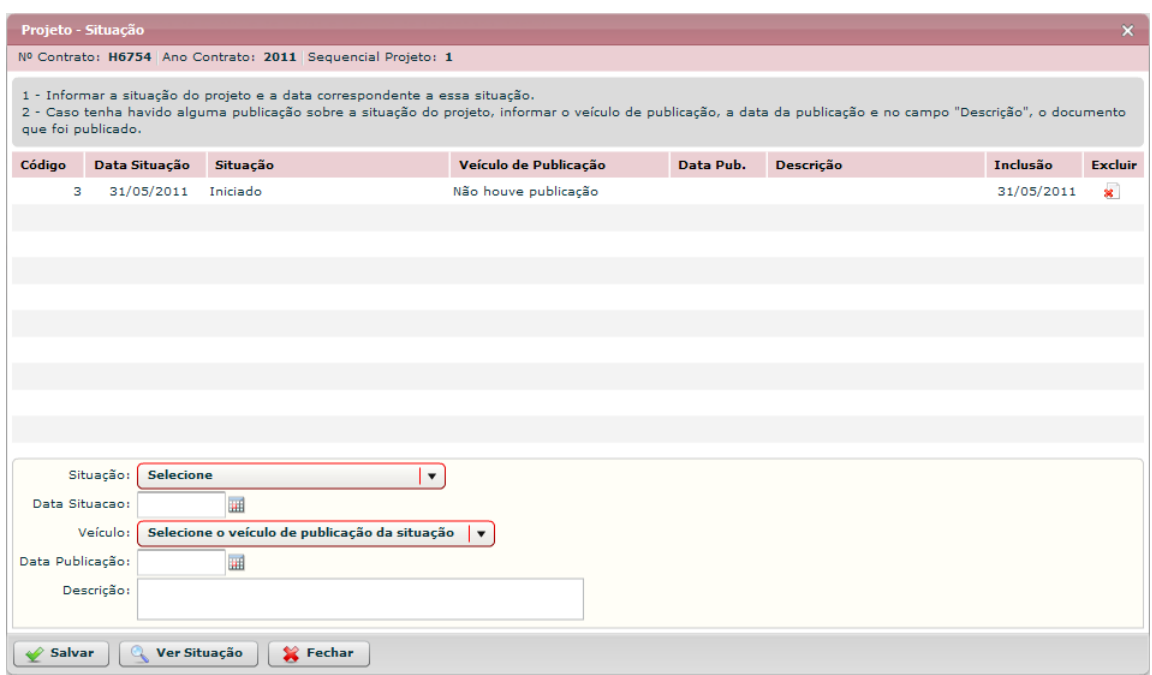

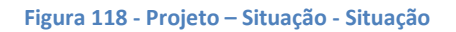

#### **Estrutura**

Estrutura

1. **Caixa de Instruções.**

Apresenta informações e instruções sobre o preenchimento dos campos do formulário.

#### 2. **Grid (Tabela).**

Apresenta em forma de tabela os registros de situação do projeto.

#### **3. Formulário.**

Contém os seguintes campos:

- a. Situação. Caixa de seleção
- b. Data Situação. Componente de seleção de data em calendário c. Veículo. Caixa de seleção
- d. Data Publicação. Componente de seleção de data em calendário
- e. Descrição. Caixa de texto

#### **4. Botões.**

- a. Salvar. Grava os registros.
- b. Ver Situação. Abre janela para visualizar todo o registro de situação
- *c.* Fechar. *Fecha a janela.*

#### **Regras de Negócio**

Regras de Negócio

#### **RN 162 - Projeto - Situação - Situação do Projeto - Não houve publicação**

Se o Veículo escolhido for "Não houve publicação", os campos "Data Publicação" e "Descrição"

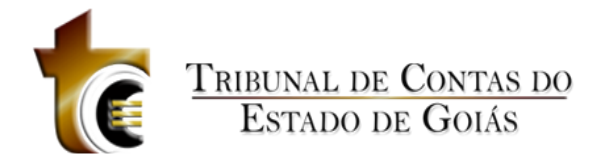

não serão marcados como obrigatórios.

## **5.5.2.3.2 Inserção de Documentos**

Inserção de Documentos

|   |                        | Projeto - Situação - Inserção de Documentos |                                                                                                    |        |             |      |            | $\mathbf{x}$   |
|---|------------------------|---------------------------------------------|----------------------------------------------------------------------------------------------------|--------|-------------|------|------------|----------------|
|   |                        |                                             | Nº Contrato: H6754 Ano Contrato: 2011 Sequencial Projeto: 1                                                                               |        |             |      |            |                |
|   |                        |                                             | Inserir os documentos referentes à situação do projeto. CLique no botão "Documentos de Situação do Projeto" para listar esses documentos. |        |             |      |            |                |
|   | Código                 | <b>Tipo</b>                                 | Descrição                                                                                                    | Nome   | Tam.        | Ext. | Inclusão   | <b>Excluir</b> |
| 鳾 |                        |                                             | 5 Ordem de Início de Ex descrição teste descrição teste descrição teste desc testePDF85.pdf                                               |        | 81.9 KB pdf |      | 31/05/2011 | ×              |
|   |                        |                                             |                                                                                                    |        |             |      |            |                |
|   |                        |                                             |                                                                                                    |        |             |      |            |                |
|   |                        |                                             |                                                                                                    |        |             |      |            |                |
|   |                        |                                             |                                                                                                    |        |             |      |            |                |
|   |                        |                                             |                                                                                                    |        |             |      |            |                |
|   |                        |                                             |                                                                                                    |        |             |      |            |                |
|   |                        |                                             |                                                                                                    |        |             |      |            |                |
|   |                        |                                             |                                                                                                    |        |             |      |            |                |
|   |                        |                                             |                                                                                                    |        |             |      |            |                |
|   |                        |                                             |                                                                                                    |        |             |      |            |                |
|   |                        |                                             |                                                                                                    |        |             |      |            |                |
|   |                        |                                             |                                                                                                    |        |             |      |            |                |
|   |                        |                                             |                                                                                                    |        |             |      |            |                |
|   |                        |                                             |                                                                                                    |        |             |      |            |                |
|   |                        |                                             |                                                                                                    |        |             |      |            |                |
|   | <b>Inserir Arquivo</b> | <b>Baixar Arquivo</b>                       | Documentos de Situação do Projeto                                                                                                    | Fechar |             |      |            |                |

**Figura 119 - Projeto - Situação - Inserção de Documentos**

#### **Estrutura**

Estrutura

**1. Caixa de Instruções.**

Apresenta informações e instruções sobre o preenchimento dos campos do formulário.

#### **2. Grid (Tabela).**

Apresenta em forma de tabela os registros dos arquivos enviados.

#### *3.* **Barra de progresso de envio do arquivo.**

Barra de progresso com a finalidade que um arquivo está sendo enviado.

#### **4. Botões.**

- a. Inserir Arquivo. *Abre janela padrão de envio de arquivo.*
- b. Baixar Arquivo. *Copia o arquivo para o usuário.*
- c. Documentos de Projetos. Abre janela contendo os tipos dos documentos aceitos e obrigatórios.
- d. Fechar. *Fecha a janela.*

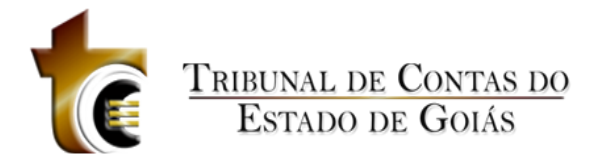

#### **Regras de Negócio**

**RN 163 - Projeto - Situação - Inserção de Documentos - Botão "Inserir Arquivo"**

Ao clicar sobre o botão "Inserir Arquivo" deve ser apresentada ao usuário a janela de componente padrão "Inserção de Arquivos" (CP - 1), onde o usuário deverá classificar e descrever o arquivo inserido.

**RN 164 – Projeto – Situação - Inserção de Documentos - Botão "Baixar Arquivo"**

Ao clicar sobre o botão "Baixar Arquivo", o usuário irá baixar o arquivo selecionado (O usuário deverá previamente ter selecionado o registro do arquivo).

**RN 165 – Projeto - Situação - Inserção de Documentos - Botão "Documentos de Situação do Projeto"**

Ao clicar sobre o botão "Documentos de Situação do Projeto", deve ser apresentada ao usuário uma janela com a listagem de todos os tipos de arquivos aceitos pelo sistema.

## **5.5.2.4 Medição**

Medição

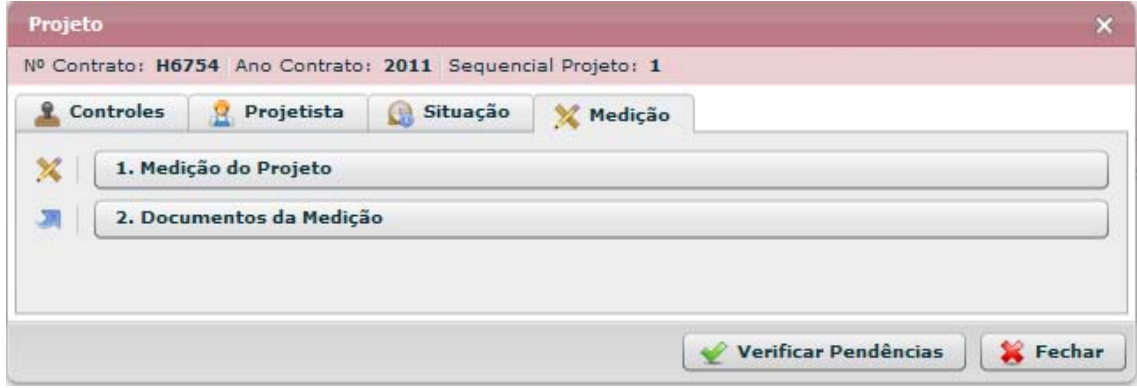

**Figura 120 - Projeto - Medição**

## **5.5.2.4.1 Medição do Projeto**

Medição do Projeto

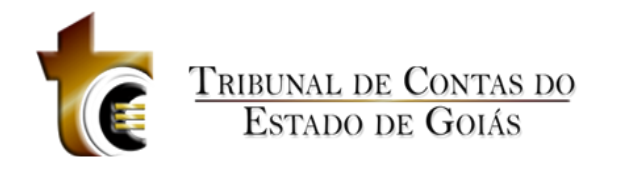

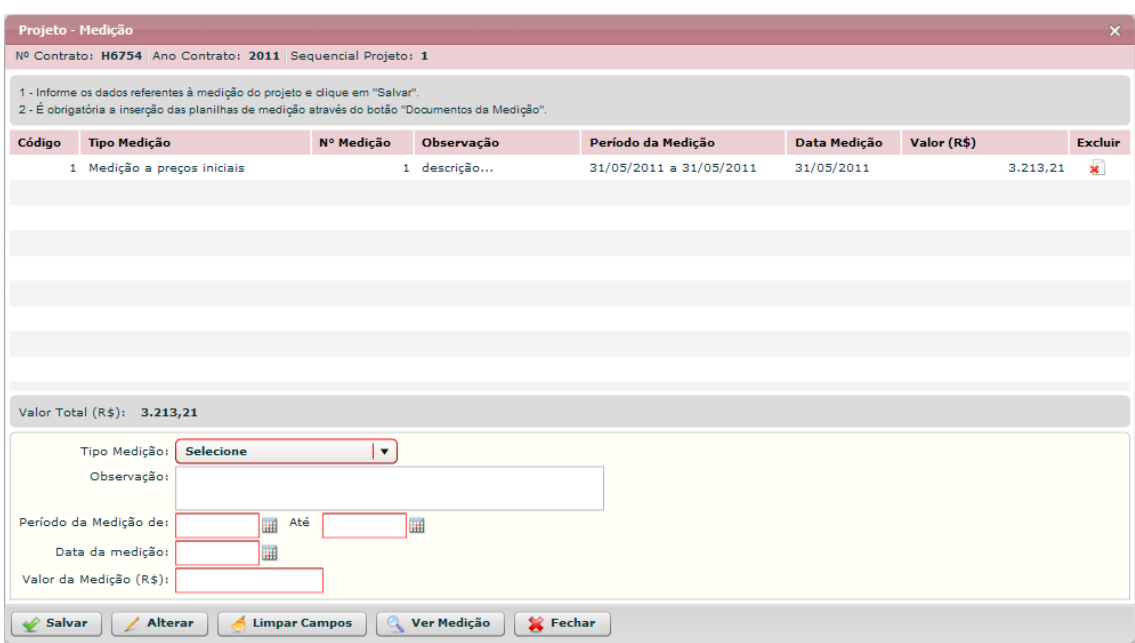

**Figura 121 - Projeto – Medição do Projeto**

#### **Estrutura**

Estrutura

1. **Caixa de Instruções.**

Apresenta informações e instruções sobre o preenchimento dos campos do formulário.

2. **Grid (Tabela).**

Apresenta em forma de tabela os registros de situação do projeto.

#### 3. **Barra de Totalização**

Apresenta a soma total do valor da medição de todos os registros de medição.

#### **4. Formulário.**

Contém os seguintes campos:

- a. Tipo Medição. Caixa de seleção
- b. Medição. Caixa de seleção numérica ou Caixa de seleção c.
	- Observação. Caixa de texto
- d. Período da Medição de. Componente de seleção de data em calendário e.

Até. Componente de seleção de data em calendário

- f. Data da Medição. Componente de seleção de data em calendário
- g. Valor da Medição (R\$). Campo texto. Aceita somente números, pontos e vírgula.

#### **5. Botões.**

- a. Salvar. Grava os registros
- b. Alterar. Habilita o registro selecionado para ser alterado
- c. Ver Situação. Abre janela para visualizar todo o registro de situação
- d. Fechar. *Fecha a janela*

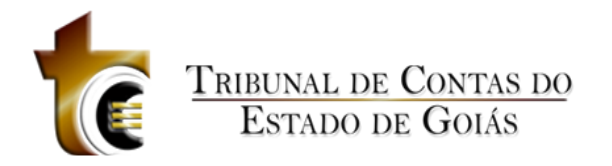

## **Regras de Negócio**

Regras de Negócio **N 166 - Projeto - Medição - Medição do Projeto - Salvar**

Ao clicar em "Salvar", todos os campos obrigatórios deverão estar preenchidos, caso contrário uma mensagem de alerta será emitida.

**RN 167 - Projeto - Medição - Medição do Projeto - Salvar – Requisito de Planilha e Foto**

Só é permitido cadastrar uma segunda medição se não existirem registros de Planilha (documento) ou Foto para a primeira medição, assim sucessivamente. Se não houve Planilha e Foto para o registro antecessor de medição, uma mensagem de alerta deverá ser emitido informando tal condição.

**RN 168 - Projeto - Medição - Medição do Projeto - Comparação de Datas**

A data inicial do período da medição não pode ser maior do que a data final da medição, se isto ocorrer, uma mensagem de alerta será emitida.

**RN 169 - Projeto - Medição - Medição do Projeto - Cálculo de totalização**

Conforme os registros de medição forem cadastrados, o cálculo de totalização deverá ser efetuado apresentando o valor total.

**RN 170 - Projeto - Medição - Medição do Projeto - Botão "Ver Medição"**

Ao clicar sobre o botão "Ver Medição", deverá ser apresentada uma janela contendo os detalhes sobre a medição cadastrada.

**RN 171 - Projeto - Medição - Medição do Projeto - Botão "Alterar"**

Ao clicar sobre o registro de medição na grid e em seguida no botão "Alterar", os campos do formulário deverão ser habilitados para que possam ser alterados e salvos em seguida.

## **5.5.2.4.2 Documentos da Medição**

Documentos da Medição

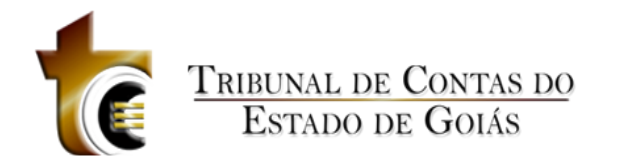

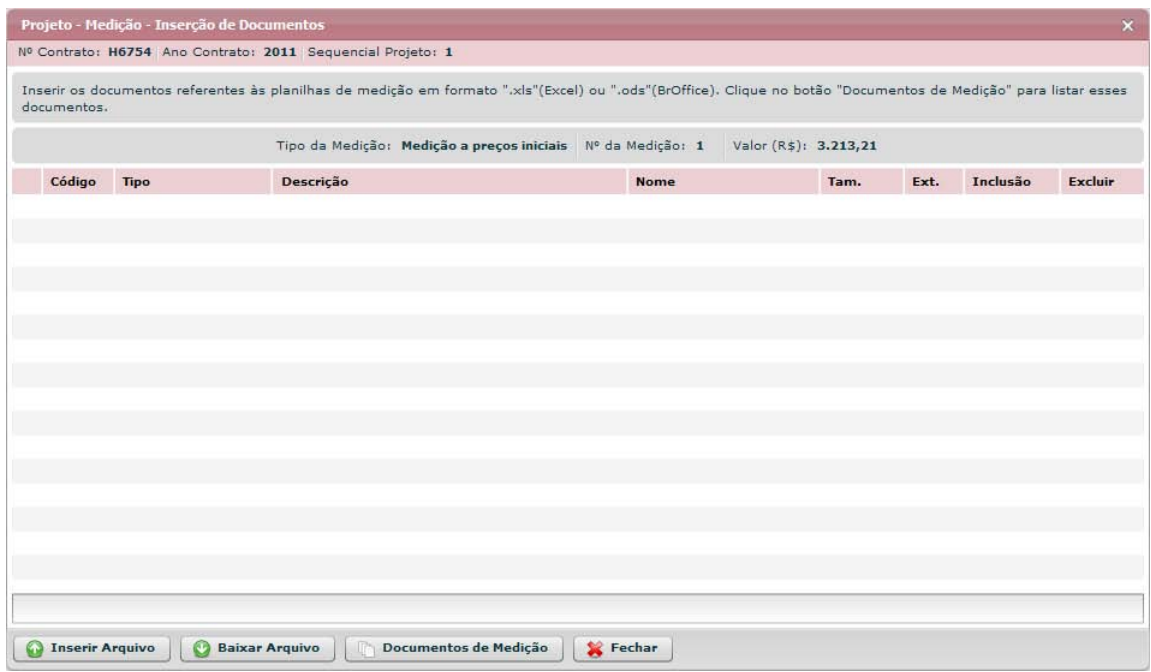

**Figura 122 - Projeto - Medição - Inserção de Documentos**

#### **Estrutura**

Estrutura

**1. Caixa de Instruções.**

Apresenta informações e instruções sobre o preenchimento dos campos do formulário.

**2. Grid (Tabela).**

Apresenta em forma de tabela os registros dos arquivos enviados.

#### *3.* **Barra de progresso de envio do arquivo.**

Barra de progresso com a finalidade que um arquivo está sendo enviado.

- **4. Botões.**
	- a. Inserir Arquivo. *Abre janela padrão de envio de arquivo.*
	- b. Baixar Arquivo. *Copia o arquivo para o usuário.*
	- *c.* Documentos de Licitação. Abre janela contendo os tipos dos documentos aceitos e obrigatórios.
	- *d.* Fechar. *Fecha a janela.*

#### **Regras de Negócio**

#### Regras de Negócio

#### **RN 172 - Projeto - Medição - Inserção de Documentos - Botão "Inserir Arquivo"**

Ao clicar sobre o botão "Inserir Arquivo" deve ser apresentada ao usuário a janela de componente padrão "Inserção de Arquivos" (CP - 1), onde o usuário deverá classificar e

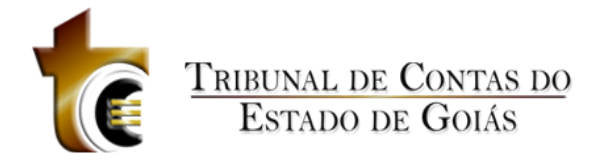

descreve o arquivo inserido.

**RN 173 – Projeto – Medição - Inserção de Documentos - Botão "Baixar Arquivo"**

Ao clicar sobre o botão "Baixar Arquivo", o usuário irá baixar o arquivo selecionado (O usuário deverá previamente ter selecionado o registro do arquivo).

**RN 174 – Projeto – Medição - Inserção de Documentos - Botão "Documentos de Medição"**

Ao clicar sobre o botão "Documentos de Medição", deve ser apresentada ao usuário uma janela com a listagem de todos os tipos de arquivos aceitos pelo sistema.

# **5.5.3 Excluir**

Excluir

# **5.5.4 Área de Visualização**

Área de Visualização

## **5.5.4.1 Resumo**

Resumo

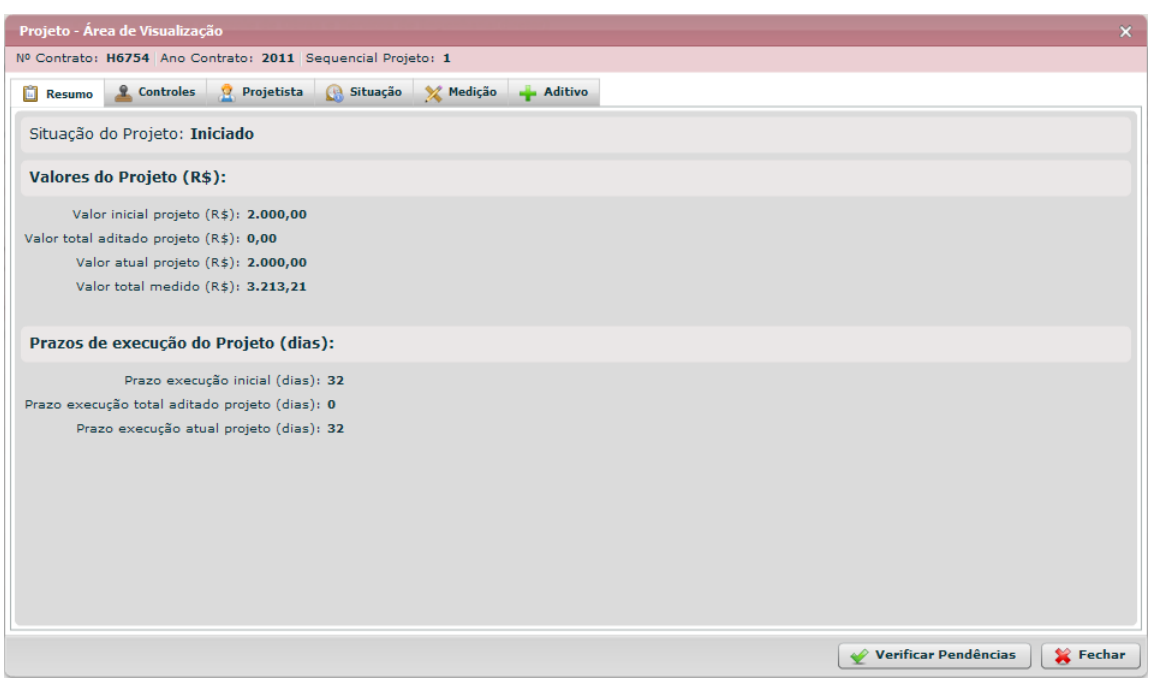

**Figura 123 - Projeto - Área de Visualização - Resumo**

## **5.5.4.2 Controles**

**Controles** 

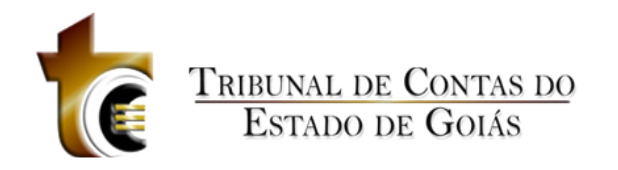

## **5.5.4.2.1 Objeto**

#### Objeto

|               | Projeto - Área de Visualização |                                                             |            |         |                      | $\mathbf x$                                                                                                    |
|---------------|--------------------------------|-------------------------------------------------------------|------------|---------|----------------------|----------------------------------------------------------------------------------------------------|
|               |                                | Nº Contrato: H6754 Ano Contrato: 2011 Sequencial Projeto: 1 |            |         |                      |                                                                                                    |
| <b>Resumo</b> | <u>&amp;</u> Controles         | Projetista                                                  | G Situação | Medição | Aditivo              |                                                                                                    |
|               | Objeto                         |                                                             |            |         | Eng. de Fiscalização | Documentos                                                                                                    |
|               |                                |                                                             |            |         |                      | Descrição do Objeto: descrição teste descrição teste descrição teste descrição teste descrição teste descrição teste descrição teste descrição teste descrição teste descrição teste |
|               |                                |                                                             |            |         |                      | Verificar Pendências<br>Fechar                                                                                                    |

**Figura 124 - Projeto - Área de Visualização – Controles – Objeto**

## **5.5.4.2.2 Eng. De Fiscalização**

Engenheiro de Fiscalização

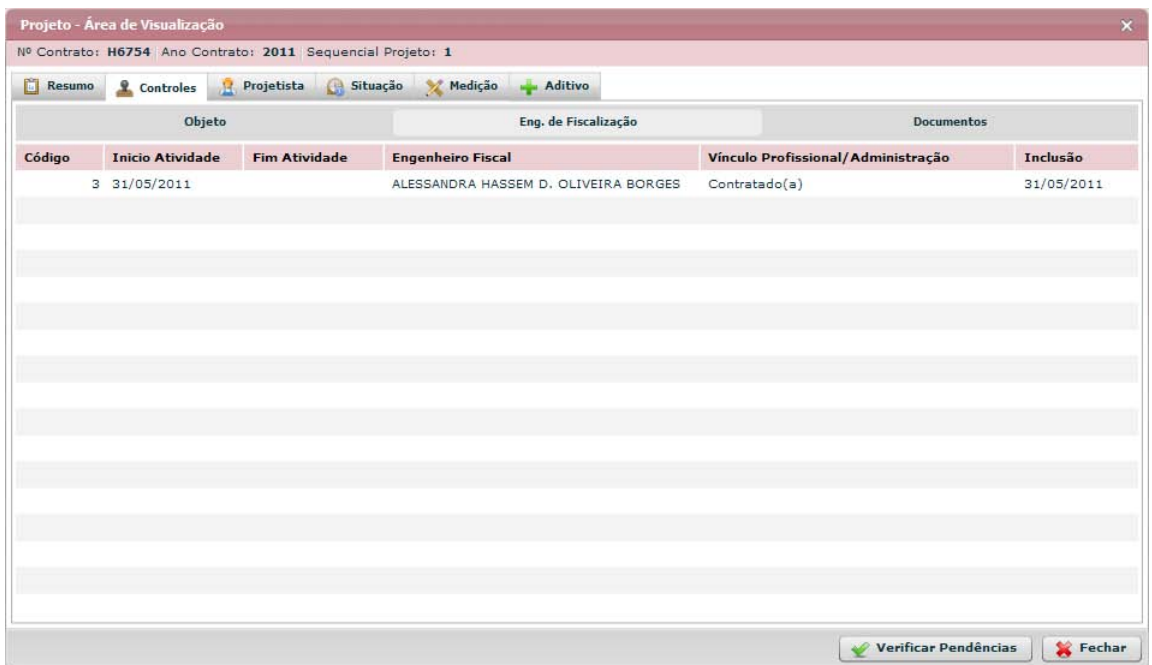

**Figura 125 - Projeto - Área de Visualização – Controles – Eng. De Fiscalização**

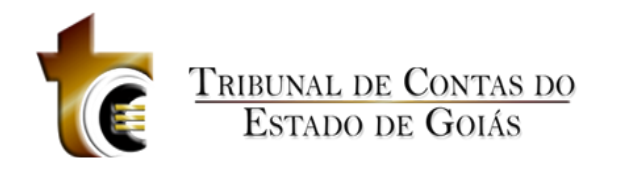

# **5.5.4.2.3 Documentos**

#### Documentos

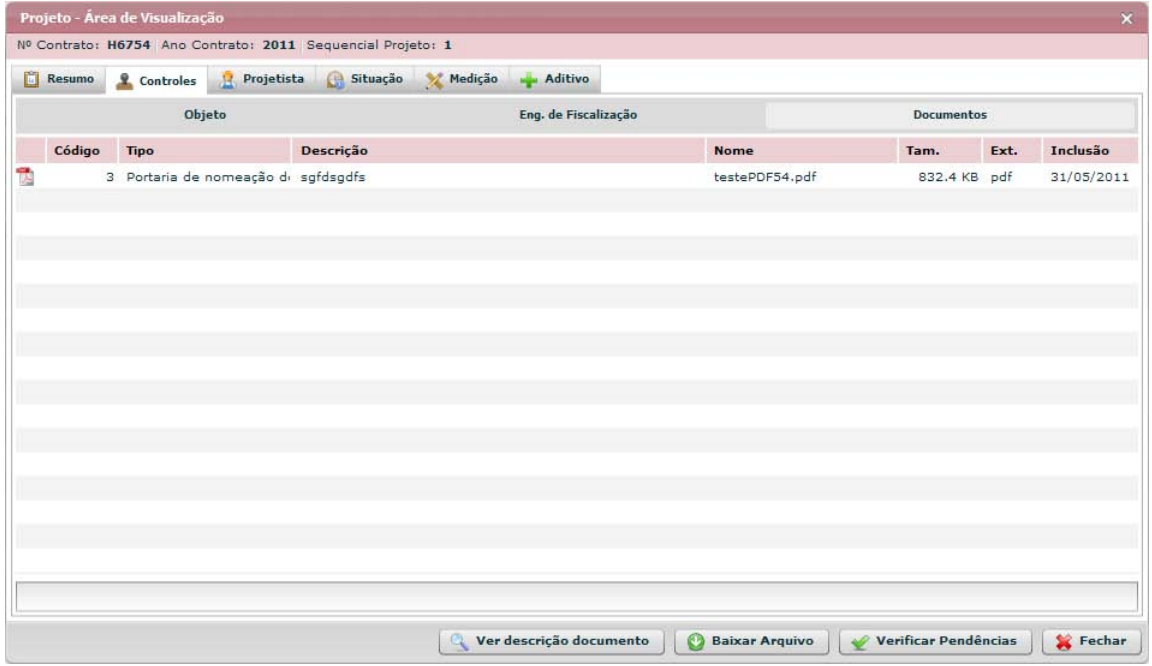

**Figura 126 - Projeto - Área de Visualização – Controles - Documentos**

# **5.5.4.3 Projetista**

Projetista

## **5.5.4.3.1 Engenheiro Projetista**

Engenheiro Projetista

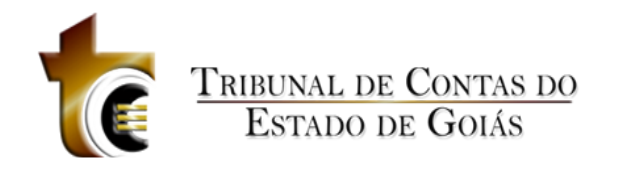

|               | Projeto - Área de Visualização                              |                   |                      |                       |                    |                                                 |                                |
|---------------|-------------------------------------------------------------|-------------------|----------------------|-----------------------|--------------------|-------------------------------------------------|--------------------------------|
|               | Nº Contrato: H6754 Ano Contrato: 2011 Sequencial Projeto: 1 |                   |                      |                       |                    |                                                 |                                |
| <b>Resumo</b> | <b>Q</b> Controles                                          | Ĥ.<br>Projetista  | G Situação           | Medição               | Aditivo            |                                                 |                                |
|               | <b>Engenheiro Projetista</b>                                | <b>Documentos</b> |                      |                       |                    |                                                 |                                |
|               | Código Tipo Projeto                                         | Descrição         |                      | <b>Inicio Projeto</b> | <b>Fim Projeto</b> | <b>Engenheiro Projetista</b>                    | Inclusão                       |
|               | 4 Sondagem                                                  |                   | descrição teste desc | 31/05/2011            | 31/05/2011         | ADELCIO BATISTA QUEIROZ                         | 31/05/2011                     |
|               |                                                             |                   |                      |                       |                    |                                                 |                                |
|               |                                                             |                   |                      |                       |                    |                                                 |                                |
|               |                                                             |                   |                      |                       |                    |                                                 |                                |
|               |                                                             |                   |                      |                       |                    |                                                 |                                |
|               |                                                             |                   |                      |                       |                    |                                                 |                                |
|               |                                                             |                   |                      |                       |                    |                                                 |                                |
|               |                                                             |                   |                      |                       |                    |                                                 |                                |
|               |                                                             |                   |                      |                       |                    |                                                 |                                |
|               |                                                             |                   |                      |                       |                    |                                                 |                                |
|               |                                                             |                   |                      |                       |                    |                                                 |                                |
|               |                                                             |                   |                      |                       |                    |                                                 |                                |
|               |                                                             |                   |                      |                       |                    |                                                 |                                |
|               |                                                             |                   |                      |                       |                    |                                                 |                                |
|               |                                                             |                   |                      |                       |                    |                                                 |                                |
|               |                                                             |                   |                      |                       |                    |                                                 |                                |
|               |                                                             |                   |                      |                       |                    | $\mathbb{C}$<br>Ver Projetista<br>$\mathscr{L}$ | Verificar Pendências<br>Fechar |

**Figura 127 - Projeto - Área de Visualização - Projetista - Engenheiro Projetista**

## **5.5.4.3.2 Documentos**

#### Documentos

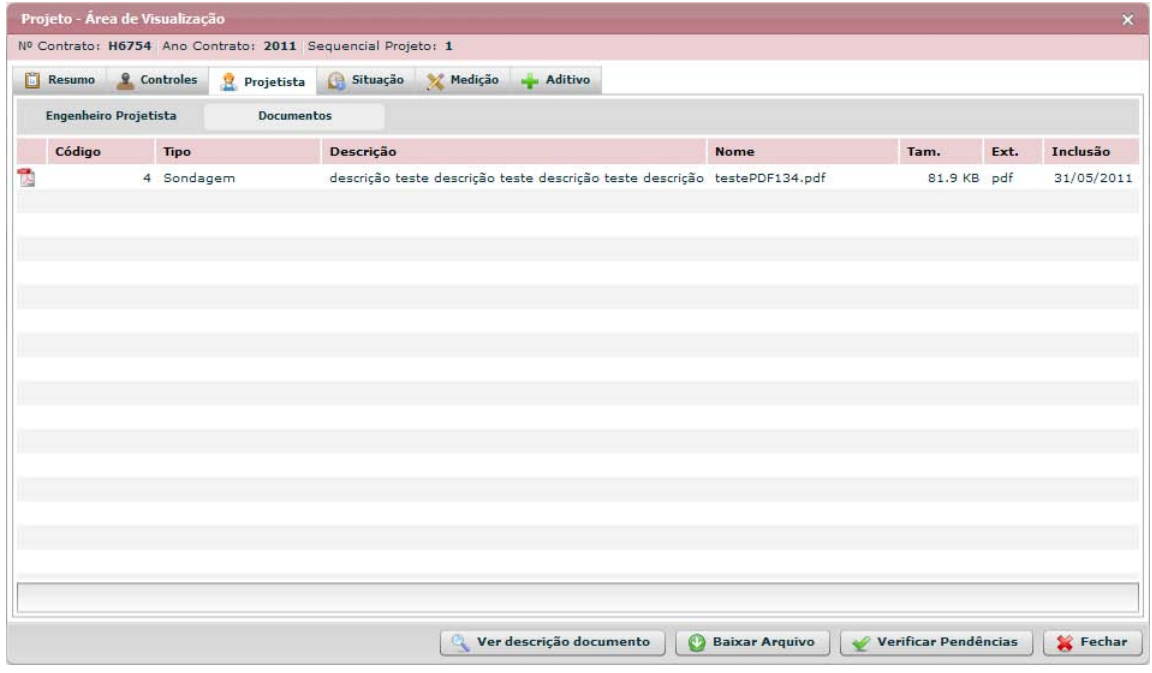

**Figura 128 - Projeto - Área de Visualização - Projetista - Documentos**

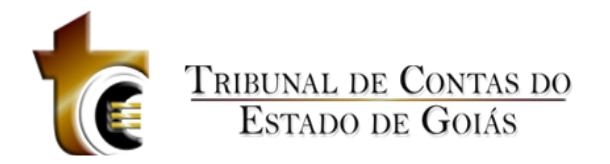

# **5.5.4.4 Situação**

Situação

## **5.5.4.4.1 Situação**

Situação

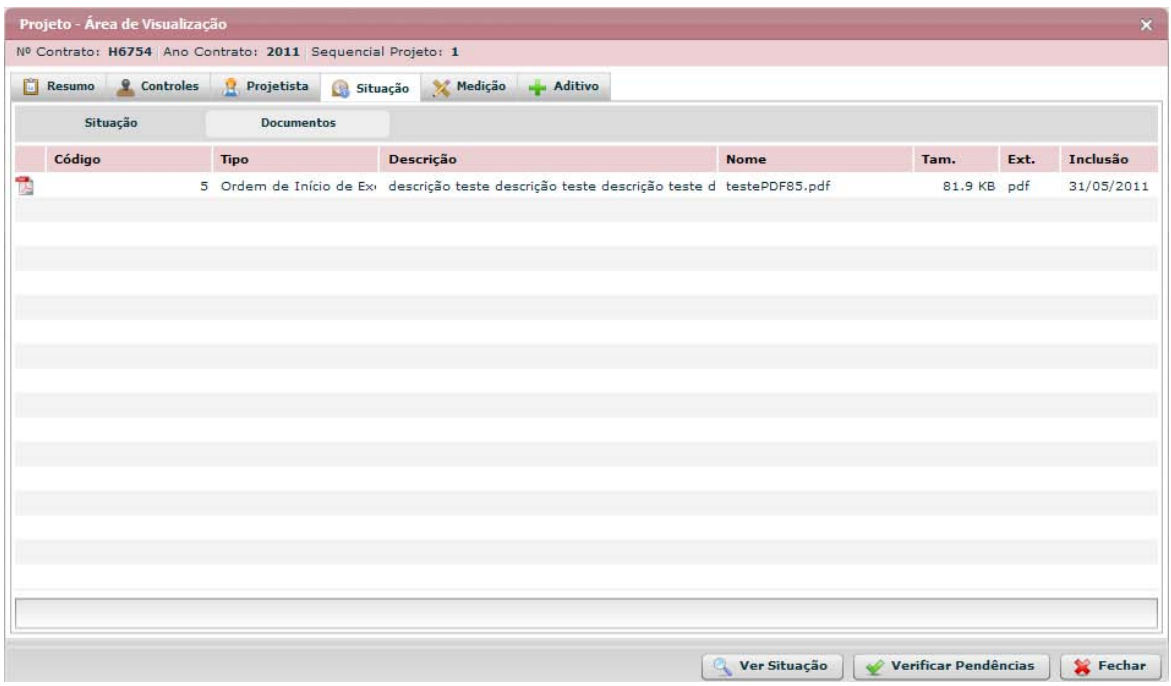

**Figura 129 - Projeto - Área de Visualização - Situação - Situação**

## **5.5.4.4.2 Documentos**

Documentos

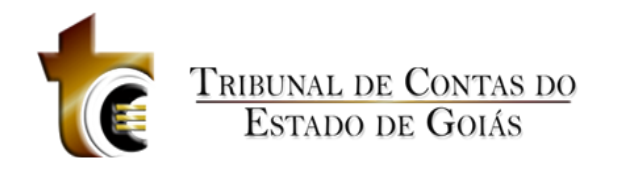

| Projeto - Área de Visualização<br>Nº Contrato: H6754 Ano Contrato: 2011 Sequencial Projeto: 1 |             |                   |              |                                                                                           |                            |                      |      | $\mathbf{x}$ |
|-----------------------------------------------------------------------------------------------|-------------|-------------------|--------------|-------------------------------------------------------------------------------------------|----------------------------|----------------------|------|--------------|
| ũ<br><b>Q</b> Controles<br>Resumo                                                             | Projetista  | Situação          | Medição      | Aditivo                                                                                   |                            |                      |      |              |
| Situação                                                                                      |             | <b>Documentos</b> |              |                                                                                           |                            |                      |      |              |
| Código                                                                                        | <b>Tipo</b> |                   | Descrição    |                                                                                           | <b>Nome</b>                | Tam.                 | Ext. | Inclusão     |
|                                                                                               |             |                   |              | 5 Ordem de Início de Ex+ descrição teste descrição teste descrição teste d testePDF85.pdf |                            | 81.9 KB pdf          |      | 31/05/2011   |
|                                                                                               |             |                   |              |                                                                                           |                            |                      |      |              |
|                                                                                               |             |                   |              |                                                                                           |                            |                      |      |              |
|                                                                                               |             |                   |              |                                                                                           |                            |                      |      |              |
|                                                                                               |             |                   |              |                                                                                           |                            |                      |      |              |
|                                                                                               |             |                   |              |                                                                                           |                            |                      |      |              |
|                                                                                               |             |                   |              |                                                                                           |                            |                      |      |              |
|                                                                                               |             |                   |              |                                                                                           |                            |                      |      |              |
|                                                                                               |             |                   |              |                                                                                           |                            |                      |      |              |
|                                                                                               |             |                   |              |                                                                                           |                            |                      |      |              |
|                                                                                               |             |                   |              |                                                                                           |                            |                      |      |              |
|                                                                                               |             |                   |              |                                                                                           |                            |                      |      |              |
|                                                                                               |             |                   |              |                                                                                           |                            |                      |      |              |
|                                                                                               |             |                   |              |                                                                                           |                            |                      |      |              |
|                                                                                               |             |                   |              |                                                                                           |                            |                      |      |              |
|                                                                                               |             |                   |              |                                                                                           |                            |                      |      |              |
|                                                                                               |             |                   |              |                                                                                           |                            |                      |      |              |
|                                                                                               |             |                   | $\mathbb{C}$ | Ver descrição documento                                                                   | O<br><b>Baixar Arquivo</b> | Verificar Pendências |      | Fechar       |

**Figura 130 - Projeto - Área de Visualização - Situação - Documentos**

# **5.5.4.5 Medição**

Medição

# **5.5.4.5.1 Medição**

Medição

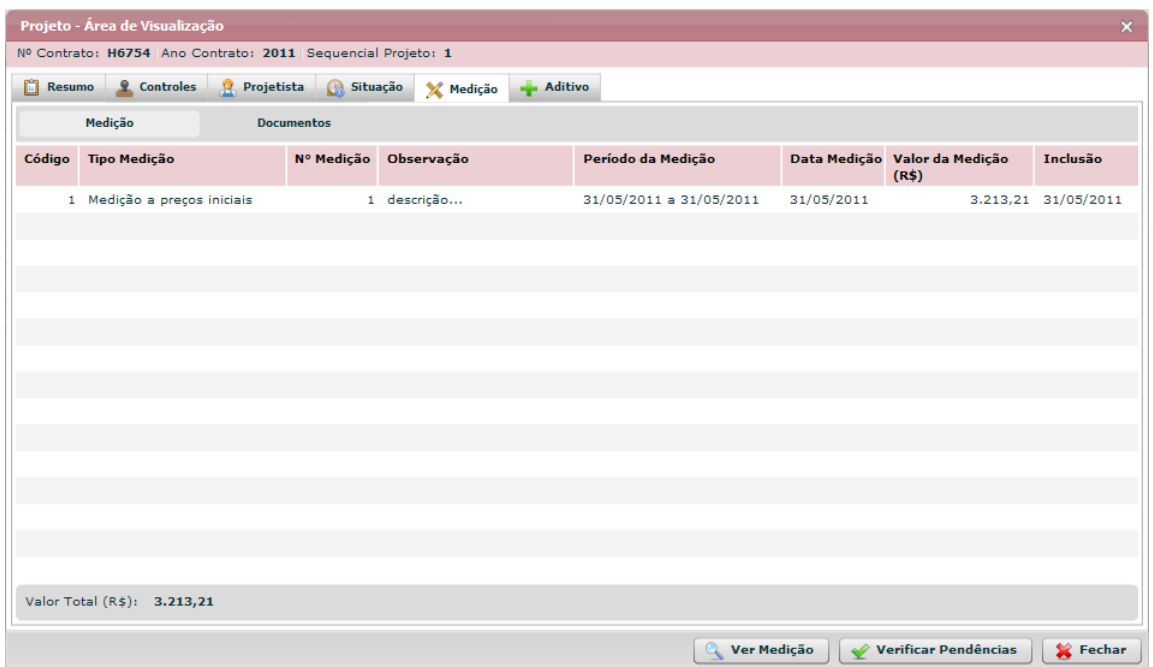

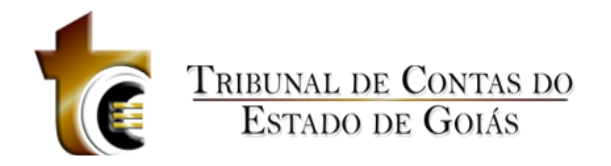

**Figura 131 - Projeto - Área de Visualização - Medição - Medição**

## **5.5.4.5.2 Documentos**

Documentos

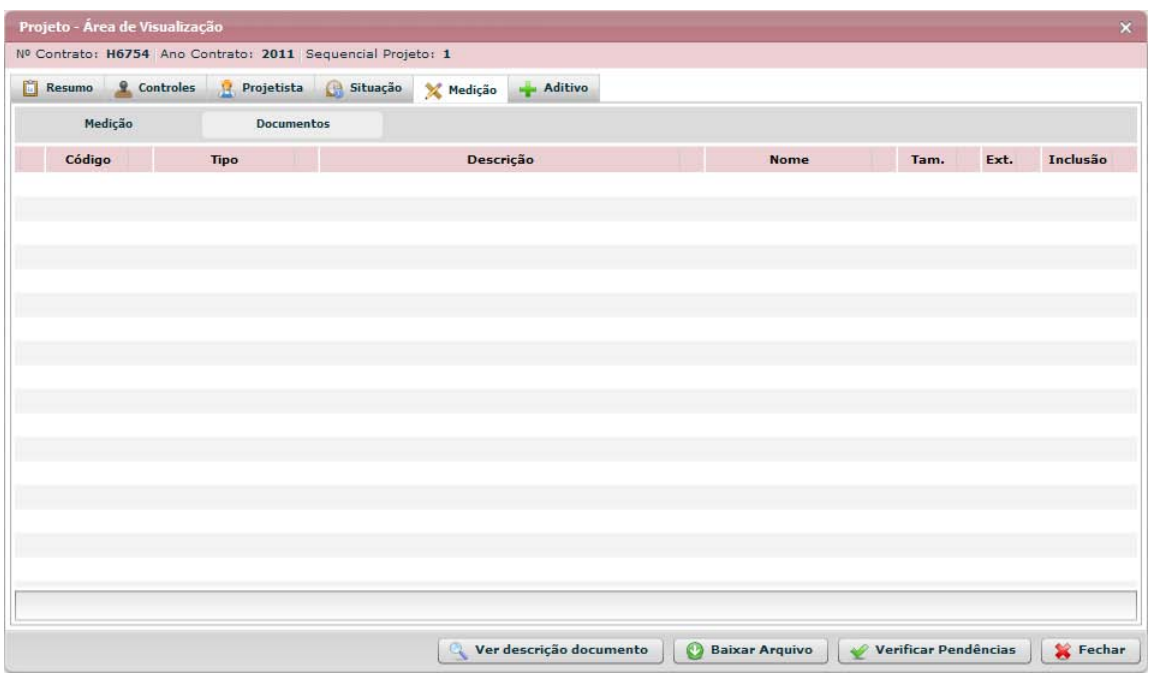

**Figura 132 - Projeto - Área de Visualização - Medição - Documentos**

## *5.5.4.6 Aditivo*

# Aditivo<br>Projeto - Área de Visualização<br>Nº Contrato: 16754 | Ano Contrato: 2011 | Sequencial Projeto: 1  $\overline{\mathbf{x}}$ Resumo & Controles & Projetista & Situação X Medição — Aditivo Valor Inicial Projeto $(R\hat{s})$ : 2.000,00 Prazo Exec. Inicial (dias): 32 Valor Inicial Projeto(R\$): 2.000,00 Prazo Exec. Inicial (dias): 32<br>
N° Termo Ano Termo Prazo Exec. Prazo Exec. Serviços<br>
Aditivo Aditivo Aditado(dias) Atual(dias) Contratuais<br>
Acrescidos<br>
Acrescidos Serviços<br>Contratuais<br>Decrescidos Total Aditado<br>Projeto(R\$) Valor Atual<br>Projeto(R\$) Serviços<br>ExtraContratuais  $\left[\begin{array}{c}\mathscr{L}\end{array}\right]$  Verificar Pendências  $\left[\begin{array}{c}\mathscr{L}\end{array}\right]$  Fechar

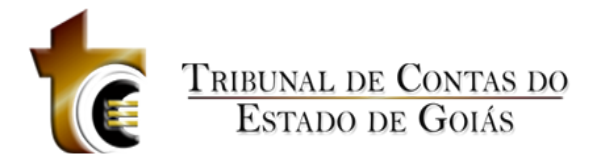

**Figura 133 - Projeto - Área de Visualização - Aditivo**

## **5.5.5 Relatórios**

# **6 Obras por Execução Direta**

## **6.1 Avisos**

Apresenta informações sobre as funcionalidades e exigências de informações dentro do processo de Execução Indireta.

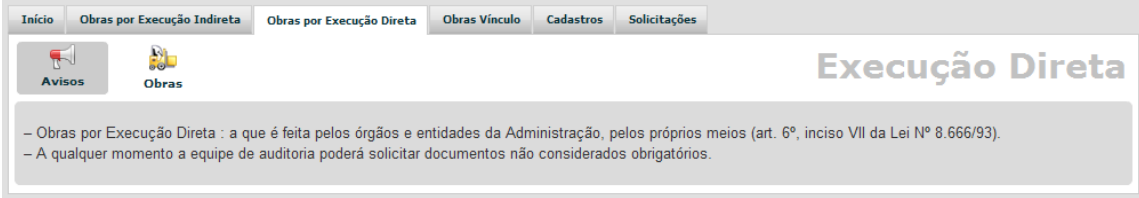

# **6.2 Obras**

# **6.2.1 Novo**

Novo Registro

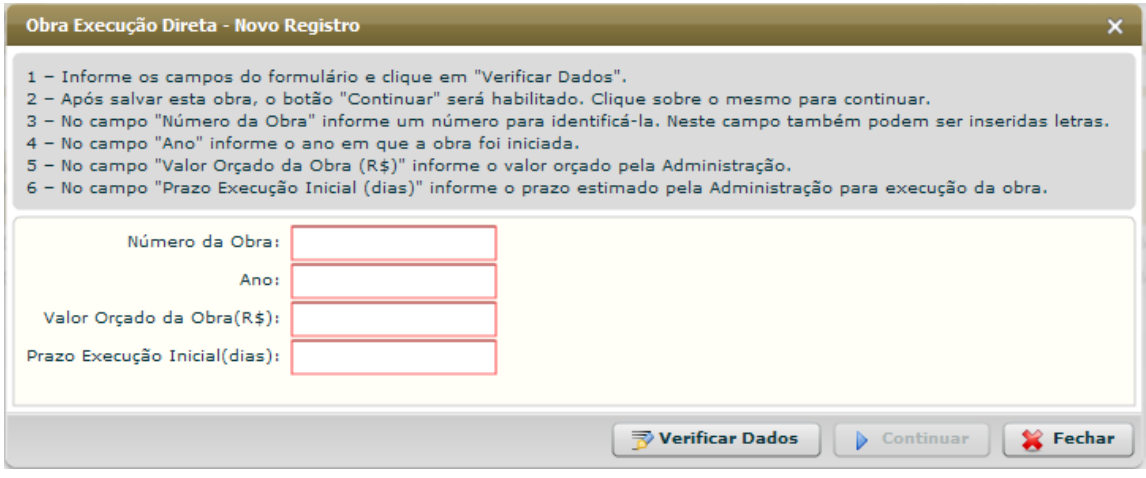

**Figura 134 - Obras por Execução Direta - Novo Registro**

**Estrutura**

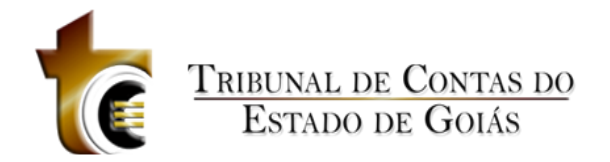

#### Estrutura

#### 1. **Caixa de Instruções.**

Apresenta informações e instruções sobre o preenchimento dos campos do formulário.

## **2. Formulário.**

Contém os seguintes campos:

a. Número da Obra. Campo texto, aceita números e letras. b.

Ano. Campo texto, aceita apenas valos ano AAAA

- c. Valor Orçado da Obra (R\$). Campo texto, aceita somente número, pontos e vírgula.
- d. Prazo Execução Inicial (dias). Campo texto, aceita somente números.

#### **3. Botões.**

- a. Verificar Dados. *Verifica se os dados informados são válidos*
- b. Continuar. *Abre a janela de controle dos registros da Obra*
- c. Fechar. *Fecha a janela*

## **Regras de Negócio**

Regras de Negócio **RN 175 - Obras por Execução Direta - Obra - Novo Registro - Verificar Dados**

Ao clicar sobre o botão "Verificar Dados", o sistema faz uma busca no sistema para verificar se não existe outro registro com o mesmo número da Obra cadastrado. Se existir, uma mensagem de alerta será apresentada informando o usuário que já existe uma obra cadastrada com este número. Se não existir, uma pergunta será apresentada ao usuário informando que os dados são válidos e confirmando se deseja salvar estas informações.

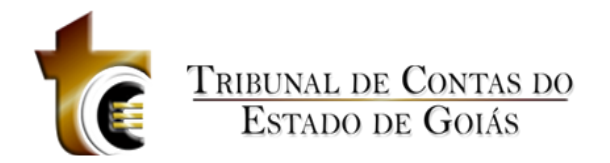

# **6.2.2 Alterar**

## **6.2.2.1 Controles**

Controles

|             | Obra Execução Direta | Nº da Obra/Ano: 1/2012 Bern Público: Não Informado! |          |              |             |                 |                             | $\mathbf{x}$ |
|-------------|----------------------|-----------------------------------------------------|----------|--------------|-------------|-----------------|-----------------------------|--------------|
|             | <b>Q</b> Controles   | Projetista                                          | Situação | <b>Prazo</b> | Mão de Obra | <b>Material</b> | Máquinas/Equip              | Fotos        |
| Е.,         |                      | 1. Origem de Recursos                               |          |              |             |                 |                             |              |
| V           |                      | 2. Descrição do Objeto                              |          |              |             |                 |                             |              |
| E           |                      | 3. Detalhes da Obra                                 |          |              |             |                 |                             |              |
| $\bullet$   |                      | 4. Dados de localização da obra                     |          |              |             |                 |                             |              |
| <b>ABLE</b> |                      | 5. Engenheiro Responsável                           |          |              |             |                 |                             |              |
| 凋           |                      | 6. Inserção de Documentos do Engenheiro Responsável |          |              |             |                 |                             |              |
| 漏           |                      | 7. Inserção de Documentos                           |          |              |             |                 |                             |              |
|             |                      |                                                     |          |              |             |                 | <b>Verificar Pendências</b> | Fechar       |

**Figura 135 - Obras por Execução Direta - Alterar - Controles**

## **6.2.2.1.1 Origem de Recursos**

Origem de Recursos

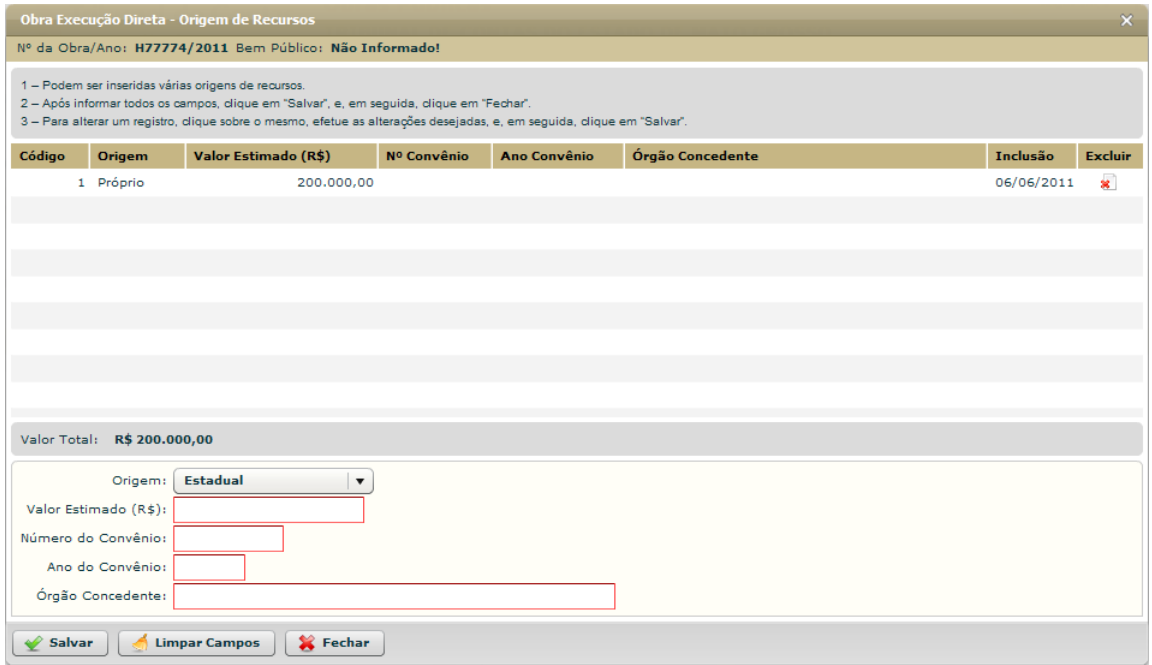

**Figura 136 - Obras por Execução Direta - Alterar - Origem de Recursos**

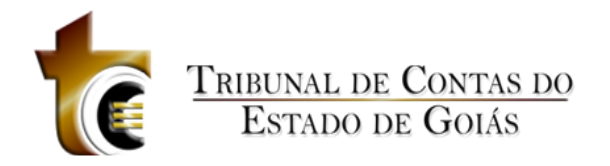

## **Estrutura**

## **1. Caixa de Instruções.**

Apresenta informações e instruções sobre o preenchimento dos campos do formulário.

#### **2. Grid (Tabela)**

Apresenta em forma de tabela os registros de origem de recursos cadastrados para o contrato.

## **3. Barra de Totalização**

Apresenta a soma dos valores do campo "Valor Total (R\$)"

## **4. Formulário.**

Contém os seguintes campos:

- a. Origem. *Tipo caixa de seleção.*
- *b.* Valor Estimado. *Campo texto, aceita apenas números, vírgula e ponto.*
- c. Número do Convênio. *Campo texto, aceita letras e números.*
- *d.* Ano do Convênio. *Aceita ano no formado AAAA (ex. 2011)*
- *e.* Órgão Concedente. *Campo texto, aceita letras e números.*

#### **5. Botões.**

- *a.* Salvar. *Grava os dados informados*
- *b.* Limpar Campos. *Limpa todos os campos do formulário c.* Fechar. *Fecha a janela*

## **Regras de Negócio**

Regras de Negócio

**RN 176 - Obras por Execução Direta - Alterar - Controles - Origem de Recursos - Salvar**

Ao clicar sobre o botão "Salvar" todos os campos obrigatórios deverão estar preenchidos, caso contrário uma mensagem de alerta será exibida.

**RN 177 - Obras por Execução Direta - Alterar - Controles - Origem de Recursos - Origem tipo "Próprio"**

Se o tipo da caixa de seleção Origem for do tipo "Próprio", os campos Número do Convênio, Ano do Convênio e Órgão Concedente, serão desabilitados, ficando apenas o campo Valo Estimado como obrigatório.

## **6.2.2.1.2 Descrição do Objeto**

Descrição do Objeto

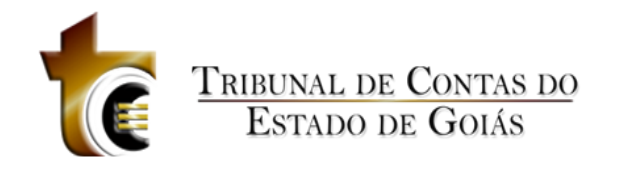

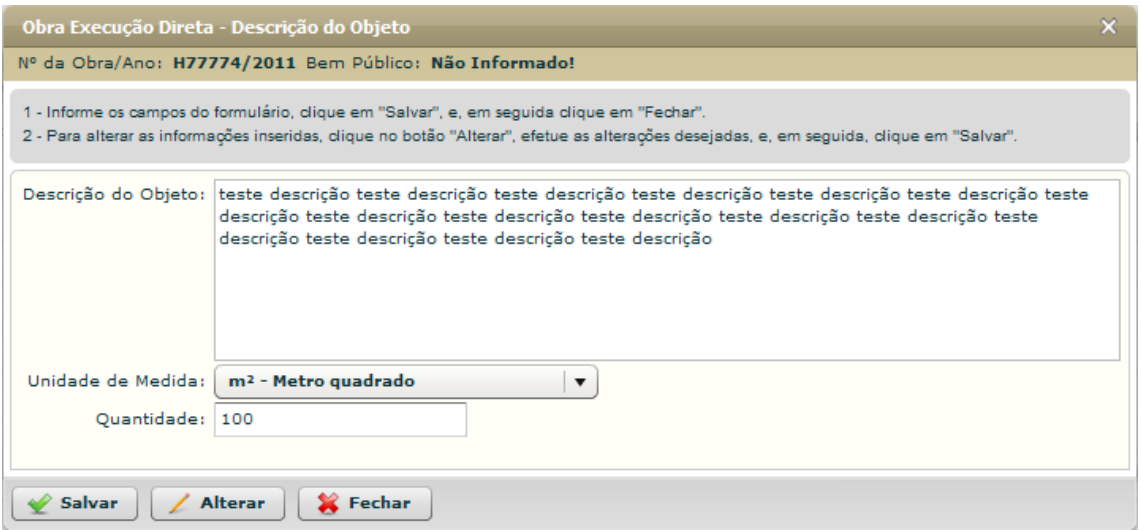

**Figura 137 - Obras por Execução Direta - Alterar - Descrição do Objeto**

#### **Estrutura**

#### Estrutura

#### 1. **Caixa de Instruções.**

Apresenta informações e instruções sobre o preenchimento dos campos do formulário.

#### **2. Formulário.**

Contém os seguintes campos:

a. Descrição do Objeto. Caixa de Texto b.

Unidade de Medida. Caixa de seleção

c. Quantidade. Caixa de texto. Aceita apenas número e texto.

#### **3. Botões.**

- a. Salvar. Grava os registros.
- b. Alterar. Habilita os campos do formulário para que sejam alterados.
- c. Fechar. *Fecha a janela.*

#### **Regras de Negócio**

#### Regras de Negócio

RN 178 - Obras por Execução Direta - Alterar - Controles - Descrição do Objeto - Salvar - Campos Obrigatórios

Ao clicar sobre o botão "Salvar", pelo menos o campo "Descrição do Objeto" deve estar preenchido, caso contrário uma mensagem de alerta será emitida.

RN 179 - Obras por Execução Direta - Alterar - Controles - Descrição do Objeto - Salvar - Desabilitando campos

Após os registros salvos, o formulário será "Desabilitado", ficando habilitado somente os botões "Alterar" e "Fechar".

**RN 180 - Obras por Execução Direta - Alterar - Controles - Descrição do Objeto - Alterar**

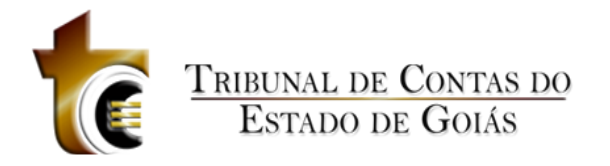

Ao clicar sobre o botão "Alterar" o formulário será habilitado permitindo que as informações sejam alteradas e salvas novamente.

## **6.2.2.1.3 Detalhes da Obra**

Detalhes da Obra

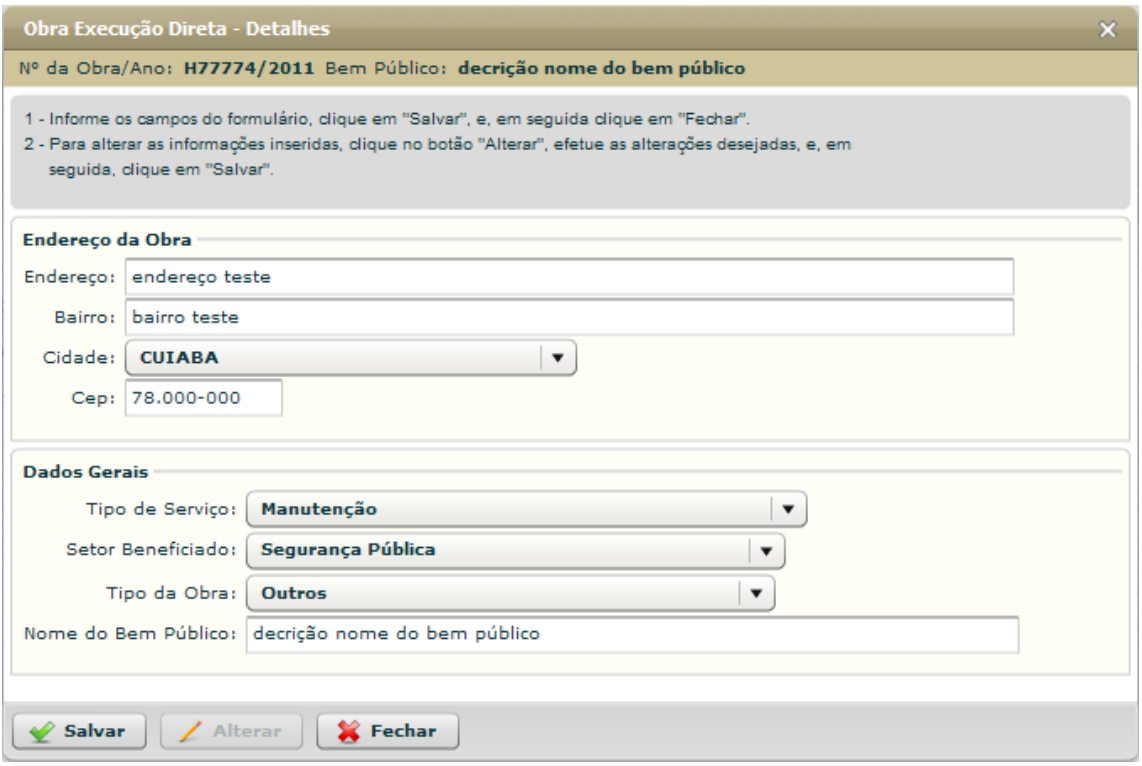

**Figura 138 - Obras por Execução Direta - Alterar - Detalhes**

#### **Estrutura**

Estrutura

1. **Caixa de Instruções.**

Apresenta informações e instruções sobre o preenchimento dos campos do formulário.

#### **2. Formulário "Endereço da Obra".**

Contém os seguintes campos:

- a. Endereço. Caixa de texto
- b. Bairro. Caixa de texto
- c. Cidade. Caixa de seleção
- d. Cep. Caixa de texto (com máscara de Cep)

#### **3. Formulário "Dados Gerais".**

Contém os seguintes campos:

- a. Tipo de Serviço. Caixa de seleção
- b. Setor Beneficiado. Caixa de seleção c. Tipo da Obra. Caixa de seleção

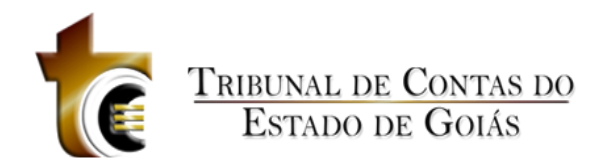

d. Nome do Bem Público. Caixa de texto

#### **4. Botões.**

- a. Salvar. Grava os registros.
- b. Alterar. Habilita os campos do formulário para que sejam alterados.
- *c.* Fechar. *Fecha a janela.*

#### **Regras de Negócio**

Regras de Negócio

**RN 181 - Obras por Execução Direta - Alterar - Controles - Detalhes - Salvar - Campos obrigatórios**

Ao clicar sobre o botão "Salvar", todos os campos do formulário devem estar preenchidos.

**RN 182 - Obras por Execução Direta - Alterar - Controles - Detalhes - Salvar - Desabilitando formulário**

Após os registros salvos, o formulário será "Desabilitado", ficando habilitado somente os botões "Alterar" e "Fechar".

**RN 183 - Obras por Execução Direta - Alterar - Controles - Detalhes - Alterar**

Ao clicar sobre o botão "Alterar" o formulário será habilitado permitindo que as informações sejam alteradas e salvas novamente.

## **6.2.2.1.4 Dados de localização da obra**

Dados de Localização da Obra

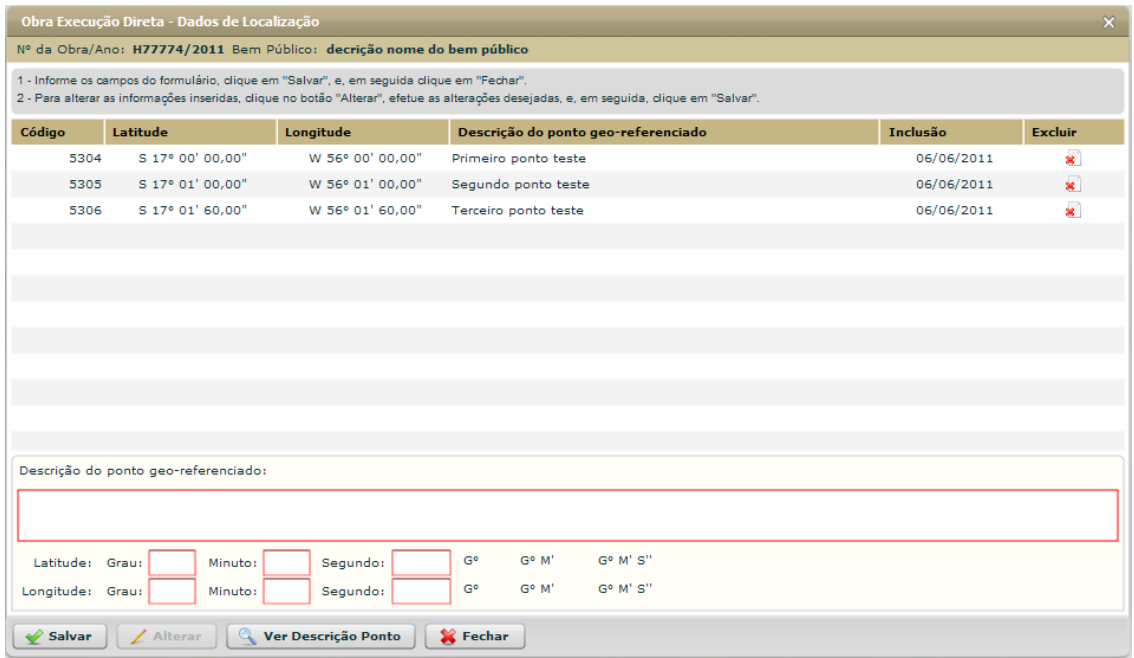

**Figura 139 - Obras por Execução Direta - Alterar - Dados de Localização**

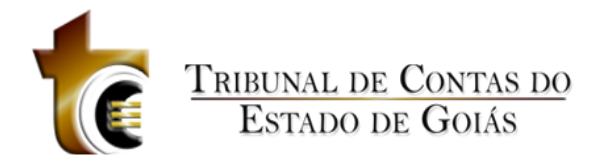

#### **Estrutura**

Estrutura

#### **Regras de Negócio**

Regras de Negócio

## **6.2.2.1.5 Engenheiro Responsável**

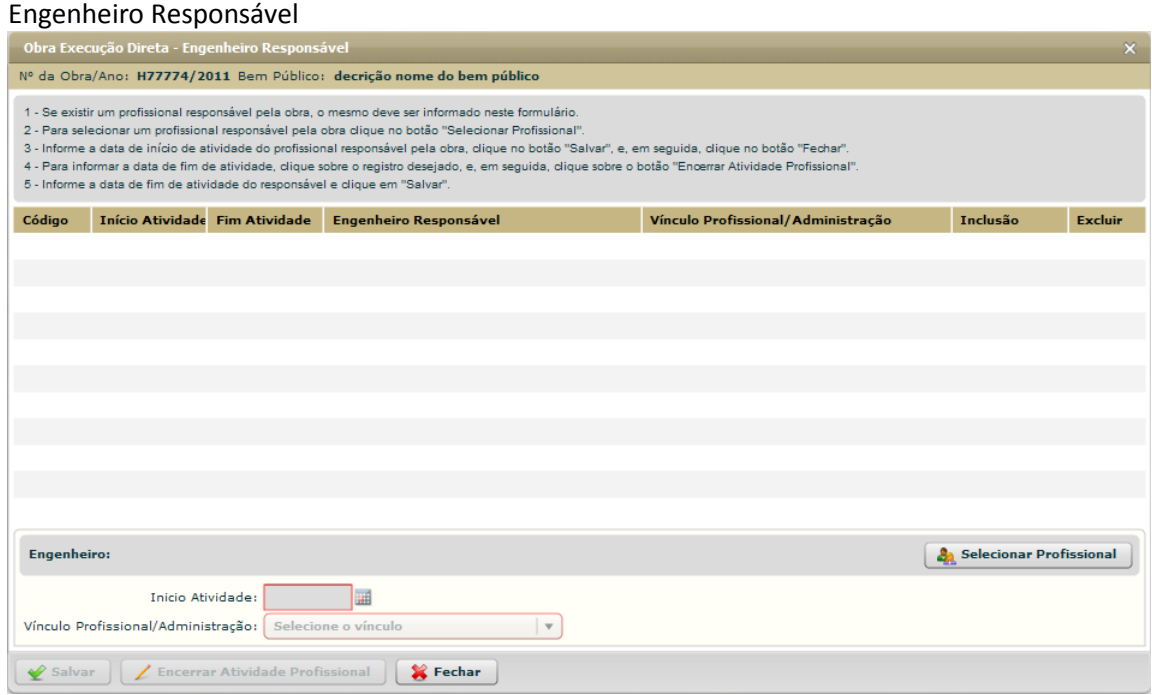

**Figura 140 - Obras por Execução Direta - Alterar - Engenheiro Responsável**

#### **Estrutura**

Estrutura

#### **1. Caixa de Instruções.**

Apresenta informações e instruções sobre o preenchimento dos campos do formulário.

#### **2. Grid (Tabela)**

Apresenta em forma de tabela os registros de engenheiros cadastrados.

#### **3. Caixa de informações e seleção do profissional**

Contém os seguintes campos:

- a. Nome do engenheiro selecionado
- b. Botão "Selecionar Profissional"

#### **4. Formulário.**

Contém os seguintes campos:

a. Início Atividade. *Componente de seleção de data em calendário.*

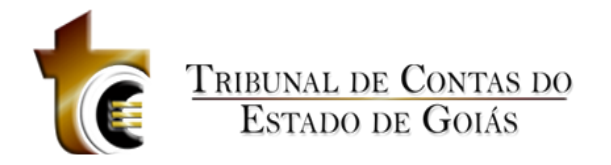

- b. Fim Atividade. *Componente de seleção de data em calendário.*
- c. Vínculo Profissional / Administração. Caixa de seleção.

## **5. Botões.**

- a. Salvar. *Grava os dados informados*
- b. Encerrar Atividade Profissional. *Habilita campo "Fim Atividade"*
- c. Fechar. *Fecha a janela*

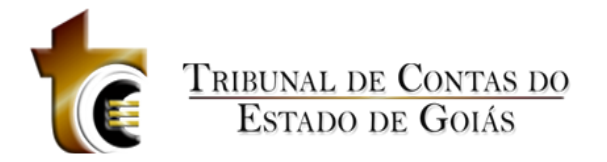

#### **Regras de Negócio**

Regras de Negócio

**RN 184 - Obras por Execução Direta - Alterar - Controles - Engenheiro de Fiscalização - Selecionar Profissional**

Ao clicar sobre o botão "Selecionar Profissional", deverá ser apresentado ao usuário o componente padrão de seleção de Profissional.

**RN 185 - Obras por Execução Direta - Alterar - Controles - Engenheiro de Fiscalização - Salvar**

Ao clicar sobre o botão "Salvar", todos os campos devem estar preenchidos.

**RN 186 - Obras por Execução Direta - Alterar - Controles - Engenheiro de Fiscalização - Encerrar Atividade**

Para encerrar a atividade de um engenheiro, é necessário clicar sobre o registro do mesmo na grid e em seguida clicar sobre o botão "Encerrar Atividade Profissional".

**RN 187 - Obras por Execução Direta - Alterar - Controles - Engenheiro de Fiscalização - Campo Fim Atividade**

Ao clicar sobre o botão "Encerrar Atividade Profissional", o campo "Fim Atividade" será mostrado no formulário, o usuário deverá informar a data do fim da atividade e em seguida clicar em "Salvar".

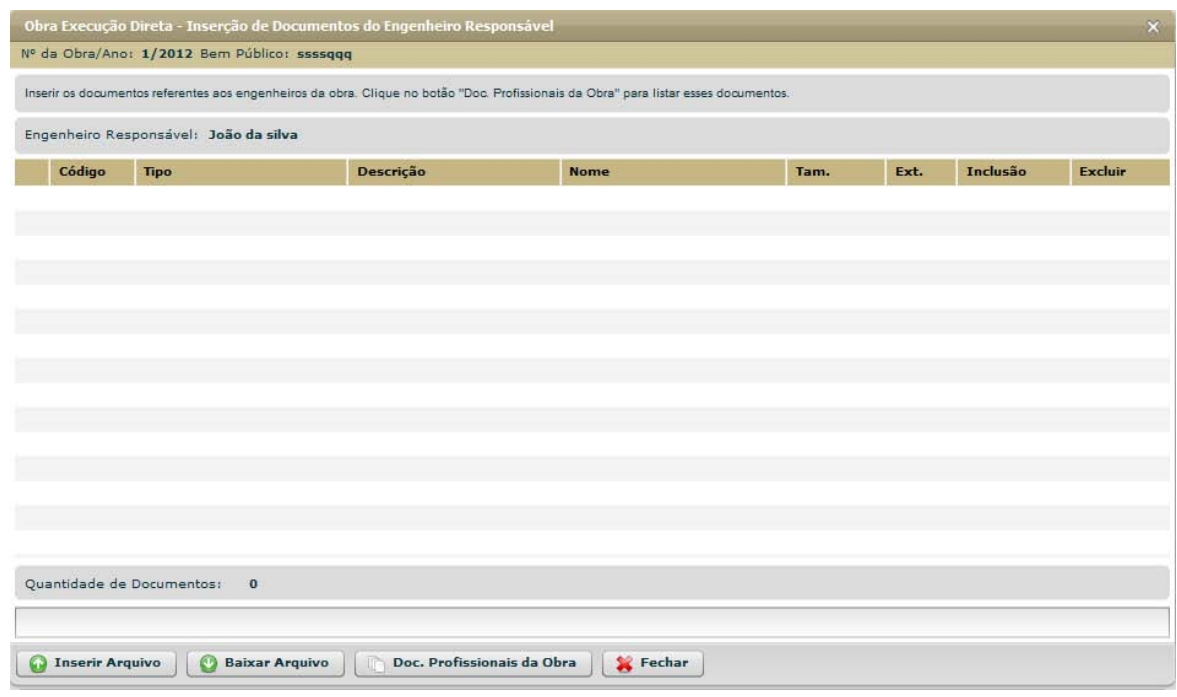

#### **6.2.2.1.6 Inserção de Documentos Do Engenheiro Responsável**

#### **Estrutura**

Estrutura
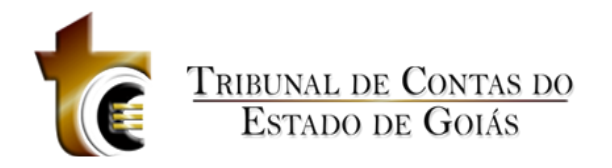

## **1. Caixa de Instruções.**

Apresenta informações e instruções sobre o preenchimento dos campos do formulário.

## **2. Grid (Tabela).**

Apresenta em forma de tabela os registros dos arquivos enviados.

## *3.* **Barra de progresso de envio do arquivo.**

Barra de progresso com a finalidade que um arquivo está sendo enviado.

### **4. Botões.**

- a. Inserir Arquivo. *Abre janela padrão de envio de arquivo.*
- b. Baixar Arquivo. *Copia o arquivo para o usuário.*
- c. Doc. Profissionais da Obra. Abre janela contendo os tipos dos documentos aceitos e obrigatórios.
- d. Fechar. *Fecha a janela.*

# **6.2.2.1.7 Inserção de Documentos**

Inserção de Documentos

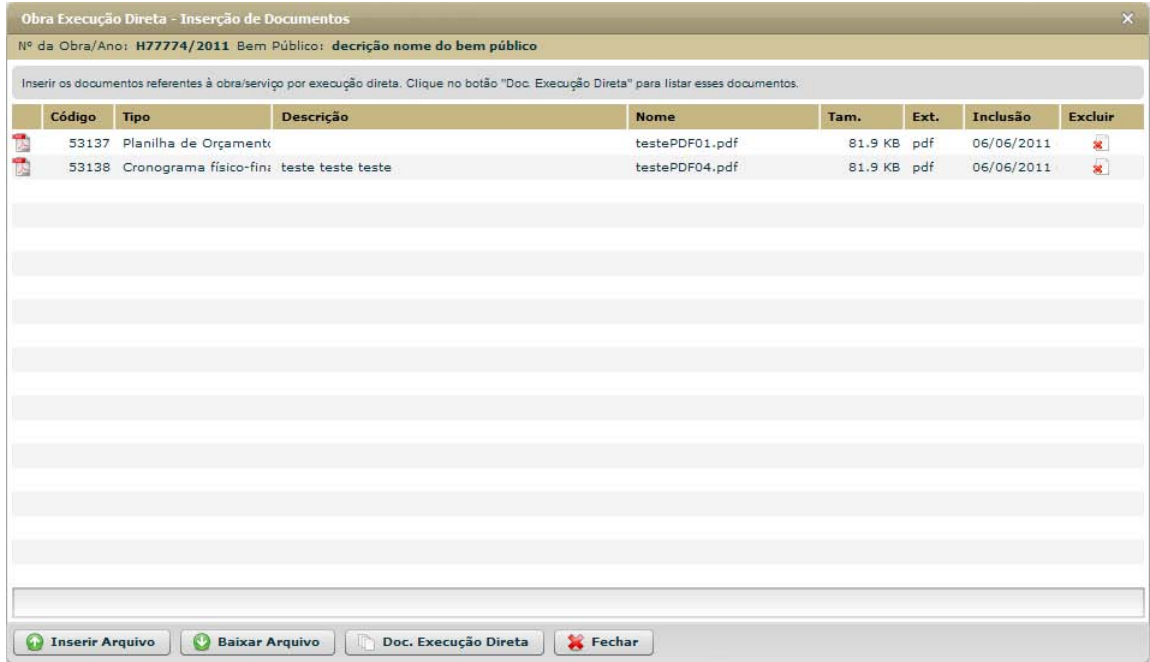

**Figura 141 - Obras por Execução Direta - Alterar - Inserção de Documentos**

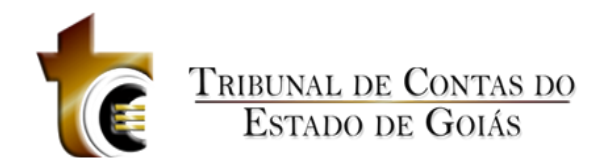

## **Estrutura**

Estrutura

### **1. Caixa de Instruções.**

Apresenta informações e instruções sobre o preenchimento dos campos do formulário.

## **2. Grid (Tabela).**

Apresenta em forma de tabela os registros dos arquivos enviados.

## *3.* **Barra de progresso de envio do arquivo.**

Barra de progresso com a finalidade que um arquivo está sendo enviado.

## **4. Botões.**

- a. Inserir Arquivo. *Abre janela padrão de envio de arquivo.*
- b. Baixar Arquivo. *Copia o arquivo para o usuário.*
- c. Doc. Execução Direta. Abre janela contendo os tipos dos documentos aceitos e obrigatórios.
- d. Fechar. *Fecha a janela.*

## **Regras de Negócio**

Regras de Negócio

**RN 188 - Obras por Execução Direta - Alterar - Controles - Inserção de Documentos - Botão "Inserir Arquivo"**

Ao clicar sobre o botão "Inserir Arquivo" deve ser apresentada ao usuário a janela de componente padrão "Inserção de Arquivos" (CP - 1), onde o usuário deverá classificar e descrever o arquivo inserido.

**RN 189 - Obras por Execução Direta - Alterar - Controles - Inserção de Documentos - Botão "Baixar Arquivo"**

Ao clicar sobre o botão "Baixar Arquivo", o usuário irá baixar o arquivo selecionado (O usuário deverá previamente ter selecionado o registro do arquivo).

RN 190 - Obras por Execução Direta - Alterar - Controles - Inserção de Documentos - Botão "Doc. Execução Direta"

Ao clicar sobre o botão "Doc. Execução Direta", deve ser apresentada ao usuário uma janela com a listagem de todos os tipos de arquivos aceitos pelo sistema.

# **6.2.2.2 Projetista**

Projetista

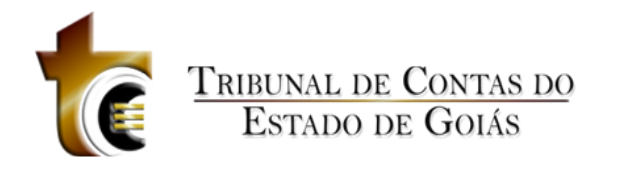

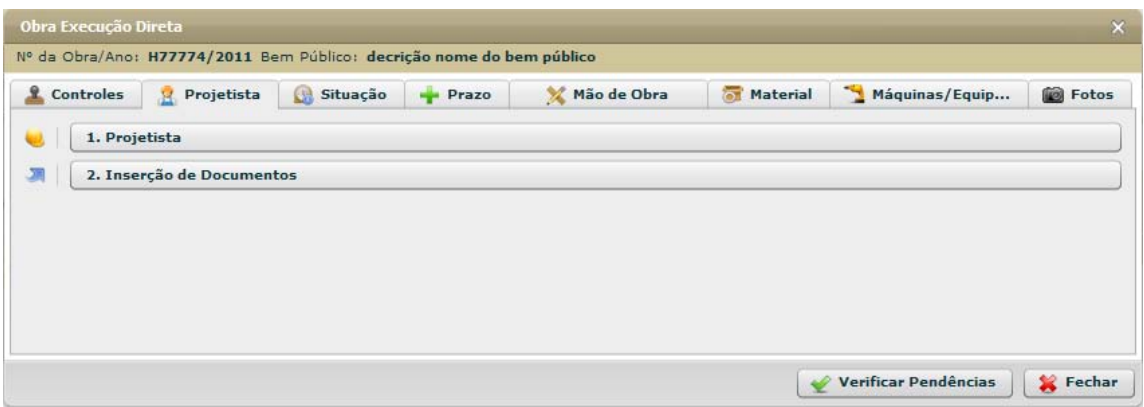

**Figura 142 - Obras por Execução Direta - Alterar - Aba Projetista**

# **6.2.2.2.1 Projetista**

### Projetista

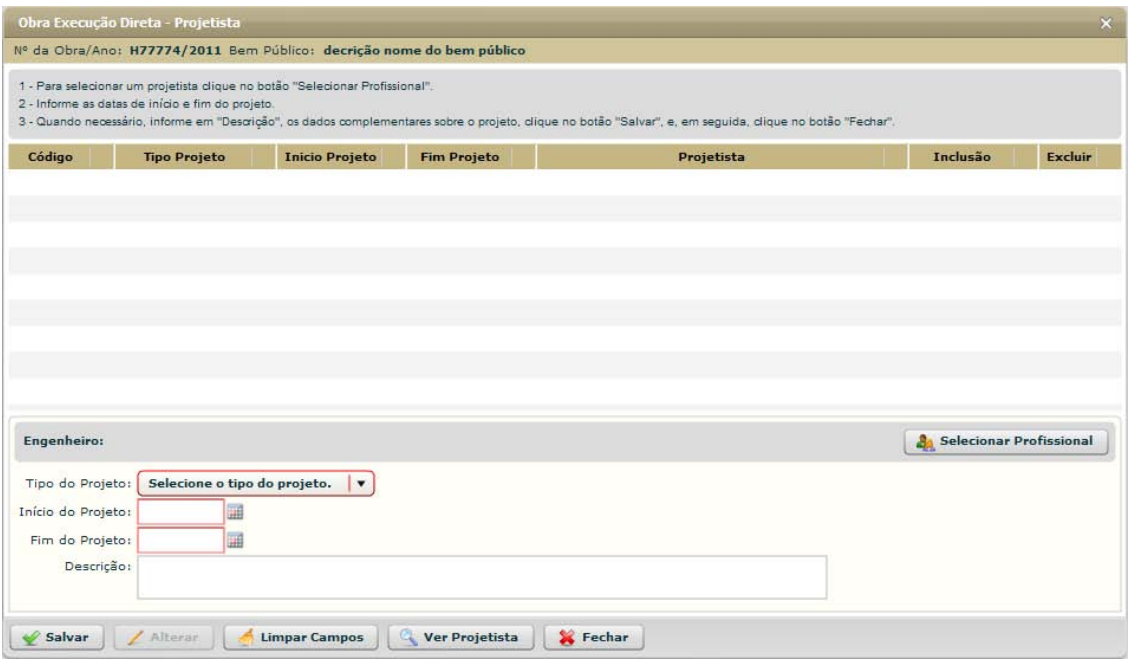

**Figura 143 - Obras por Execução Direta - Alterar - Projetista - Projetista**

### **Estrutura**

Estrutura

#### **1. Caixa de Instruções.**

Apresenta informações e instruções sobre o preenchimento dos campos do formulário.

# **2. Grid (Tabela)**

Apresenta em forma de tabela os registros de engenheiros cadastrados.

## **3. Caixa de informações e seleção do profissional**

Contém os seguintes campos:

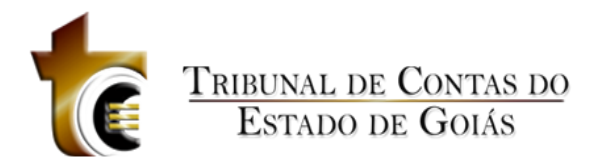

- a. Nome do engenheiro selecionado
- b. Botão "Selecionar Profissional"

## **4. Formulário.**

Contém os seguintes campos:

- a. Tipo do Projeto. Caixa de seleção
- b. Início Atividade. *Componente de seleção de data em calendário*
- c. Fim Atividade. *Componente de seleção de data em calendário*
- d. Vínculo Profissional / Administração. Caixa de seleção

### **5. Botões.**

- a. Salvar. *Grava os dados informados*
- b. Alterar. Habilita formulário para alterar dados
- c. Limpar Campos. Limpa os campos do formulário
- d. Ver Projetista. Abre janela de visualização do Projetista
- e. Fechar. *Fecha a janela*

## **Regras de Negócio**

Regras de Negócio

**RN 191 - Obras por Execução Direta - Alterar - Controles - Engenheiro Projetista - Selecionar Profissional**

Ao clicar sobre o botão "Selecionar Profissional", deverá ser apresentado ao usuário o componente padrão de seleção de Profissional.

**RN 192 - Obras por Execução Direta - Alterar - Controles - Engenheiro Projetista - Salvar**

Ao clicar sobre o botão "Salvar", todos os campos deve estar preenchidos.

# **6.2.2.2.2 Inserção de Documentos**

Inserção de Documentos

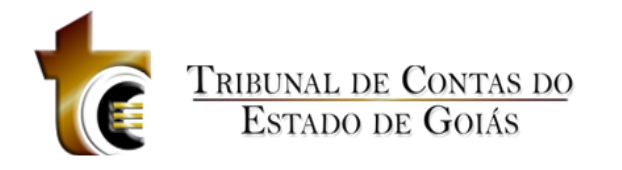

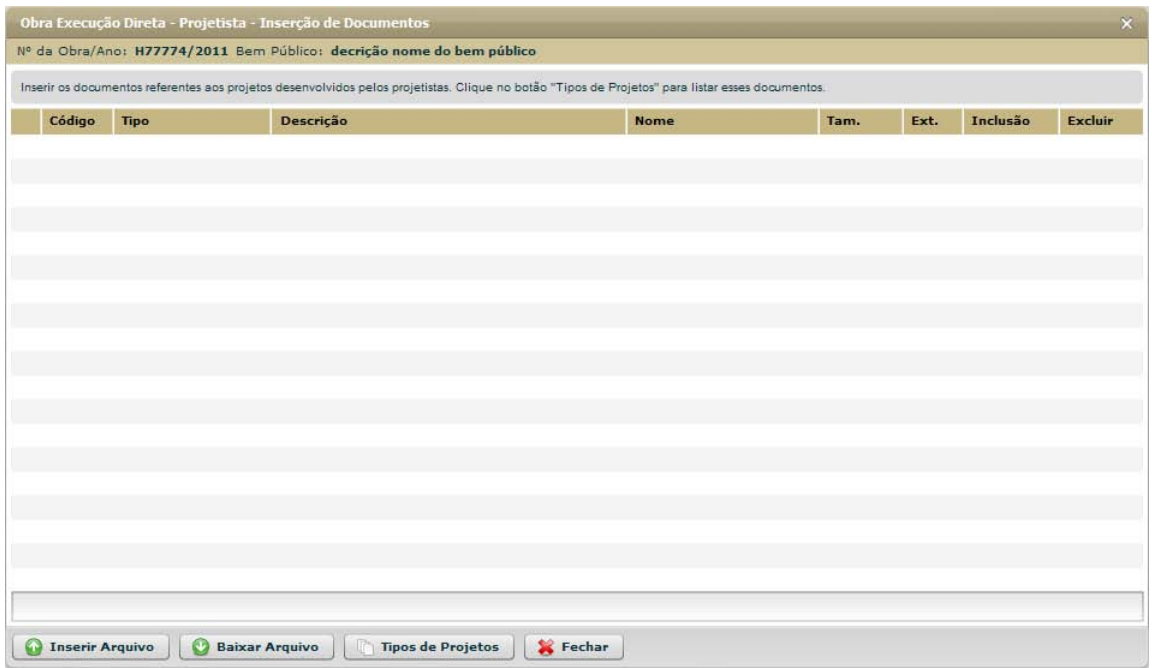

**Figura 144 - Obras por Execução Direta - Alterar - Projetista - Inserção de Documentos**

### **Estrutura**

## Estrutura

### **1. Caixa de Instruções.**

Apresenta informações e instruções sobre o preenchimento dos campos do formulário.

### **2. Grid (Tabela).**

Apresenta em forma de tabela os registros dos arquivos enviados.

#### *3.* **Barra de progresso de envio do arquivo.**

Barra de progresso com a finalidade que um arquivo está sendo enviado.

- **4. Botões.**
	- a. Inserir Arquivo. *Abre janela padrão de envio de arquivo.*
	- b. Baixar Arquivo. *Copia o arquivo para o usuário.*
	- *c.* Documentos de Licitação. Abre janela contendo os tipos dos documentos aceitos e obrigatórios.
	- *d.* Fechar. *Fecha a janela.*

## **Regras de Negócio**

Regras de Negócio

**RN 193 - Obras por Execução Direta - Alterar - Projetista - Inserção de Documentos - Botão "Inserir Arquivo"**

Ao clicar sobre o botão "Inserir Arquivo" deve ser apresentada ao usuário a janela de componente padrão "Inserção de Arquivos" (CP - 1), onde o usuário deverá classificar e descrever o arquivo inserido.

**RN 194 - Obras por Execução Direta - Alterar - Projetista - Inserção de Documentos - Botão "Baixar Arquivo"**

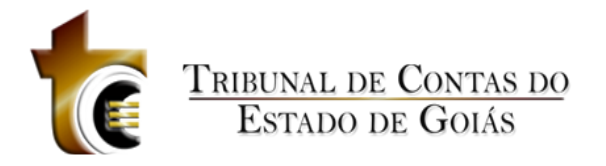

Ao clicar sobre o botão "Baixar Arquivo", o usuário irá baixar o arquivo selecionado (O usuário deverá previamente ter selecionado o registro do arquivo).

**RN 195 - Obras por Execução Direta - Alterar - Projetista - Inserção de Documentos - Botão "Tipos de Projetos"**

Ao clicar sobre o botão "Tipos de Projetos", deve ser apresentada ao usuário uma janela com a listagem de todos os tipos de arquivos aceitos pelo sistema.

# **6.2.2.3 Situação**

#### Situação

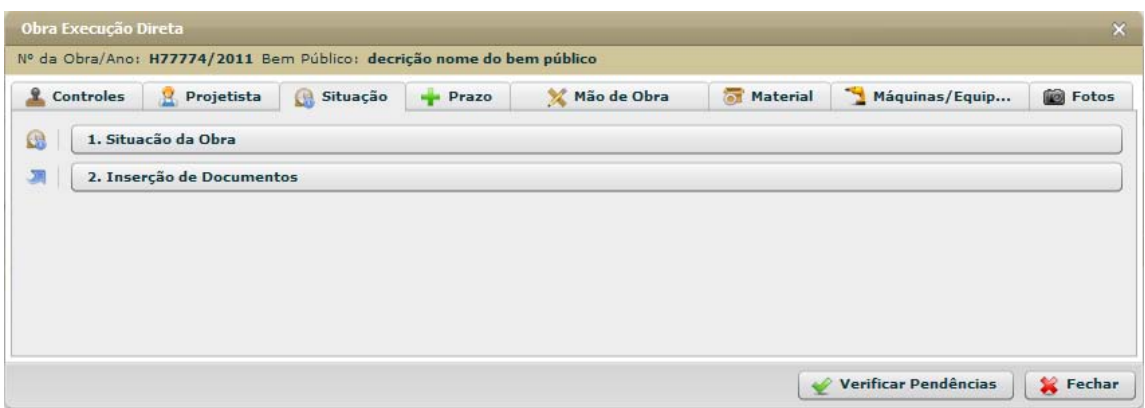

**Figura 145 - Obras por Execução Direta - Alterar - Aba Situação**

# **6.2.2.3.1 Situação da Obra**

#### Situação da Obra

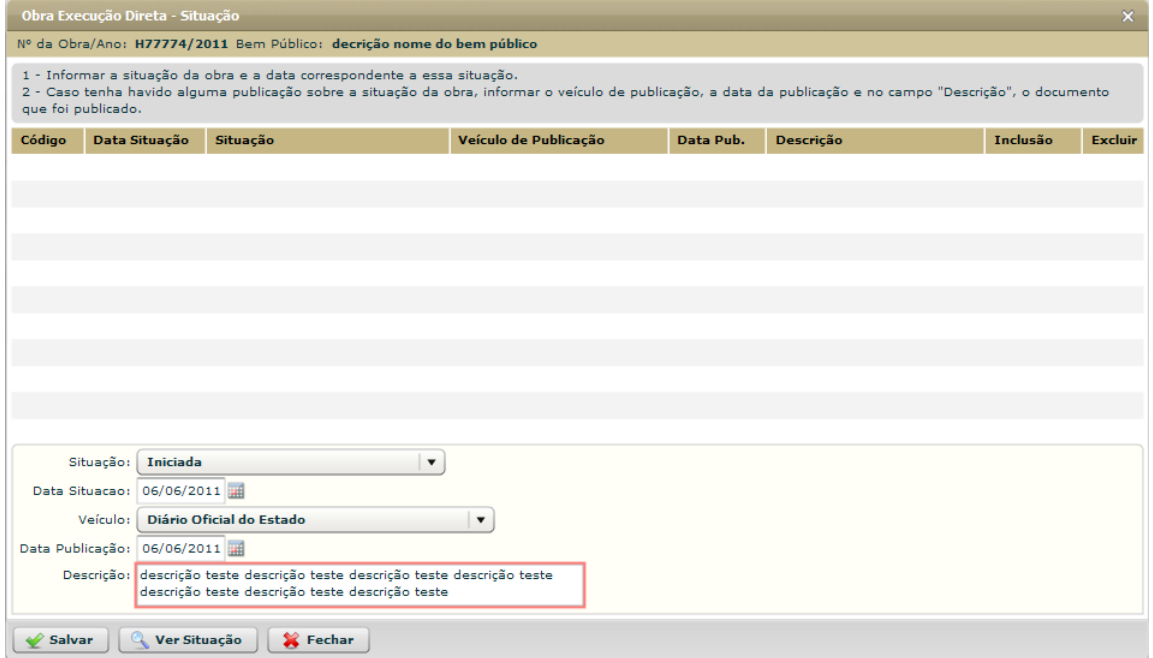

**Figura 146 - Obras por Execução Direta - Alterar - Situação - Situação**

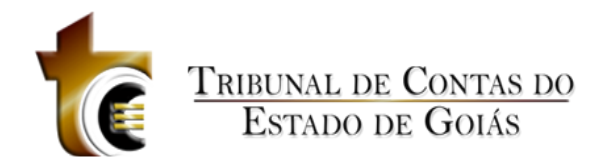

## **Estrutura**

Estrutura3

### 1. **Caixa de Instruções.**

Apresenta informações e instruções sobre o preenchimento dos campos do formulário.

## 2. **Grid (Tabela).**

Apresenta em forma de tabela os registros de situação da obra.

## **3. Formulário.**

Contém os seguintes campos:

- a. Situação. Caixa de seleção
- b. Data Situação. Componente de seleção de data em calendário c. Veículo. Caixa de seleção
- d. Data Publicação. Componente de seleção de data em calendário
- e. Descrição. Caixa de texto

## **4. Botões.**

- a. Salvar. Grava os registros.
- b. Ver Situação. Abre janela para visualizar todo o registro de situação
- *c.* Fechar. *Fecha a janela.*

## **Regras de Negócio**

Regras de Negócio

**RN 196 - Obras por Execução Direta - Alterar - Situação - Situação da Obra - Não houve publicação**

Se o Veículo escolhido for "Não houve publicação", os campos "Data Publicação" e "Descrição" não serão marcados como obrigatórios.

# **6.2.2.3.2 Inserção de Documentos**

Inserção de Documentos

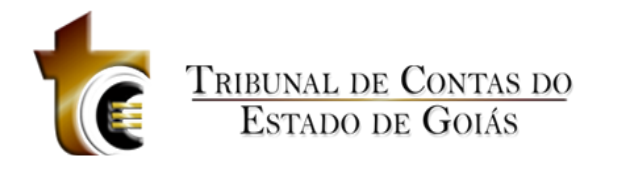

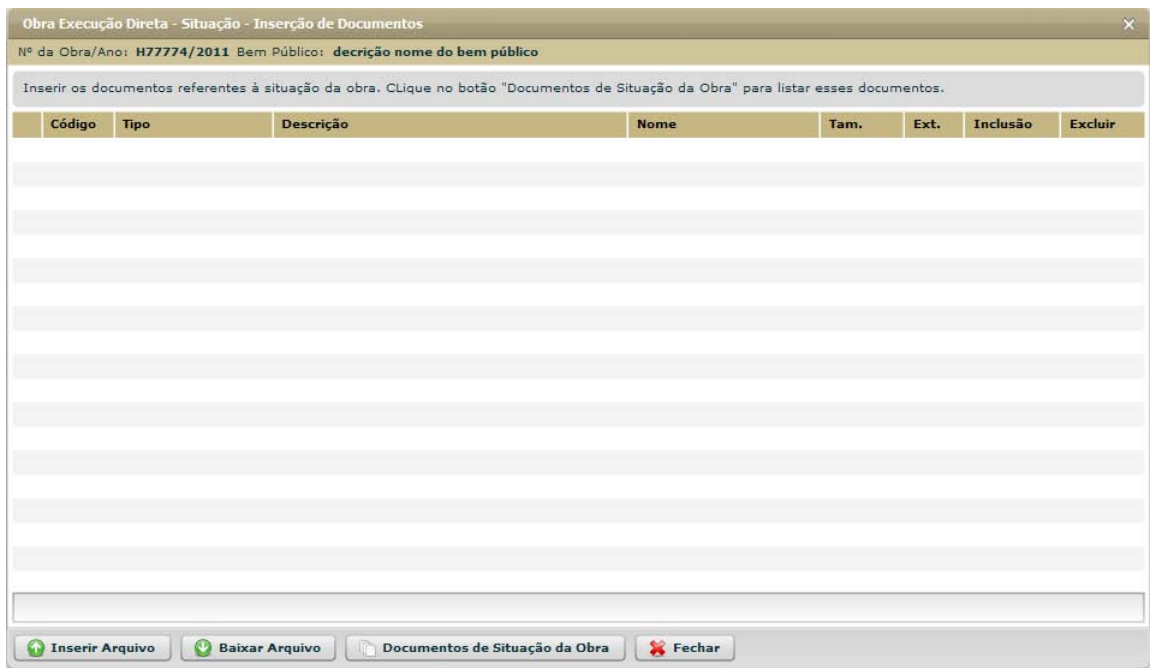

**Figura 147 - Obras por Exec. Direta - Alterar - Situação - Inserção de Documentos**

#### **Estrutura**

Estrutura

**1. Caixa de Instruções.**

Apresenta informações e instruções sobre o preenchimento dos campos do formulário.

**2. Grid (Tabela).**

Apresenta em forma de tabela os registros dos arquivos enviados.

## *3.* **Barra de progresso de envio do arquivo.**

Barra de progresso com a finalidade que um arquivo está sendo enviado.

- **4. Botões.**
	- a. Inserir Arquivo. *Abre janela padrão de envio de arquivo.*
	- b. Baixar Arquivo. *Copia o arquivo para o usuário.*
	- *c.* Documentos de Licitação. Abre janela contendo os tipos dos documentos aceitos e obrigatórios.
	- *d.* Fechar. *Fecha a janela.*

### **Regras de Negócio**

#### Regras de Negócio

#### **RN 197 - Obras por Exec. Direta - Alterar - Situação - Inserção de Documentos - Botão "Inserir Arquivo"**

Ao clicar sobre o botão "Inserir Arquivo" deve ser apresentada ao usuário a janela de componente padrão "Inserção de Arquivos" (CP - 1), onde o usuário deverá classificar e descrever o arquivo inserido.

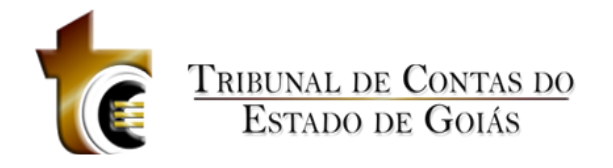

**RN 198 - Obras por Exec. Direta - Alterar - Situação - Inserção de Documentos - Botão "Baixar Arquivo"**

Ao clicar sobre o botão "Baixar Arquivo", o usuário irá baixar o arquivo selecionado (O usuário deverá previamente ter selecionado o registro do arquivo).

**RN 199 - Obras por Exec. Direta - Alterar - Situação - Inserção de Documentos - Botão "Documentos de Situação da Obra"**

Ao clicar sobre o botão "Documentos de Situação da Obra", deve ser apresentada ao usuário uma janela com a listagem de todos os tipos de arquivos aceitos pelo sistema.

# **6.2.2.4 Prazo**

Prazo

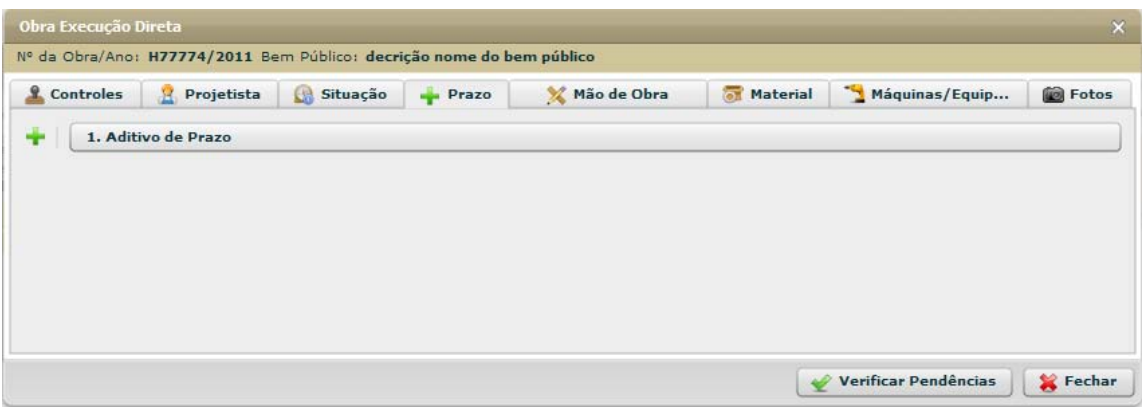

**Figura 148 - Obras por Exec. Direta - Alterar - Aba Prazo**

# **6.2.2.4.1 Aditivo de Prazo**

Aditivo de Prazo

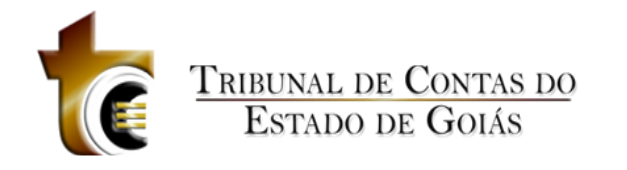

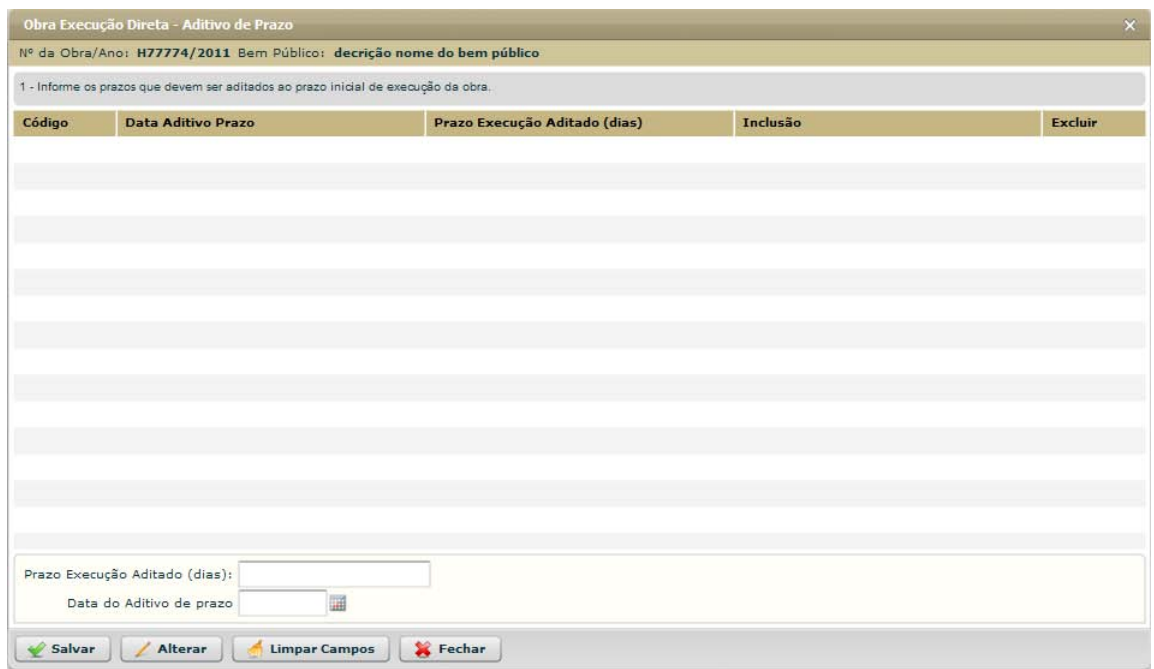

**Figura 149 - Obras por Exec. Direta - Alterar - Prazo - Aditivo de Prazo**

### **Estrutura**

Estrutura

## **Regras de Negócio**

Regras de Negócio

# **6.2.2.5 Mão de Obra**

Mão de Obra

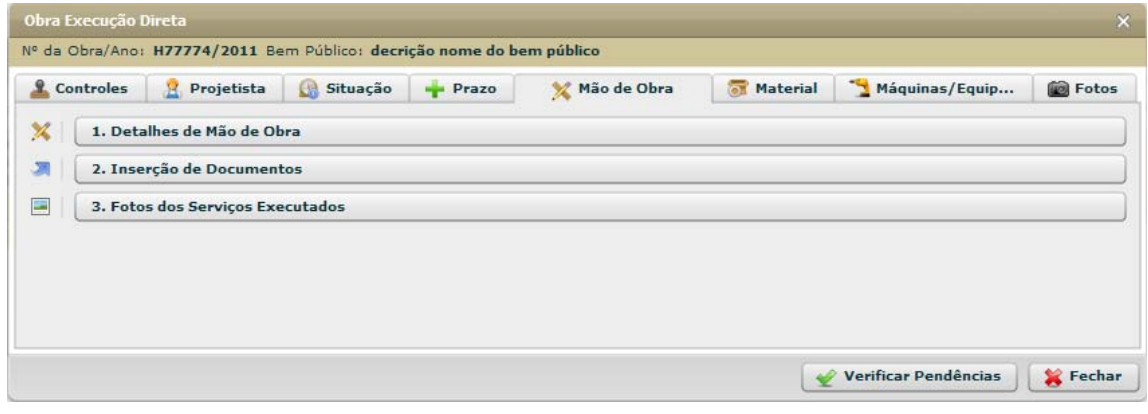

**Figura 150 - Obras por Exec. Direta - Alterar - Aba Mão de Obra**

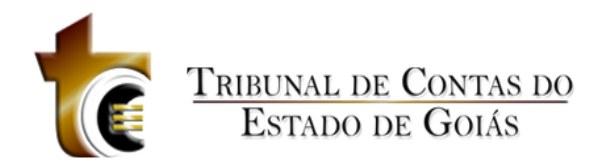

# **6.2.2.5.1 Detalhes de Mão de Obra**

Detalhes de Mão de Obra

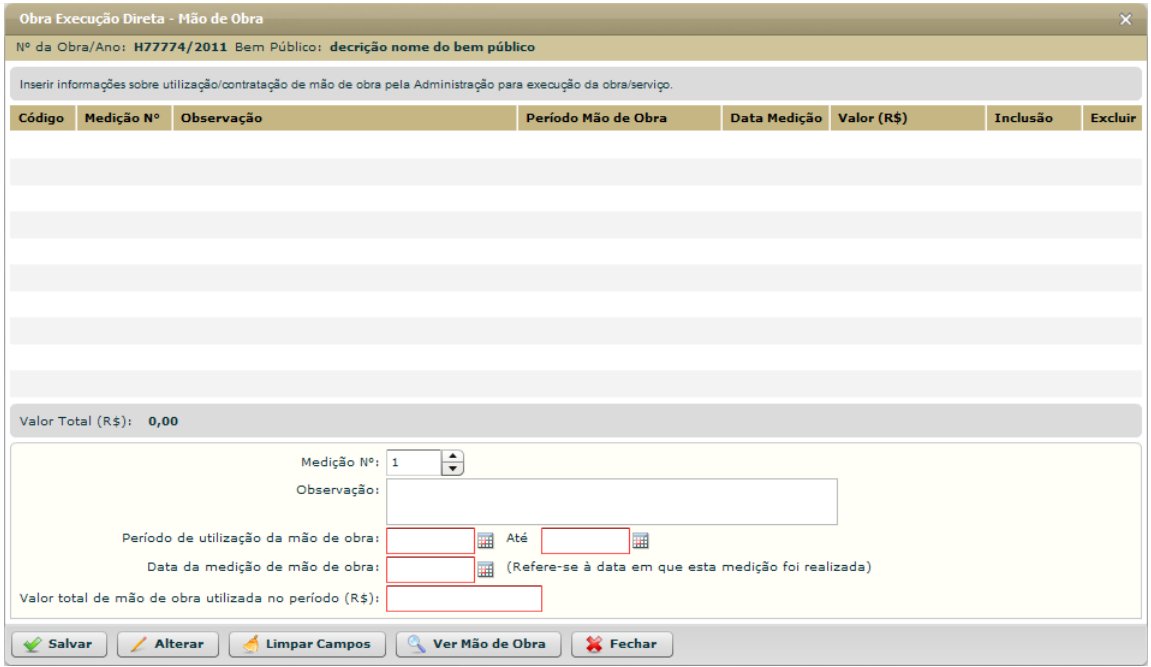

**Figura 151 - Obras por Exec. Direta - Alterar - Mão de Obra - Mão de Obra**

## **Estrutura**

Estrutura

# **Regras de Negócio**

Regras de Negócio

# **6.2.2.5.2 Inserção de Documentos**

Inserção de Documentos

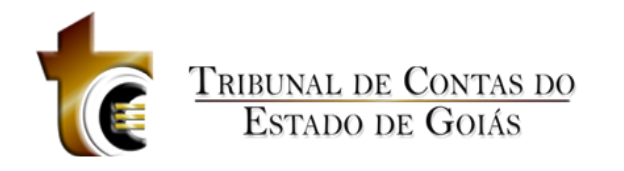

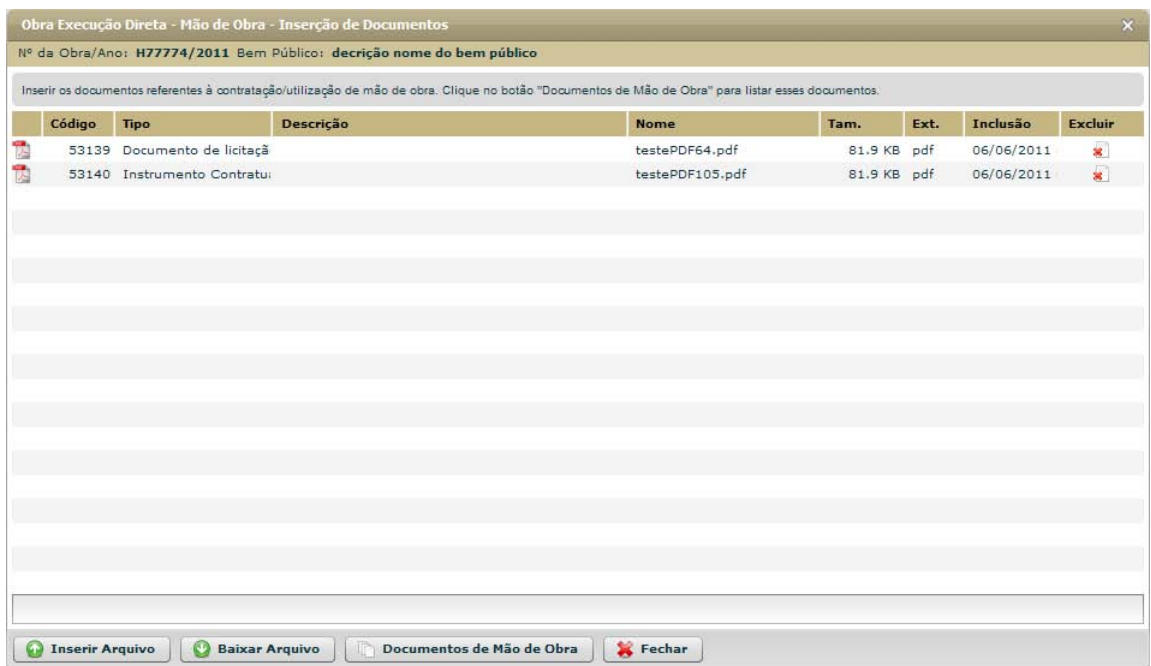

**Figura 152 - Obras por Exec. Direta - Alterar - Mão de Obra - Inserção de Documentos**

### **Estrutura**

Estrutura

# **Regras de Negócio**

Regras de Negócio

# **6.2.2.5.3 Fotos dos Serviços Executados**

Fotos dos Serviços Executados

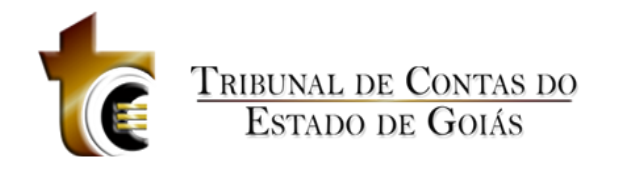

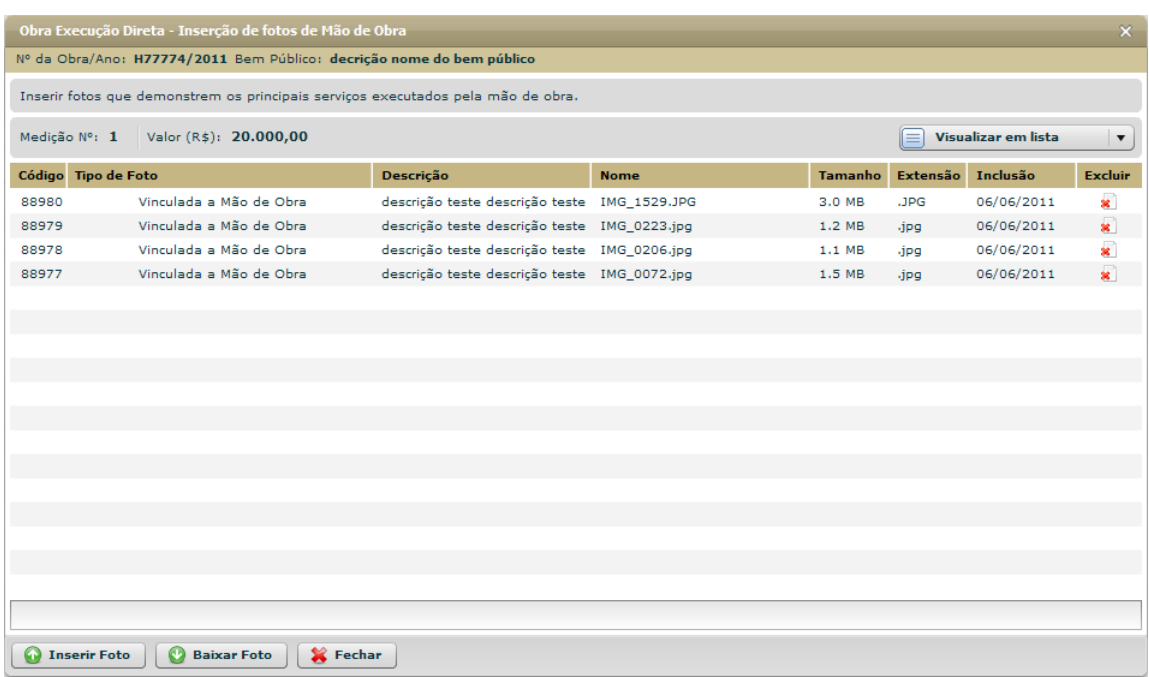

**Figura 153 - Obras por Exec. Direta - Alterar - Mão de Obra - Inserção de Fotos**

### **Estrutura**

Estrutura

# **Regras de Negócio**

Regras de Negócio

# **6.2.2.6 Material**

Material

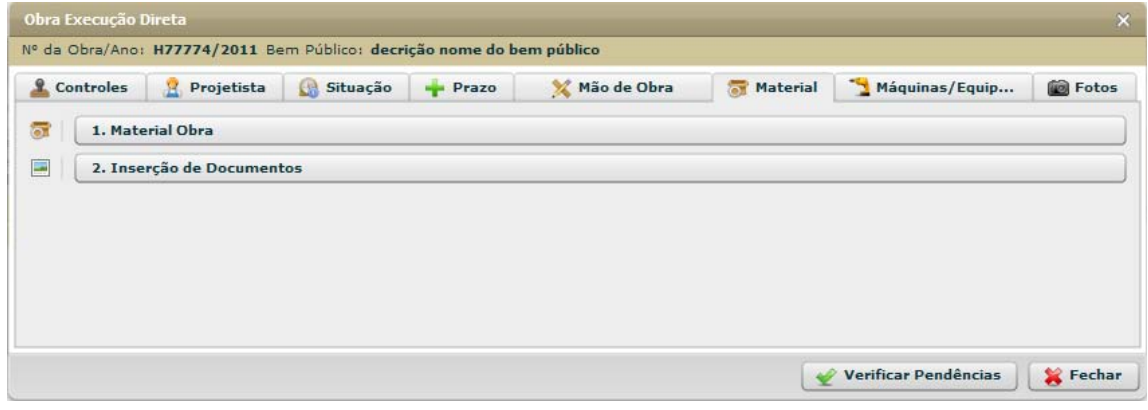

**Figura 154 - Obras por Exec. Direta - Alterar - Aba Material**

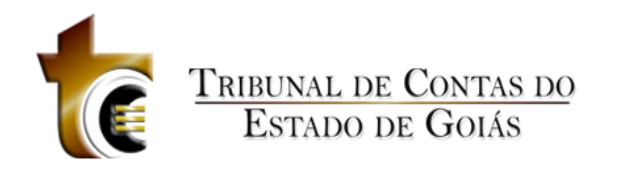

# **6.2.2.6.1 Material Obra**

### Material Obra

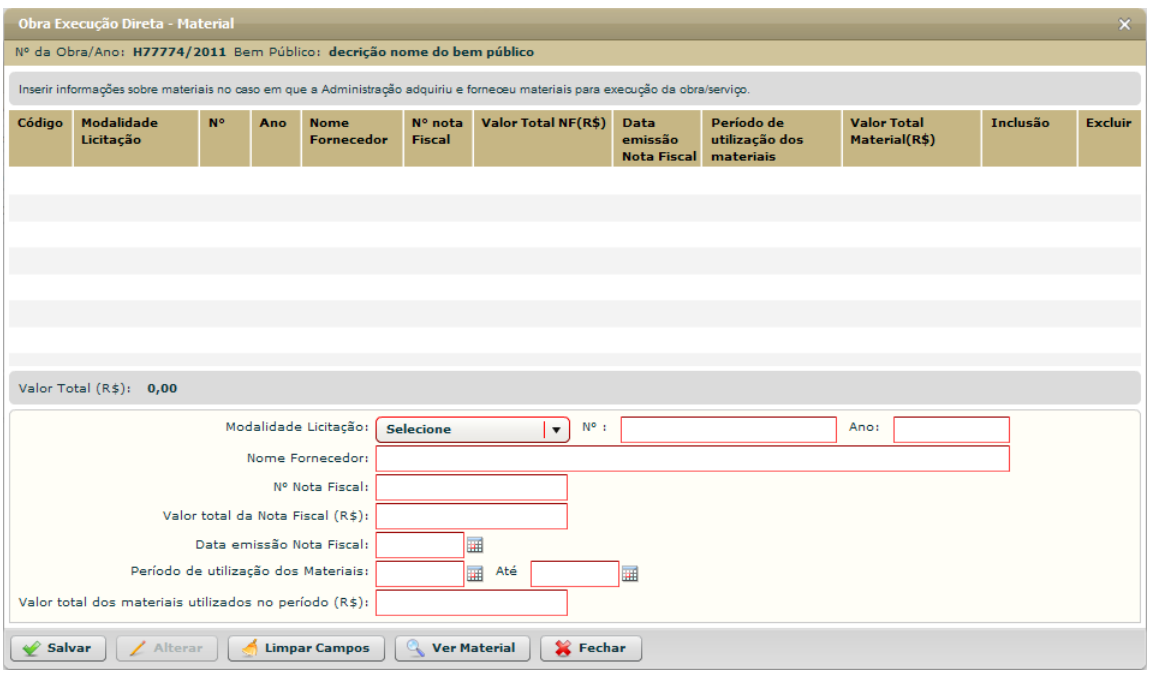

**Figura 155 - Obras por Exec. Direta - Alterar - Material - Material Obra**

#### **Estrutura**

Estrutura

## **Regras de Negócio**

Regras de Negócio

# **6.2.2.6.2 Inserção de Documentos**

Inserção de Documentos

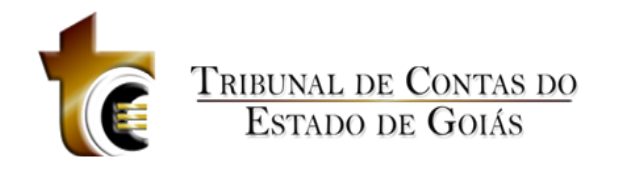

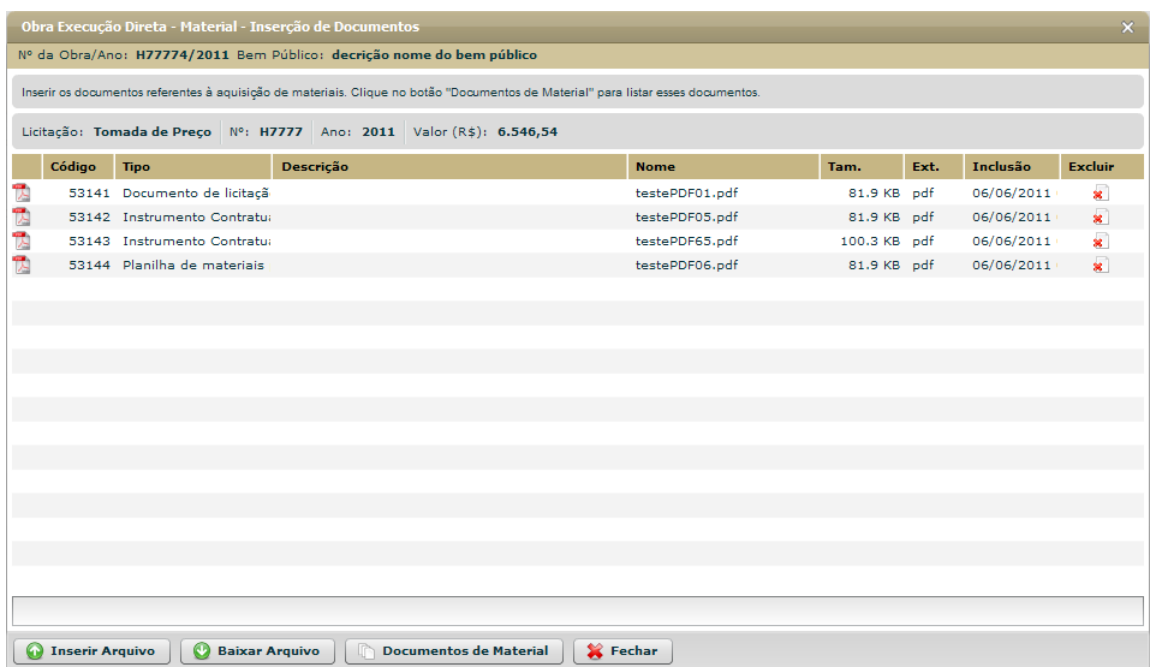

**Figura 156 - Obras por Exec. Direta - Alterar - Material - Inserção de Documentos**

#### **Estrutura**

Estrutura

# **Regras de Negócio**

Regras de Negócio

# **6.2.2.7 Máquinas / Equipamentos**

Máquinas / Equipamentos

# **6.2.2.7.1 Máquinas / Equipamentos**

Máquinas / Equipamentos

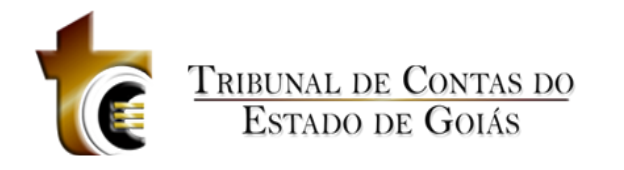

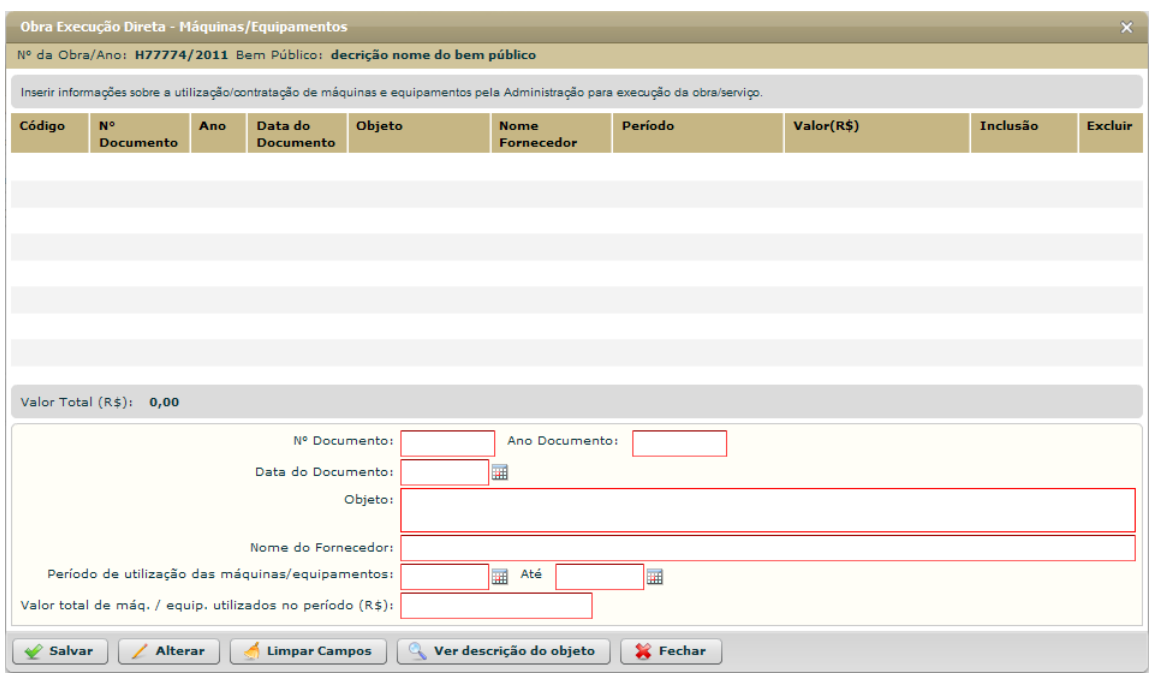

**Figura 157 - Obras por Exec. Direta - Alterar - Máquinas / Equipamentos**

### **Estrutura**

Estrutura

### 1. **Caixa de Instruções.**

Apresenta informações e instruções sobre o preenchimento dos campos do formulário.

### 2. **Grid (Tabela).**

Apresenta em forma de tabela os registros de Máquinas / Equipamentos.

### 3. **Barra de Totalização**

Apresenta a soma total do valor registrado das máquinas e equipamentos.

### **4. Formulário.**

Contém os seguintes campos:

a. N. Documento. Campo texto

- b. Ano Documento. Campo texto
- c. Data do Documento. Componente de seleção de data em calendário.
- d. Objeto. Campo texto (descrição)
- e. Nome do Fornecedor. Campo texto
- f. Período de utilização das máquinas / equipamentos (de até). Componente de seleção de data em calendário
- g. Valor total de máquinas / equipamentos utilizados no período  $(R\zeta)$  (de até). Componente de seleção de data em calendário

#### **5. Botões.**

- a. Salvar. Grava os registros
- b. Alterar. Habilita o registro selecionado para ser alterado c.

Limpar Campos. Limpa todos os campos do formulário

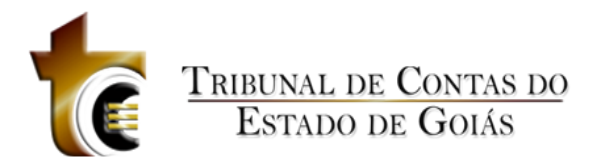

- d. Ver descrição do objeto. Abre janela para visualizar os detalhes de todo o registro de máquinas / equipamentos
- *e.* Fechar. *Fecha a janela*

### **Regras de Negócio**

Regras de Negócio

**RN 200 - Obras por Exec. Direta – Alterar - Máquinas / Equipamentos - Salvar**

Ao clicar sobre o botão "Salvar", todos os campos obrigatórios do formulário devem estar preenchidos.

**RN 201 - Obras por Exec. Direta – Alterar - Máquinas / Equipamentos - Alterar**

Após selecionar um registro de material na grid, o botão "Alterar" será habilitado permitindo que os valores do formulário sejam alterados.

# **6.2.2.7.2 Inserção de Documentos**

Inserção de Documentos

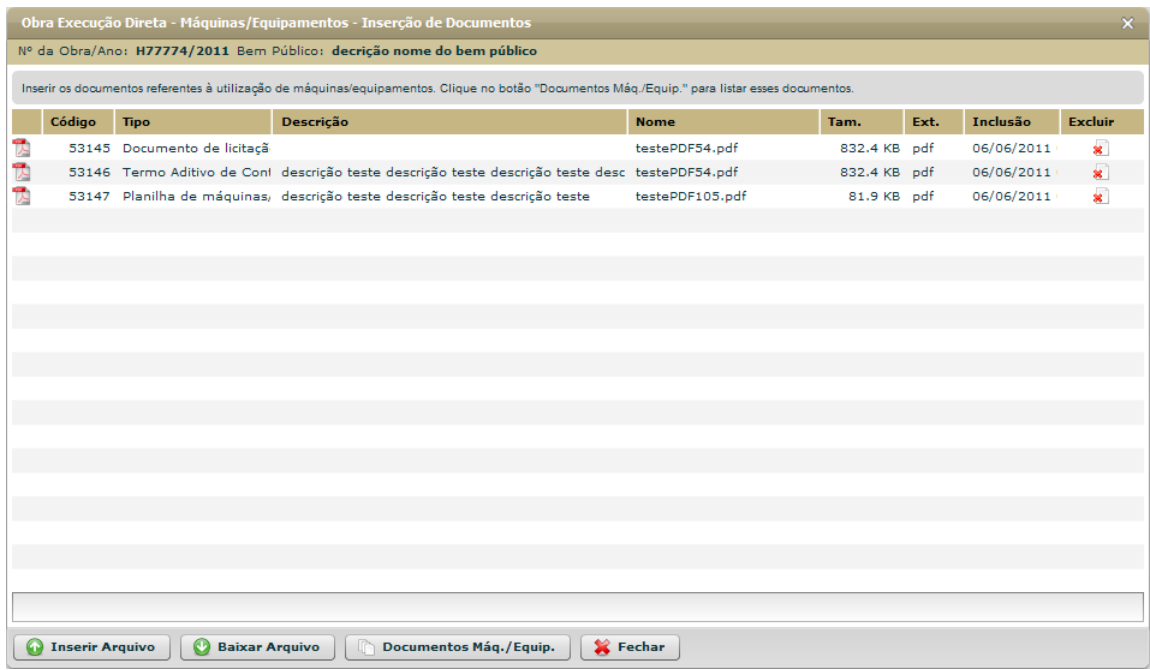

**Figura 158 - Obras por Exec. Direta - Alterar - Máquinas / Equipamentos - Inserção de Documentos**

#### **Estrutura**

Estrutura

#### **1. Caixa de Instruções.**

Apresenta informações e instruções sobre o preenchimento dos campos do formulário.

**2. Grid (Tabela).**

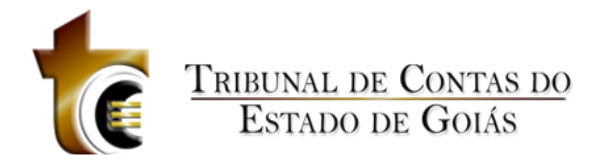

Apresenta em forma de tabela os registros dos arquivos enviados.

#### *3.* **Barra de progresso de envio do arquivo.**

Barra de progresso com a finalidade que um arquivo está sendo enviado.

- **4. Botões.**
	- a. Inserir Arquivo. *Abre janela padrão de envio de arquivo.*
	- b. Baixar Arquivo. *Copia o arquivo para o usuário.*
	- *c.* Documentos de Máq./Equip. Abre janela contendo os tipos dos documentos aceitos e obrigatórios.
	- *d.* Fechar. *Fecha a janela.*

#### **Regras de Negócio**

Regras de Negócio

**RN 202 - Obras por Exec. Direta - Alterar - Máquinas / Equipamentos - Inserção de Documentos - Botão "Inserir Arquivo"**

Ao clicar sobre o botão "Inserir Arquivo" deve ser apresentada ao usuário a janela de componente padrão "Inserção de Arquivos" (CP - 1), onde o usuário deverá classificar e descrever o arquivo inserido.

RN 203 - Obras por Exec. Direta - Alterar - Máquinas / Equipamentos - Inserção de Documentos - Botão "Baixar **Arquivo"**

Ao clicar sobre o botão "Baixar Arquivo", o usuário irá baixar o arquivo selecionado (O usuário deverá previamente ter selecionado o registro do arquivo).

**RN 204 - Obras por Exec. Direta - Alterar - Máquinas / Equipamentos - Inserção de Documentos - Botão "Documentos de Máq./Equip."**

Ao clicar sobre o botão "Documentos de Máq./Equip.", deve ser apresentada ao usuário uma janela com a listagem de todos os tipos de arquivos aceitos pelo sistema.

# **6.2.2.8 Fotos**

Fotos

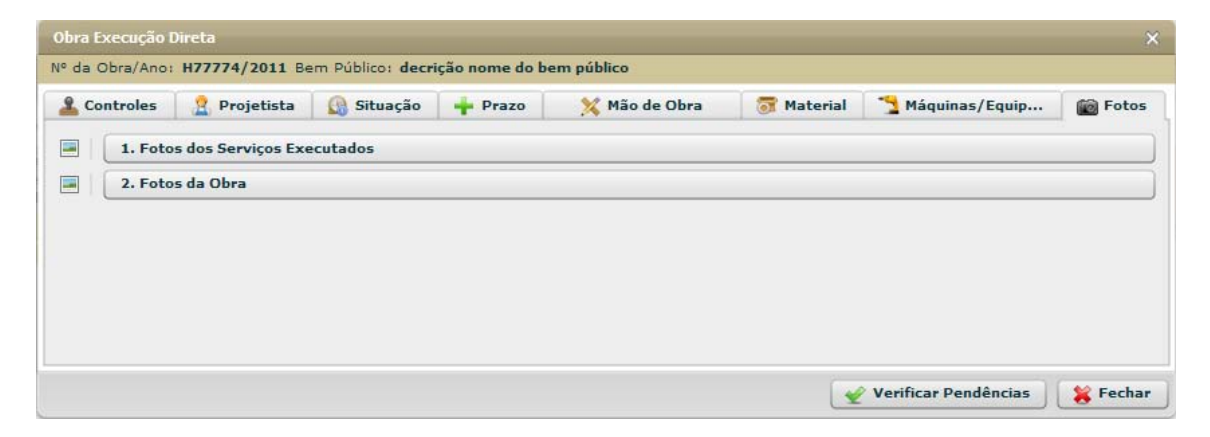

**Figura 159 - Obras por Exec. Direta - Alterar - Aba Fotos**

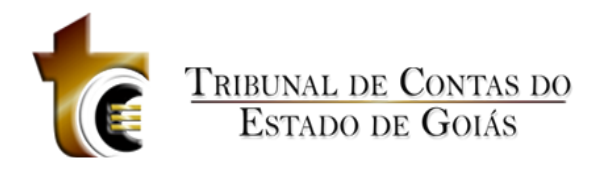

# **6.2.2.8.1 Fotos dos Serviços Executados**

Fotos dos Serviços Executados

## **Estrutura**

Estrutura

# **Regras de Negócio**

Regras de Negócio

# **6.2.2.8.2 Fotos da Obra**

**Estrutura**

Estrutura

# **Regras de Negócio**

Regras de Negócio

# **6.2.3 Excluir**

Excluir

# **6.2.4 Área de Visualização**

Área de Visualização

# **6.2.4.1 Resumo**

Resumo

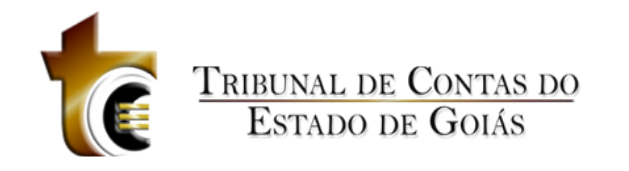

| Obra Execução Direta - Área de Visualização                                                                                                    | $\mathbf{x}$ |
|----------------------------------------------------------------------------------------------------|--------------|
| Nº da Obra/Ano: H77774/2011 Bem Público: decrição nome do bem público                                                                                                    |              |
| Maquinas/Equipamento<br><u>Q</u> Controles<br><b>B</b> Situação<br>Mão de Obra de Material<br><b>Prazo</b><br><b>Fotos</b><br><b>P</b> Eng. Projetista<br>ū<br><b>Resumo</b> |              |
| Bem Público: decrição nome do bem público                                                                                                    |              |
| Situação da Obra: Iniciada                                                                                                    |              |
| Valores da Obra (R\$):                                                                                                    |              |
| Valor orçado da obra pela Administração (R\$): 200.000,00                                                                                                    |              |
| Valor total mão de obra (R\$): 20.000,00<br>Valor total material (R\$): 6.546,54<br>Valor total máquinas/equipamentos (R\$): 56.456,46<br>Valor total obra (R\$): 83.003,00  |              |
| Prazos de execução da Obra (dias):                                                                                                    |              |
| Prazo execução inicial (dias): 100                                                                                                    |              |
| Prazo execução total aditado (dias): 0<br>Prazo execução final (dias): 100                                                                                                   |              |
|                                                                                                    |              |
|                                                                                                    |              |
| Fechar<br><b>Verificar Pendências</b>                                                                                                    |              |

**Figura 160 - Obras por Exec. Direta - Área de Visualização - Resumo**

# **6.2.4.2 Controles**

# **6.2.4.2.1 Origem de Recursos**

Origem de Recursos

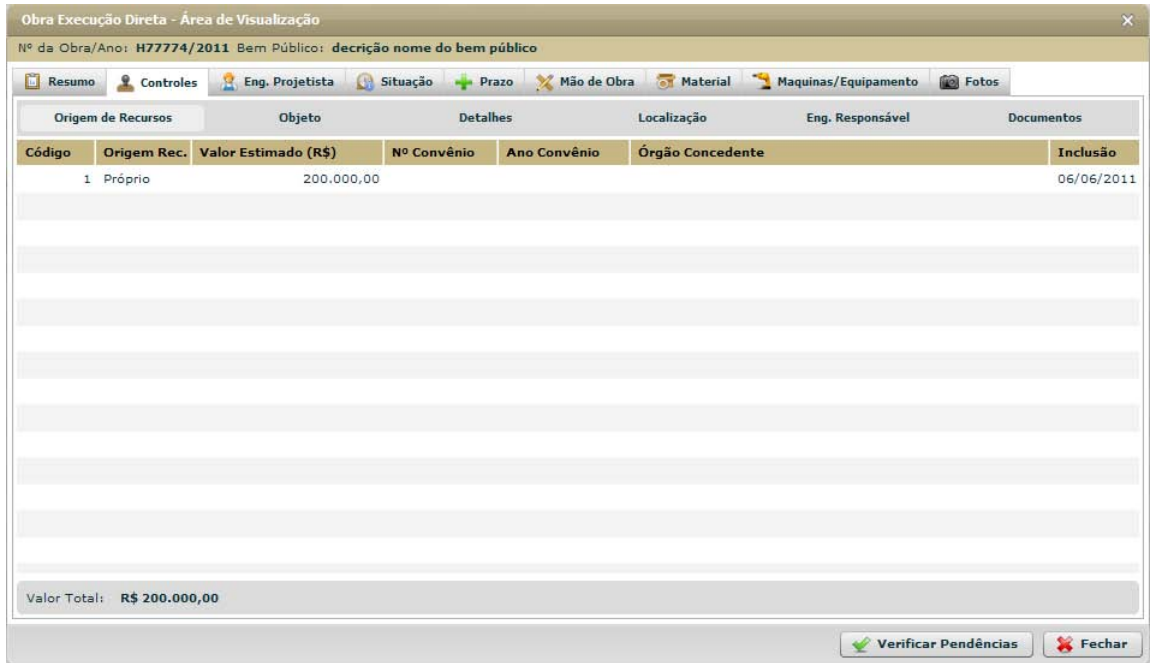

**Figura 161 - Obras por Exec. Direta - Área de Visualização - Origem de Recursos**

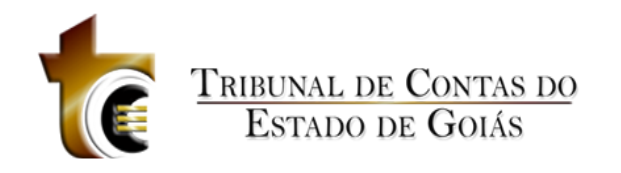

# **6.2.4.2.2 Objeto**

#### Objeto

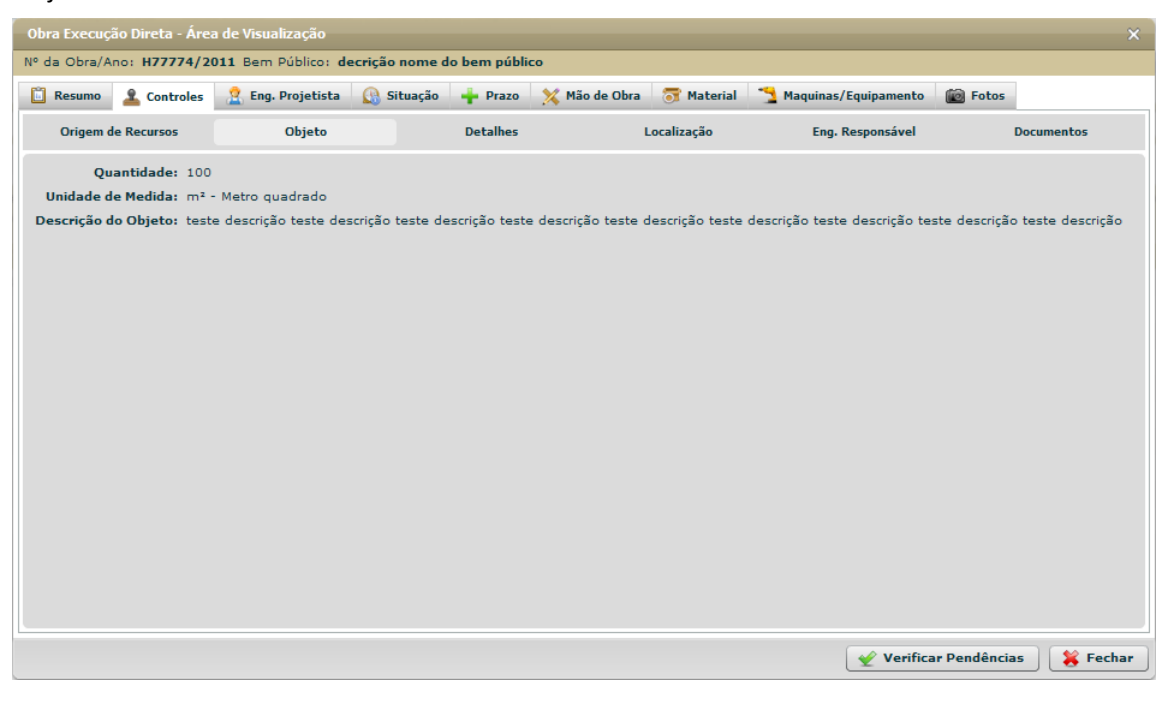

**Figura 162 - Obras por Exec. Direta - Área de Visualização – Controles - Objeto**

# **6.2.4.2.3 Detalhes**

Detalhes

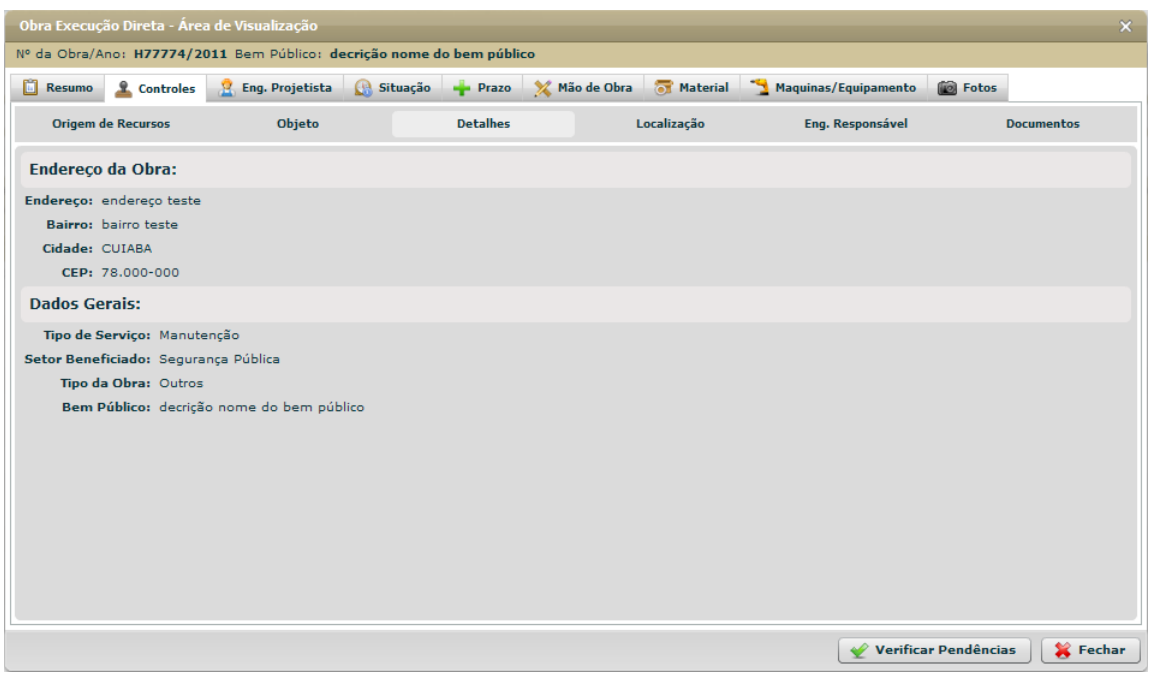

**Figura 163 - Obras por Exec. Direta - Área de Visualização - Controles - Detalhes**

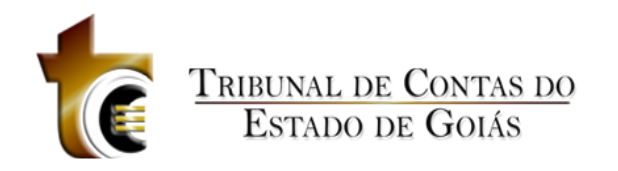

# **6.2.4.2.4 Localização**

#### Localização

| Obra Execução Direta - Área de Visualização<br>$\pmb{\times}$<br>Nº da Obra/Ano: H77774/2011 Bem Público: decrição nome do bem público |                           |                          |                    |                 |                                     |             |                           |                      |                   |
|----------------------------------------------------------------------------------------------------|---------------------------|--------------------------|--------------------|-----------------|-------------------------------------|-------------|---------------------------|----------------------|-------------------|
| o<br><b>Resumo</b>                                                                                                    | <b>Controles</b>          | <b>M</b> Eng. Projetista | <b>Ca</b> Situação | <b>Prazo</b>    | Mão de Obra de Material             |             | 3<br>Maquinas/Equipamento | <b>Fotos</b>         |                   |
|                                                                                                    | <b>Origem de Recursos</b> | Objeto                   |                    | <b>Detalhes</b> |                                     | Localização | Eng. Responsável          |                      | <b>Documentos</b> |
| Código                                                                                                    | Latitude                  |                          | Longitude          |                 | Descrição do ponto geo-referenciado |             |                           |                      | Inclusão          |
| 5304                                                                                                    |                           | S 17º 00' 00,00"         | W 56° 00' 00,00"   |                 | Primeiro ponto teste                |             |                           |                      | 06/06/2011        |
| 5305                                                                                                    |                           | S 17° 01' 00,00"         | W 56° 01' 00,00"   |                 | Segundo ponto teste                 |             |                           |                      | 06/06/2011        |
| 5306                                                                                                    |                           | S 17° 01' 60,00"         | W 56° 01' 60,00"   |                 | Terceiro ponto teste                |             |                           |                      | 06/06/2011        |
|                                                                                                    |                           |                          |                    |                 |                                     |             |                           |                      |                   |
|                                                                                                    |                           |                          |                    |                 |                                     |             |                           |                      |                   |
|                                                                                                    |                           |                          |                    |                 |                                     |             |                           |                      |                   |
|                                                                                                    |                           |                          |                    |                 |                                     |             |                           |                      |                   |
|                                                                                                    |                           |                          |                    |                 |                                     |             |                           |                      |                   |
|                                                                                                    |                           |                          |                    |                 |                                     |             |                           |                      |                   |
|                                                                                                    |                           |                          |                    |                 |                                     |             |                           |                      |                   |
|                                                                                                    |                           |                          |                    |                 |                                     |             |                           |                      |                   |
|                                                                                                    |                           |                          |                    |                 |                                     |             |                           |                      |                   |
|                                                                                                    |                           |                          |                    |                 |                                     |             |                           |                      |                   |
|                                                                                                    |                           |                          |                    |                 |                                     |             |                           |                      |                   |
|                                                                                                    |                           |                          |                    |                 |                                     |             |                           |                      |                   |
|                                                                                                    |                           |                          |                    |                 |                                     |             |                           |                      |                   |
|                                                                                                    |                           |                          |                    |                 |                                     |             |                           |                      |                   |
|                                                                                                    |                           |                          |                    |                 |                                     |             | Ver Descrição Ponto       | Verificar Pendências | Fechar            |

**Figura 164 - Obras por Exec. Direta - Área de Visualização - Controles - Localização**

# **6.2.4.2.5 Eng. Responsável**

Eng. Responsável

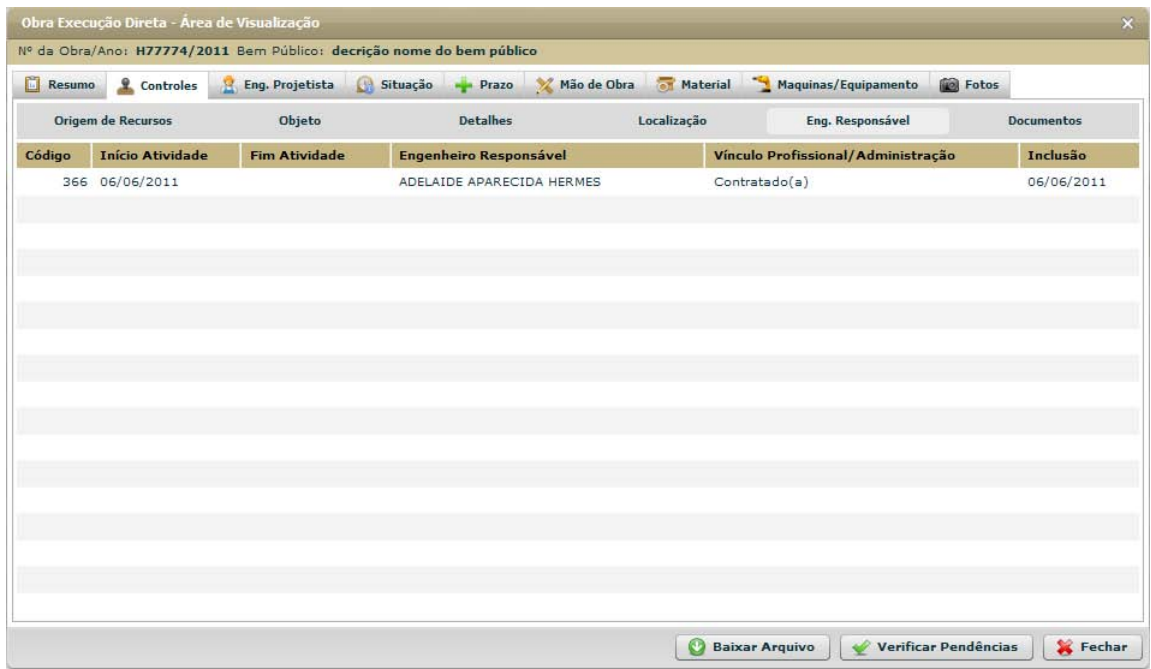

**Figura 165 - Obras por Exec. Direta - Área de Visualização - Controles - Eng. Responsável**

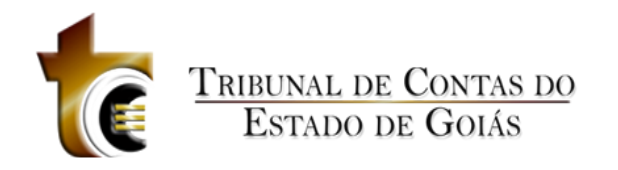

# **6.2.4.2.6 Documentos**

#### Documentos

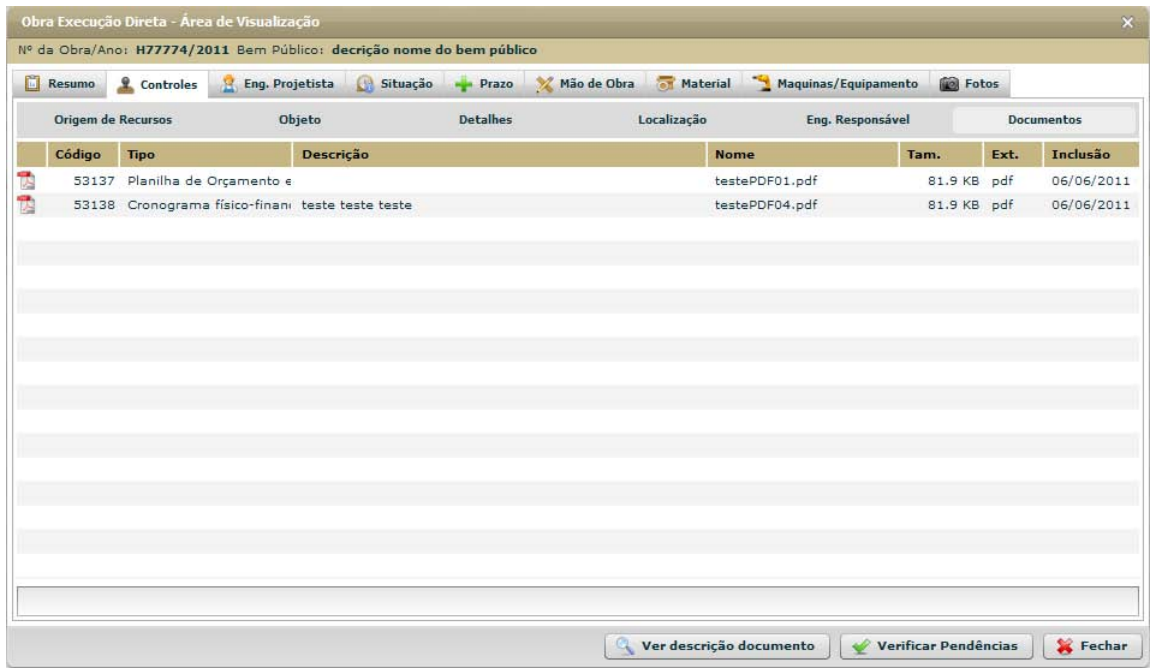

**Figura 166 - Obras por Exec. Direta - Área de Visualização - Controles - Documentos**

# **6.2.4.3 Eng. Projetista**

# **6.2.4.3.1 Engenheiro Projetista**

Engenheiro Projetista

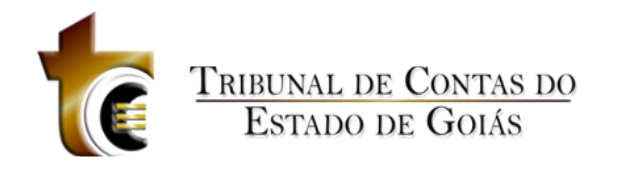

| Nº da Obra/Ano: H77774/2011 Bem Público: decrição nome do bem público | Obra Execução Direta - Área de Visualização |                   |          |                       |                      |                              |                      |              |          |
|-----------------------------------------------------------------------|---------------------------------------------|-------------------|----------|-----------------------|----------------------|------------------------------|----------------------|--------------|----------|
| o<br>Resumo                                                           | <u>Q</u> Controles<br>Я.                    | Eng. Projetista   | Situação | <b>Prazo</b>          | Mão de Obra Material |                              | Maquinas/Equipamento | <b>Potos</b> |          |
| <b>Engenheiro Projetista</b>                                          |                                             | <b>Documentos</b> |          |                       |                      |                              |                      |              |          |
| <b>Tipo Projeto</b><br>Código                                         |                                             | Descrição         |          | <b>Inicio Projeto</b> | <b>Fim Projeto</b>   | <b>Engenheiro Projetista</b> |                      |              | Inclusão |
|                                                                       |                                             |                   |          |                       |                      |                              |                      |              |          |
|                                                                       |                                             |                   |          |                       |                      |                              |                      |              |          |
|                                                                       |                                             |                   |          |                       |                      |                              |                      |              |          |
|                                                                       |                                             |                   |          |                       |                      |                              |                      |              |          |
|                                                                       |                                             |                   |          |                       |                      |                              |                      |              |          |
|                                                                       |                                             |                   |          |                       |                      |                              |                      |              |          |
|                                                                       |                                             |                   |          |                       |                      |                              |                      |              |          |
|                                                                       |                                             |                   |          |                       |                      |                              |                      |              |          |
|                                                                       |                                             |                   |          |                       |                      |                              |                      |              |          |
|                                                                       |                                             |                   |          |                       |                      |                              |                      |              |          |
|                                                                       |                                             |                   |          |                       |                      |                              |                      |              |          |
|                                                                       |                                             |                   |          |                       |                      |                              |                      |              |          |

**Figura 167 - Obras por Exec. Direta - Área de Visualização - Eng. Projetista**

# **6.2.4.3.2 Documentos**

### Documentos

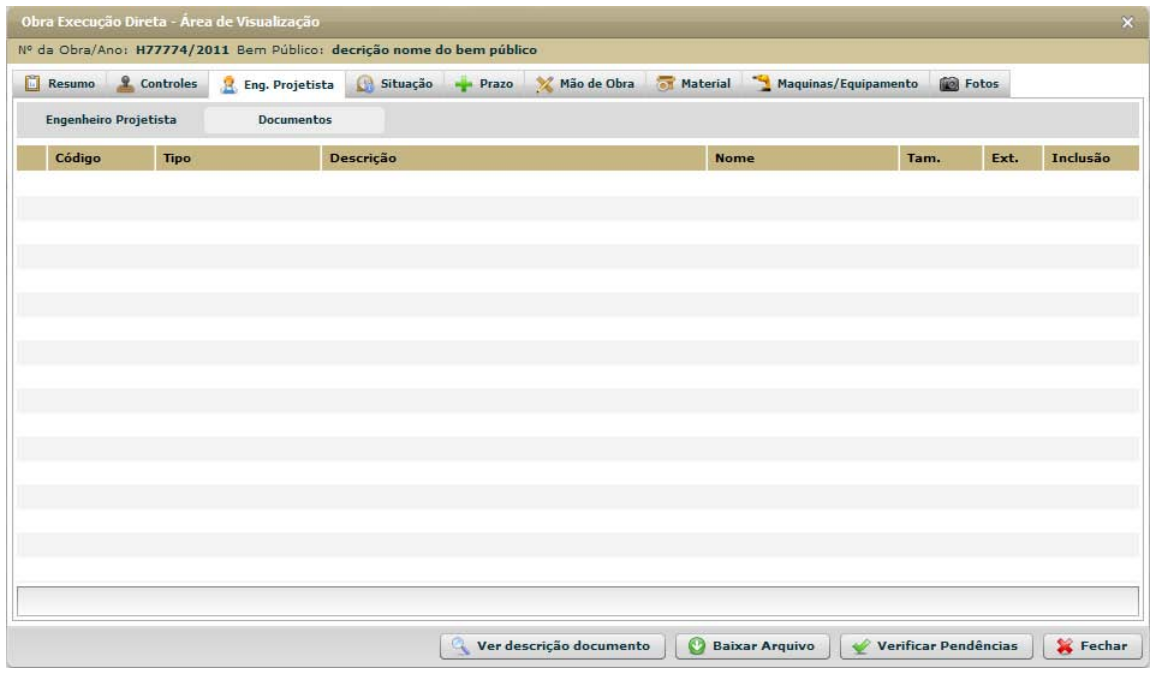

**Figura 168 - Obras por Exec. Direta - Área de Visualização - Eng. Projetista - Documentos**

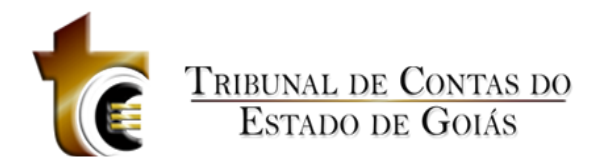

# **6.2.4.4 Situação**

# **6.2.4.4.1 Situação**

Situação

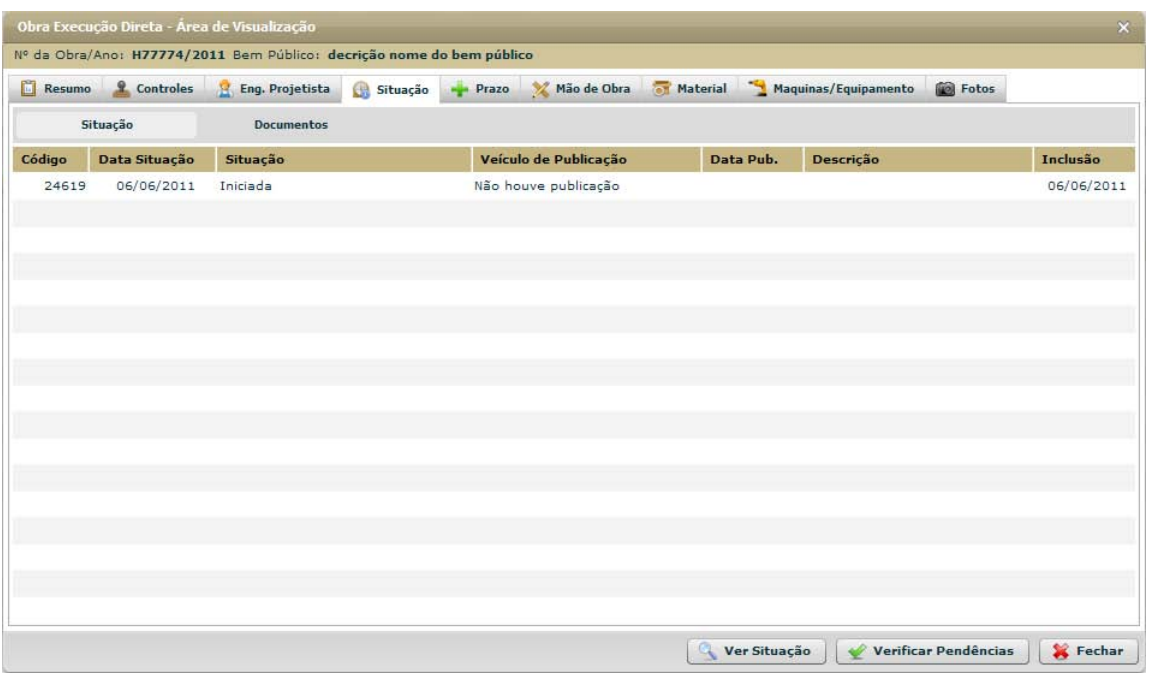

**Figura 169 - Obras por Exec. Direta - Área de Visualização - Situação**

# **6.2.4.4.2 Documentos**

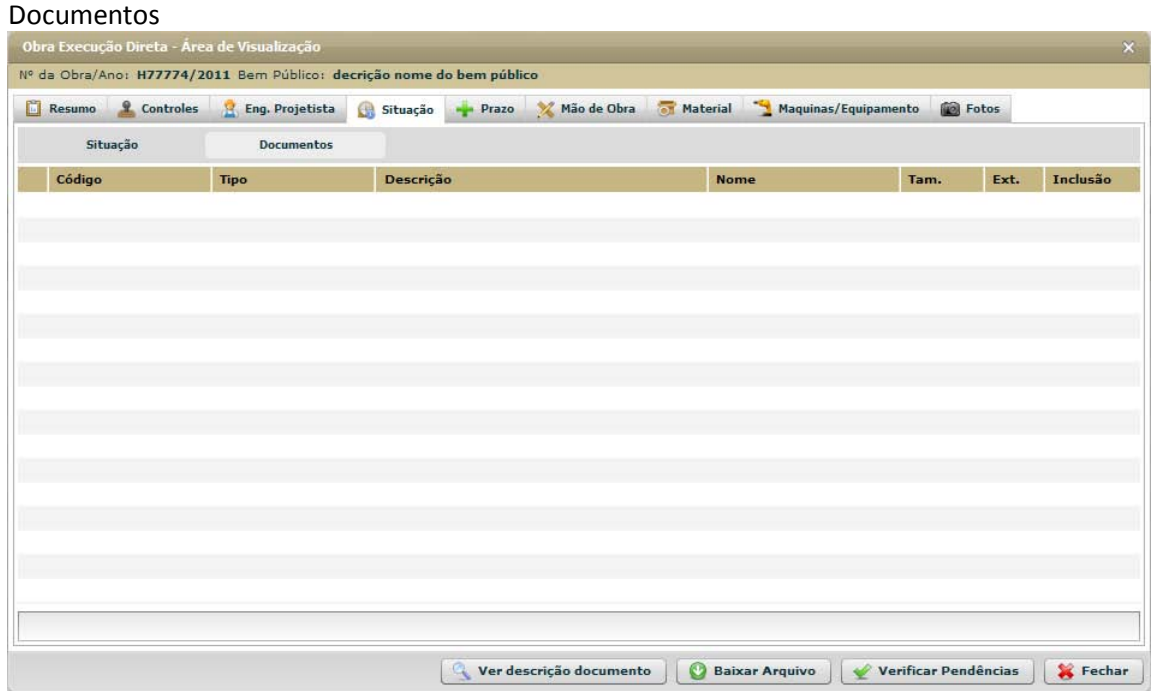

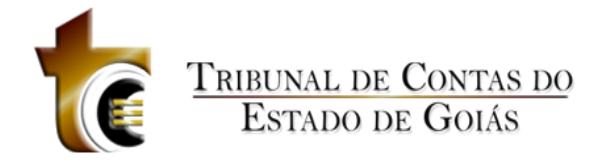

**Figura 170 - Obras por Exec. Direta - Área de Visualização - Situação - Documentos**

# **6.2.4.5 Prazo**

## Prazo

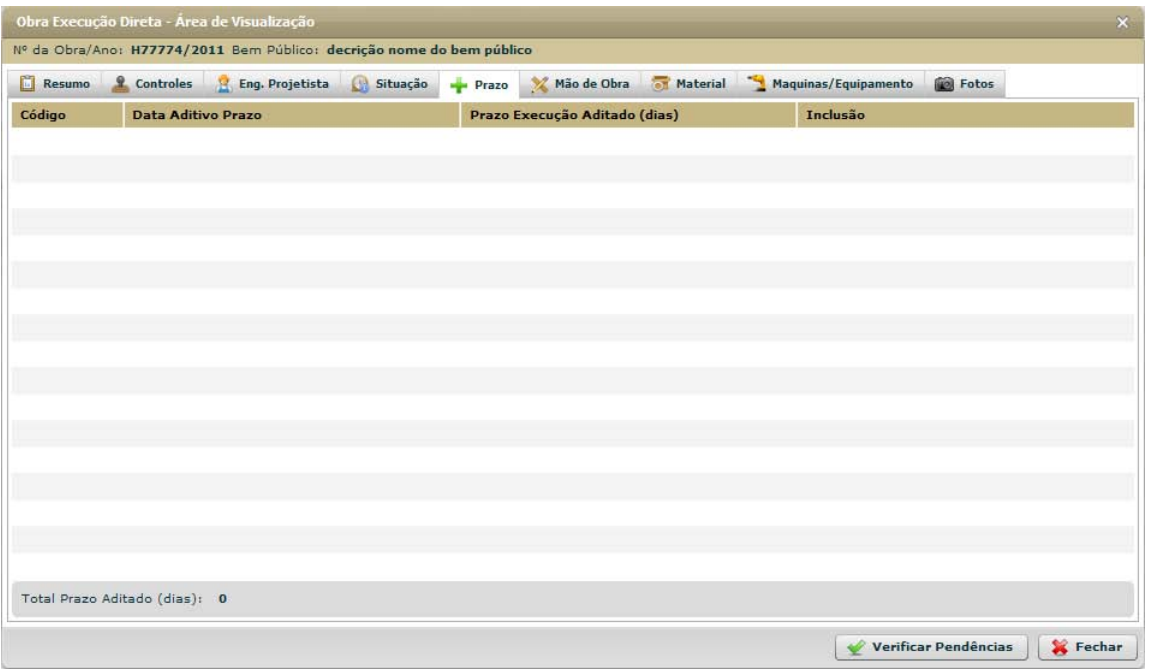

**Figura 171 - Obras por Exec. Direta - Área de Visualização - Prazo**

# **6.2.4.6 Mão de Obra**

# **6.2.4.6.1 Mão de Obra**

Mão de Obra

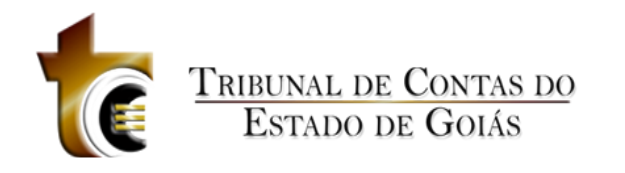

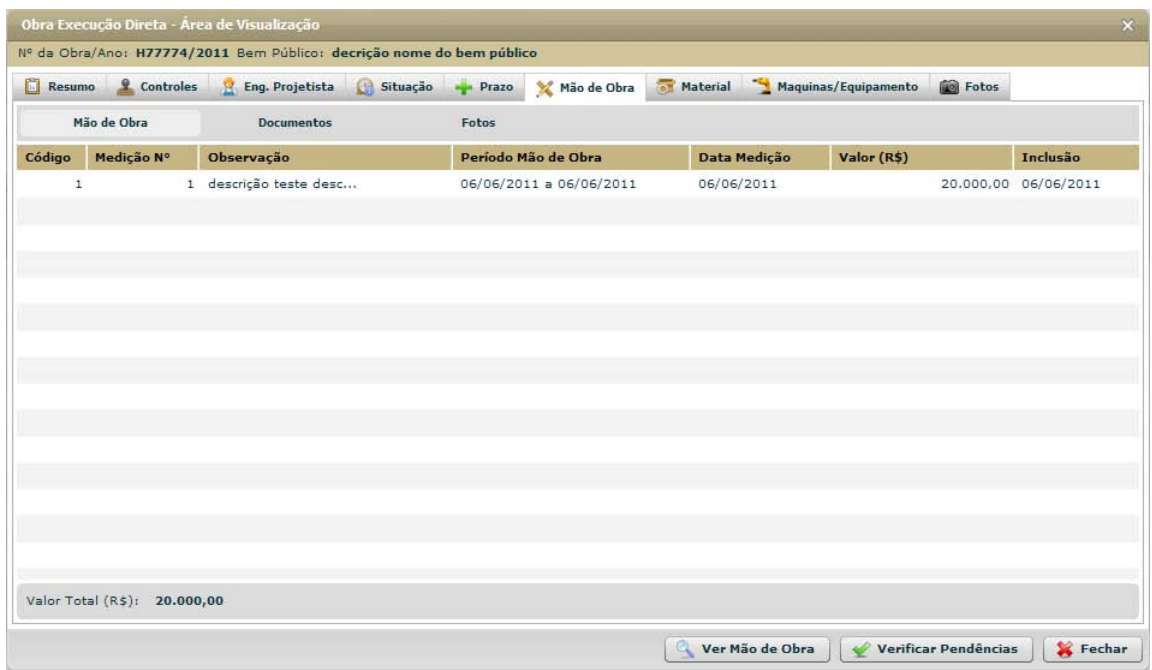

**Figura 172 - Obras por Exec. Direta - Área de Visualização - Mão de Obra**

# **6.2.4.6.2 Documentos**

### Documentos

|             |                    | Obra Execução Direta - Área de Visualização | Nº da Obra/Ano: H77774/2011 Bem Público: decrição nome do bem público |                 |                         |          |                                        |                      |      | $\mathbf{x}$ |
|-------------|--------------------|---------------------------------------------|-----------------------------------------------------------------------|-----------------|-------------------------|----------|----------------------------------------|----------------------|------|--------------|
| o<br>Resumo | <u>Q</u> Controles | Eng. Projetista                             | Situação                                                              | <b>Prazo</b>    | Mão de Obra             | Material | Maquinas/Equipamento                   | Fotos                |      |              |
|             | Mão de Obra        | <b>Documentos</b>                           |                                                                       | Fotos           |                         |          |                                        |                      |      |              |
| Código      |                    | <b>Tipo</b>                                 |                                                                       | Descrição       |                         |          | <b>Nome</b>                            | Tam.                 | Ext. | Inclusão     |
|             |                    | V Medição Nº: 1 - Valor (R\$): 20.000,00    |                                                                       |                 |                         |          |                                        |                      |      |              |
| t.          |                    | 53139 Documento de licitação                |                                                                       |                 |                         |          | testePDF64.pdf                         | 81.9 KB pdf          |      | 06/06/2011   |
| ħ           |                    | 53140 Instrumento Contratua                 |                                                                       |                 |                         |          | testePDF105.pdf                        | 81.9 KB pdf          |      | 06/06/2011   |
|             |                    |                                             |                                                                       |                 |                         |          |                                        |                      |      |              |
|             |                    |                                             |                                                                       |                 |                         |          |                                        |                      |      |              |
|             |                    |                                             |                                                                       |                 |                         |          |                                        |                      |      |              |
|             |                    |                                             |                                                                       | $\mathcal{O}_k$ | Ver descrição documento | O        | <b>Baixar Arquivo</b><br>$\mathscr{L}$ | Verificar Pendências |      | Fechar       |

**Figura 173 - Obras por Exec. Direta - Área de Visualização - Mão de Obra - Documentos**

# **6.2.4.6.3 Fotos**

Fotos

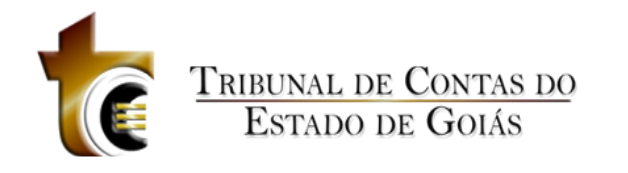

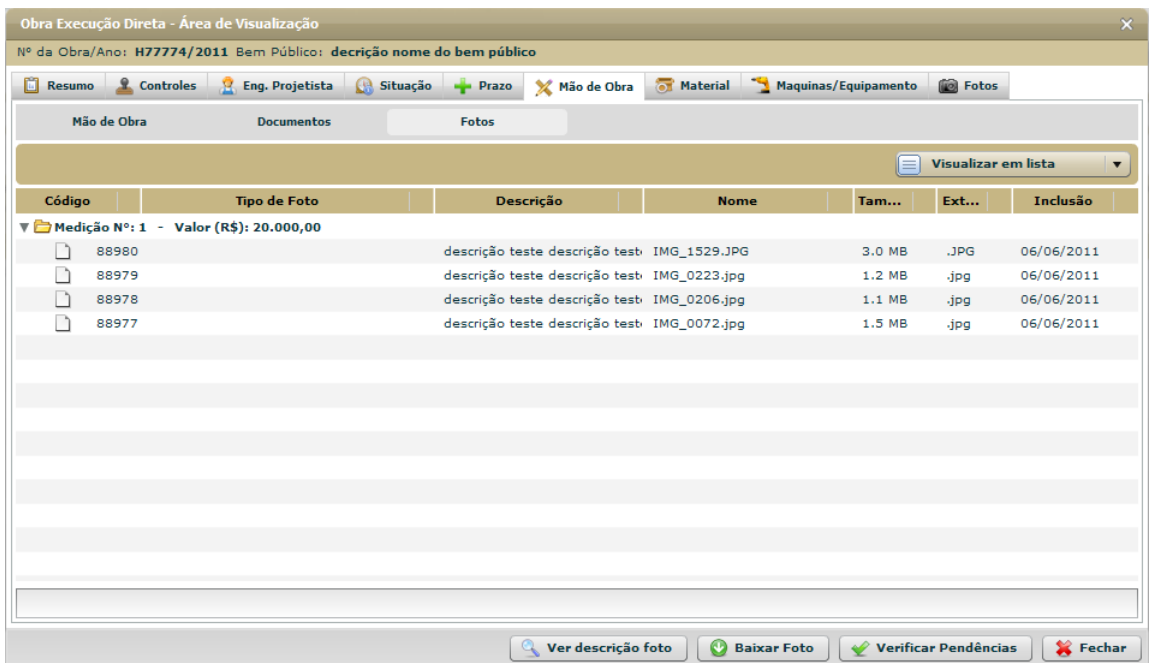

**Figura 174 - Obras por Exec. Direta - Área de Visualização - Mão de Obra - Fotos**

# **6.2.4.7 Material**

# **6.2.4.7.1 Material**

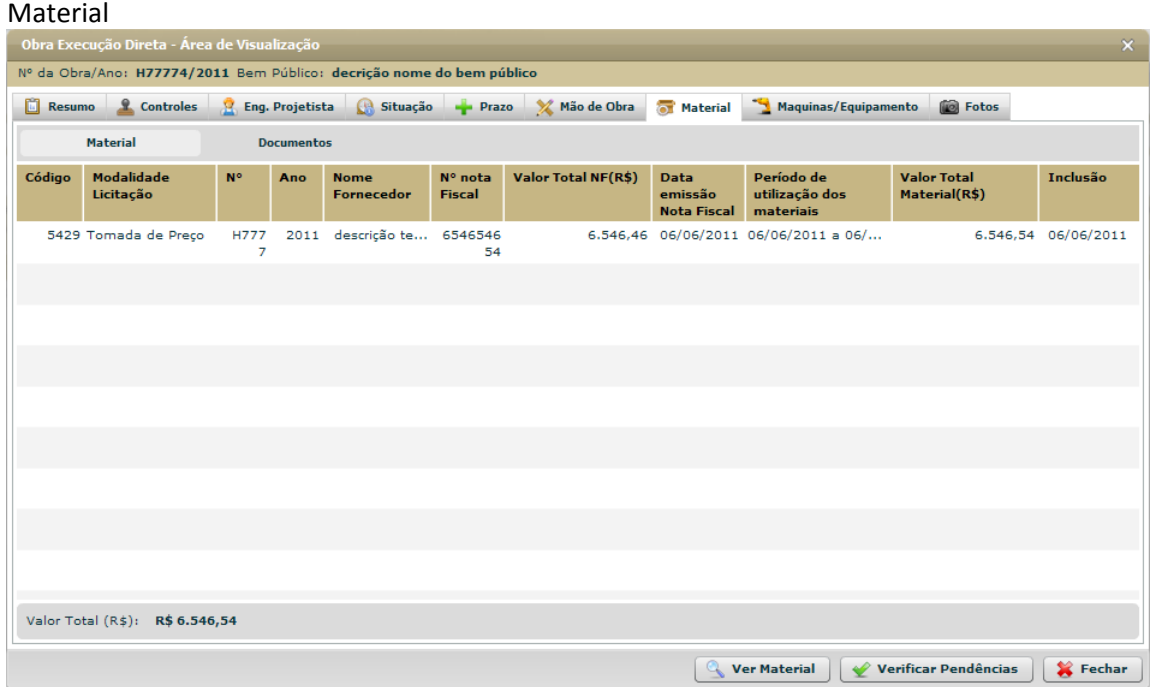

**Figura 175 - Obras por Exec. Direta - Área de Visualização - Material**

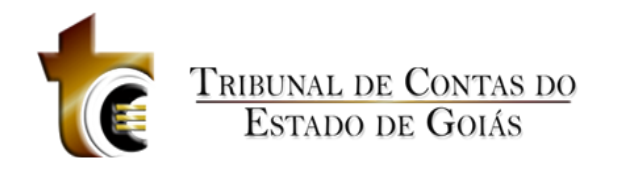

# **6.2.4.7.2 Documentos**

#### Documentos

| $\mathsf{x}$<br>Obra Execução Direta - Área de Visualização           |                 |                                                                            |                    |              |                         |                 |                       |                                  |              |                 |  |
|-----------------------------------------------------------------------|-----------------|----------------------------------------------------------------------------|--------------------|--------------|-------------------------|-----------------|-----------------------|----------------------------------|--------------|-----------------|--|
| Nº da Obra/Ano: H77774/2011 Bem Público: decrição nome do bem público |                 |                                                                            |                    |              |                         |                 |                       |                                  |              |                 |  |
| o                                                                     | <b>Resumo</b>   | <u>Q</u> Controles<br><b>P.</b> Eng. Projetista                            | <b>Ga</b> Situação | <b>Prazo</b> | X Mão de Obra           | <b>Material</b> | Maquinas/Equipamento  |                                  | <b>Fotos</b> |                 |  |
|                                                                       | <b>Material</b> | <b>Documentos</b>                                                          |                    |              |                         |                 |                       |                                  |              |                 |  |
|                                                                       | Código          | <b>Tipo</b>                                                                |                    | Descrição    |                         |                 | <b>Nome</b>           | Tam.                             | Ext.         | Inclusão        |  |
|                                                                       |                 | Vicitação: Tomada de Preço - Nº: H7777 - Ano: 2011 - Valor (R\$): 6.546,54 |                    |              |                         |                 |                       |                                  |              |                 |  |
| T)                                                                    |                 | 53144 Planilha de materiais p                                              |                    |              |                         |                 | testePDF06.pdf        |                                  | 81.9 KB pdf  | 06/06/2011      |  |
| T.                                                                    |                 | 53141 Documento de licitação                                               |                    |              |                         |                 | testePDF01.pdf        |                                  | 81.9 KB pdf  | 06/06/2011      |  |
| Ť                                                                     |                 | 53143 Instrumento Contratual                                               |                    |              |                         |                 | testePDF65.pdf        |                                  | 100.3 KB pdf | 06/06/2011      |  |
| 凤                                                                     |                 | 53142 Instrumento Contratual                                               |                    |              |                         |                 | testePDF05.pdf        |                                  | 81.9 KB pdf  | 06/06/2011      |  |
|                                                                       |                 |                                                                            |                    |              |                         |                 |                       |                                  |              |                 |  |
|                                                                       |                 |                                                                            |                    |              |                         |                 |                       |                                  |              |                 |  |
|                                                                       |                 |                                                                            |                    |              |                         |                 |                       |                                  |              |                 |  |
|                                                                       |                 |                                                                            |                    |              |                         |                 |                       |                                  |              |                 |  |
|                                                                       |                 |                                                                            |                    |              |                         |                 |                       |                                  |              |                 |  |
|                                                                       |                 |                                                                            |                    |              |                         |                 |                       |                                  |              |                 |  |
|                                                                       |                 |                                                                            |                    |              |                         |                 |                       |                                  |              |                 |  |
|                                                                       |                 |                                                                            |                    |              |                         |                 |                       |                                  |              |                 |  |
|                                                                       |                 |                                                                            |                    |              |                         |                 |                       |                                  |              |                 |  |
|                                                                       |                 |                                                                            |                    |              |                         |                 |                       |                                  |              |                 |  |
|                                                                       |                 |                                                                            |                    |              |                         |                 |                       |                                  |              |                 |  |
|                                                                       |                 |                                                                            |                    |              |                         |                 |                       |                                  |              |                 |  |
|                                                                       |                 |                                                                            |                    |              |                         |                 |                       |                                  |              |                 |  |
|                                                                       |                 |                                                                            |                    |              |                         |                 |                       |                                  |              |                 |  |
|                                                                       |                 |                                                                            |                    |              | Ver descrição documento |                 | <b>Baixar Arquivo</b> | <b>Verificar Pendências</b><br>৶ |              | <b>X</b> Fechar |  |

**Figura 176 - Obras por Exec. Direta - Área de Visualização - Material - Documentos**

# **6.2.4.8 Máquinas / Equipamentos**

# **6.2.4.8.1 Máquinas / Equipamentos**

Máquinas / Equipamentos

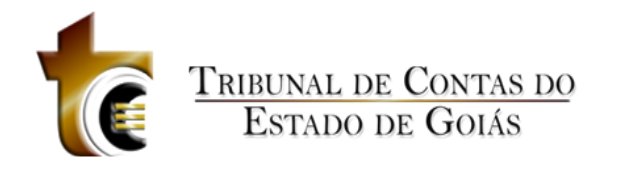

| Obra Execução Direta - Área de Visualização<br>$\pmb{\times}$         |                                  |     |                             |        |  |                                                            |                         |  |                      |                             |                      |
|-----------------------------------------------------------------------|----------------------------------|-----|-----------------------------|--------|--|------------------------------------------------------------|-------------------------|--|----------------------|-----------------------------|----------------------|
| Nº da Obra/Ano: H77774/2011 Bem Público: decrição nome do bem público |                                  |     |                             |        |  |                                                            |                         |  |                      |                             |                      |
| <b>Resumo</b>                                                         | <u>Controles</u>                 |     | <b>P</b> Eng. Projetista    |        |  | Situação Prazo X Mão de Obra                               |                         |  | Maquinas/Equipamento | <b>Fotos</b>                |                      |
| Máquinas/Equipamentos<br><b>Documentos</b>                            |                                  |     |                             |        |  |                                                            |                         |  |                      |                             |                      |
| Código                                                                | N°<br><b>Documento</b>           | Ano | Data do<br><b>Documento</b> | Objeto |  | <b>Nome</b><br><b>Fornecedor</b>                           | Período                 |  | Valor(R\$)           |                             | Inclusão             |
| 1                                                                     | H5553                            |     | 2011 06/06/2011             |        |  | descrição teste des descrição teste  06/06/2011 até 06/06/ |                         |  |                      |                             | 56,456,46 06/06/2011 |
|                                                                       |                                  |     |                             |        |  |                                                            |                         |  |                      |                             |                      |
|                                                                       |                                  |     |                             |        |  |                                                            |                         |  |                      |                             |                      |
|                                                                       |                                  |     |                             |        |  |                                                            |                         |  |                      |                             |                      |
|                                                                       |                                  |     |                             |        |  |                                                            |                         |  |                      |                             |                      |
|                                                                       |                                  |     |                             |        |  |                                                            |                         |  |                      |                             |                      |
|                                                                       |                                  |     |                             |        |  |                                                            |                         |  |                      |                             |                      |
|                                                                       |                                  |     |                             |        |  |                                                            |                         |  |                      |                             |                      |
|                                                                       |                                  |     |                             |        |  |                                                            |                         |  |                      |                             |                      |
|                                                                       |                                  |     |                             |        |  |                                                            |                         |  |                      |                             |                      |
|                                                                       |                                  |     |                             |        |  |                                                            |                         |  |                      |                             |                      |
|                                                                       |                                  |     |                             |        |  |                                                            |                         |  |                      |                             |                      |
|                                                                       |                                  |     |                             |        |  |                                                            |                         |  |                      |                             |                      |
|                                                                       |                                  |     |                             |        |  |                                                            |                         |  |                      |                             |                      |
|                                                                       | Valor Total (R\$): R\$ 56.456,46 |     |                             |        |  |                                                            |                         |  |                      |                             |                      |
|                                                                       |                                  |     |                             |        |  | Q                                                          | Ver descrição do objeto |  | ✔                    | <b>Verificar Pendências</b> | Fechar               |

**Figura 177 - Obras por Exec. Direta - Área de Visualização - Máquinas / Equipamentos**

# **6.2.4.8.2 Documentos**

#### Documentos

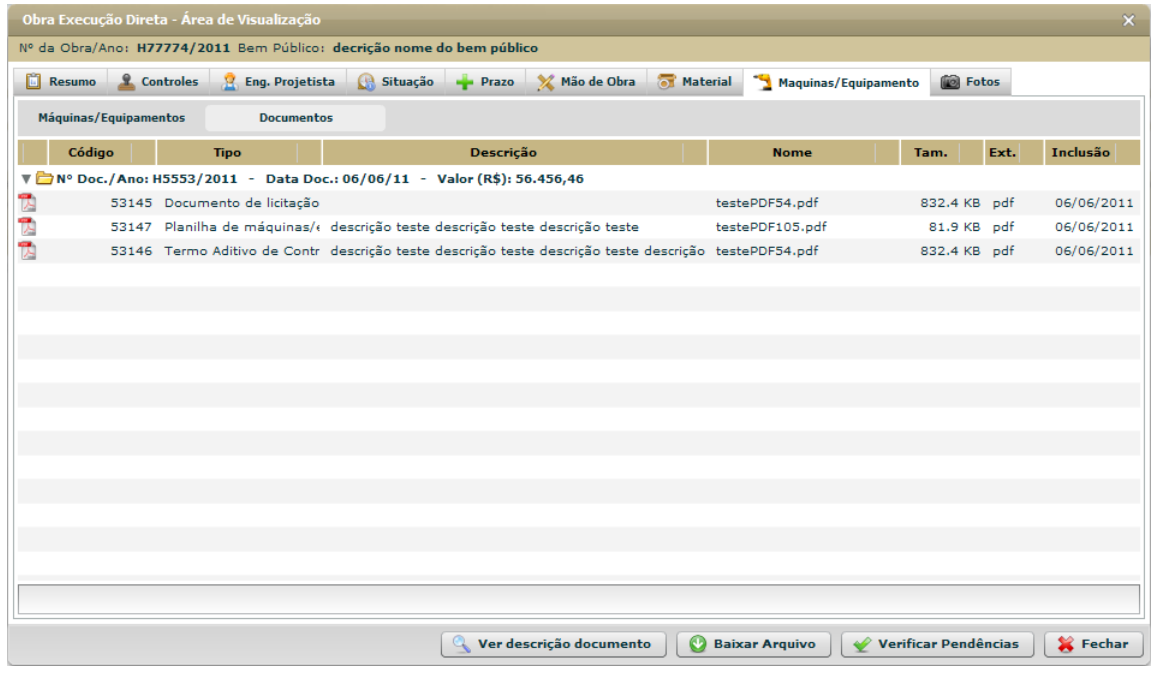

**Figura 178 - Obras por Exec. Direta - Área de Visualização - Máquinas / Equipamentos - Documentos**

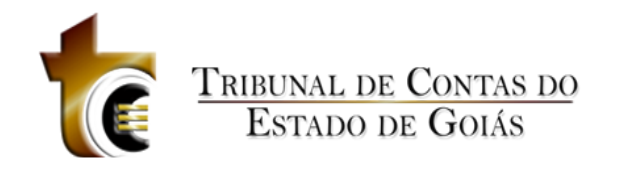

# **6.2.4.9 Fotos**

Fotos

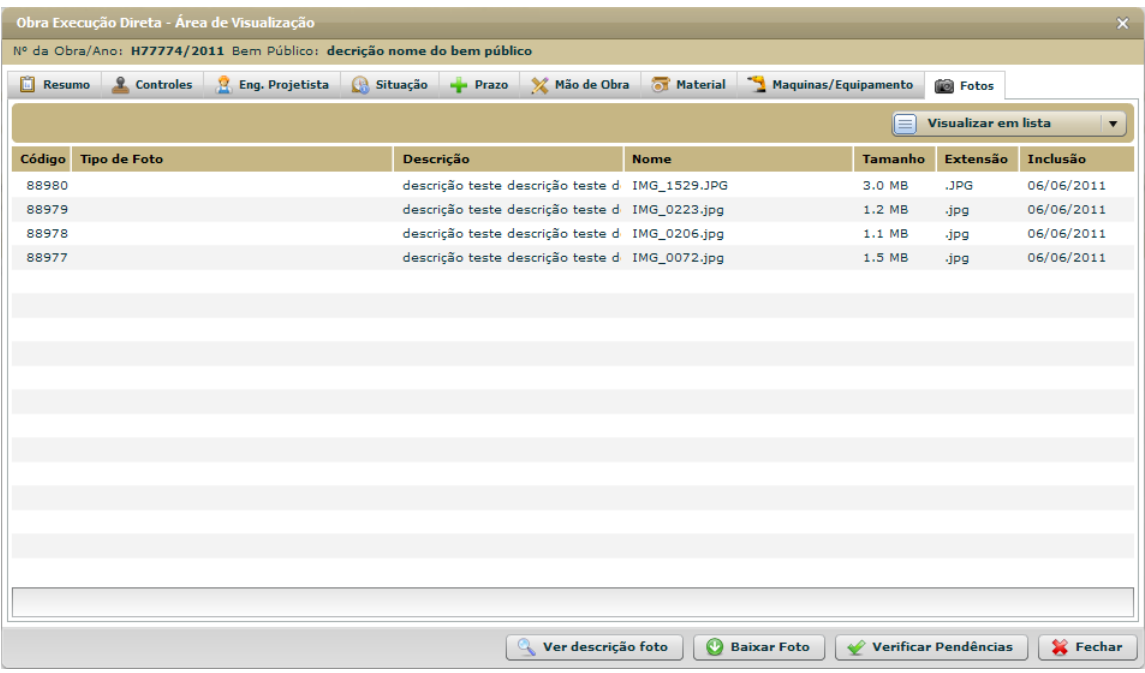

**Figura 179 - Obras por Exec. Direta - Área de Visualização - Fotos**

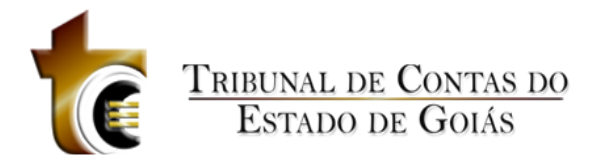

# **6.2.5 Relatórios**

# **7 Obras Vínculo**

# **7.1 Avisos**

Apresenta informações sobre as funcionalidades e exigências de informações dentro do processo de Obras Vínculo.

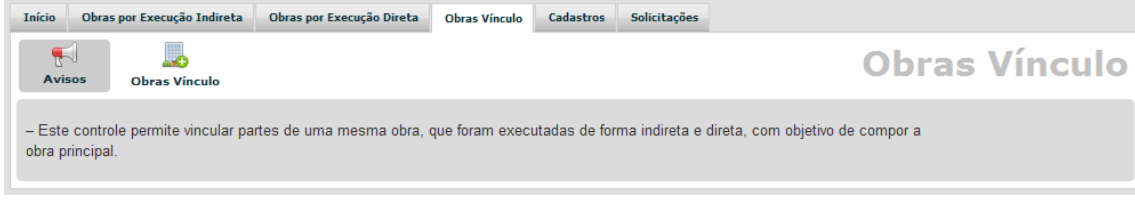

#### **Figura 180 - Obras Vínculo - Avisos**

# **7.2 Obras Vínculo**

# Obras Vínculo

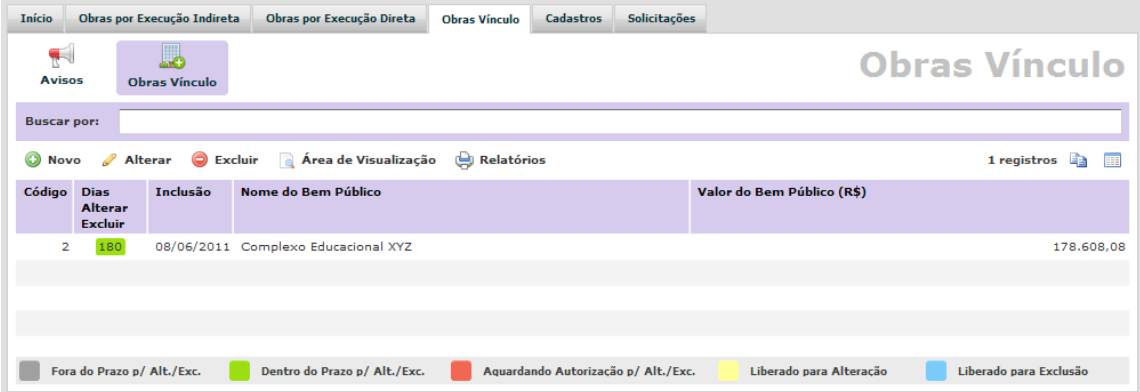

# **7.2.1 Novo**

#### Novo Registro

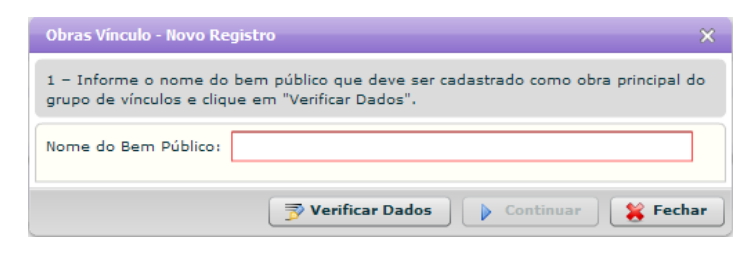

**Figura 181 - Obras Vínculo - Novo Registro**

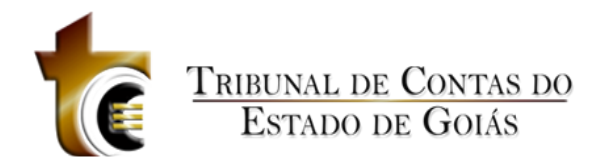

## **Estrutura**

Estrutura

1. **Caixa de Instruções.**

Apresenta informações e instruções sobre o preenchimento dos campos do formulário.

## **2. Formulário.**

Contém os seguintes campos:

a. Nome do Bem Público. Campo texto, aceita números e letras.

### **3. Botões.**

- a. Verificar Dados. *Verifica se os dados informados são válidos*
- b. Continuar. *Abre a janela de controle dos registros da Obra*
- c. Fechar. *Fecha a janela*

## **Regras de Negócio**

Regras de Negócio

#### **RN 205 - Obras Vínculo - Novo Registro - Verificar Dados**

Ao clicar sobre o botão "Verificar Dados", o sistema faz uma busca no sistema para verificar se não existe outro registro com o mesmo Nome do Bem Público cadastrado. Se existir, uma mensagem de alerta será apresentada informando o usuário que já existe um Nome do Bem Público com este nome. Se não existir, uma pergunta será apresentada ao usuário informando que os dados são válidos e confirmando se deseja salvar estas informações.

# **7.2.2 Alterar**

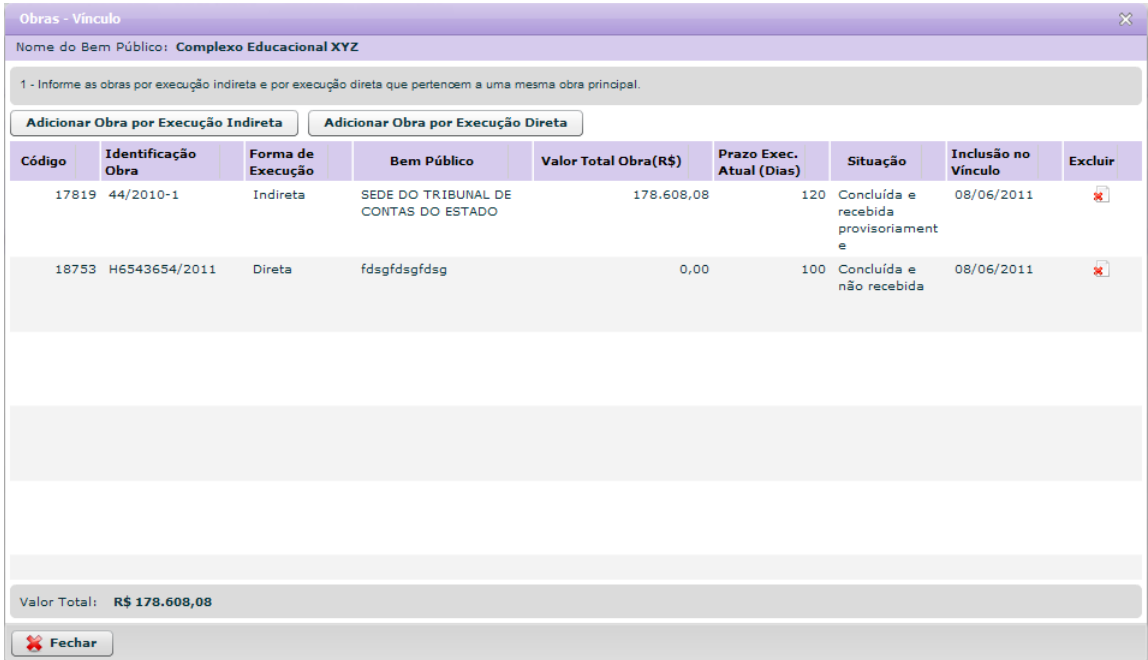

**Figura 182 - Obras Vínculo - Listagem das Obras Vinculadas**

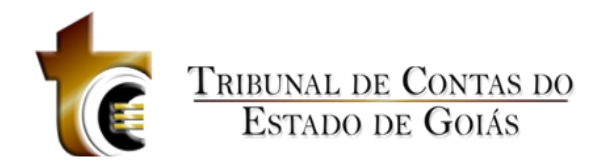

# **Estrutura**

Estrutura

**1. Caixa de Instruções.**

Apresenta informações e instruções sobre o preenchimento dos campos do formulário.

## **2. Botão "Adicionar Obra por Execução Indireta"**

Apresenta listagem das Obras por Execução Indireta para que possam ser selecionadas para fazer parte do vínculo / Bem público.

## **3. Botão "Adicionar Obra por Execução Direta"**

Apresenta listagem das Obras por Execução Direta para que possam ser selecionadas para fazer parte do vínculo / Bem público.

## **4. Grid (Tabela)**

Apresenta em forma de tabela os registros das obras selecionada para fazerem parte do vínculo.

## **5. Barra de Totalização**

Apresenta o valor total somado de todas as obras

# **6. Botão "Fechar"**

*a.* Fechar. *Fecha a janela*

# **Regras de Negócio**

Regras de Negócio

**RN 206 - Obras Vínculo - Selecionar Obra**

Uma obra só poder ser vinculada apenas à um Bem Publico, caso o usuário selecione uma obra já vinculada à outro Bem Público, uma mensagem de alerta será mostrada informando o usuário sobre essa regra.

# **7.2.3 Excluir**

Excluir

# **7.2.4 Área de Visualização**

Área de Visualização

# **7.2.5 Relatórios**

Relatórios

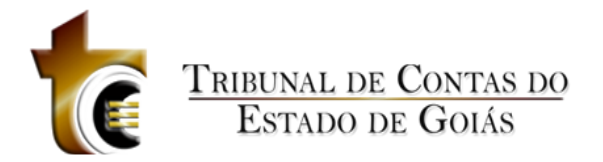

# **8 Cadastros**

# **8.1 Avisos**

Apresenta informações sobre as funcionalidades e exigências de informações dentro dos processos de Cadastros.

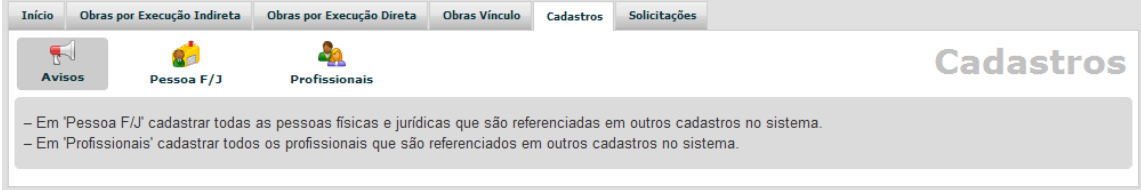

**Figura 183 - Cadastros - Avisos**

# **8.2 Pessoa F/J**

Pessoa Física / Jurídica

| Início                                   | Obras por Execução Indireta |                            | Obras por Execução Direta<br><b>Obras Vínculo</b><br><b>Solicitações</b><br>Cadastros |                    |                         |
|------------------------------------------|-----------------------------|----------------------------|---------------------------------------------------------------------------------------|--------------------|-------------------------|
| $\overline{\mathbf{F}}$<br><b>Avisos</b> |                             | $\mathbf{Q}$<br>Pessoa F/J | <b>Profissionais</b>                                                                  |                    | <b>Cadastros</b>        |
| <b>Buscar por:</b>                       |                             |                            |                                                                                       |                    |                         |
| <b>Novo</b>                              | Alterar                     | C Excluir                  | Relatórios                                                                            |                    | 1305 registros          |
|                                          | Códi A Inclusão             | <b>Tipo Pessoa</b>         | Nome/Razão Social                                                                     | <b>CPF/CNPJ</b>    |                         |
|                                          | 353 06/06/2011              | Jurídica                   | SISAN ENGENHARIA LTDA                                                                 | 04.751.205/0001-60 |                         |
|                                          | 354 06/06/2011 Jurídica     |                            | MARCON ENGENHARIA LTDA ¿EPP                                                           | 03.307.088/0001-87 |                         |
|                                          | 355 06/06/2011              | Jurídica                   | <b>CONSTRUTORA ÉGIDE LTDA</b>                                                         | 00.364.895/0001-43 |                         |
|                                          | 356 06/06/2011 Jurídica     |                            | A. DE JESUS DE CARVALHO LTDA-ME                                                       | 33.031.873/0001-10 |                         |
|                                          | 357 06/06/2011 Jurídica     |                            | ANAMIL ENGENHARIA LTDA ¿ME                                                            | 08.768.034/0001-32 |                         |
|                                          | 358 06/06/2011 Jurídica     |                            | CONCREMAX-CONCRETO, ENGENHARIA E SANEAMENTO LTDA                                      | 15.378.979/0001-03 |                         |
|                                          | 359 06/06/2011 Jurídica     |                            | CONSTRUTORA E INCORPORADORA TOCANTINS LTDA.                                           | 32.937.708/0001-60 |                         |
|                                          | 360 06/06/2011 Jurídica     |                            | EFICAZ CONSTRUÇÕES LTDA                                                               | 05.747.516/0001-18 |                         |
|                                          | 361 06/06/2011 Jurídica     |                            | CONSTRUTORA BIRK JR LTDA                                                              | 06.958.852/0001-72 |                         |
|                                          | 362 06/06/2011 Jurídica     |                            | CONSTRUTORA BOM JARDIM LTDA                                                           | 08.612.344/0001-63 |                         |
|                                          | 363 06/06/2011              | Jurídica                   | <b>CONSTRUTORA BM LTDA</b>                                                            | 04.894.934/0001-75 |                         |
|                                          | 364 06/06/2011 Jurídica     |                            | CONSTRUCON CONSTRUÇÕES E EMPREENDIMENTOS LTDA-ME                                      | 04.200.939/0001-50 |                         |
|                                          | 365 06/06/2011 Jurídica     |                            | PAVISERVICE SERVIÇOS DE PAVIMENTAÇÃO LTDA                                             | 01.397.753/0001-45 |                         |
|                                          | 366 06/06/2011 Jurídica     |                            | CONSTRUTORA ROCHA LTDA                                                                | 06.105.049/0001-95 | $\overline{\mathbf{v}}$ |
|                                          | $- - - - - - - - -$         |                            | www.communicalties-wavened-wavened-contents                                           | ------------       |                         |

**Figura 184 - Cadastros - Pessoa F / J - Listagem**

# **8.2.1 Novo**

Novo

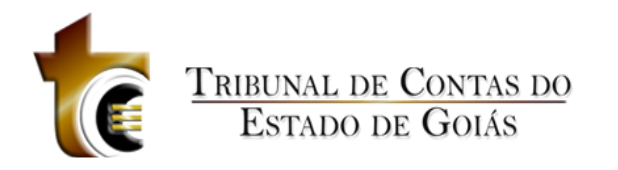

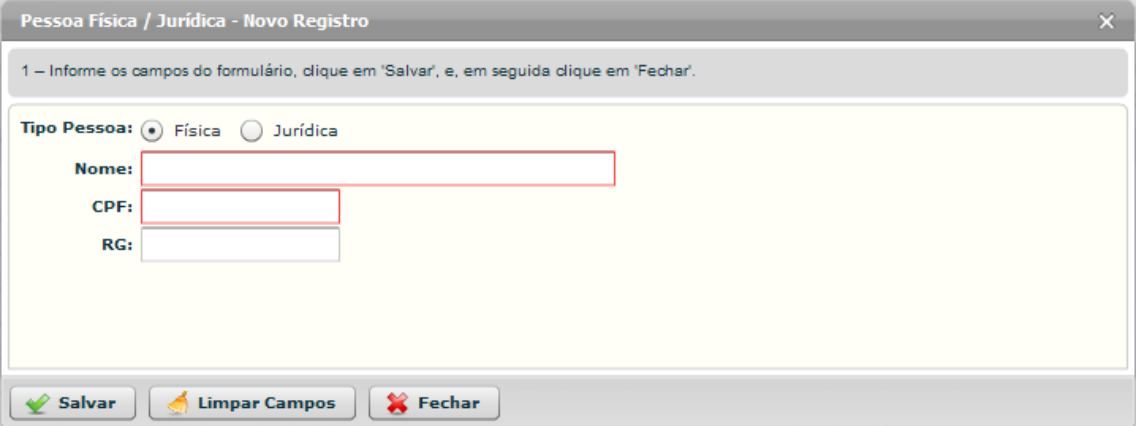

#### **Figura 185 - Cadastros - Pessoa Física - Novo Registro**

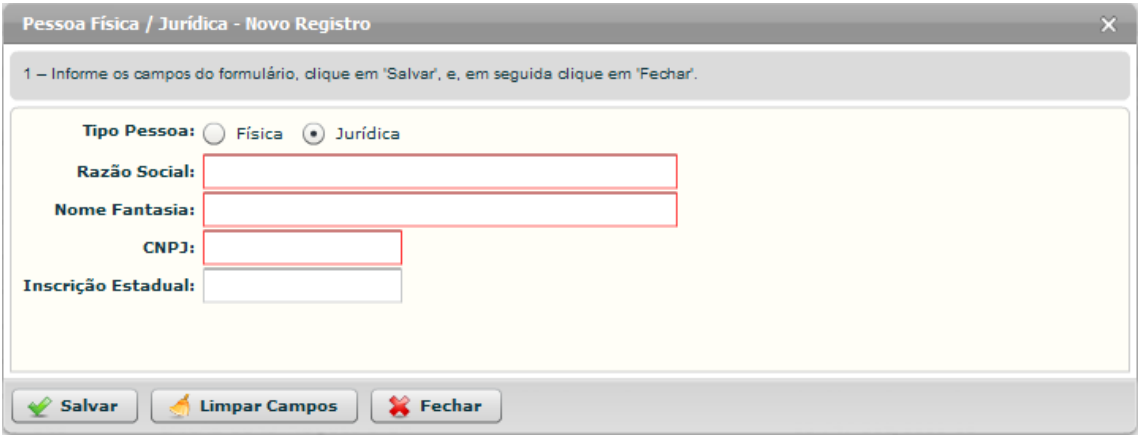

**Figura 186 - Cadastros - Pessoa Jurídica - Novo Registro**

#### **Estrutura**

Estrutura

# **Regras de Negócio**

Regras de Negócio

# **8.2.2 Alterar**

Alterar
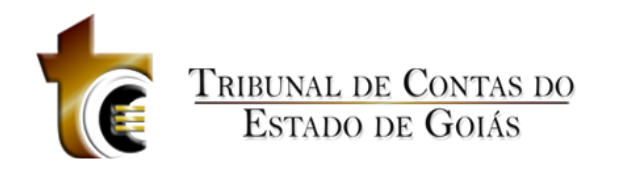

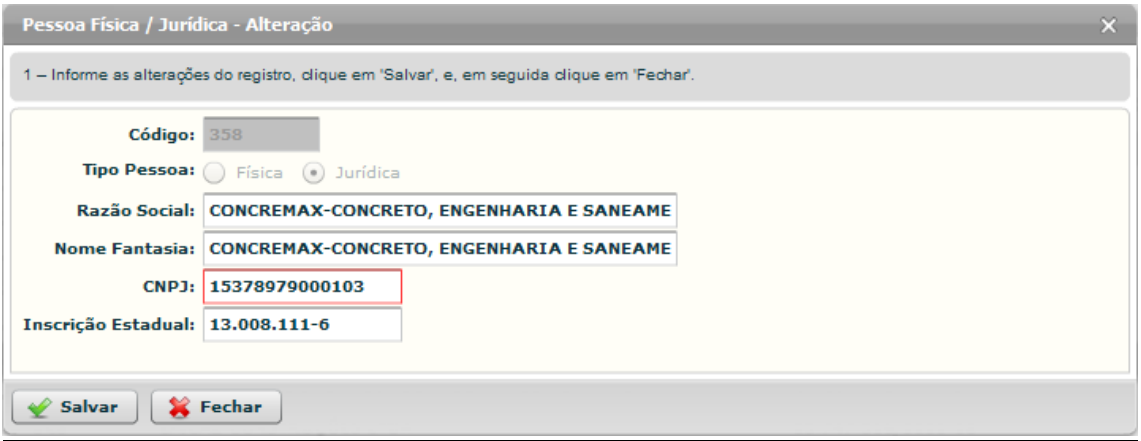

**Figura 187 - Cadastros - Pessoa Física / Jurídica – Alteração**

#### **Estrutura**

Estrutura

#### **Regras de Negócio**

Regras de Negócio

#### **8.2.3 Excluir**

Excluir

#### **8.2.4 Relatórios**

Relatórios

#### **8.3 Profissionais**

Profissionais

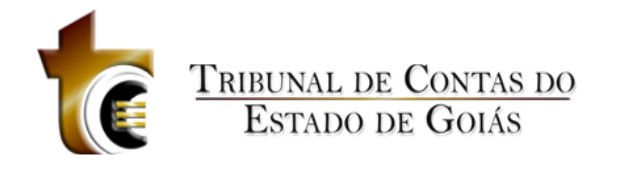

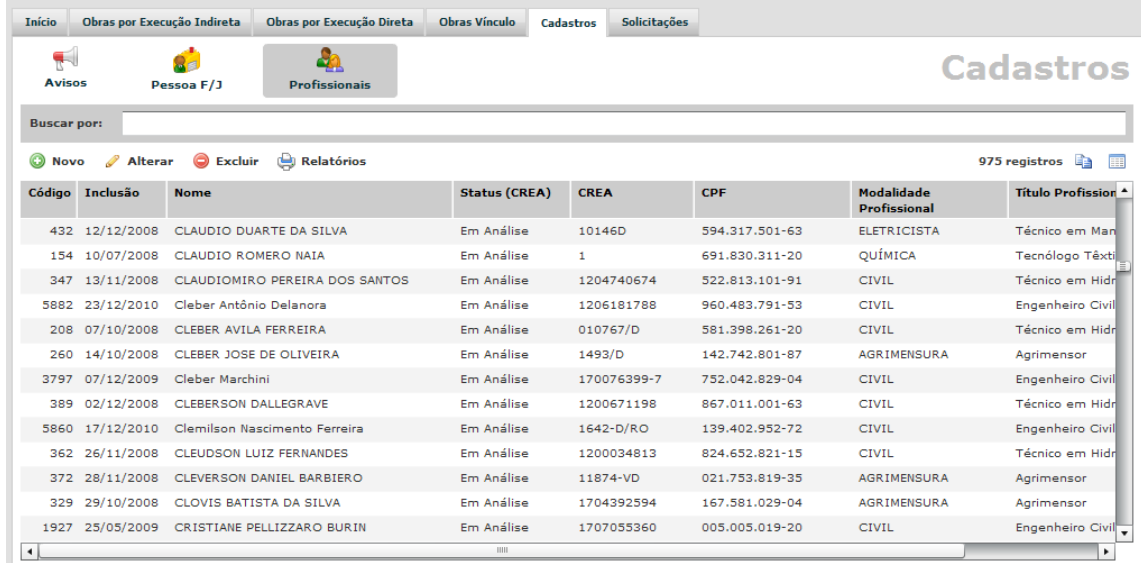

**Figura 188 - Cadastros - Profissionais - Listagem**

#### **8.3.1 Novo**

#### Novo

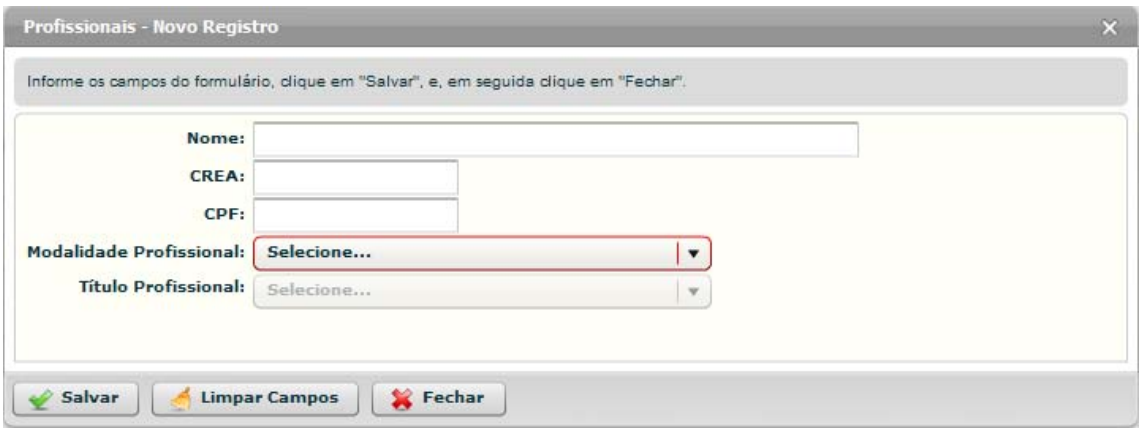

**Figura 189 - Cadastros - Profissionais - Novo Registro**

#### **8.3.2 Alterar**

Alterar

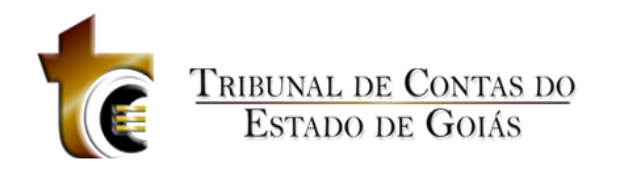

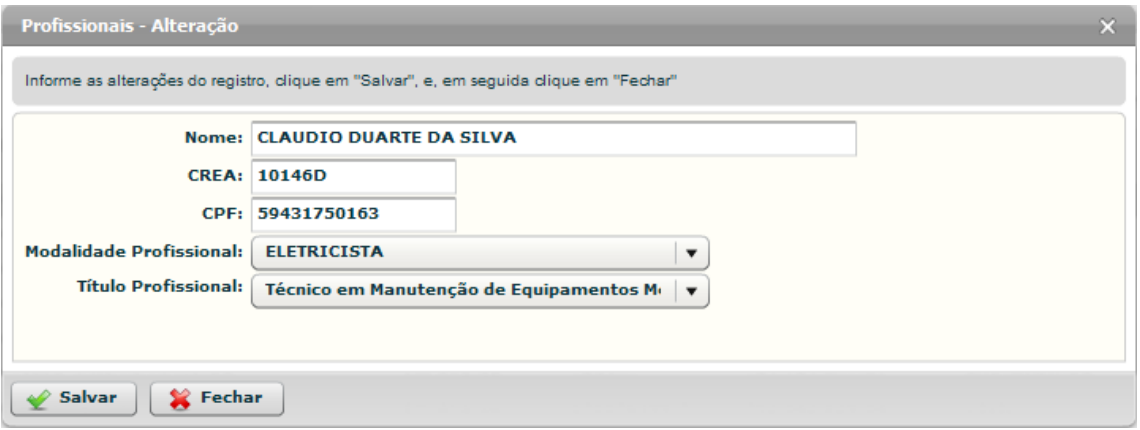

**Figura 190 - Cadastros - Profissionais - Alteração**

#### **8.3.3 Excluir**

Excluir

#### **8.3.4 Relatórios**

Relatórios

### **9 Solicitações**

- **9.1 Avisos**
- **9.2 Solicitações**

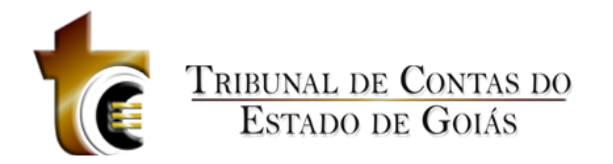

### **10 Dicionário de Dados**

#### **ARQUIVOSCONTRATOS**

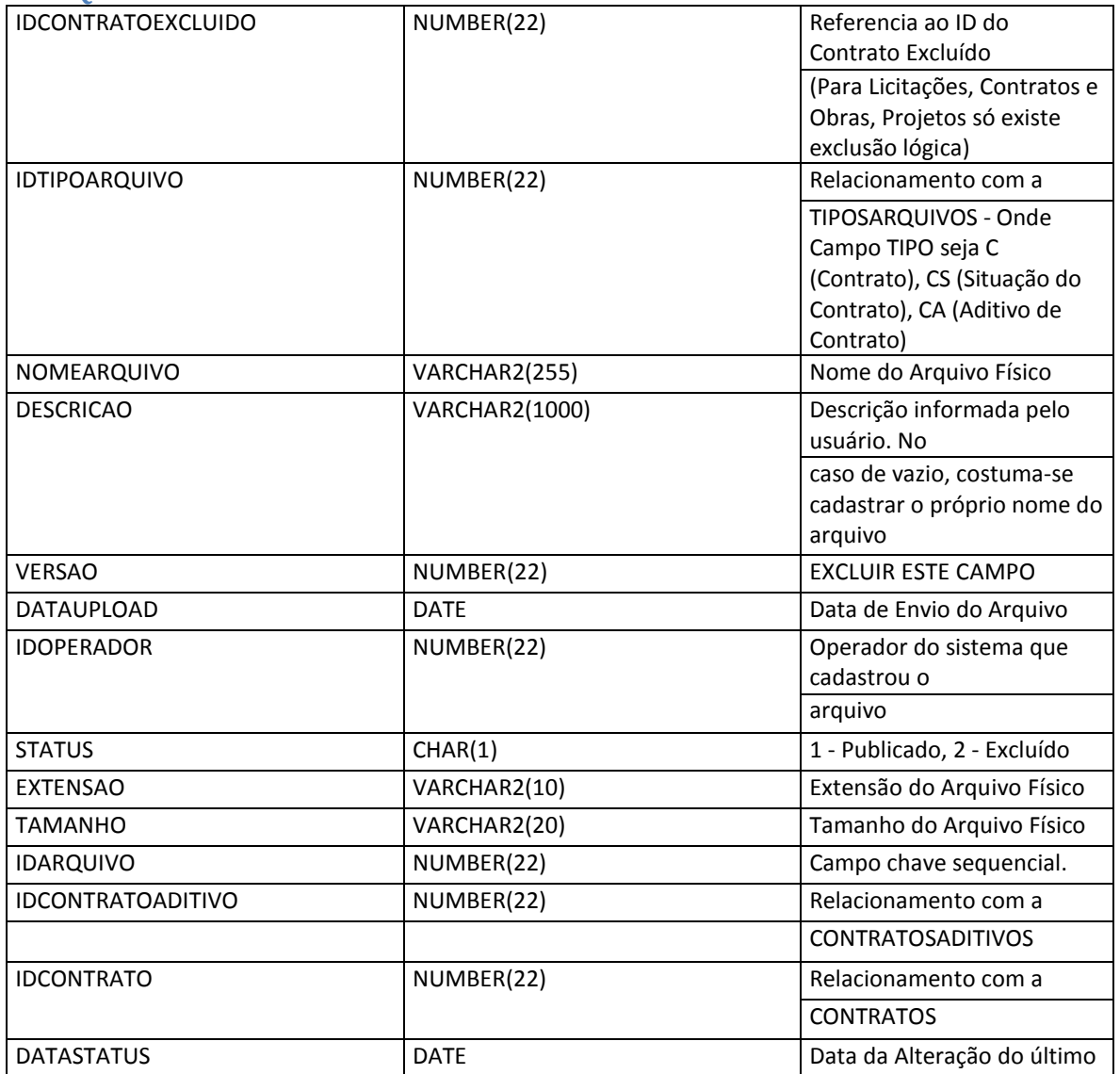

#### **ARQUIVOSLICITACOES**

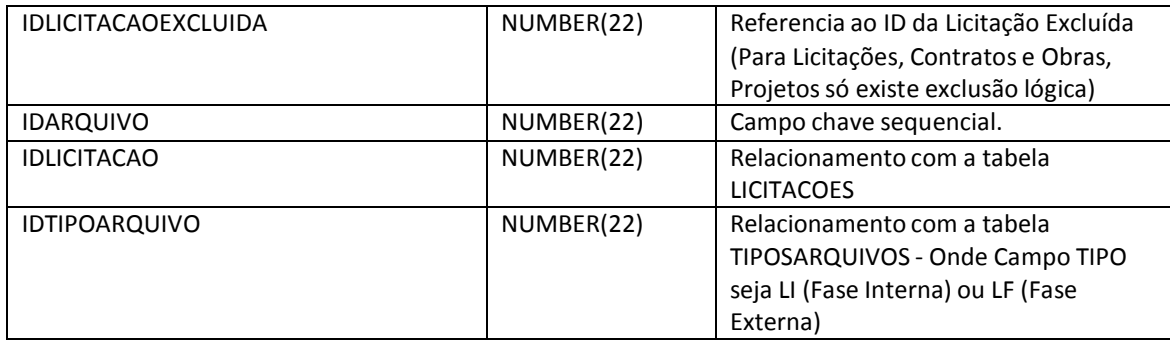

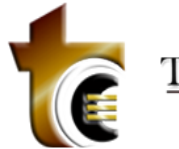

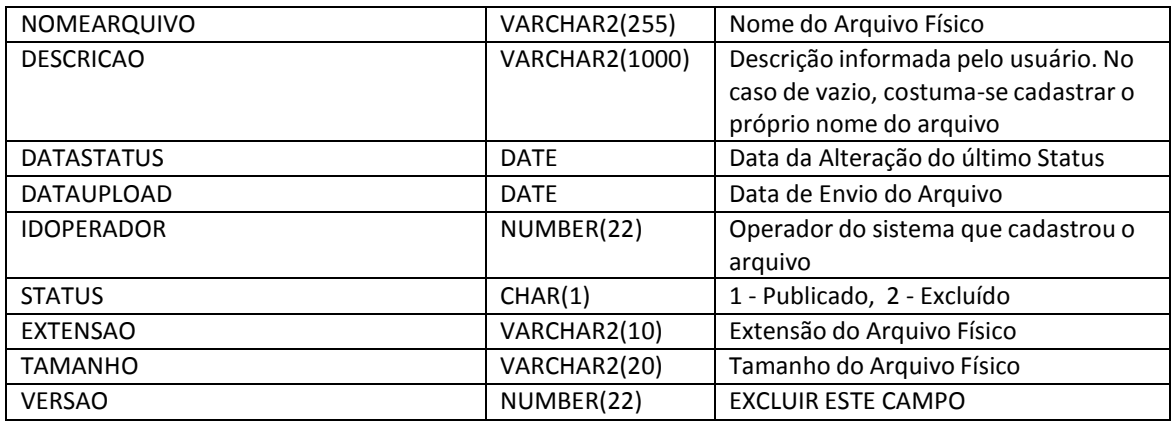

#### **ARQUIVOSOBRAS**

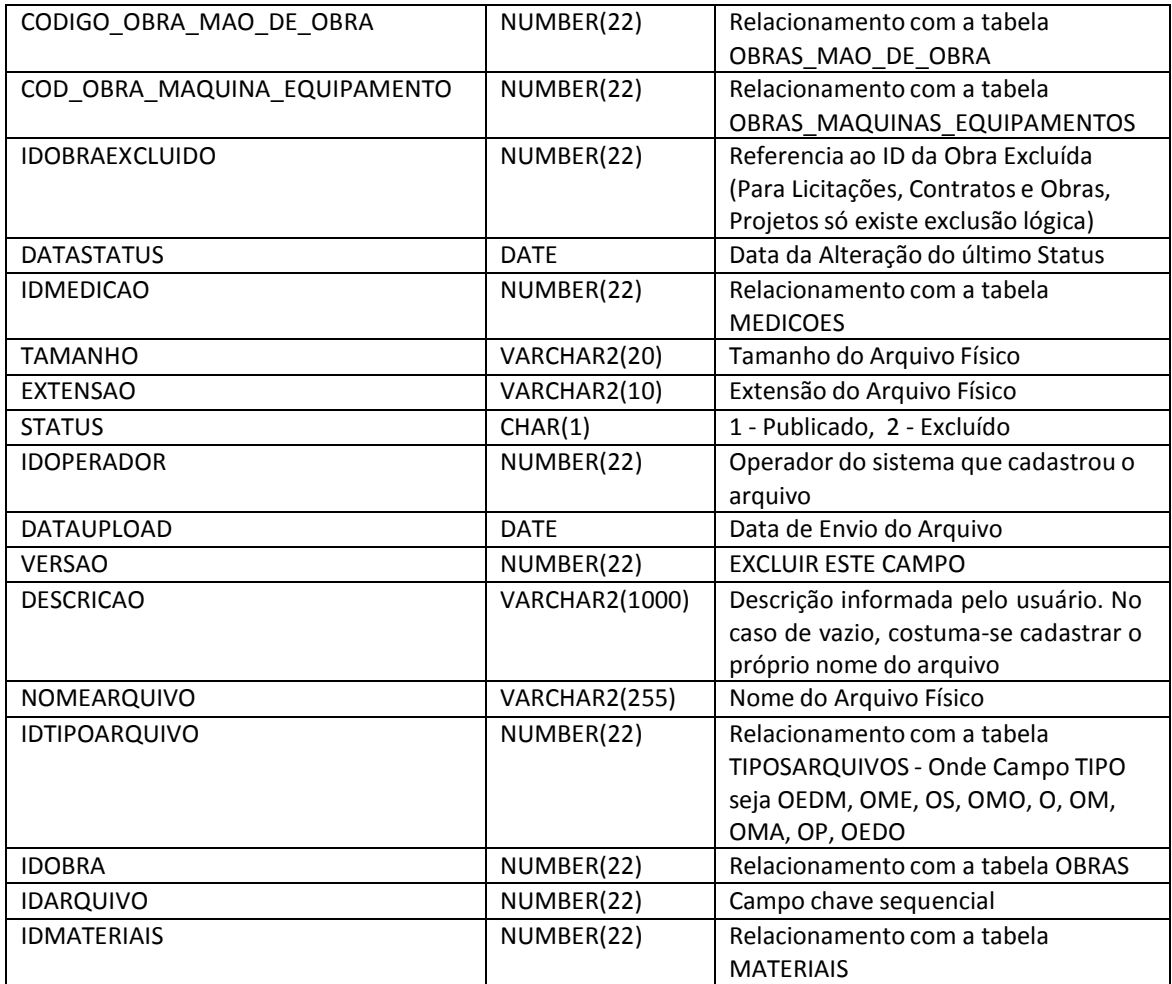

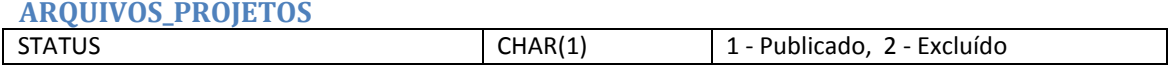

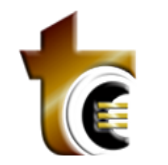

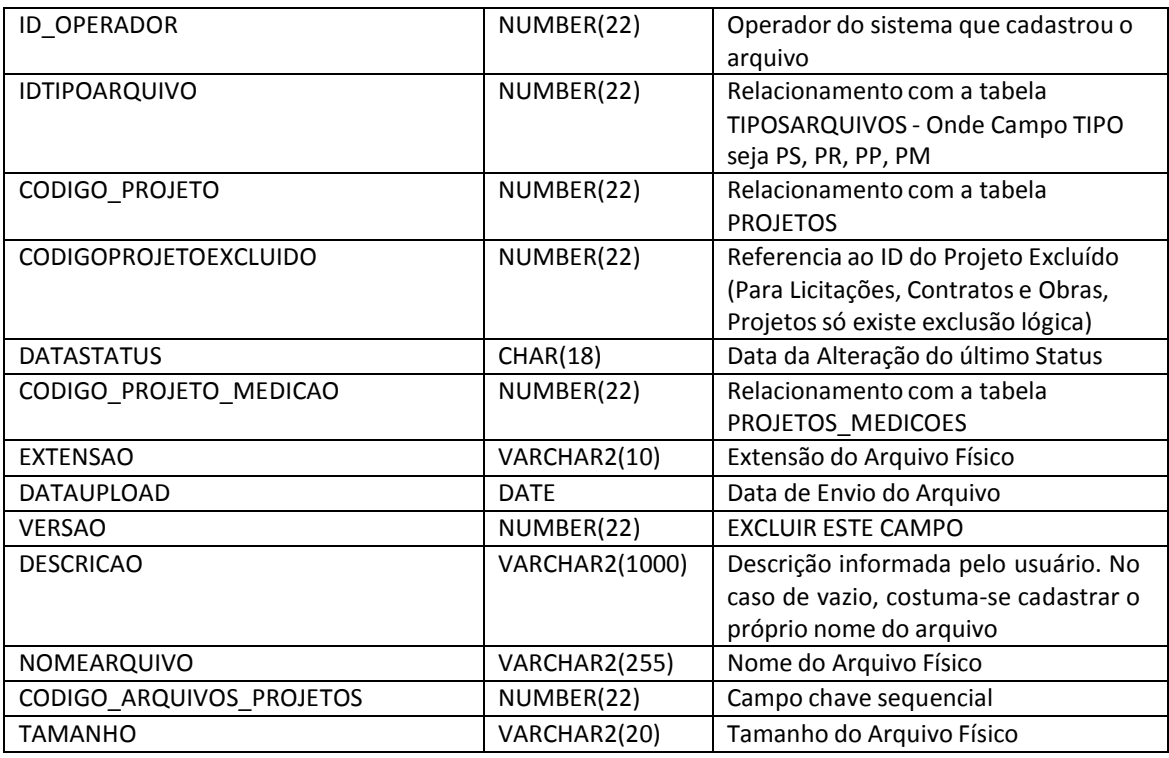

#### **CONTRATOS**

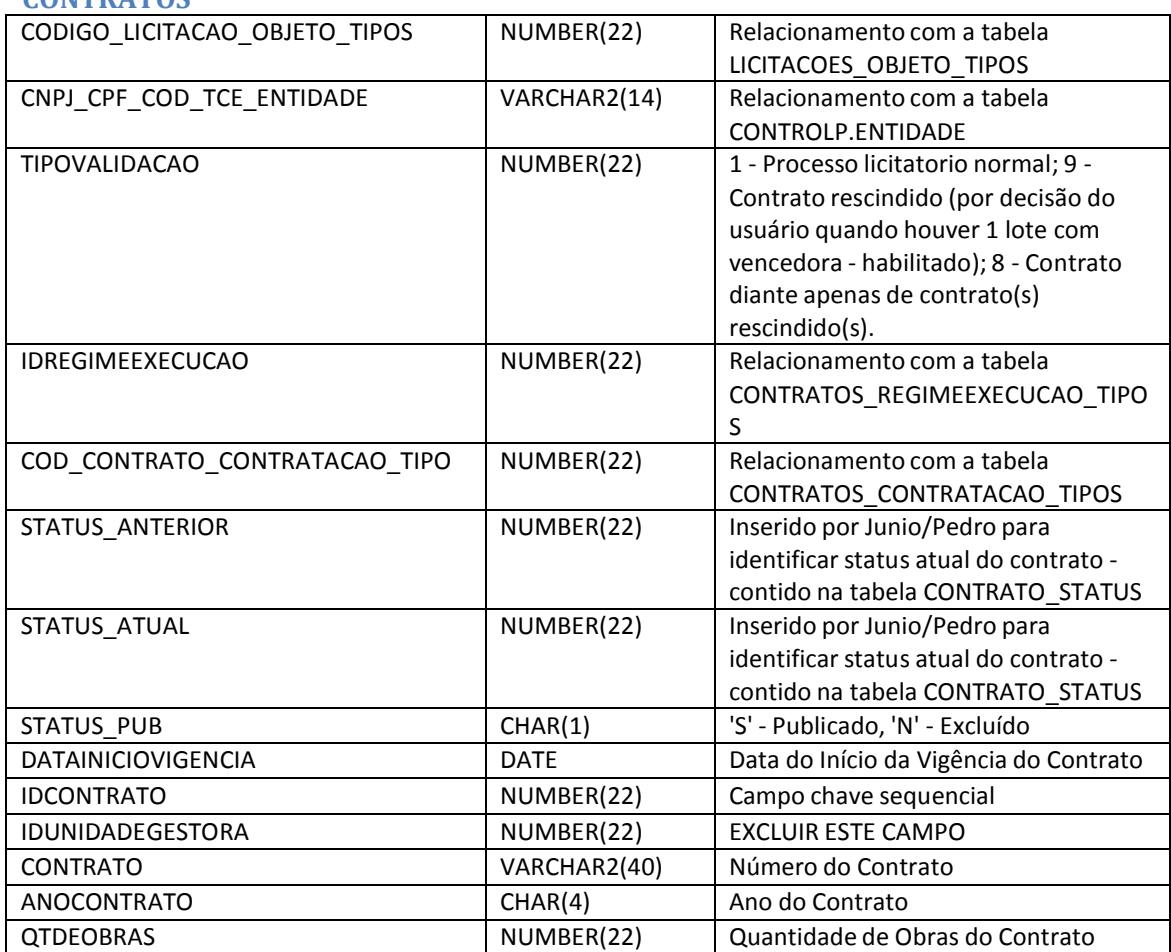

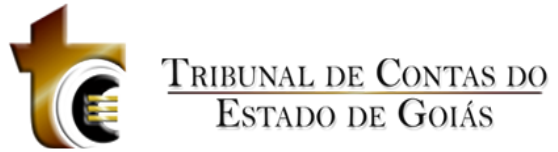

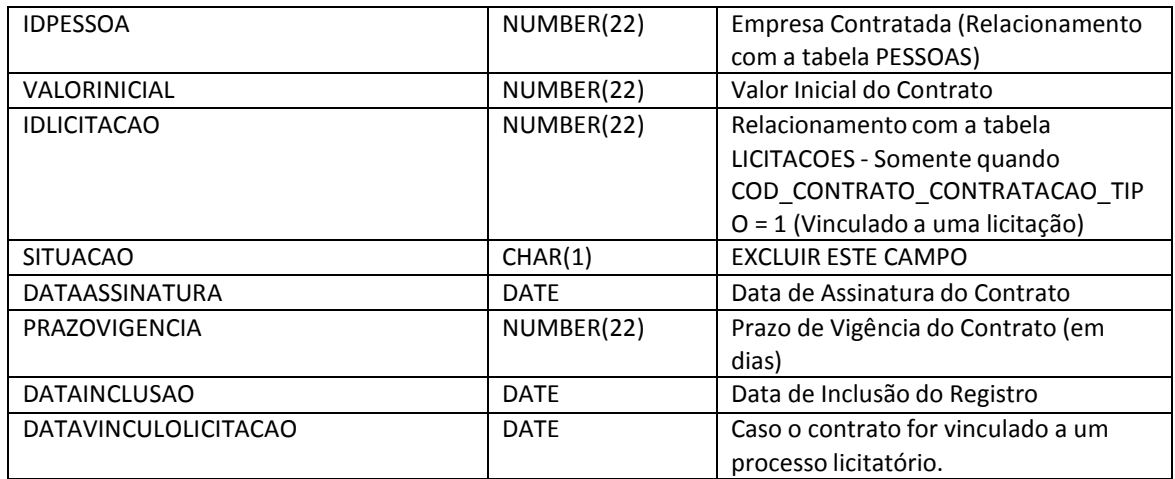

#### **CONTRATOSADITIVOS**

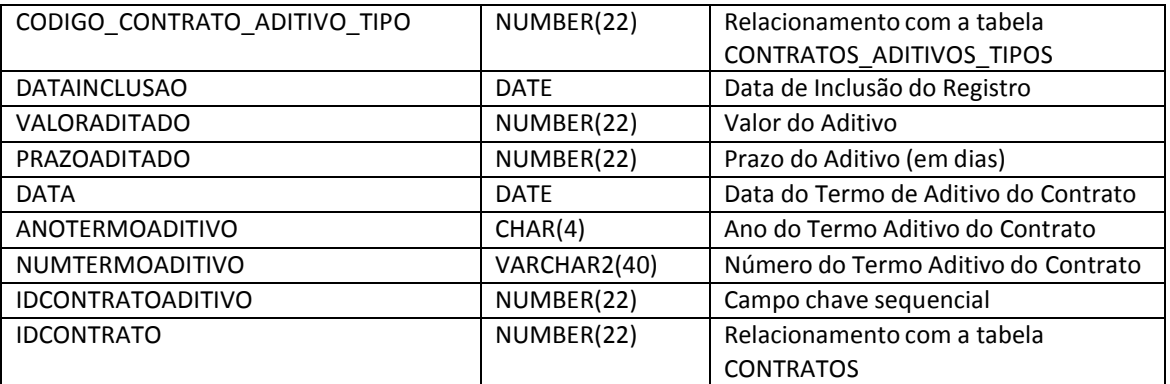

#### **CONTRATOS\_ADITIVOS\_TIPOS**

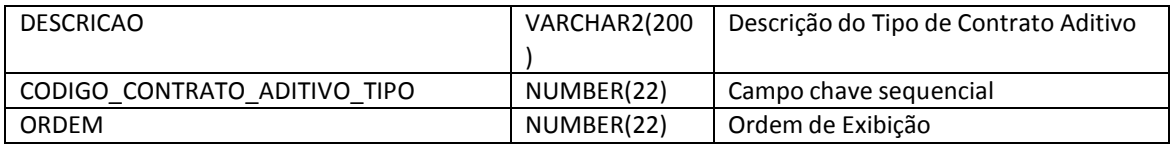

#### **CONTRATOS\_A\_PUBLICACAO**

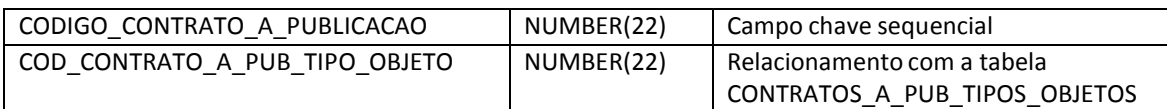

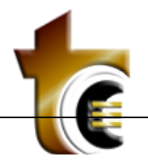

### **TRIBUNAL DE CONTAS DO**<br>ESTADO DE GOIÁS

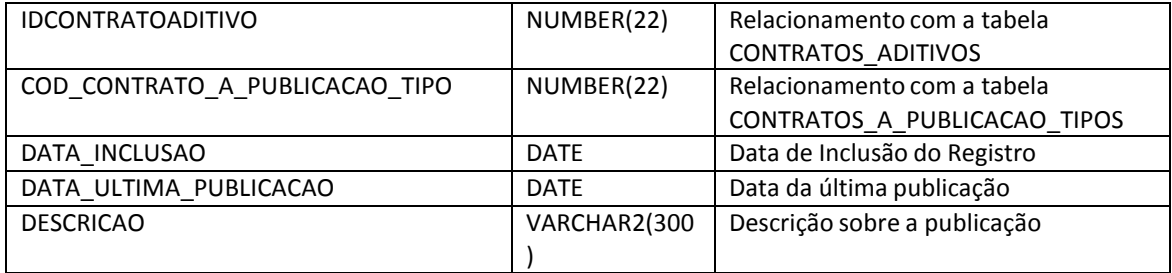

#### **CONTRATOS\_A\_PUBLICACAO\_TIPOS**

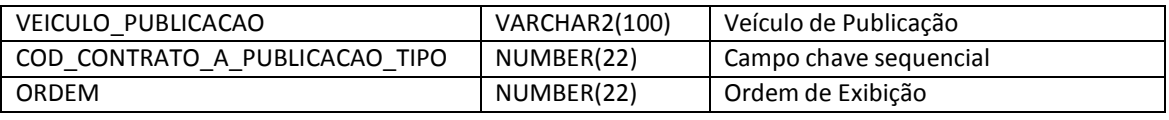

#### **CONTRATOS\_A\_PUB\_TIPOS\_OBJETOS**

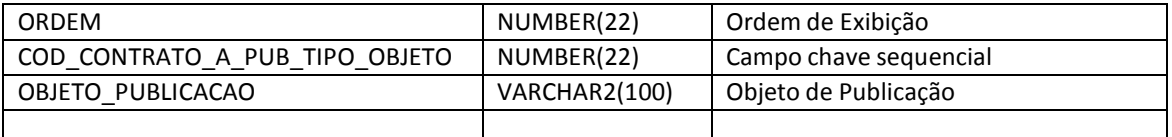

#### **CONTRATOS\_CONTRATACAO\_TIPOS**

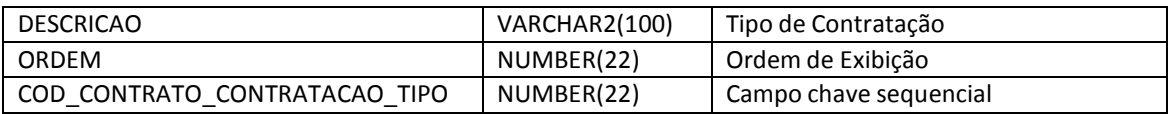

#### **CONTRATOSEMPENHOS**

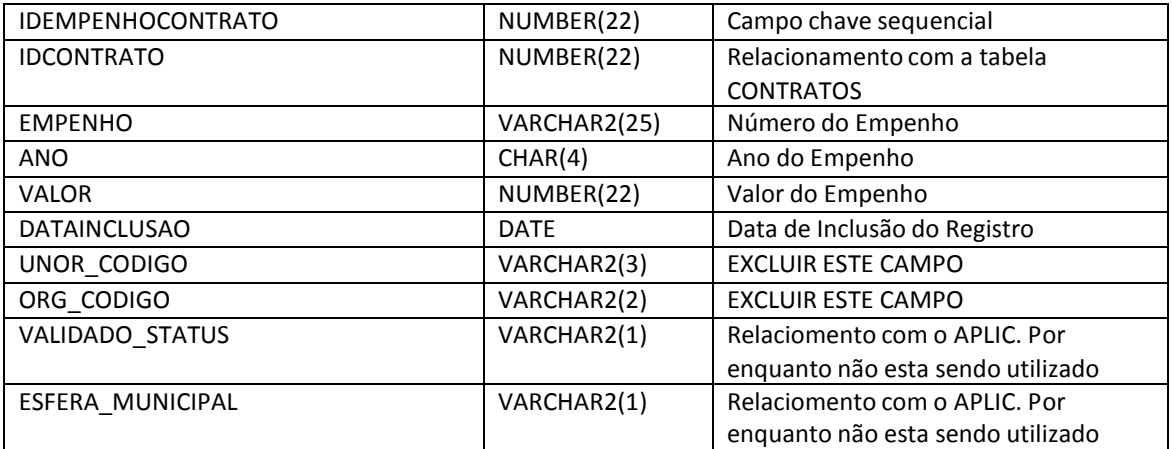

#### **CONTRATOS\_LICITANTES**

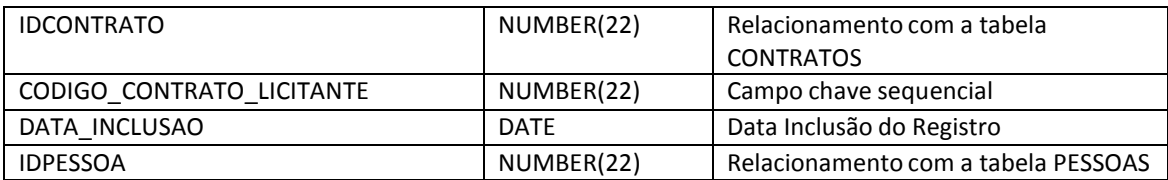

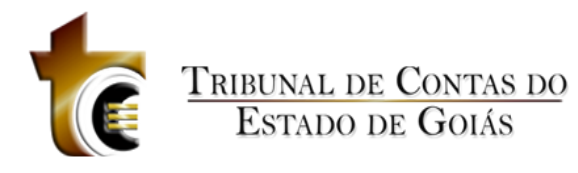

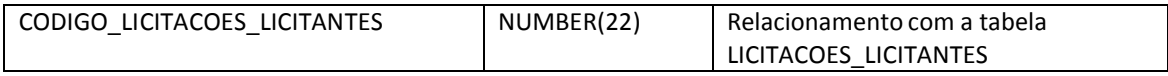

#### **CONTRATOS\_LOTES**

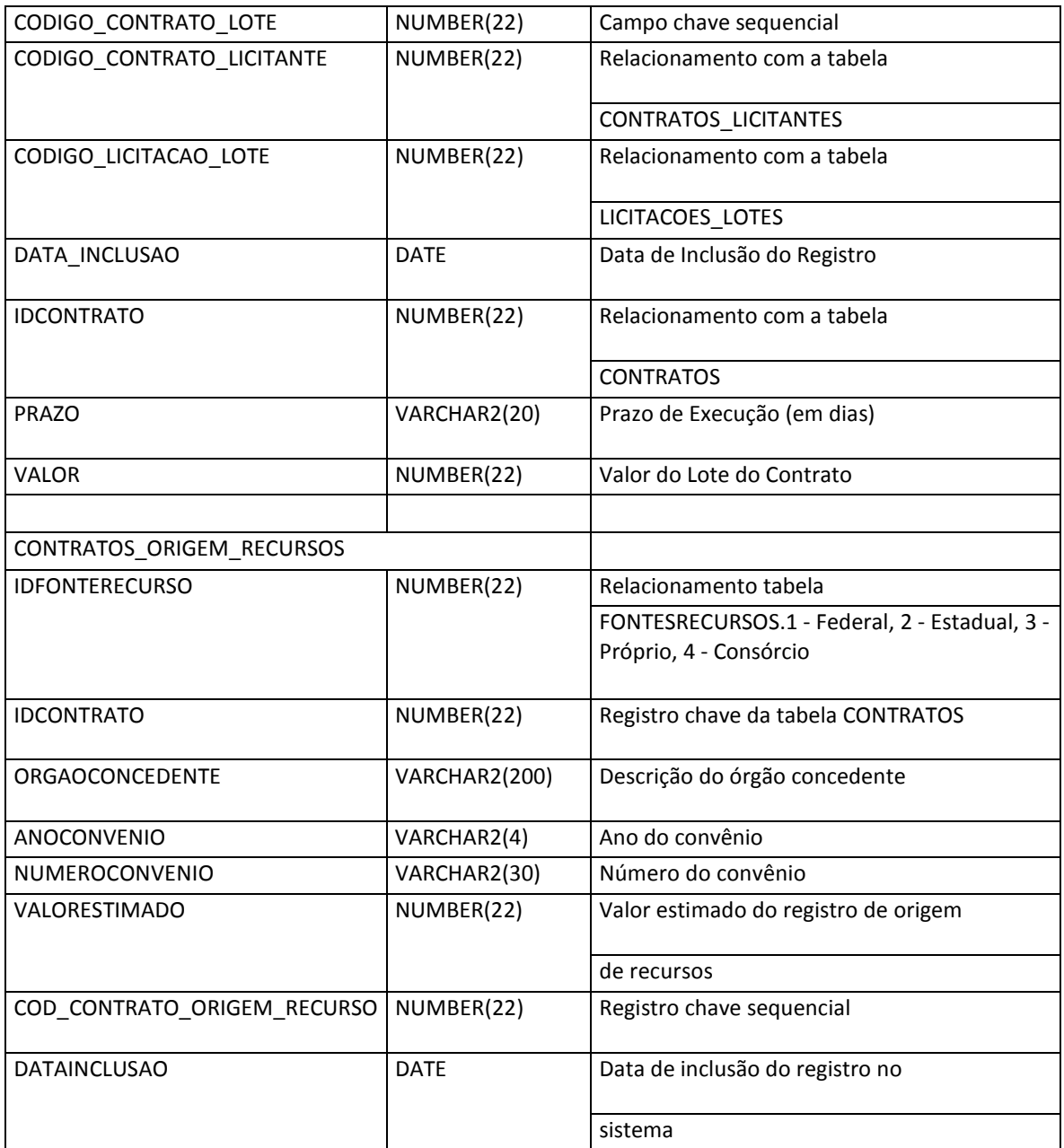

#### **CONTRATOS\_PUBLICACAO**

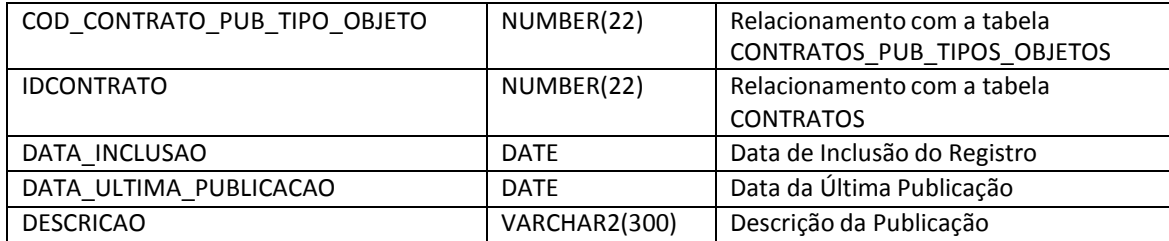

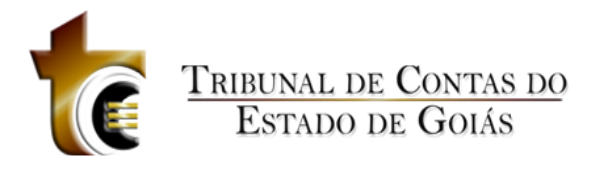

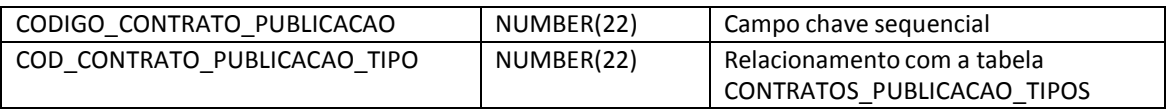

#### **CONTRATOS\_PUBLICACAO\_TIPOS**

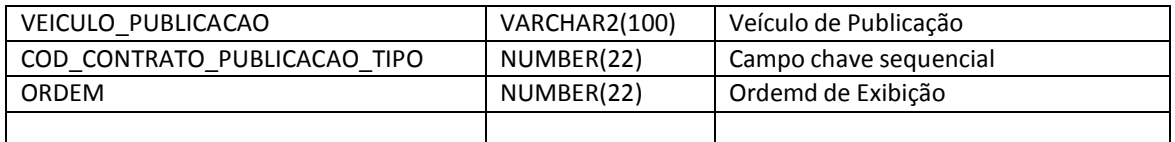

#### **CONTRATOS\_PUB\_TIPOS\_OBJETOS**

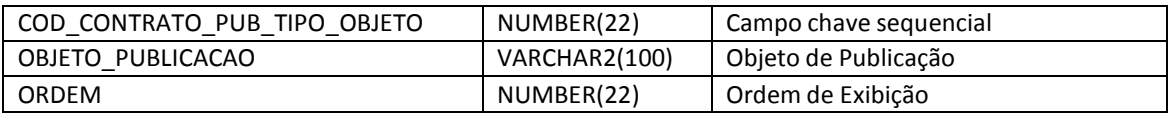

#### **CONTRATOS\_REGIMEEXECUCAO\_TIPOS**

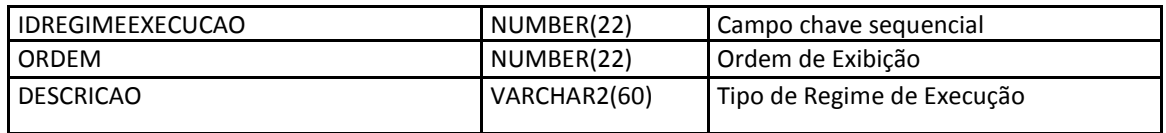

#### **CONTRATOS\_SITUACAO**

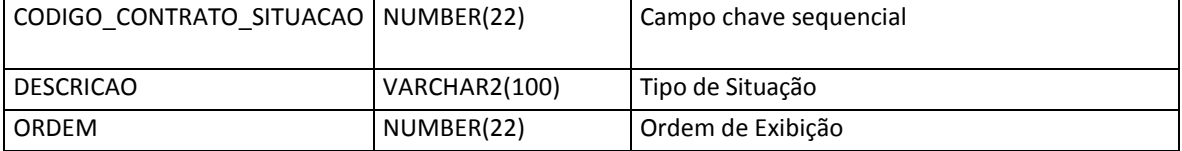

#### **CONTRATOS\_STATUS**

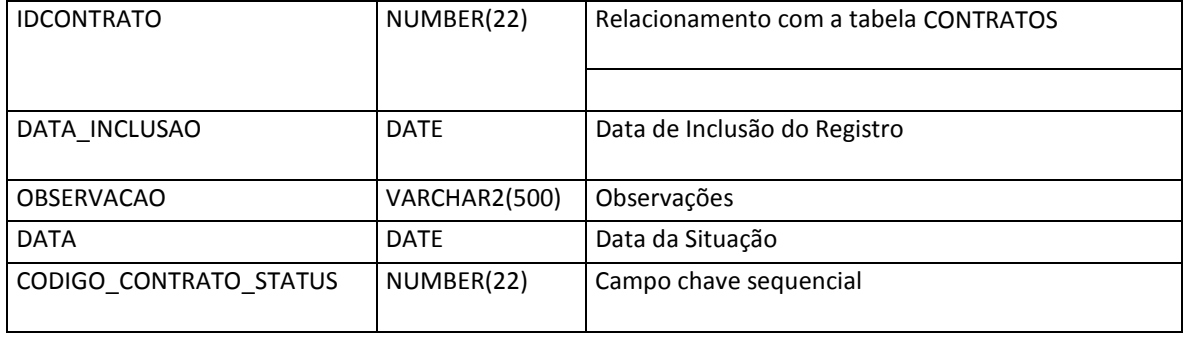

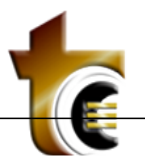

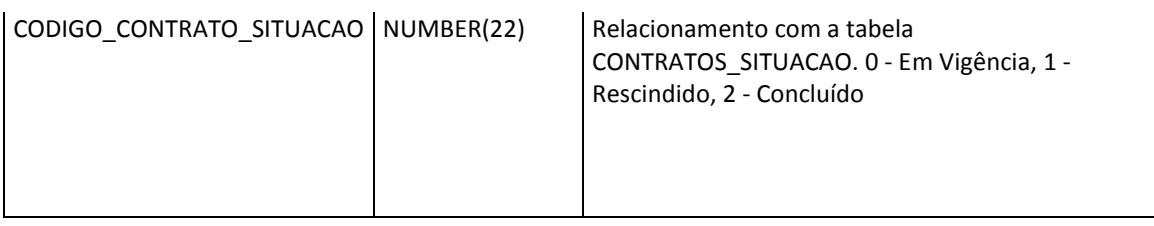

#### **EMPRESAS**

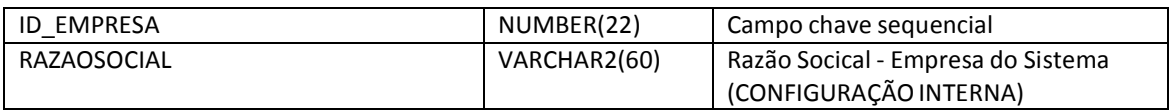

#### **ENGENHEIROS**

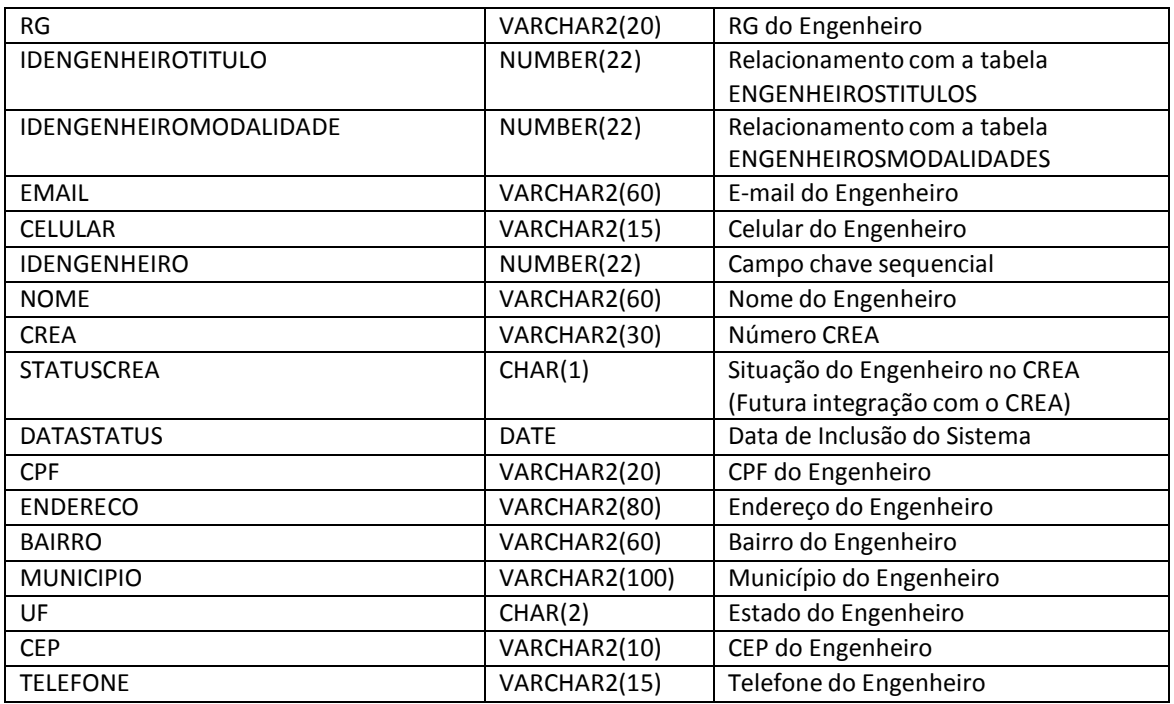

#### **ENGENHEIROSMODALIDADES**

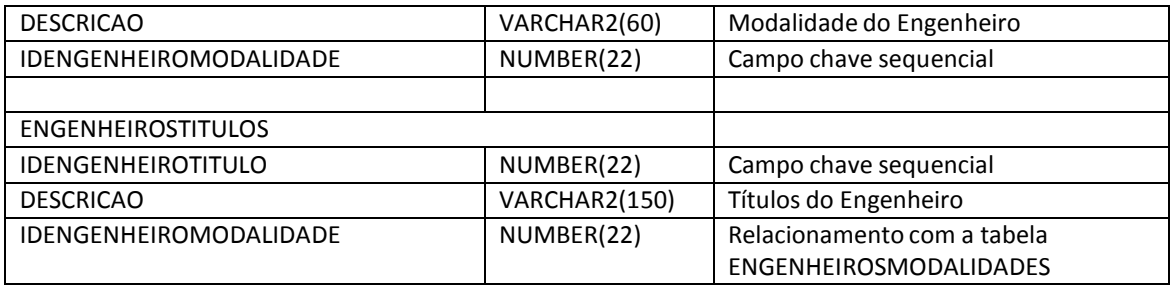

#### **FONTESRECURSOS**

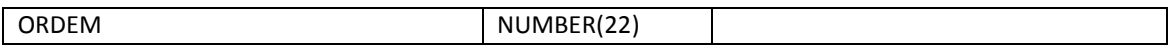

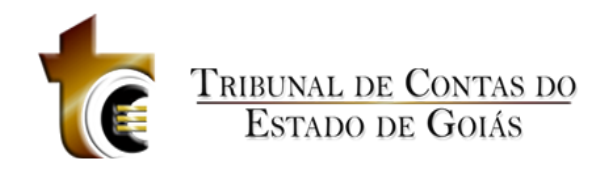

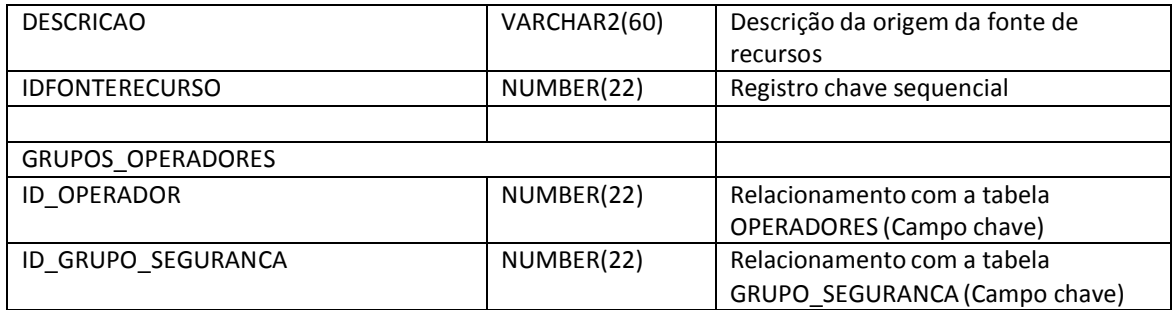

#### **GRUPOS\_SEGURANCA**

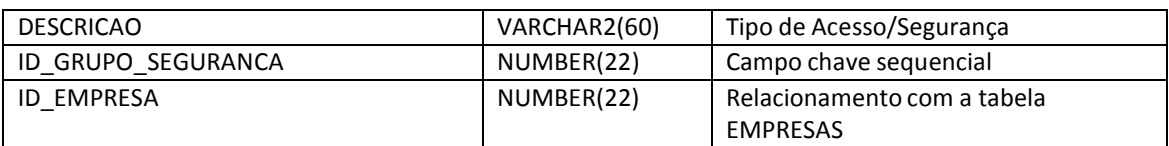

#### **IMAGEONSITEPROPERTIES**

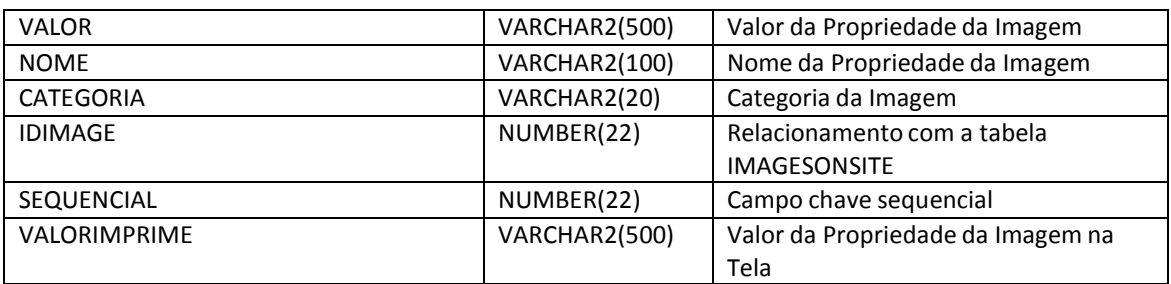

#### **IMAGESONSITE**

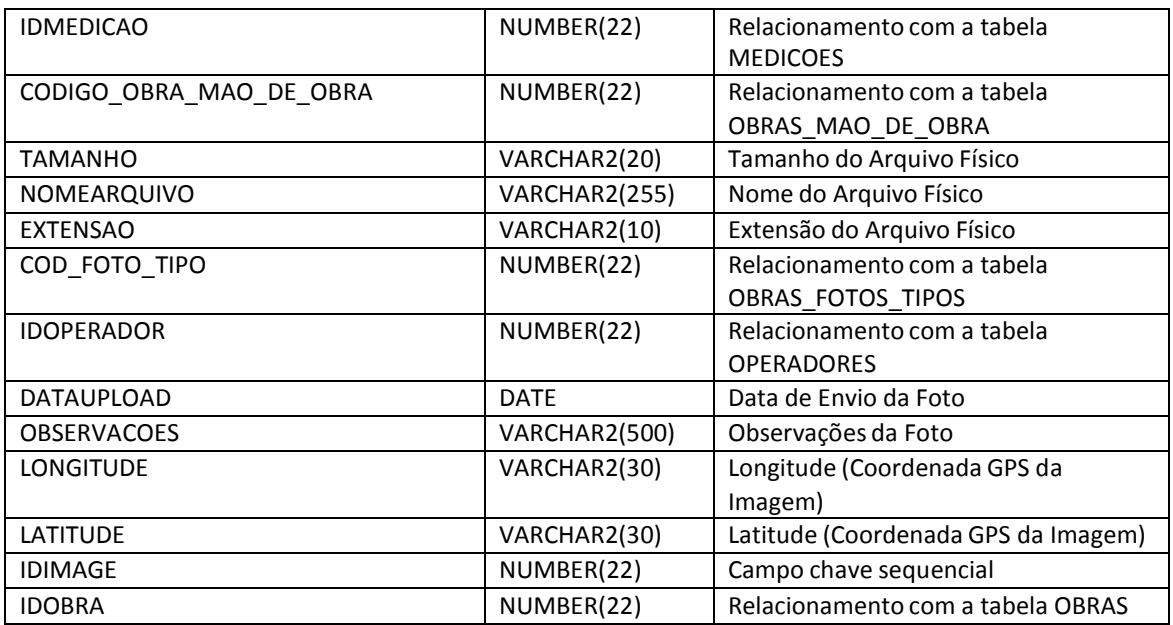

#### **LANGUAGES**

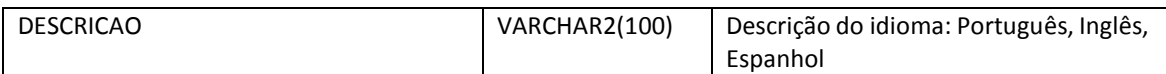

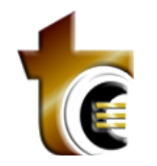

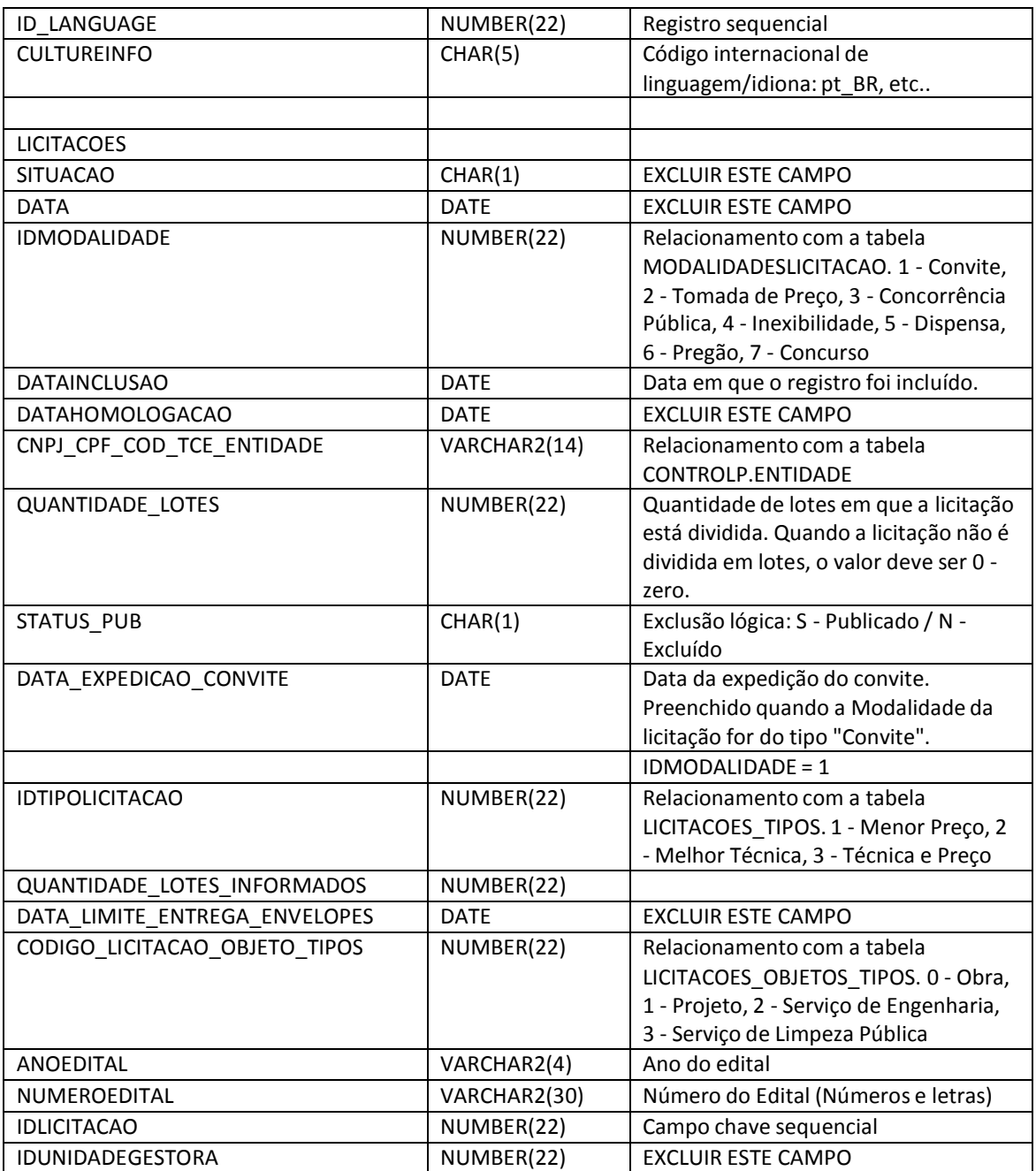

#### **LICITACOES\_LICITANTES**

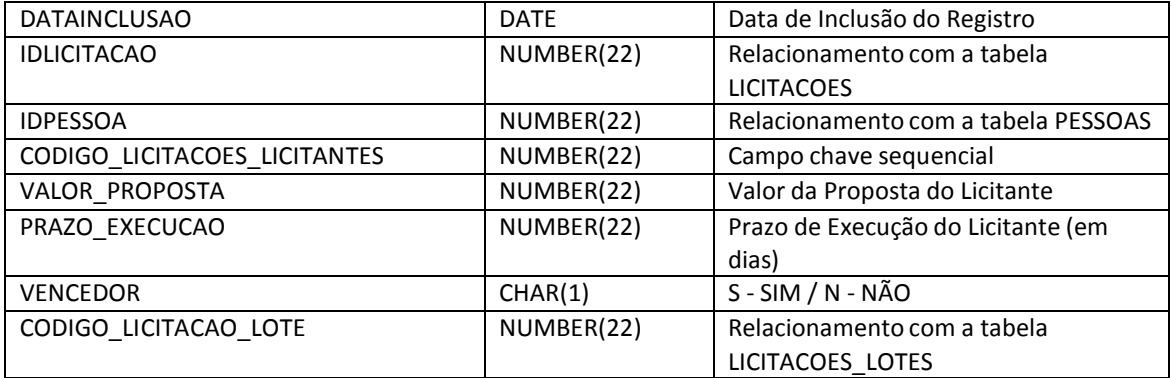

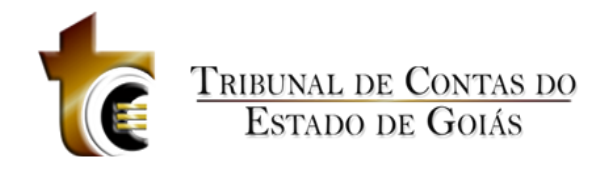

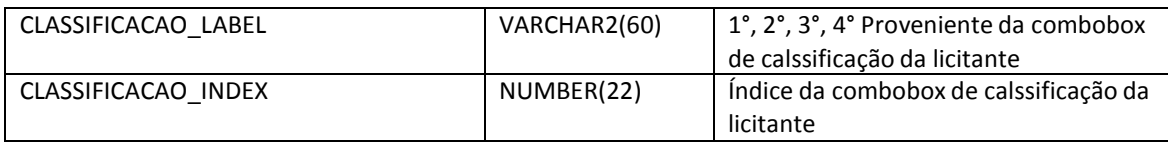

#### **LICITACOES\_LOTES**

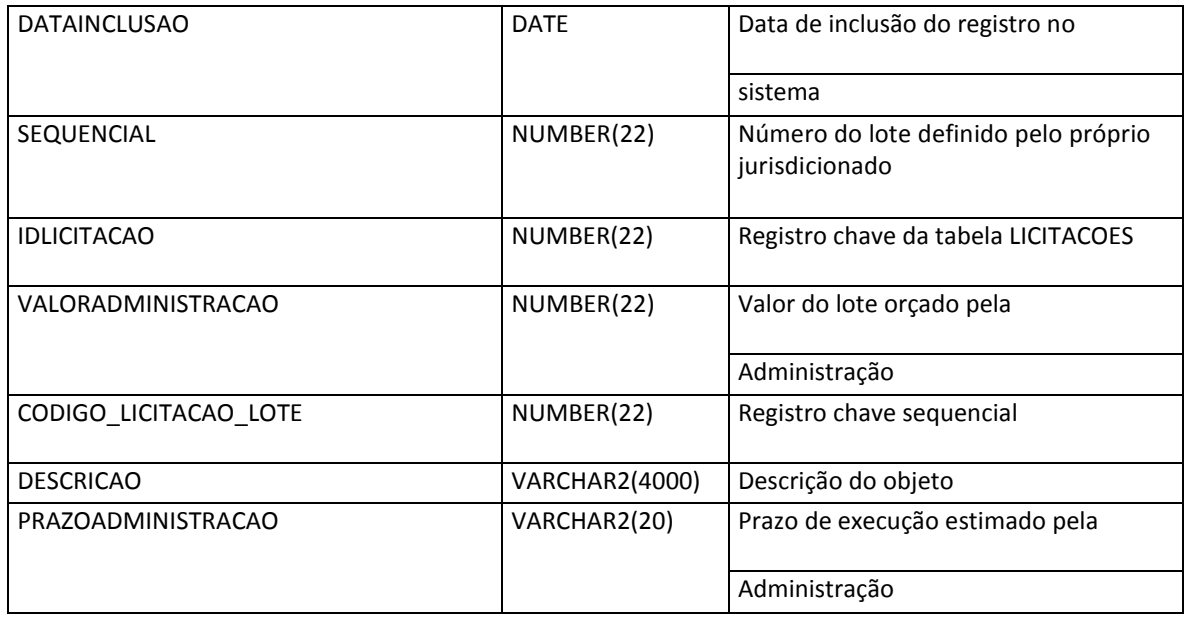

#### **LICITACOES\_LOTES\_SITUACAO**

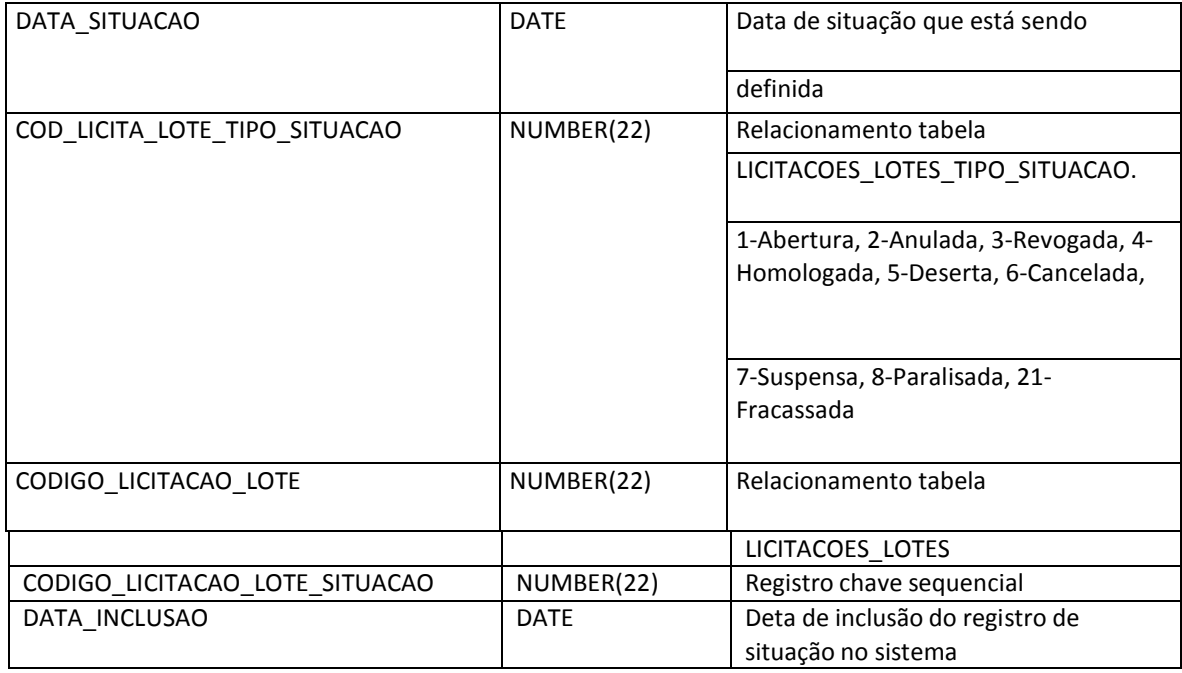

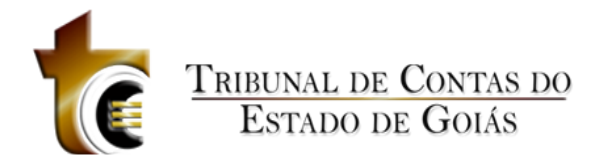

#### **LICITACOES\_LOTES\_TIPO\_SITUACAO**

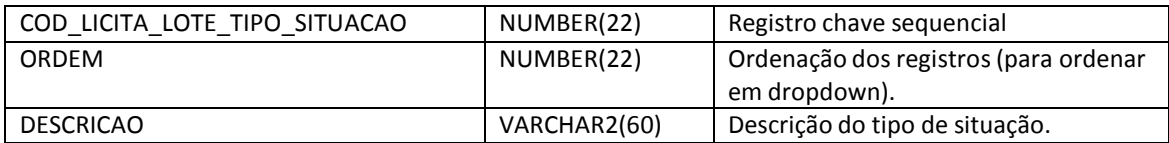

#### **LICITACOES\_OBJETO\_TIPOS**

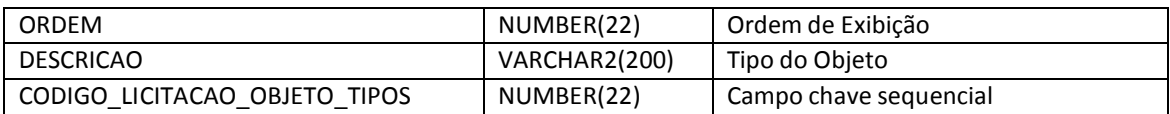

#### **LICITACOES\_ORIGEM\_RECURSOS**

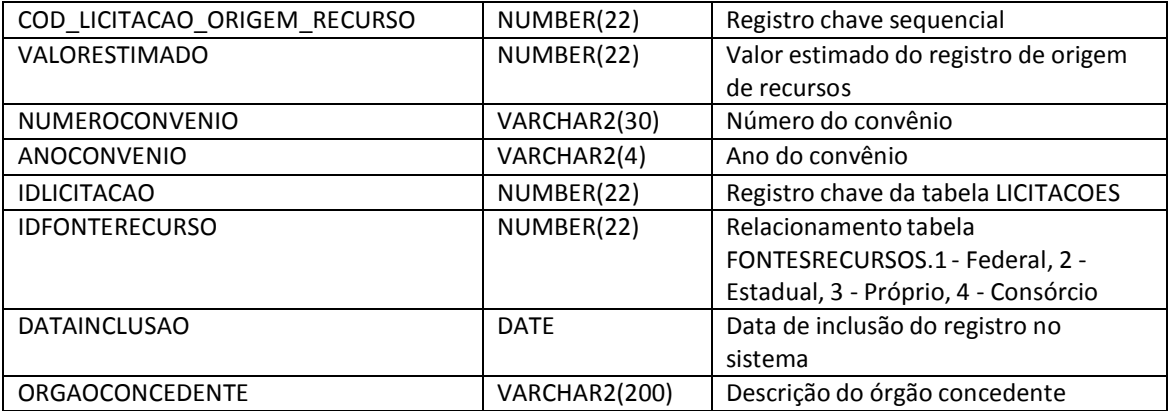

#### **LICITACOES\_PUBLICACAO**

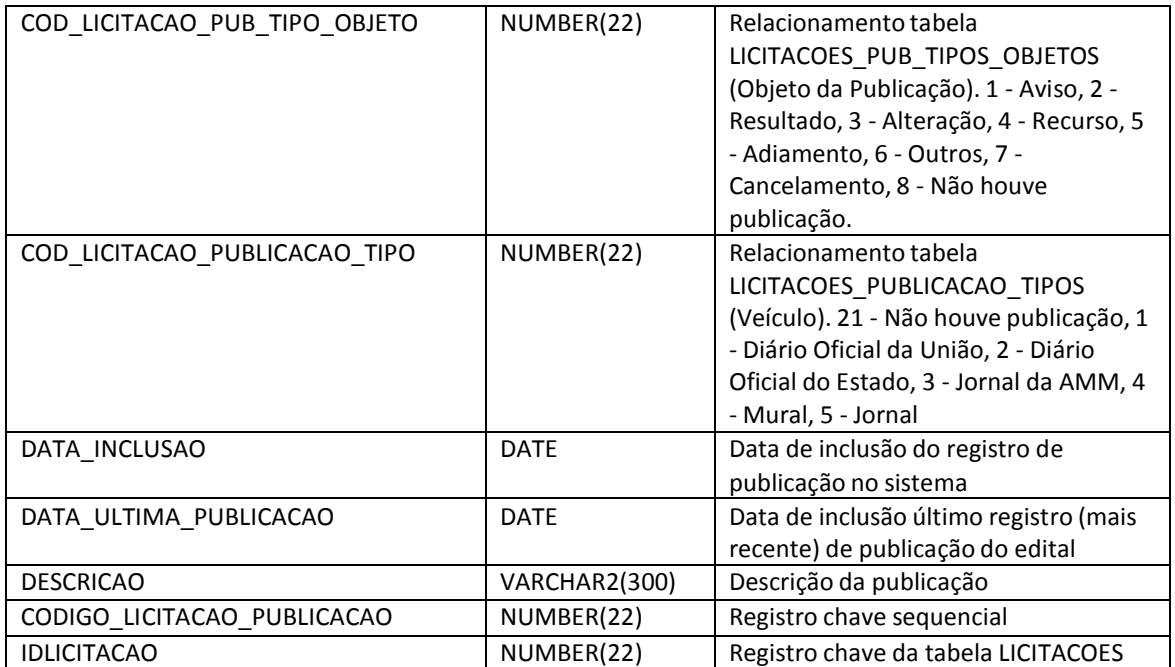

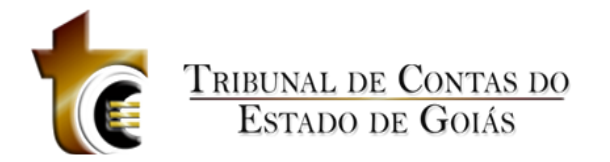

#### **LICITACOES\_PUBLICACAO\_TIPOS**

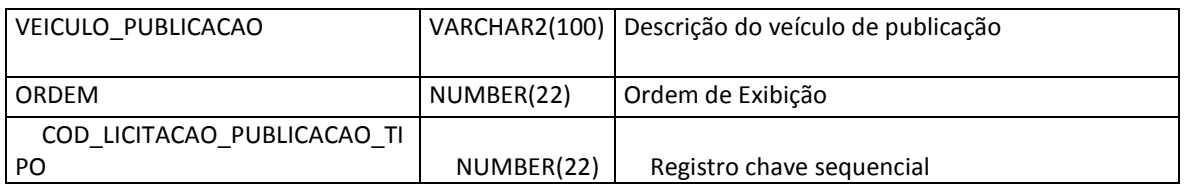

#### **LICITACOES\_PUB\_TIPOS\_OBJETOS**

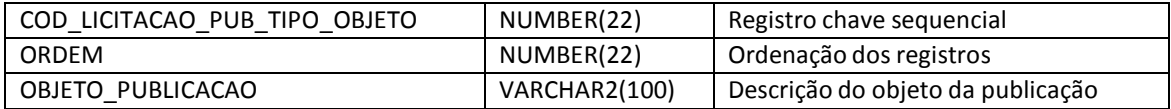

#### **LICITACOES\_TIPOS**

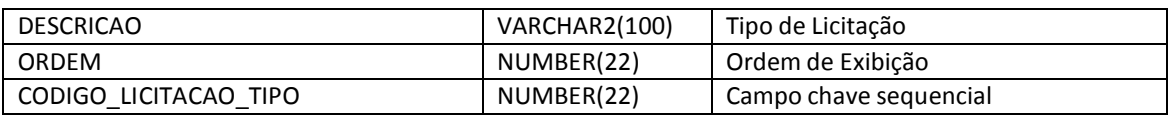

#### **LOG\_OPERACAO**

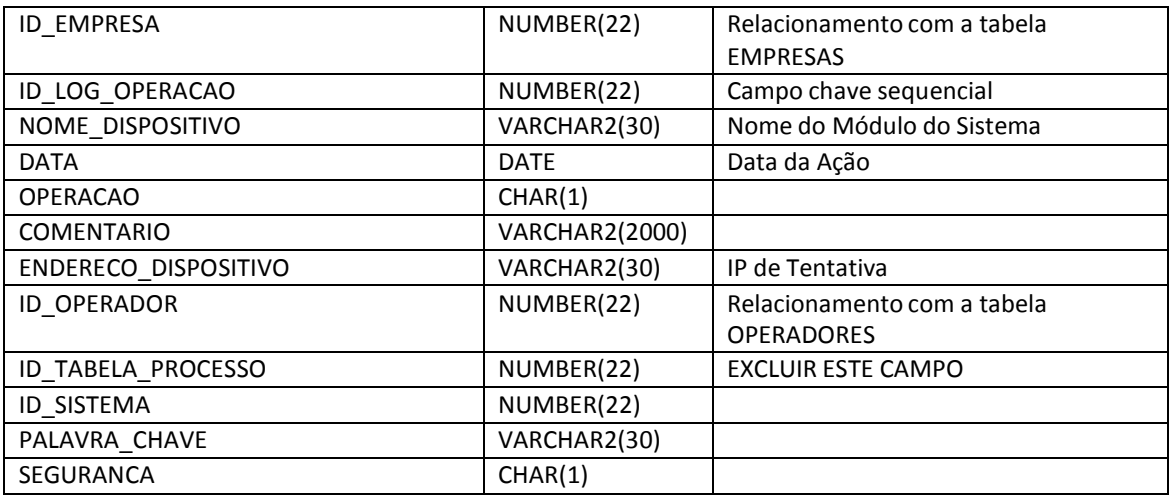

#### **MATERIAIS**

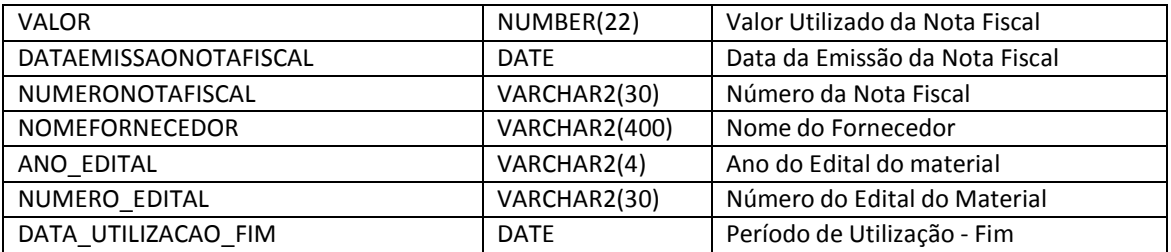

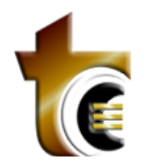

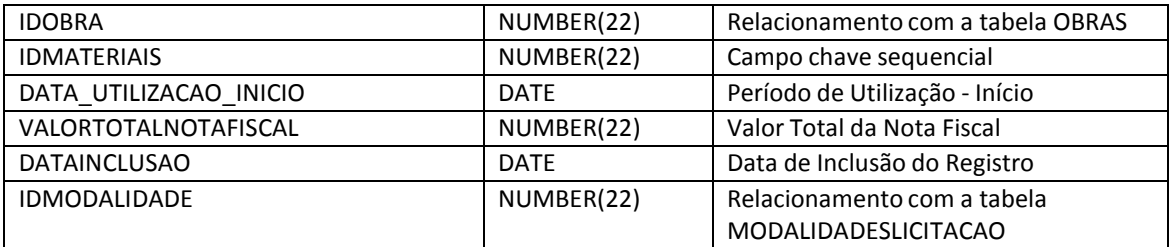

#### **MEDICOES**

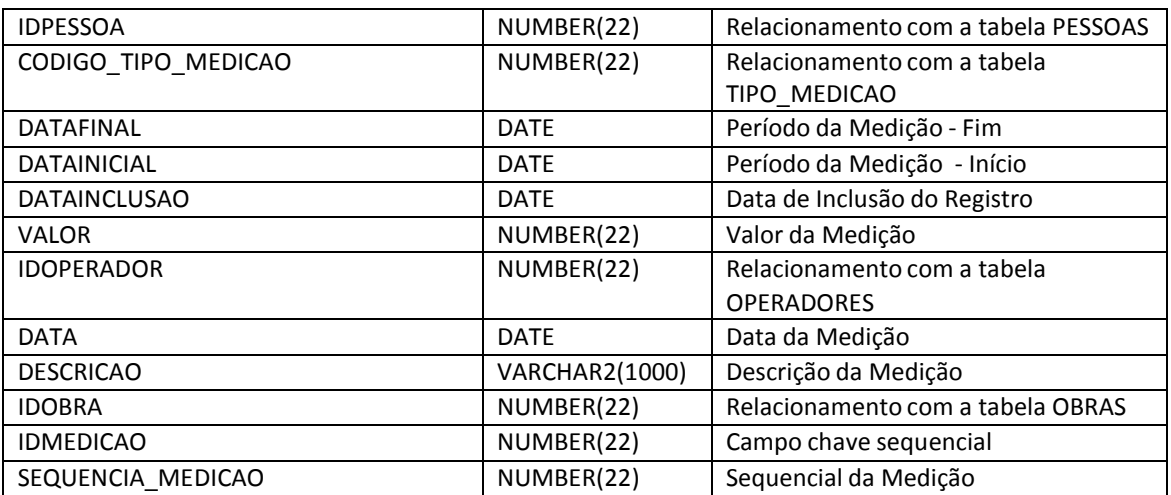

#### **MODALIDADESLICITACAO**

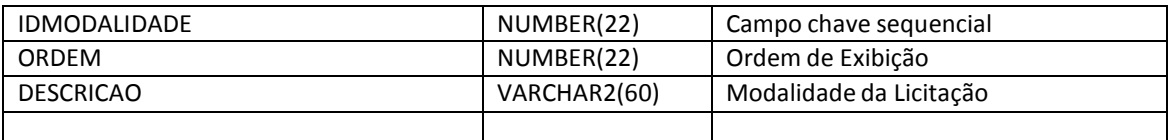

#### **OBRA\_MAO\_DE\_OBRA**

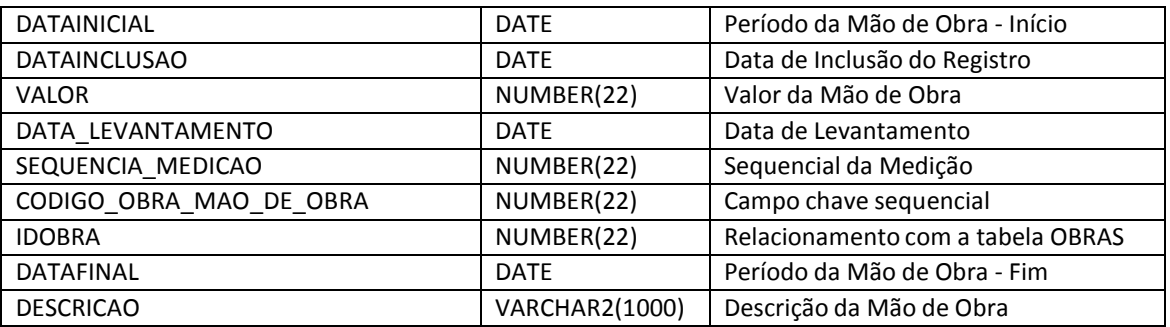

#### **OBRA\_ORIGEM\_RECURSOS**

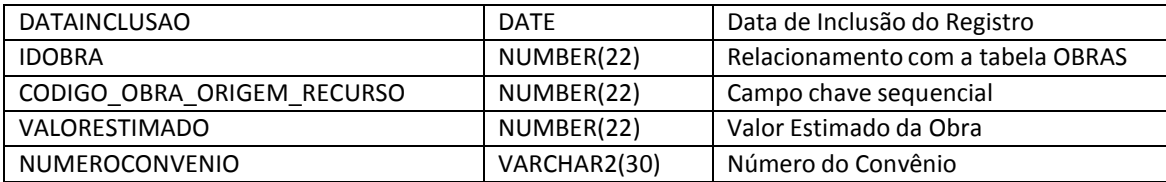

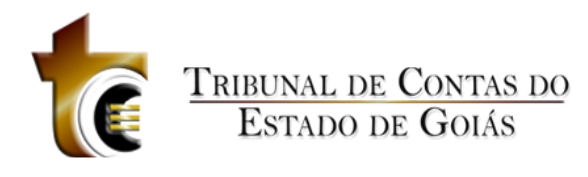

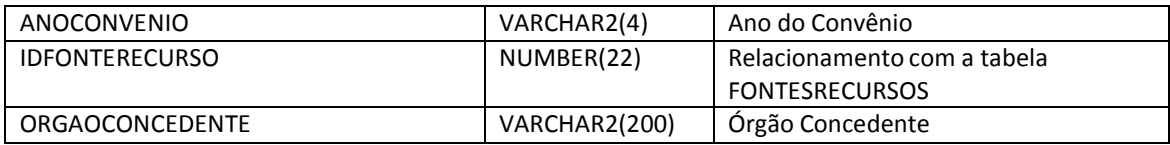

#### **OBRAS**

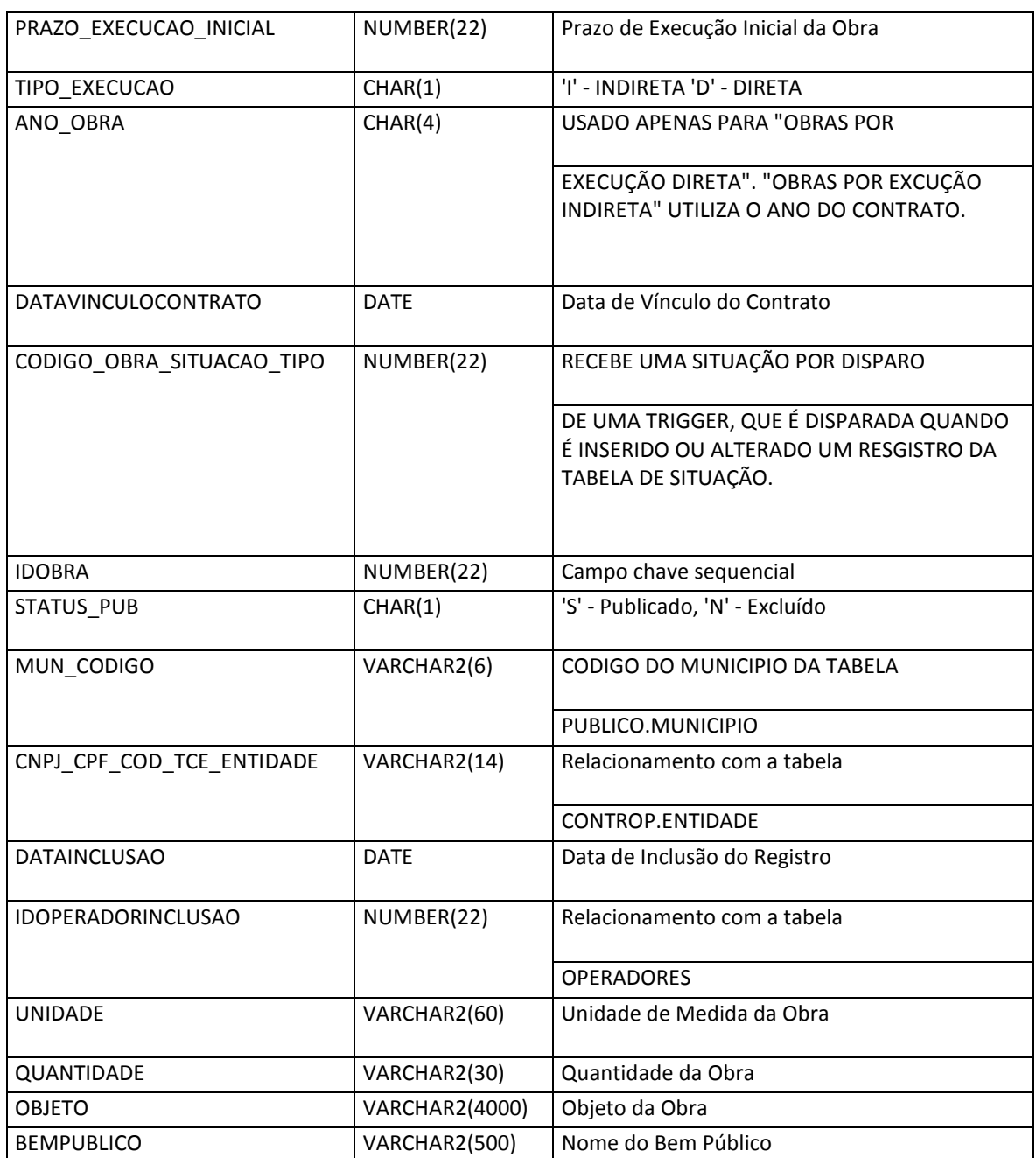

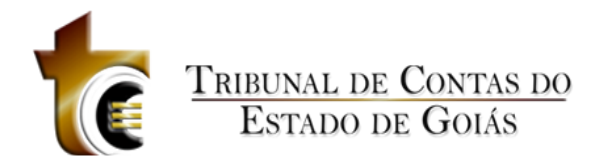

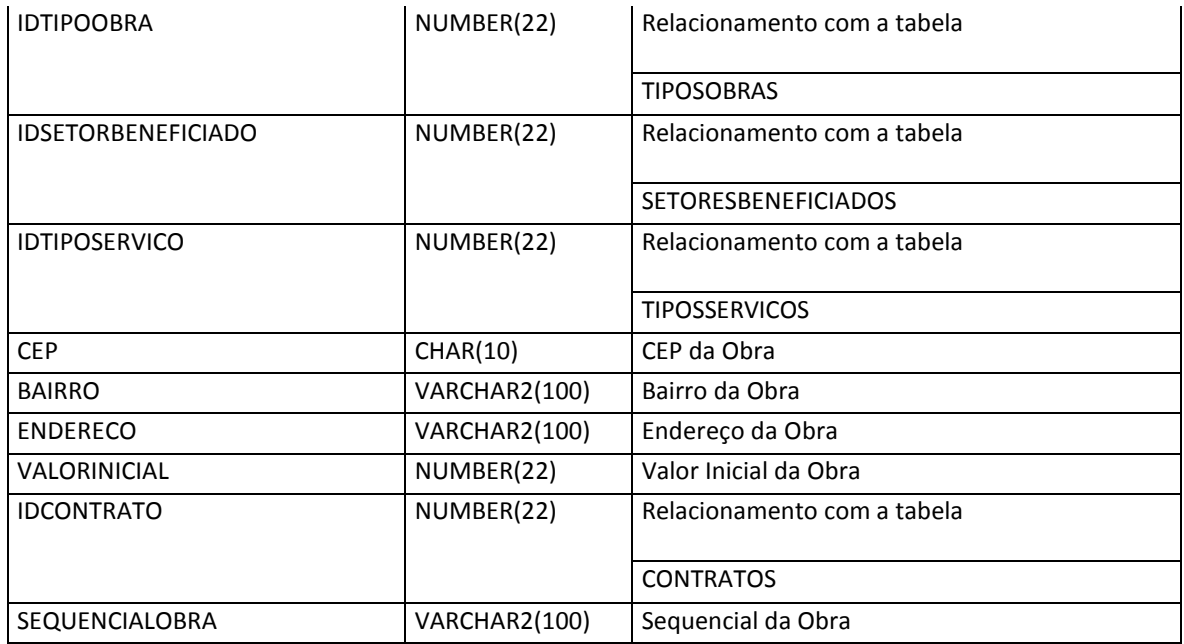

#### **OBRASADITIVOSCONTRATUAIS**

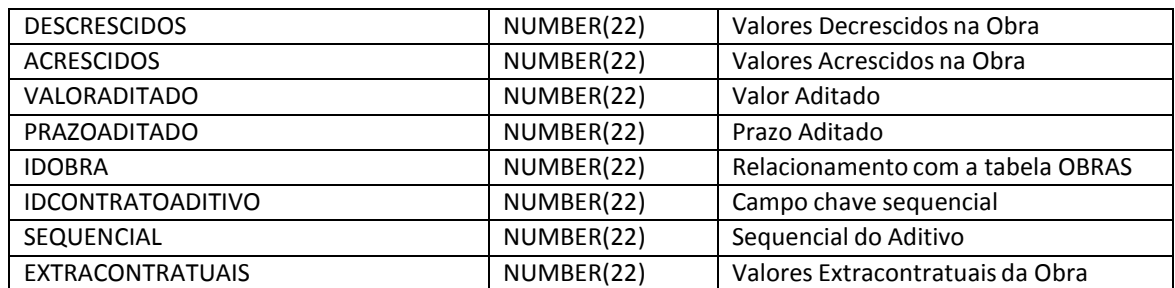

#### **OBRAS\_ENGENHEIROS**

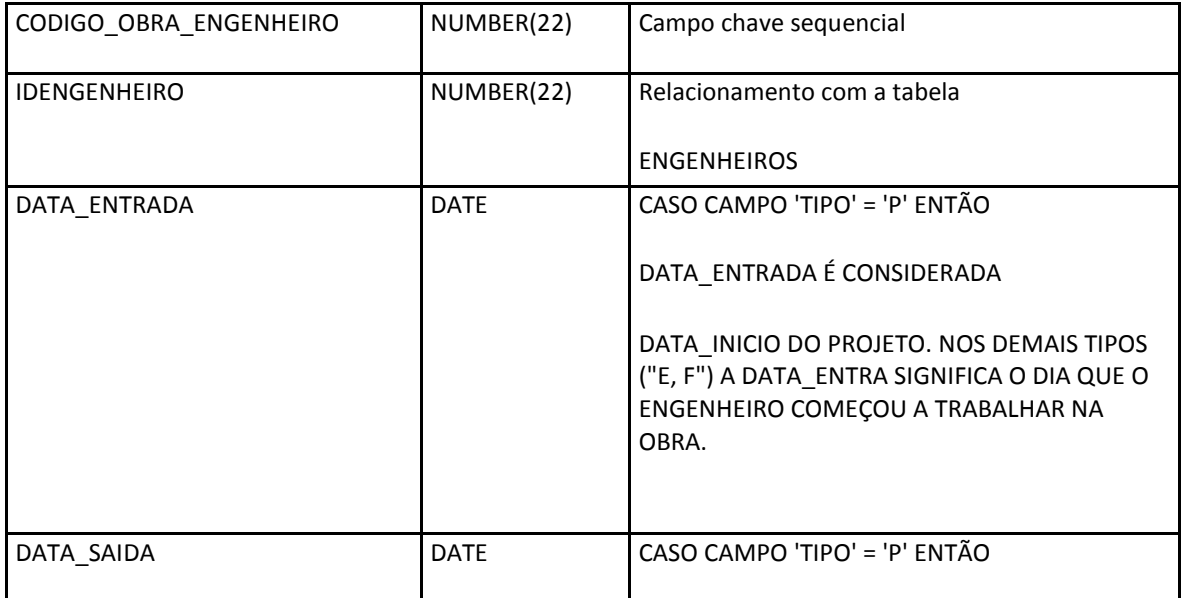

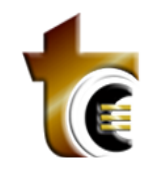

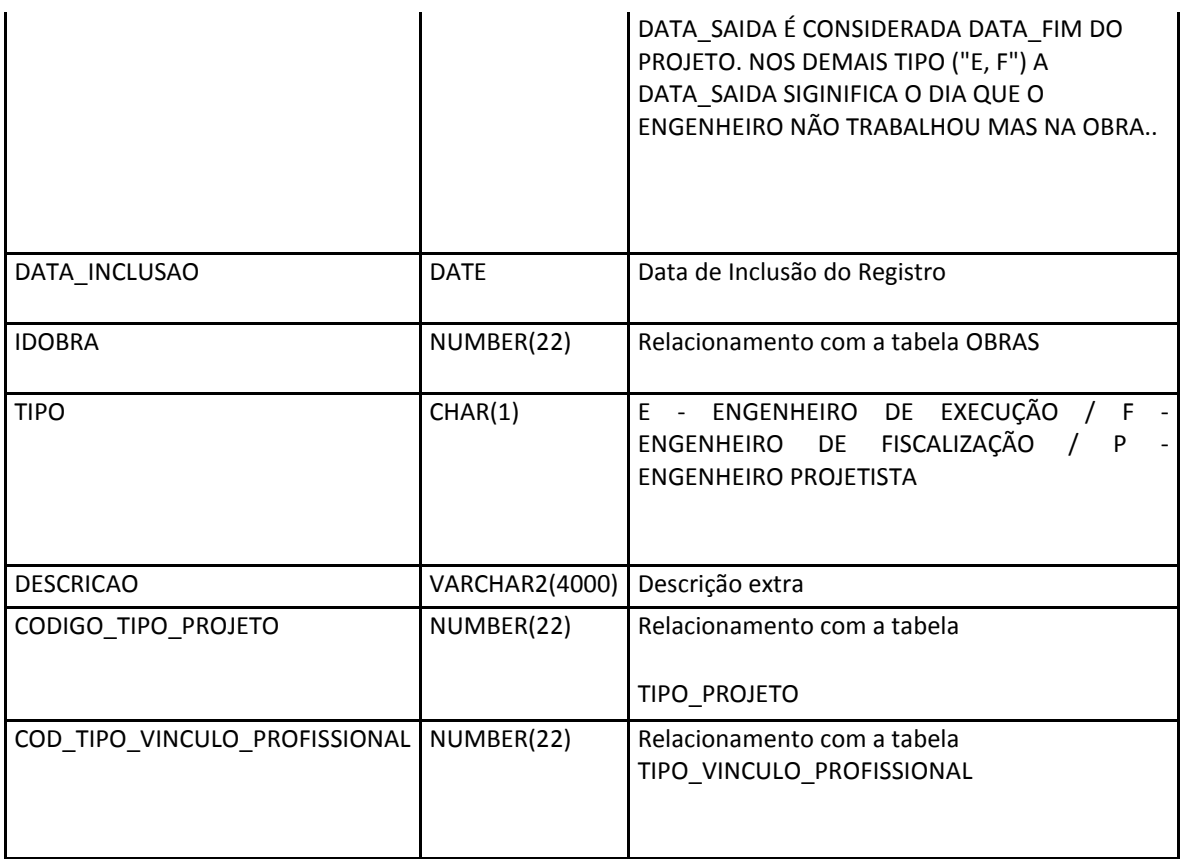

#### **OBRAS\_EXEC\_DIRETA\_ADITIVOS**

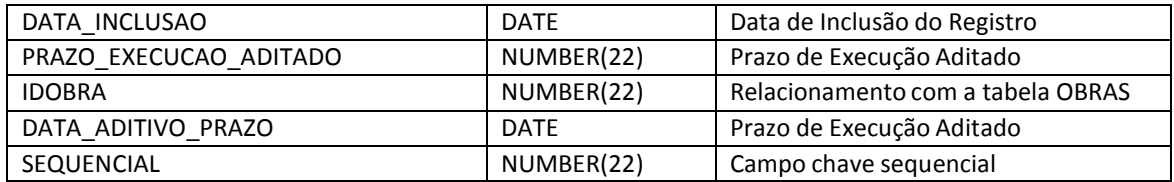

#### **OBRAS\_FOTOS\_TIPOS**

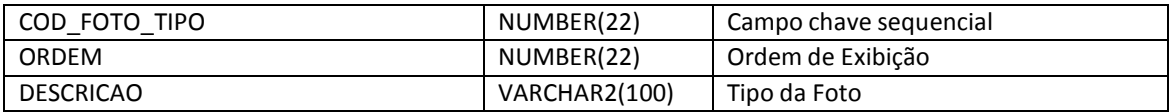

#### **OBRAS\_GEO\_COORDENADAS**

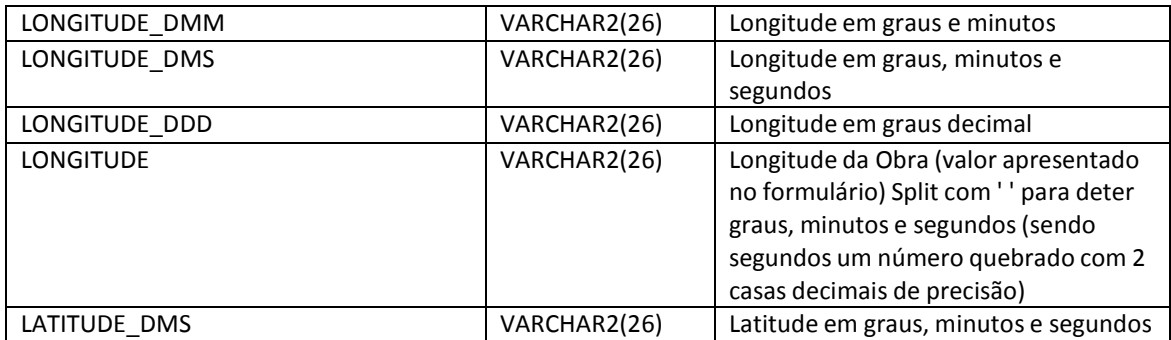

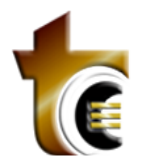

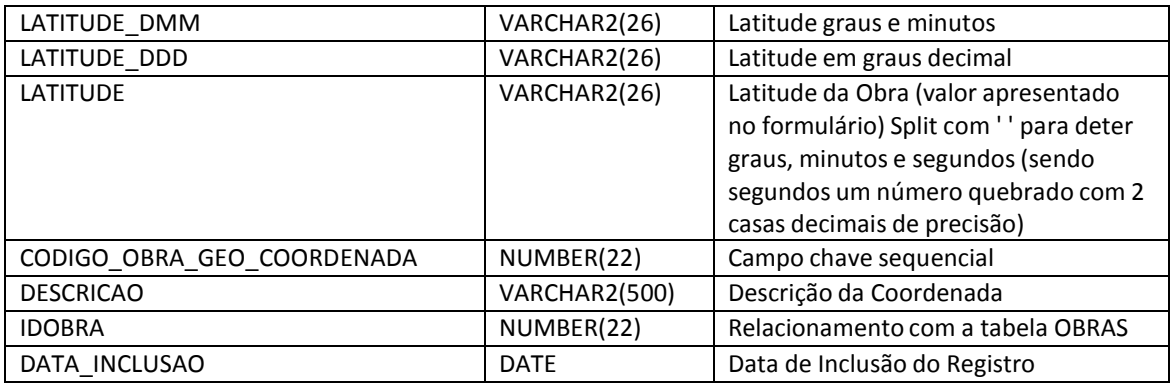

#### **OBRAS\_MAQUINAS\_EQUIPAMENTOS**

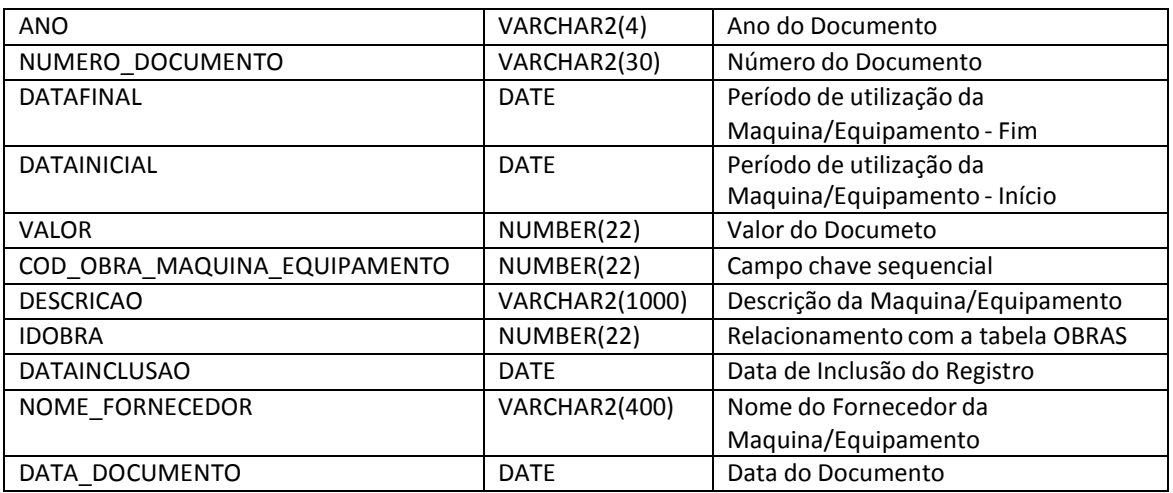

#### **OBRAS\_SITUACAO**

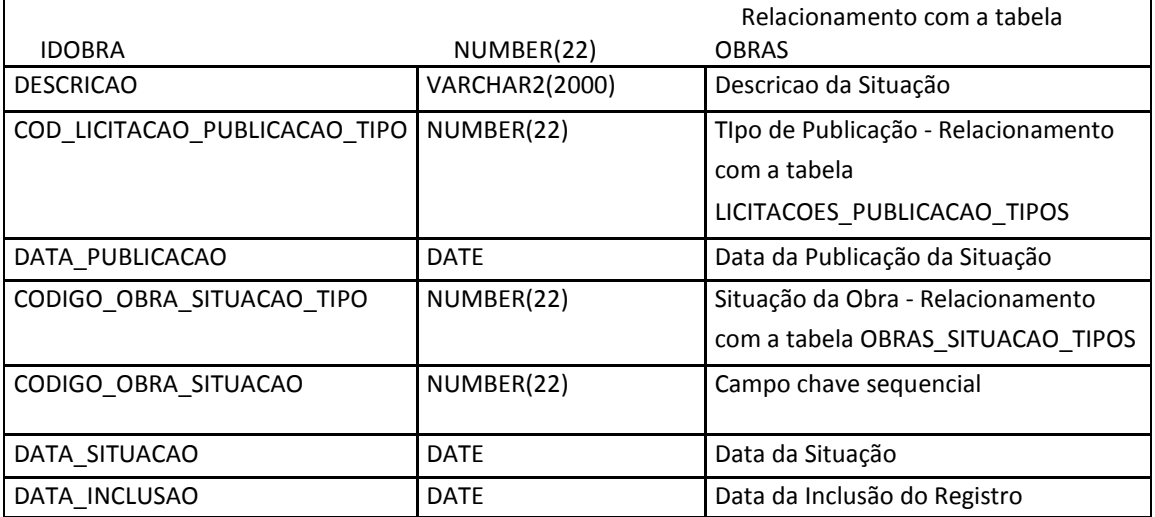

#### **OBRAS\_SITUCAO\_TIPOS**

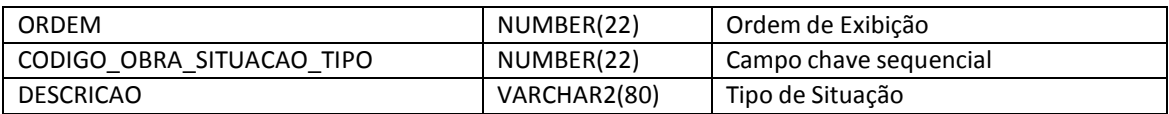

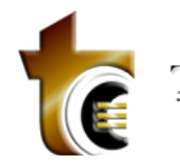

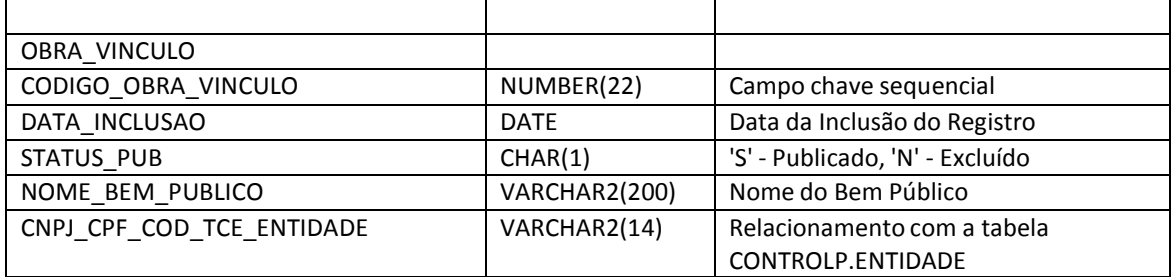

#### **OBRA\_VINCULO\_REGISTROS**

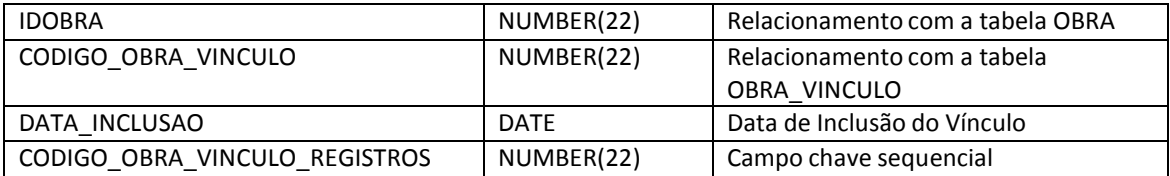

#### **OPERADORES**

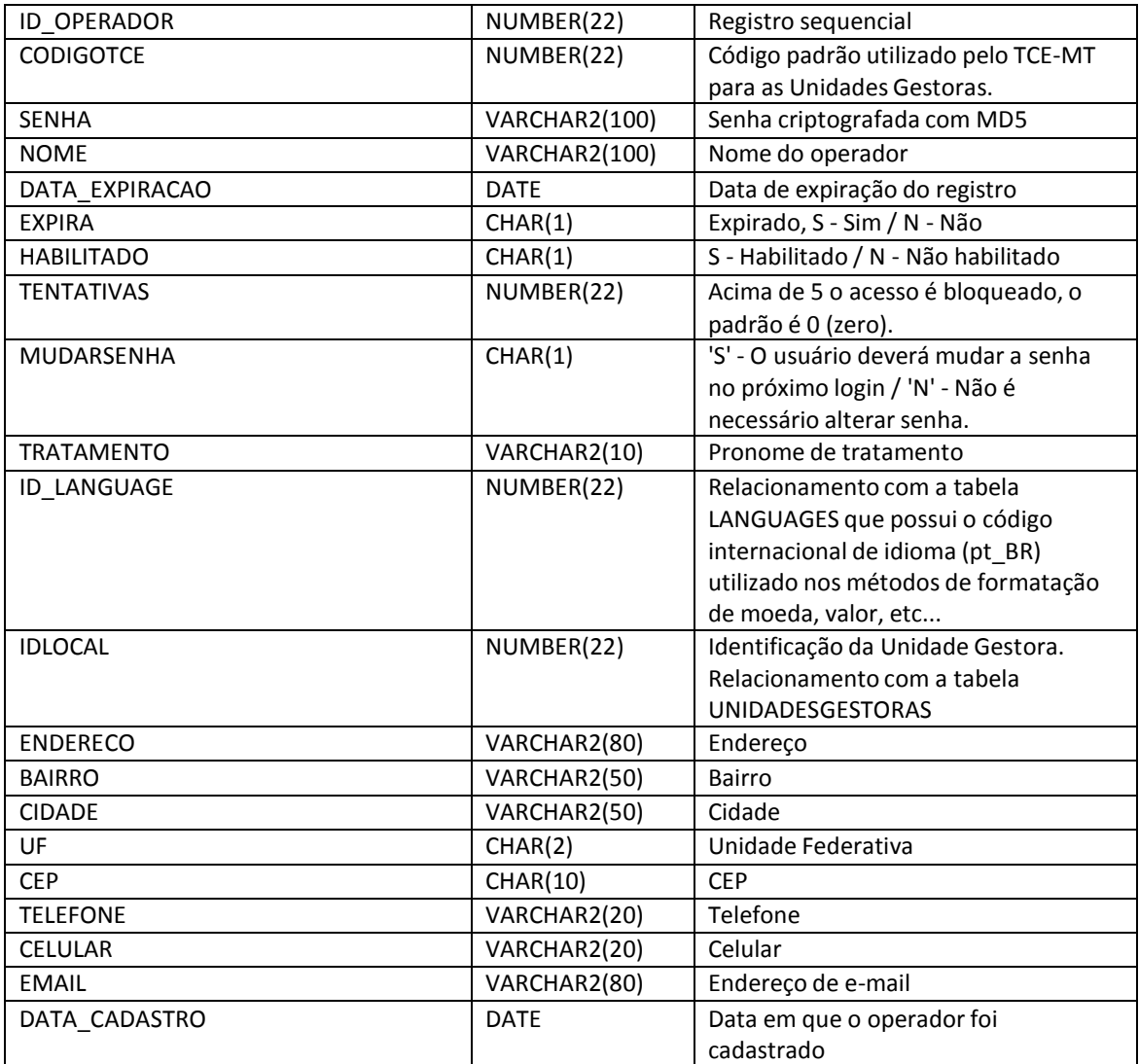

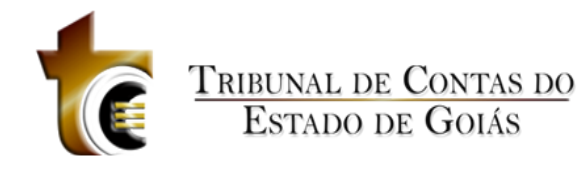

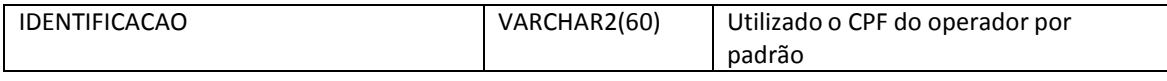

#### **OUVIDORIA**

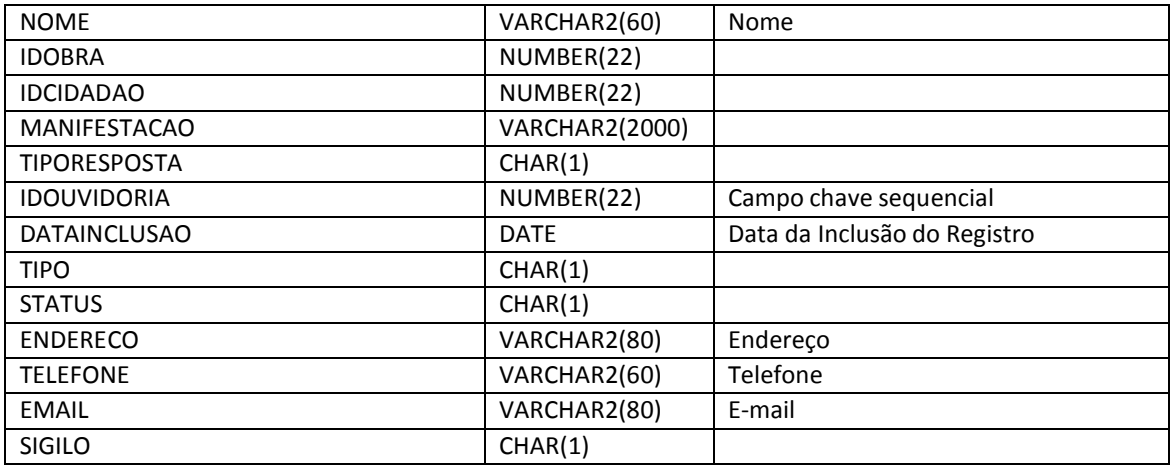

#### **OUVIDORIAARQUIVOS**

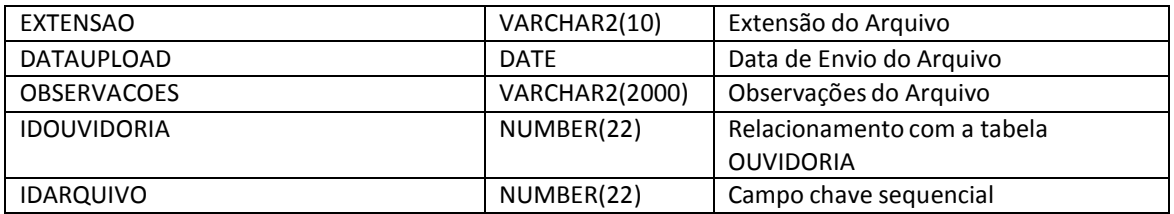

#### **PARAMETROS**

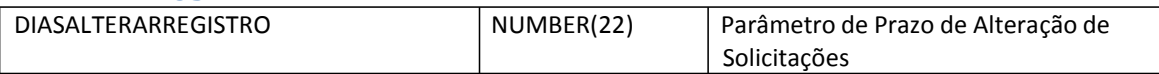

#### **PESSOAS**

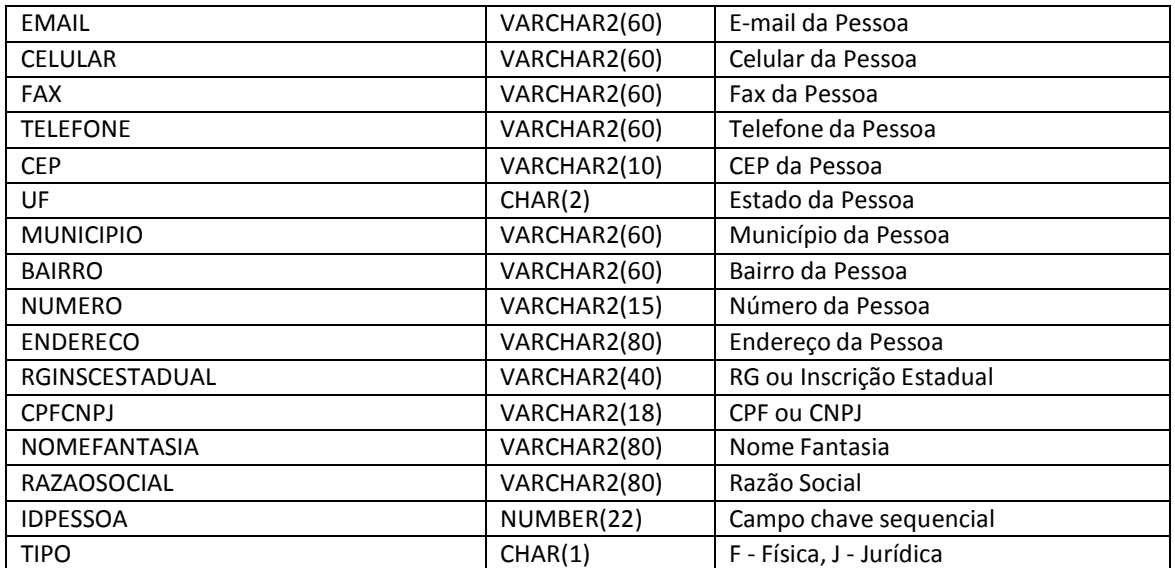

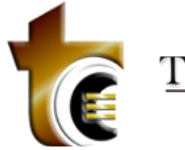

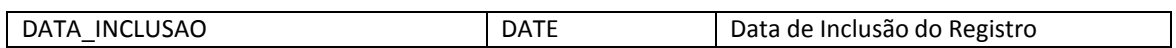

#### **PROJETOS**

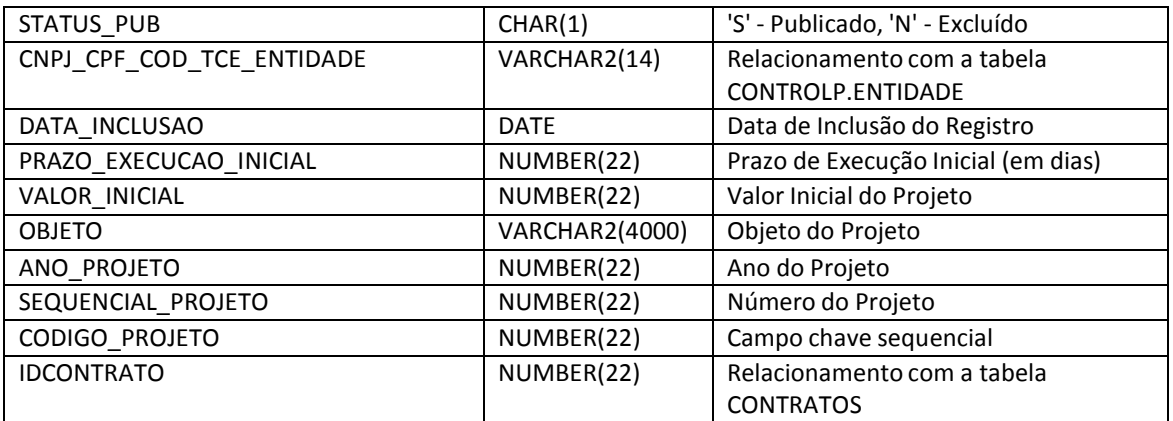

#### **PROJETOSADITIVOSCONTRATUAIS**

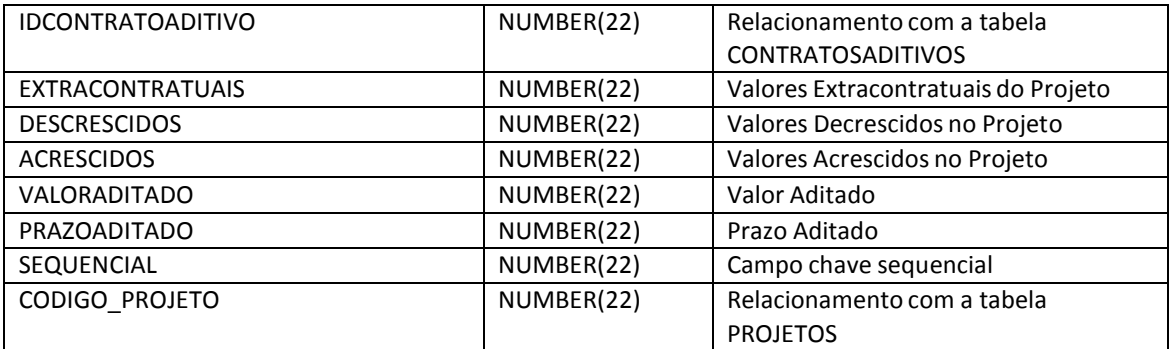

#### **PROJETOS\_ENGENHEIROS**

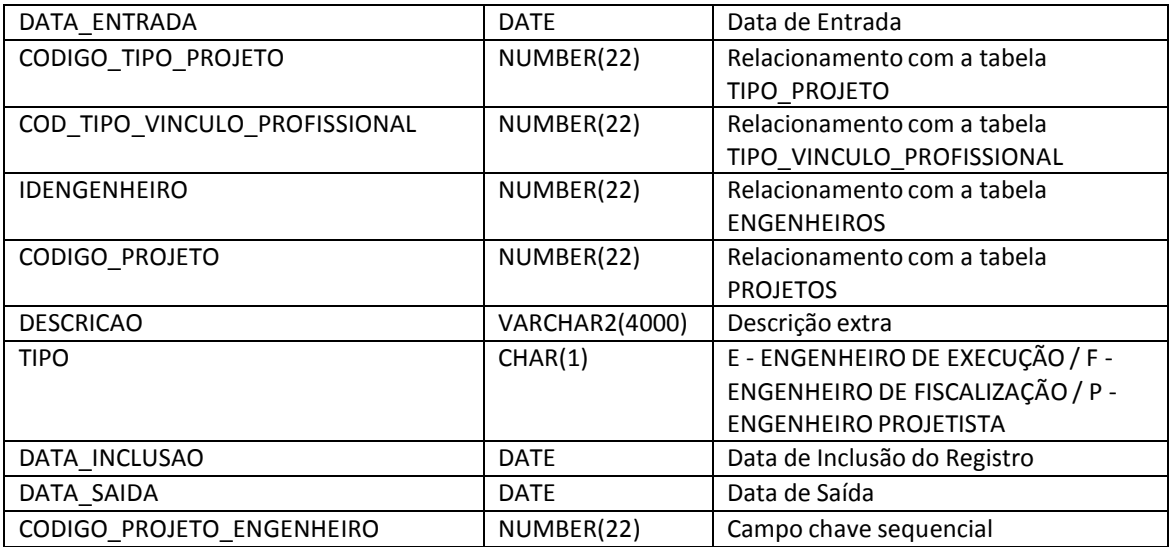

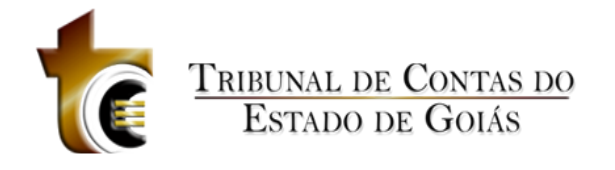

#### **PROJETOS\_MEDICOES**

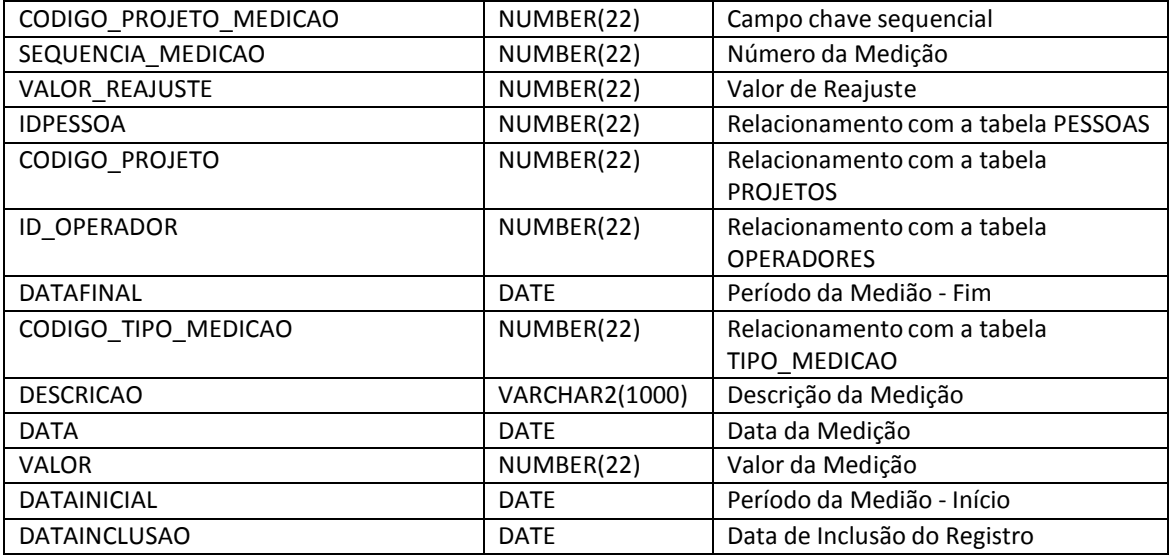

#### **PROJETOS\_SITUACAO**

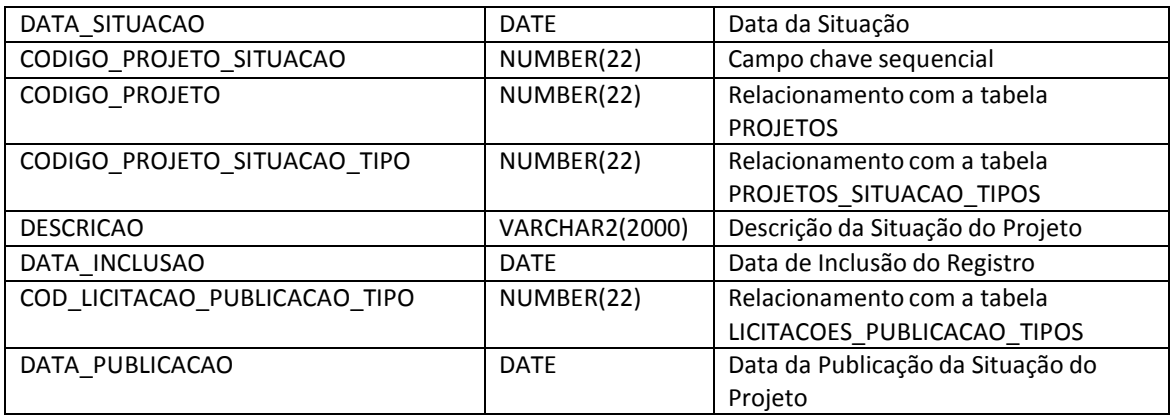

#### **PROJETOS\_SITUCAO\_TIPOS**

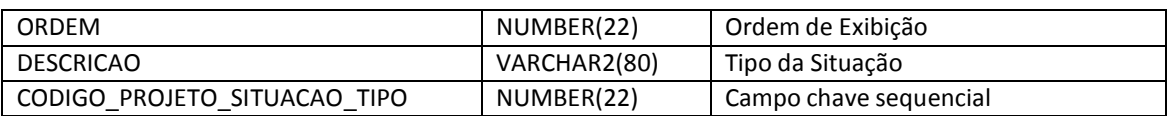

#### **QUANTITATIVO\_OBRAS**

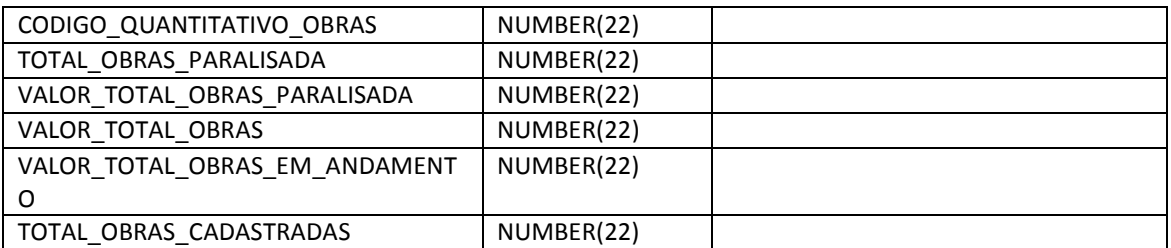

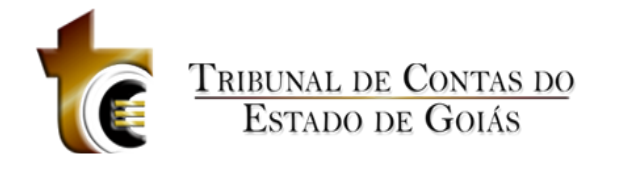

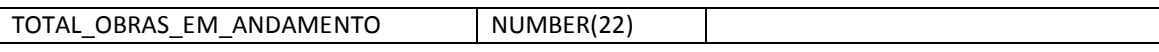

#### **SETORESBENEFICIADOS**

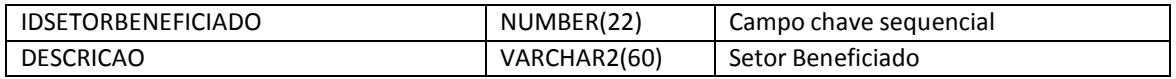

#### **SOLICITAALTERACAO**

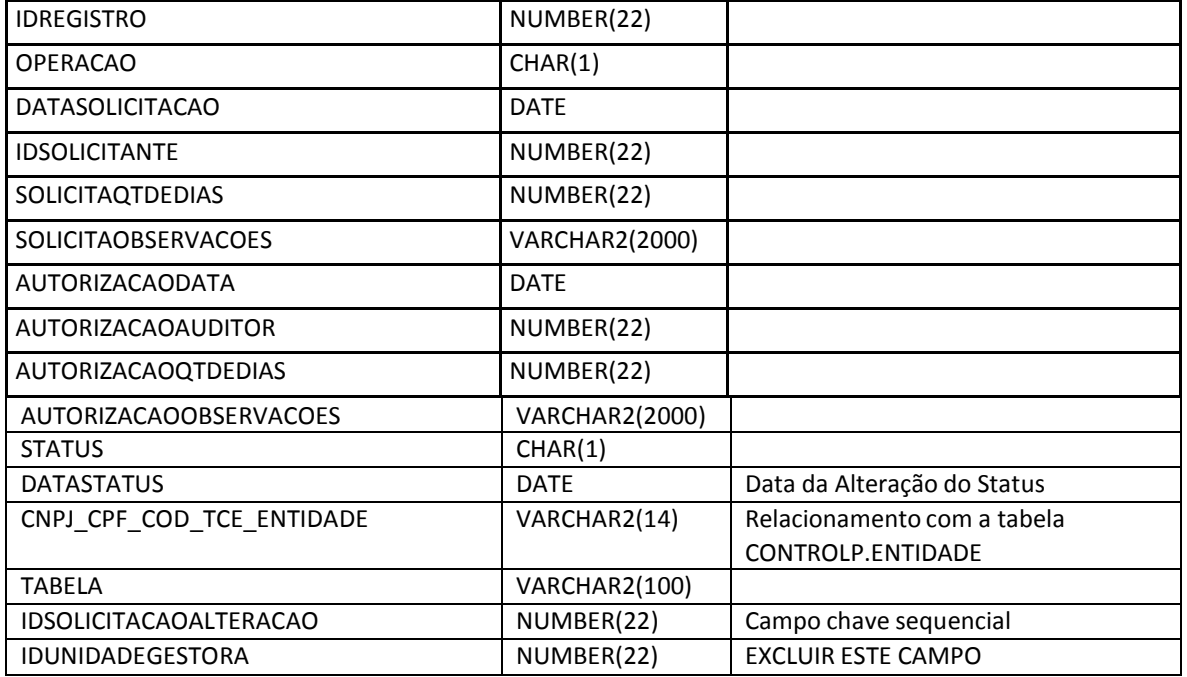

#### **TABLES\_NAME**

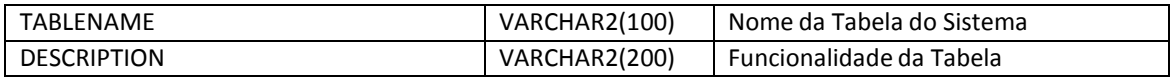

#### **TBLOGRELATORIO**

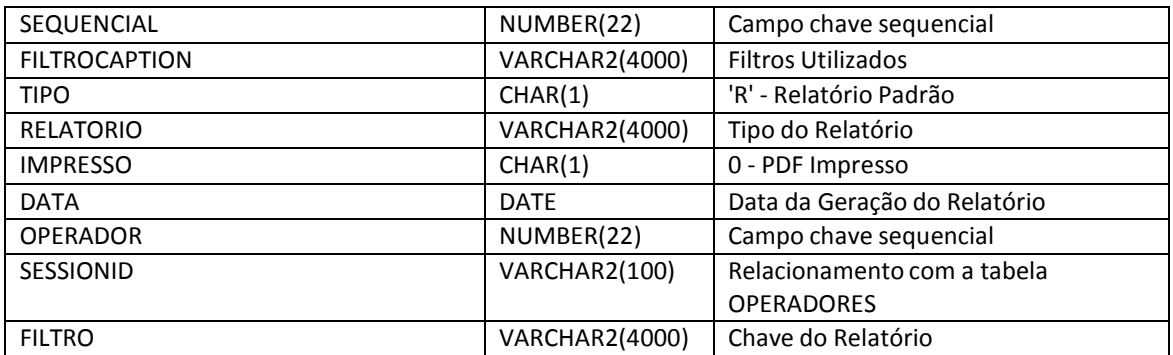

#### **TIPO\_MEDICAO**

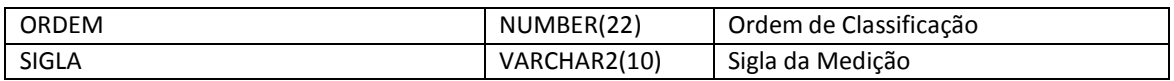

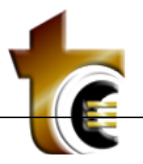

### **TRIBUNAL DE CONTAS DO**<br>ESTADO DE GOIÁS

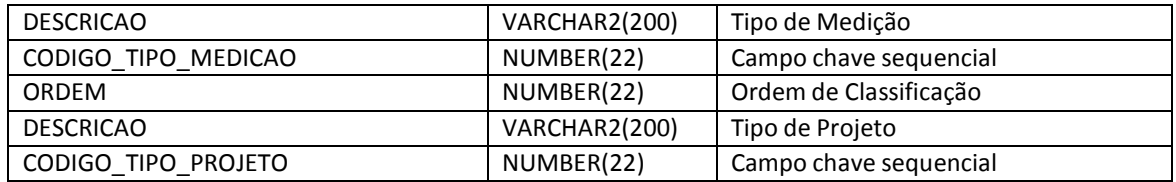

#### **TIPOSARQUIVOS**

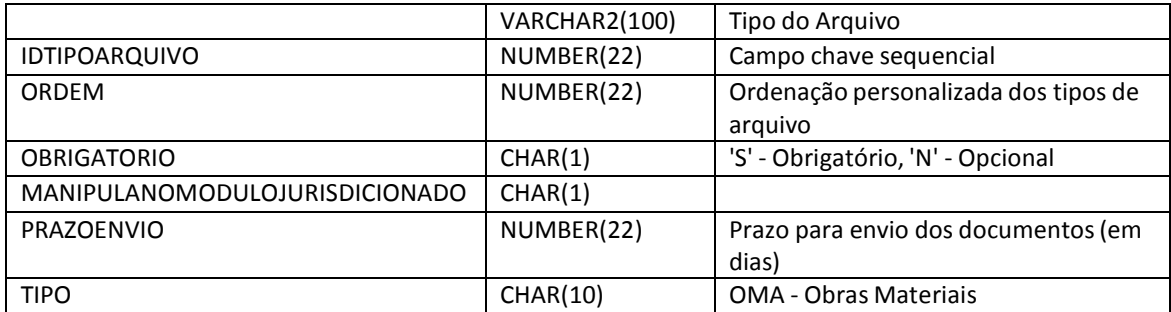

#### **TIPOSOBRAS**

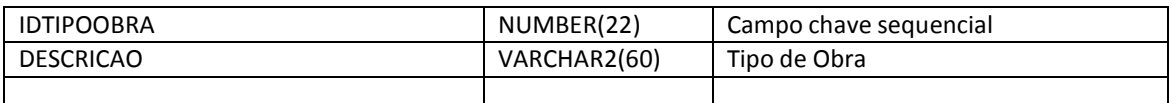

#### **TIPOSSERVICOS**

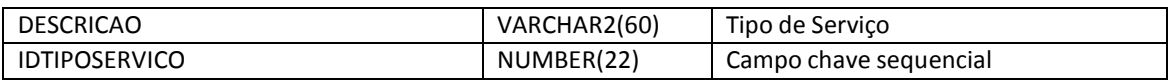

#### **TIPO\_VINCULO\_PROFISSIONAL**

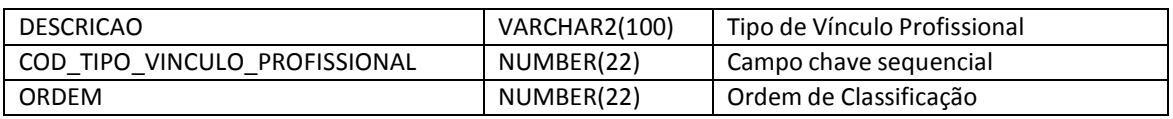

#### **UNIDADEMEDIDA**

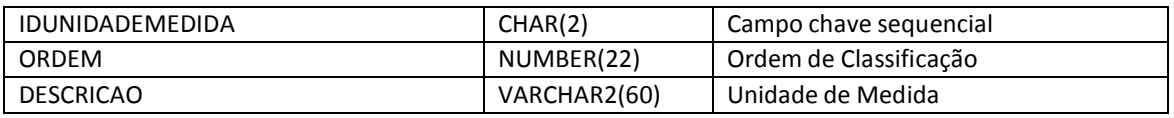

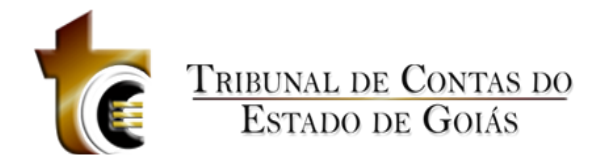

### 11 Índice de Figuras

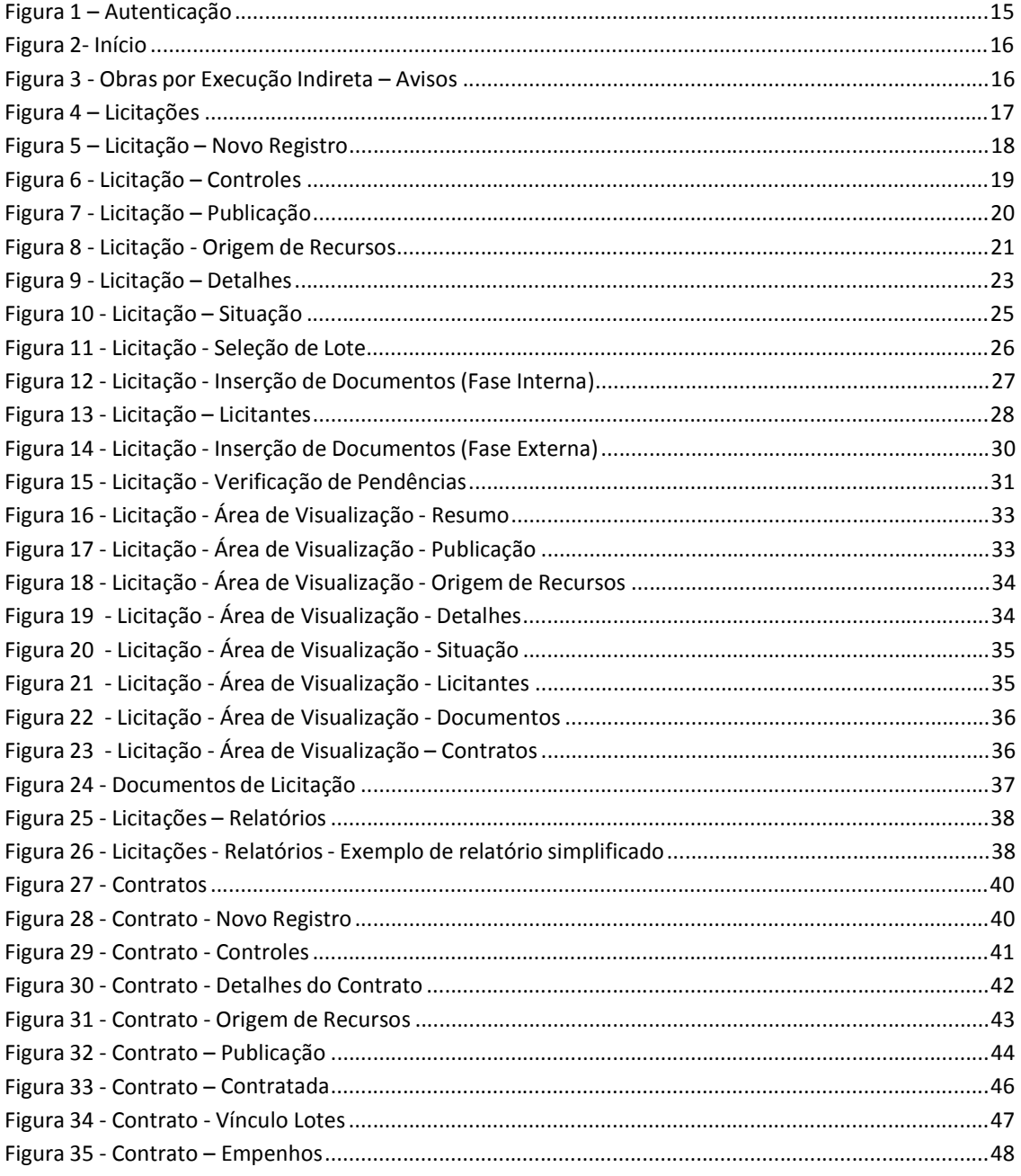

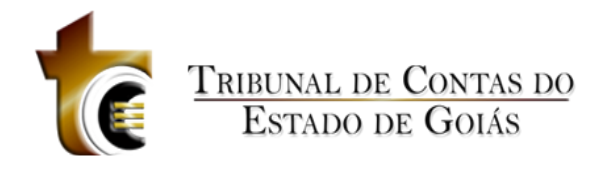

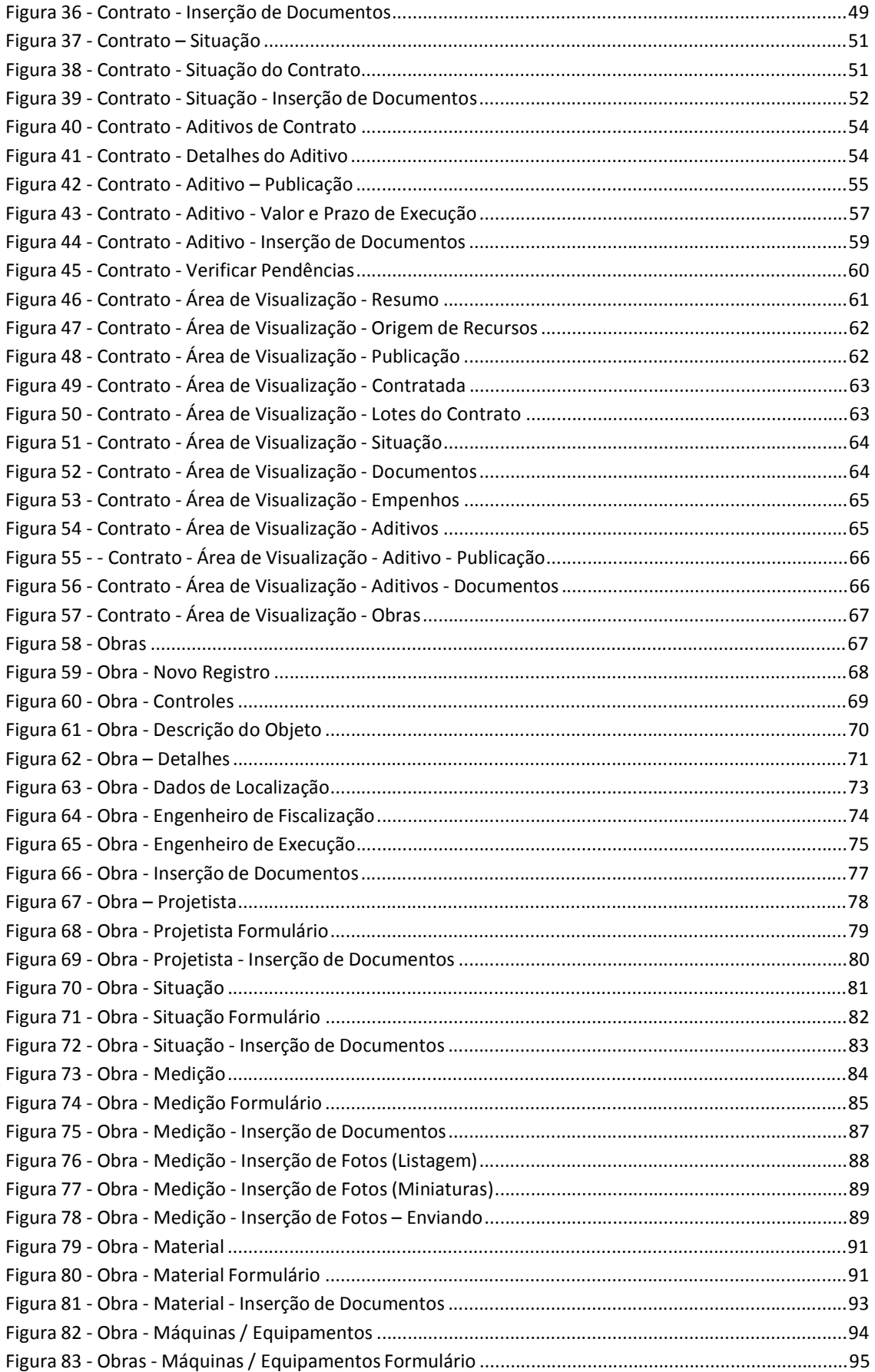

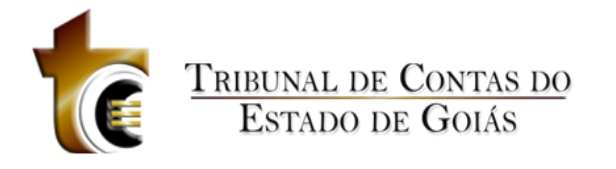

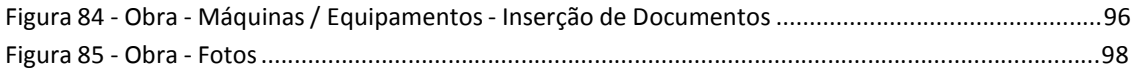

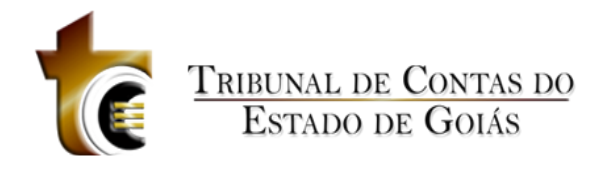

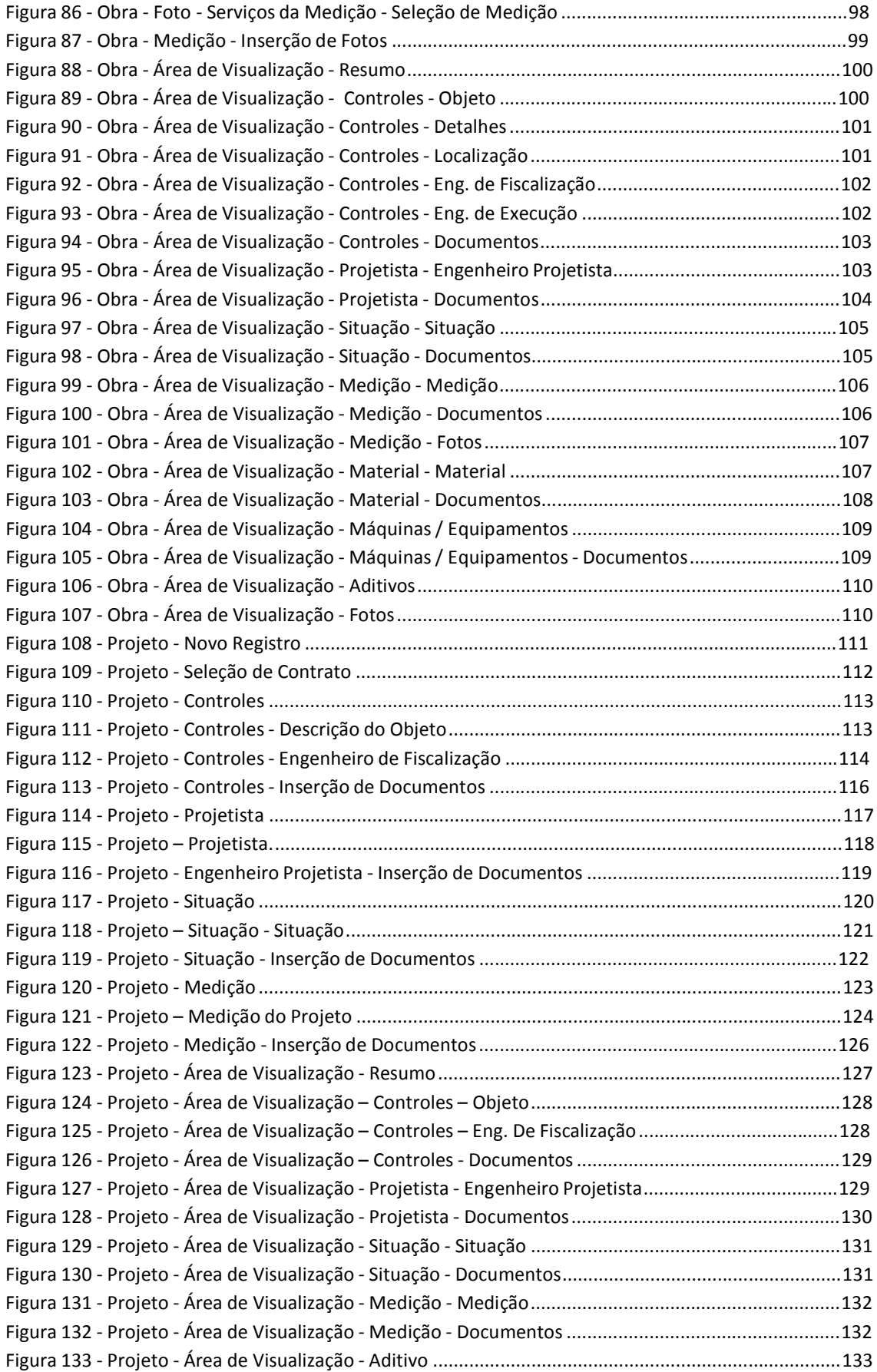

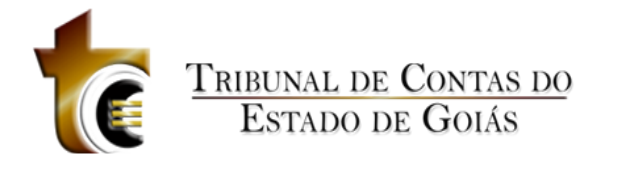

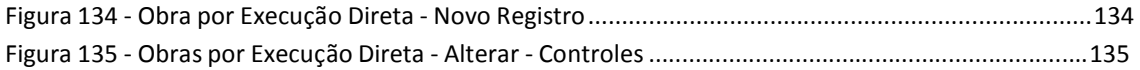

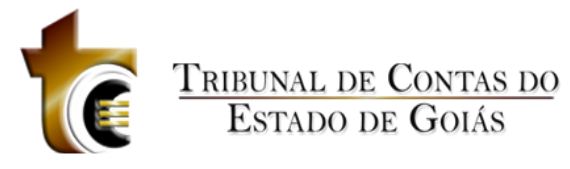

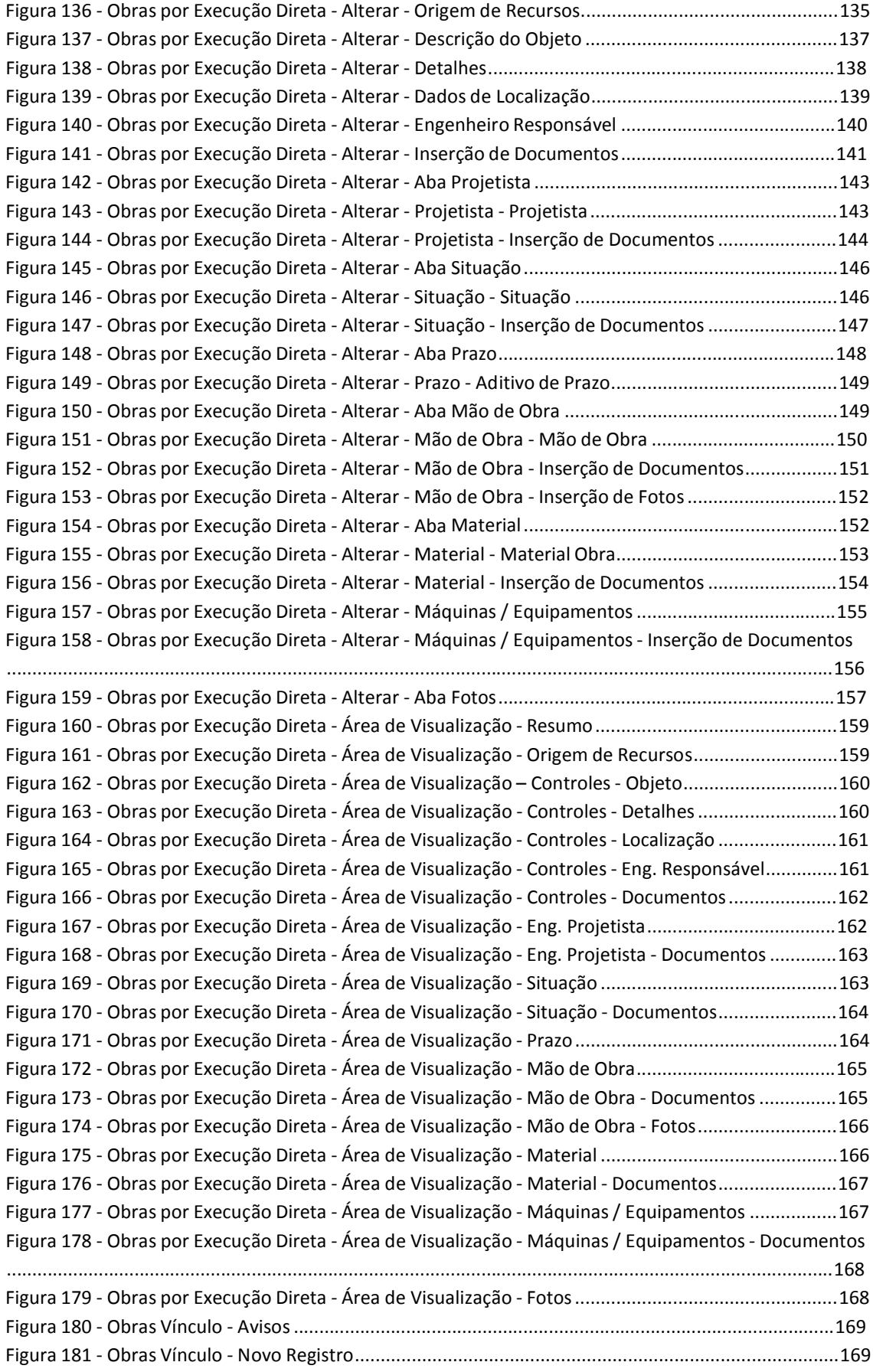

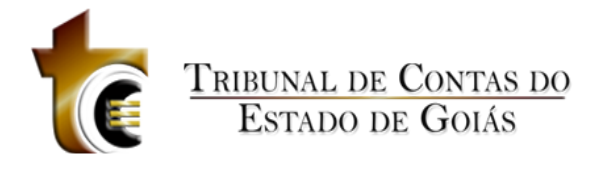

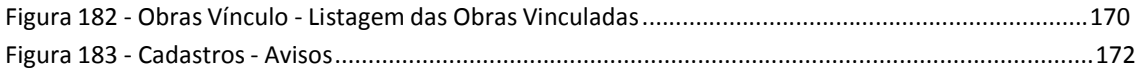

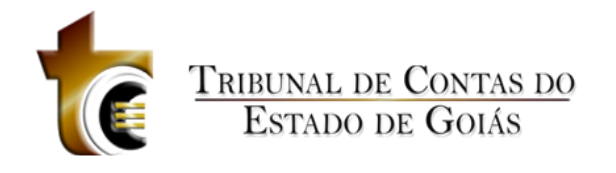

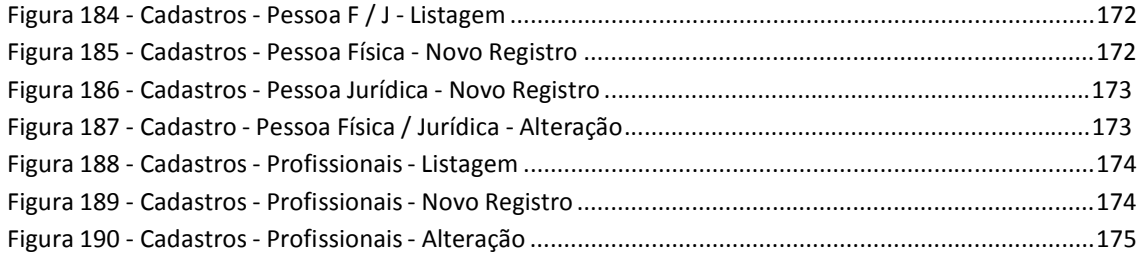

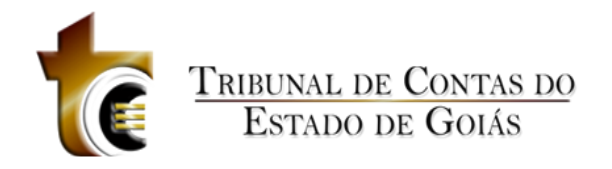

### **12 Índice de Regras de Negócio**

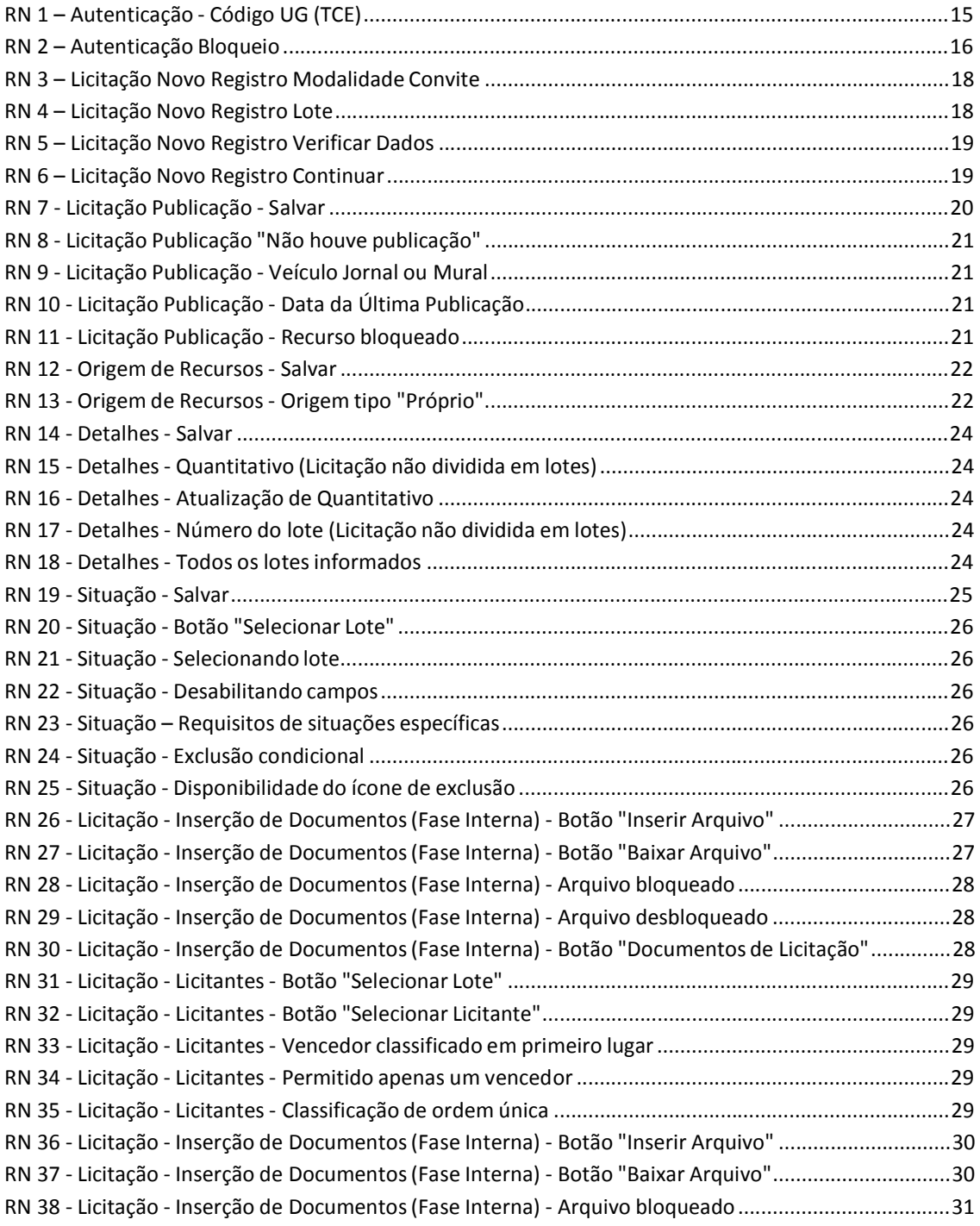
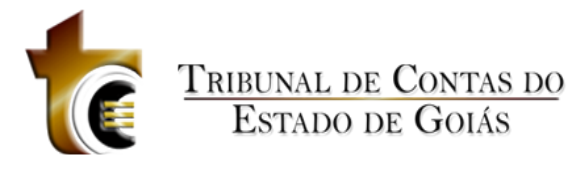

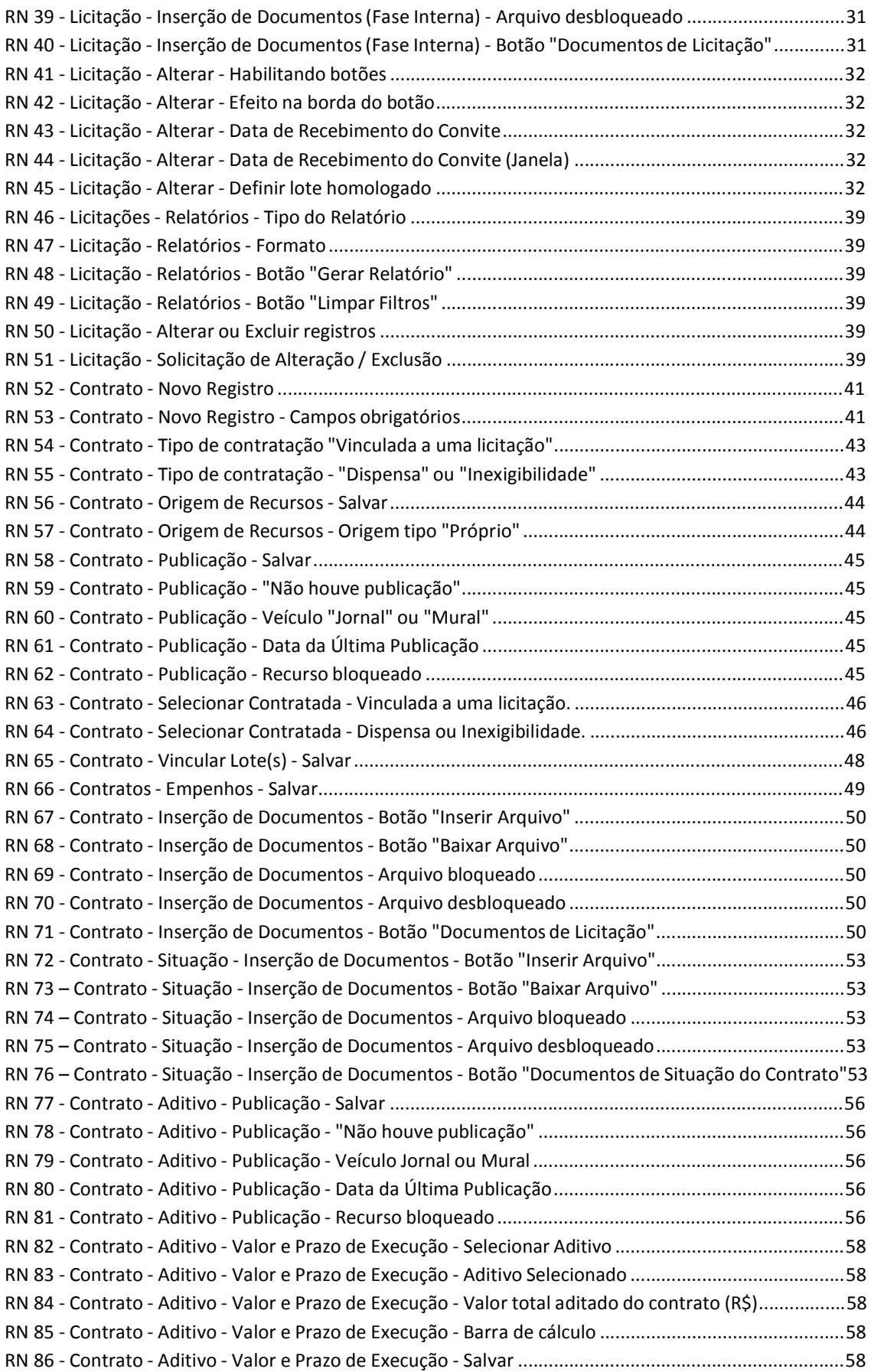

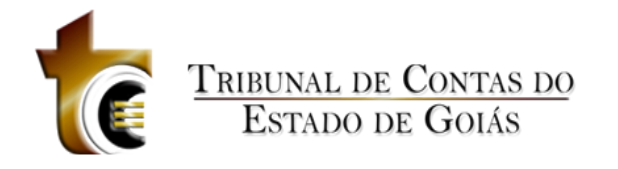

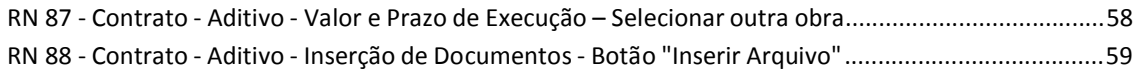

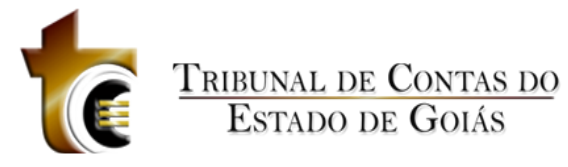

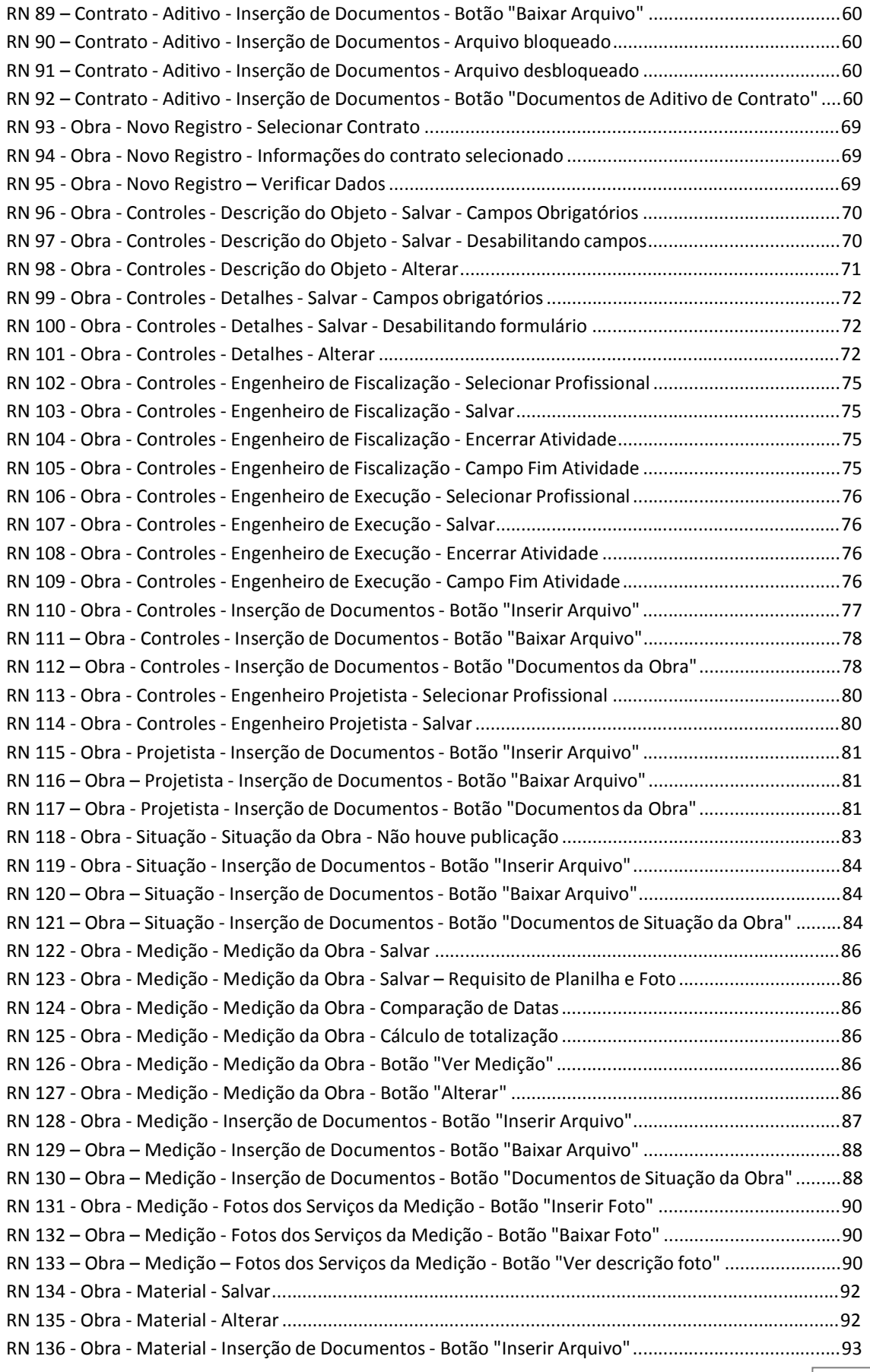

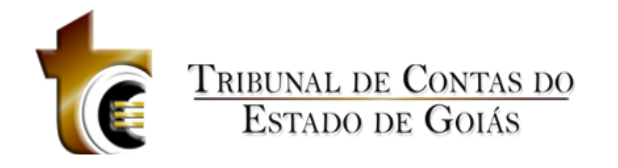

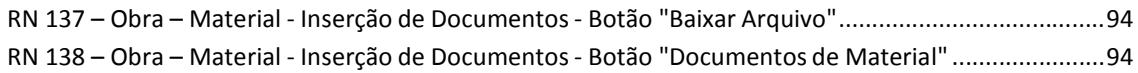

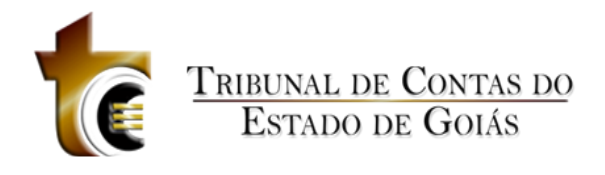

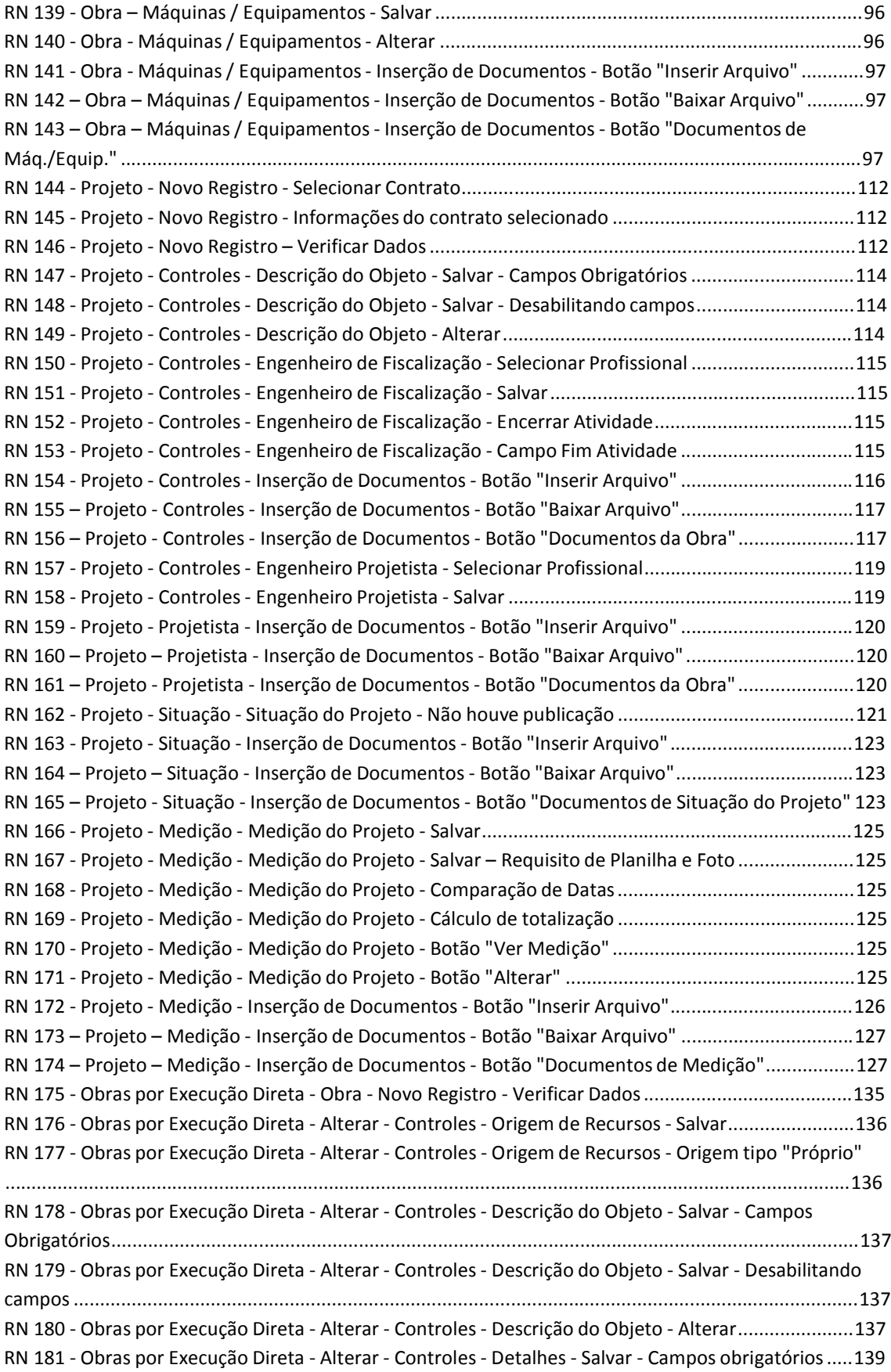

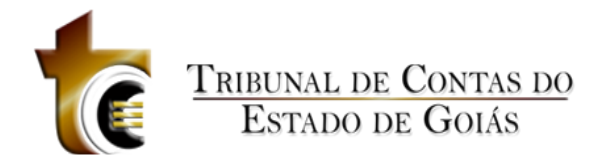

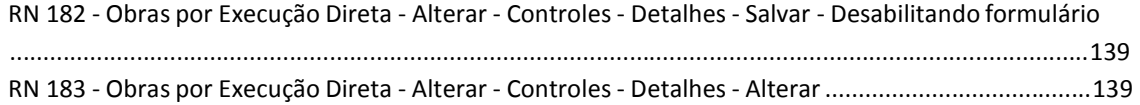

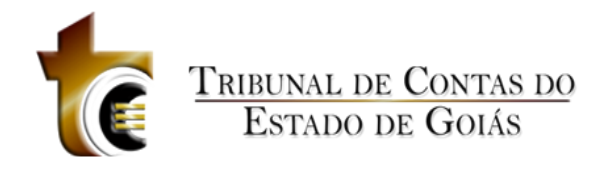

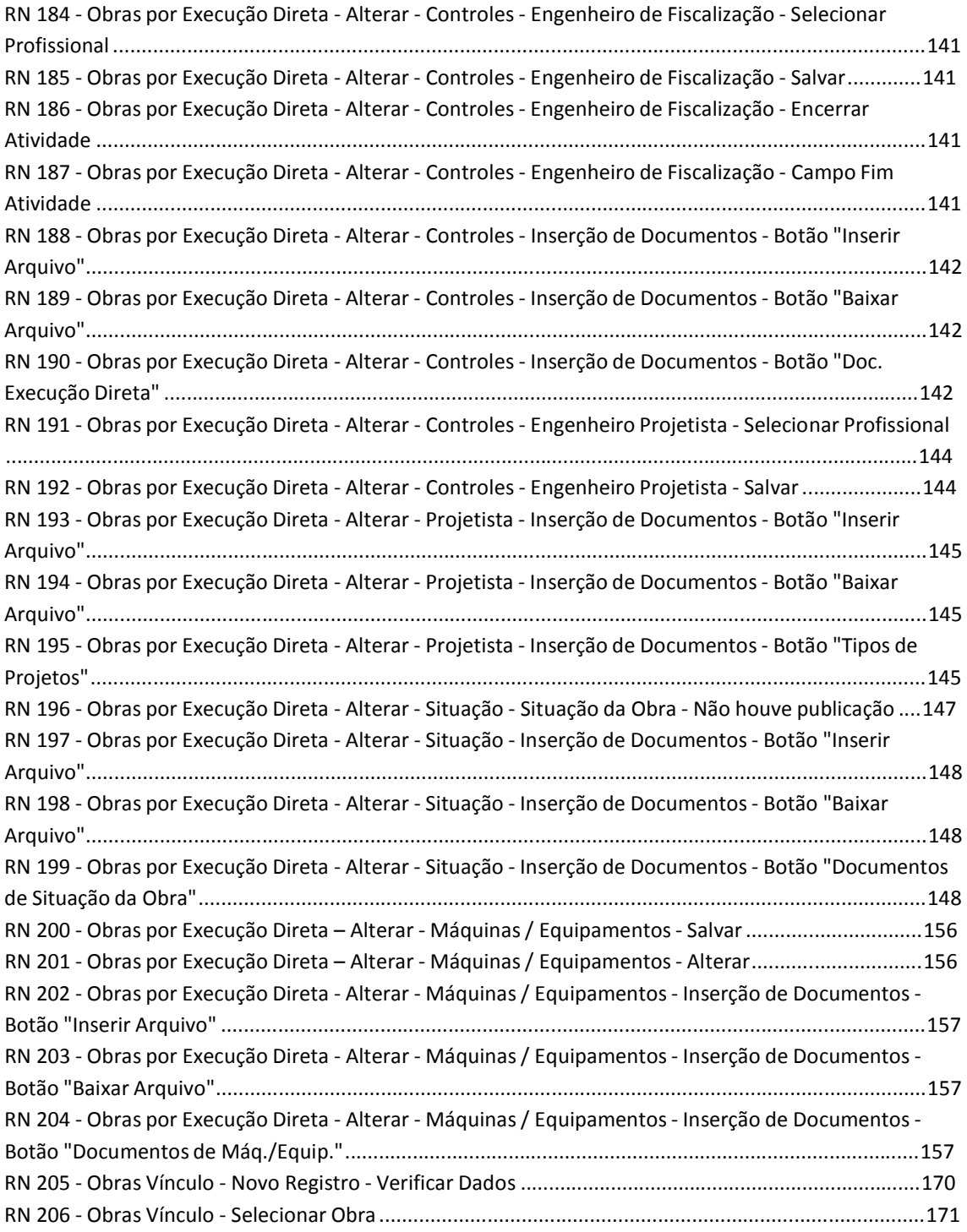